# Oracle® Banking Cash Management Receivables and Payables User Guide

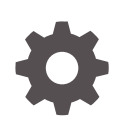

Release 14.7.1.0.0 F77031-01 May 2023

ORACLE

Oracle Banking Cash Management Receivables and Payables User Guide, Release 14.7.1.0.0

F77031-01

Copyright © 2020, 2023, Oracle and/or its affiliates.

This software and related documentation are provided under a license agreement containing restrictions on use and disclosure and are protected by intellectual property laws. Except as expressly permitted in your license agreement or allowed by law, you may not use, copy, reproduce, translate, broadcast, modify, license, transmit, distribute, exhibit, perform, publish, or display any part, in any form, or by any means. Reverse engineering, disassembly, or decompilation of this software, unless required by law for interoperability, is prohibited.

The information contained herein is subject to change without notice and is not warranted to be error-free. If you find any errors, please report them to us in writing.

If this is software, software documentation, data (as defined in the Federal Acquisition Regulation), or related documentation that is delivered to the U.S. Government or anyone licensing it on behalf of the U.S. Government, then the following notice is applicable:

U.S. GOVERNMENT END USERS: Oracle programs (including any operating system, integrated software, any programs embedded, installed, or activated on delivered hardware, and modifications of such programs) and Oracle computer documentation or other Oracle data delivered to or accessed by U.S. Government end users are "commercial computer software," "commercial computer software documentation," or "limited rights data" pursuant to the applicable Federal Acquisition Regulation and agency-specific supplemental regulations. As such, the use, reproduction, duplication, release, display, disclosure, modification, preparation of derivative works, and/or adaptation of i) Oracle programs (including any operating system, integrated software, any programs embedded, installed, or activated on delivered hardware, and modifications of such programs), ii) Oracle computer documentation and/or iii) other Oracle data, is subject to the rights and limitations specified in the license contained in the applicable contract. The terms governing the U.S. Government's use of Oracle cloud services are defined by the applicable contract for such services. No other rights are granted to the U.S. Government.

This software or hardware is developed for general use in a variety of information management applications. It is not developed or intended for use in any inherently dangerous applications, including applications that may create a risk of personal injury. If you use this software or hardware in dangerous applications, then you shall be responsible to take all appropriate fail-safe, backup, redundancy, and other measures to ensure its safe use. Oracle Corporation and its affiliates disclaim any liability for any damages caused by use of this software or hardware in dangerous applications.

Oracle®, Java, and MySQL are registered trademarks of Oracle and/or its affiliates. Other names may be trademarks of their respective owners.

Intel and Intel Inside are trademarks or registered trademarks of Intel Corporation. All SPARC trademarks are used under license and are trademarks or registered trademarks of SPARC International, Inc. AMD, Epyc, and the AMD logo are trademarks or registered trademarks of Advanced Micro Devices. UNIX is a registered trademark of The Open Group.

This software or hardware and documentation may provide access to or information about content, products, and services from third parties. Oracle Corporation and its affiliates are not responsible for and expressly disclaim all warranties of any kind with respect to third-party content, products, and services unless otherwise set forth in an applicable agreement between you and Oracle. Oracle Corporation and its affiliates will not be responsible for any loss, costs, or damages incurred due to your access to or use of third-party content, products, or services, except as set forth in an applicable agreement between you and Oracle.

# **Contents**

## [Preface](#page-6-0)

# 1 [Overview of Receivables and Payables](#page-10-0)

# 2 [System Parameters](#page-14-0)

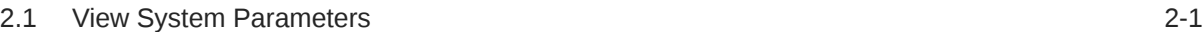

# 3 [Maintenance for Receivables and Payables](#page-19-0)

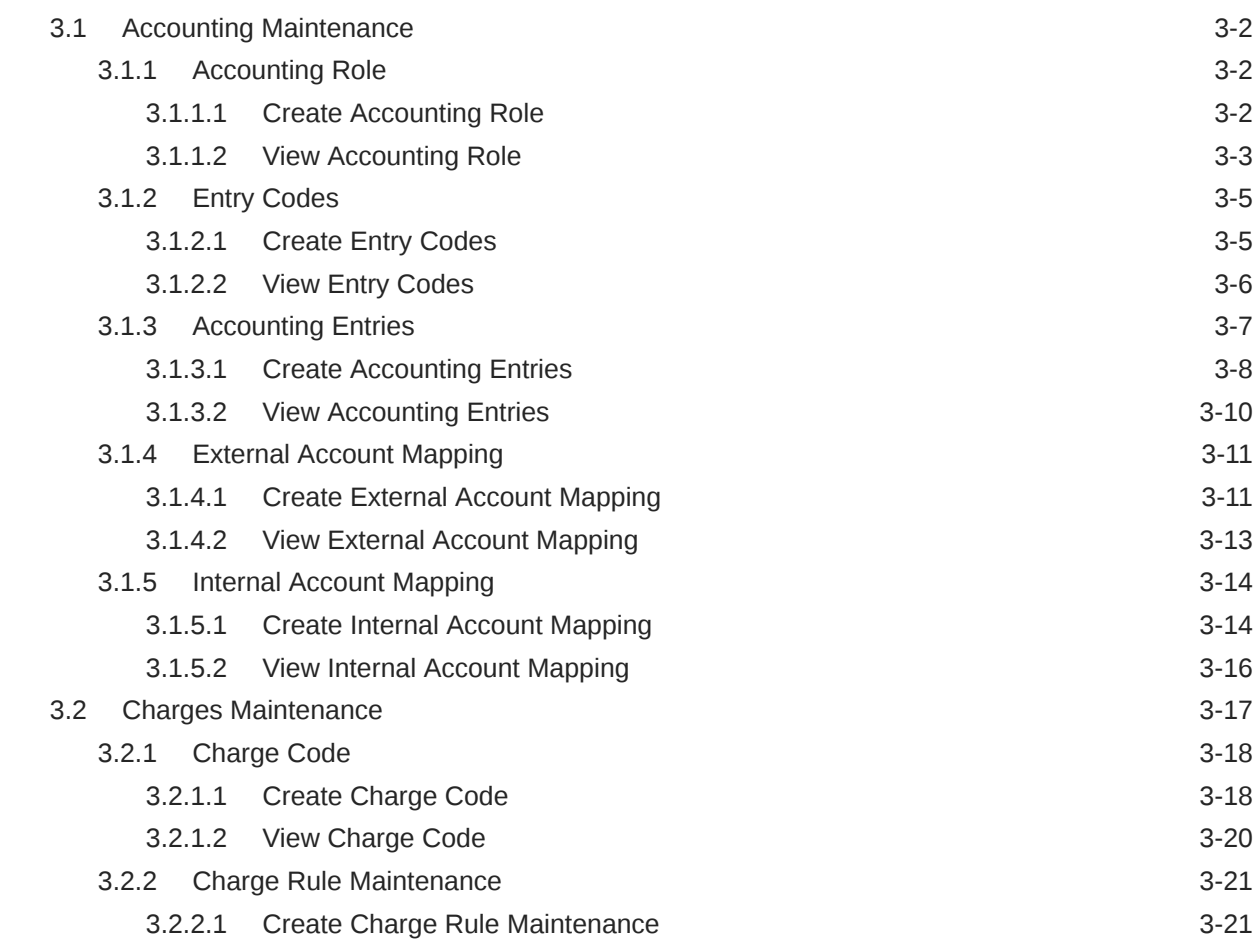

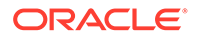

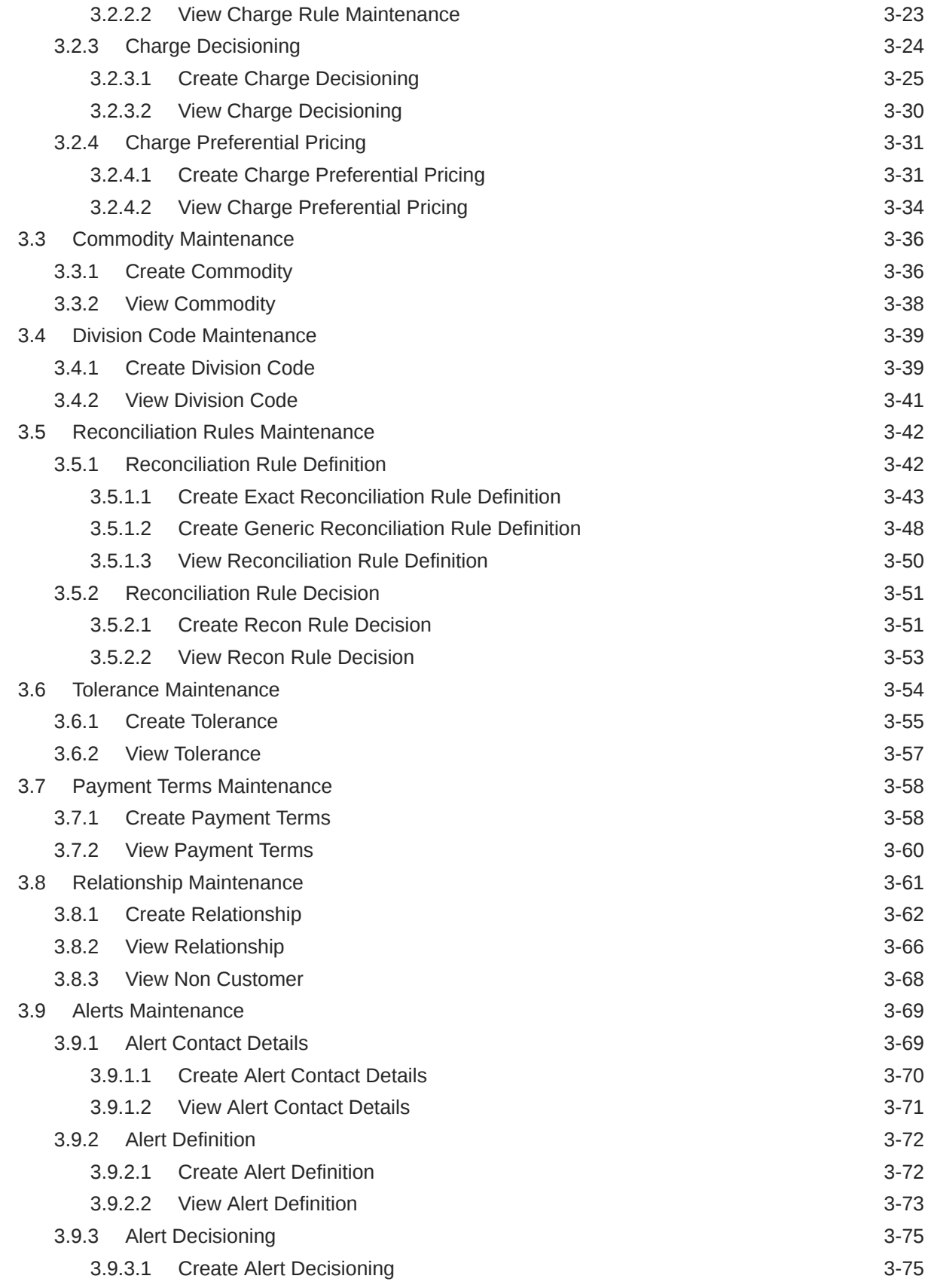

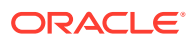

# 4 [Create Receivables and Payables](#page-98-0)

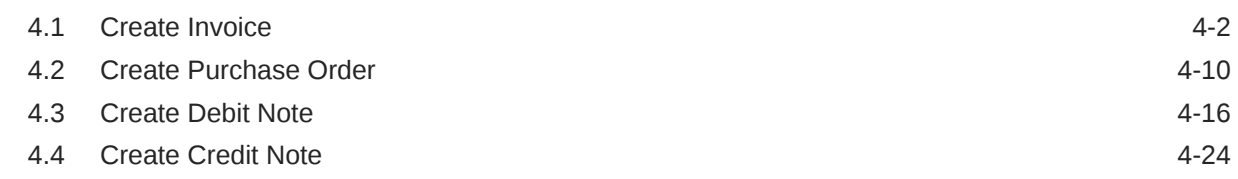

# 5 [Receivables and Payables Management](#page-128-0)

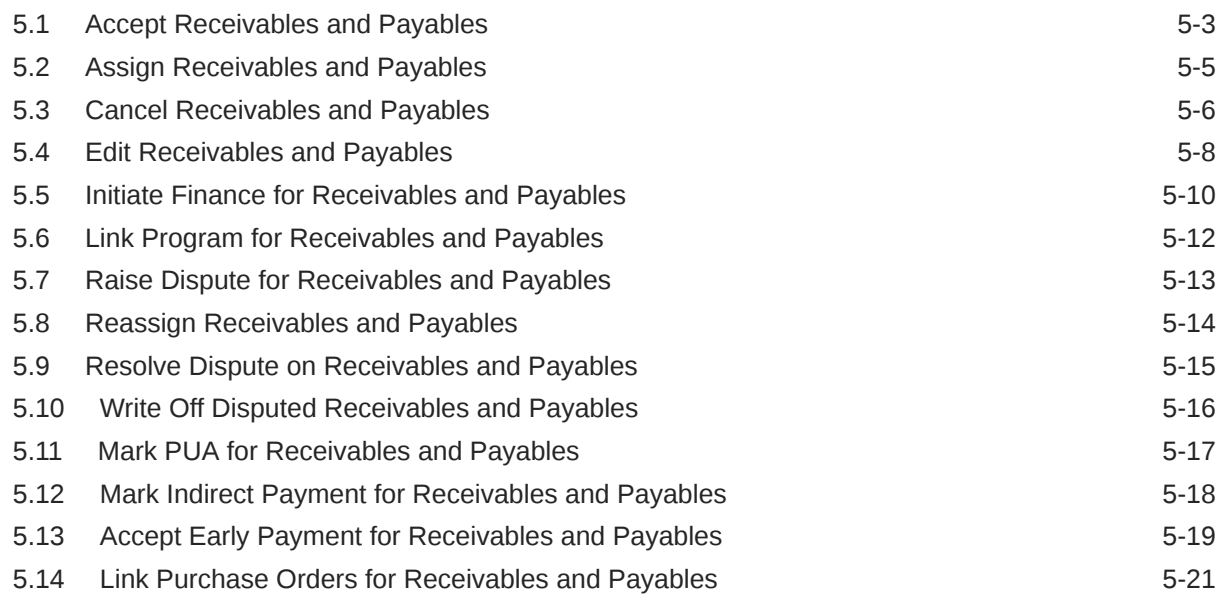

## 6 [Machine Learning](#page-150-0)

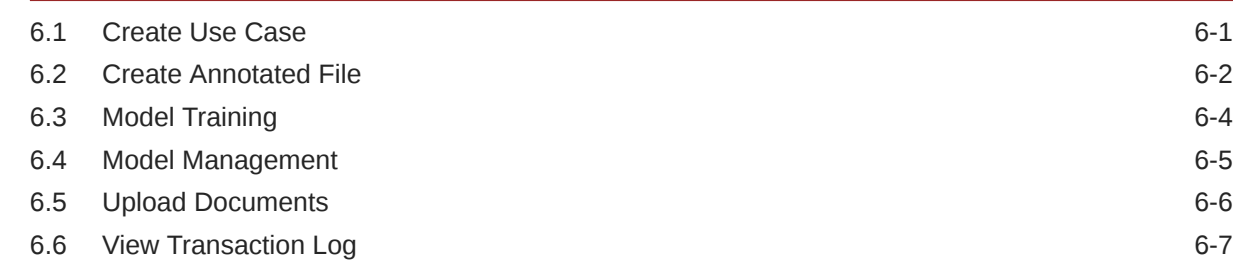

## 7 [Manual Allocation](#page-158-0)

## 8 [Manual Reconciliation](#page-163-0)

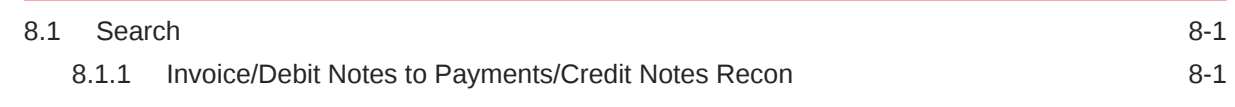

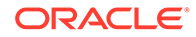

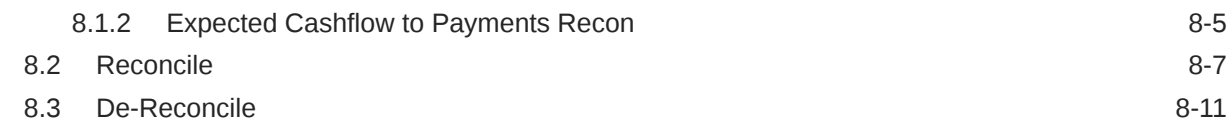

## 9 [Payment Management](#page-176-0)

## 10 [File Management](#page-178-0)

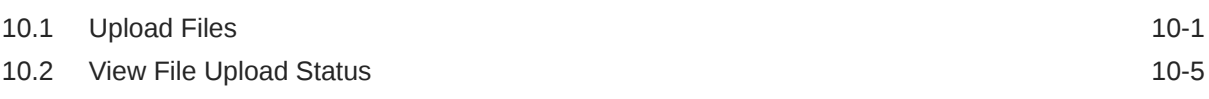

## 11 [Inquiries](#page-184-0)

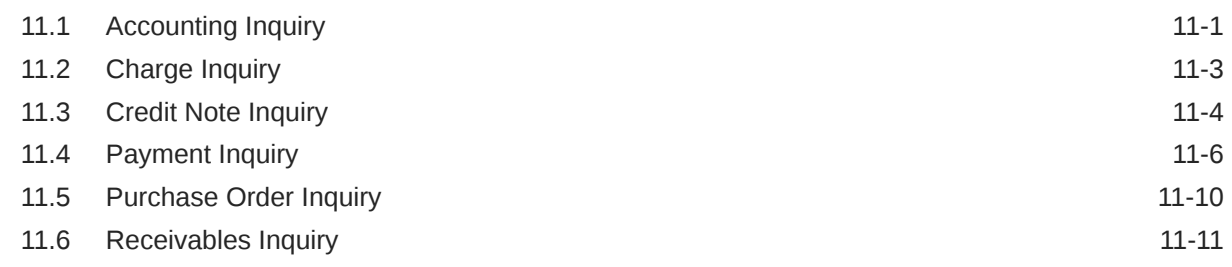

## 12 [Batch Jobs](#page-197-0)

## 13 [Process Codes](#page-199-0)

[Index](#page-202-0)

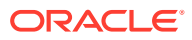

# <span id="page-6-0"></span>Preface

#### **Purpose**

This guide is designed to help acquaint you with the Oracle Banking Cash Management.

It provides an overview of the system and guides you, through the various steps involved in setting up and providing the cash management services for the customers of your bank.

#### **Audience**

This guide is intended for the following User/User Roles:

#### **Table 1 Audience**

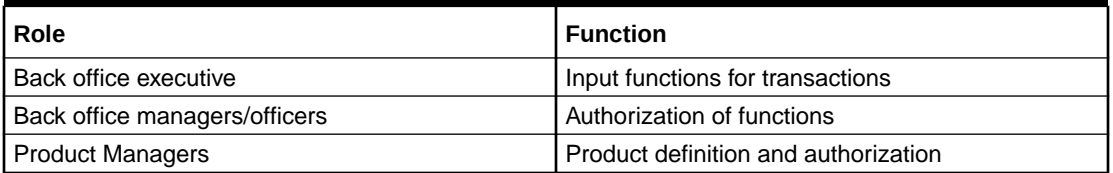

#### **Conventions**

The following text conventions are used in this document:

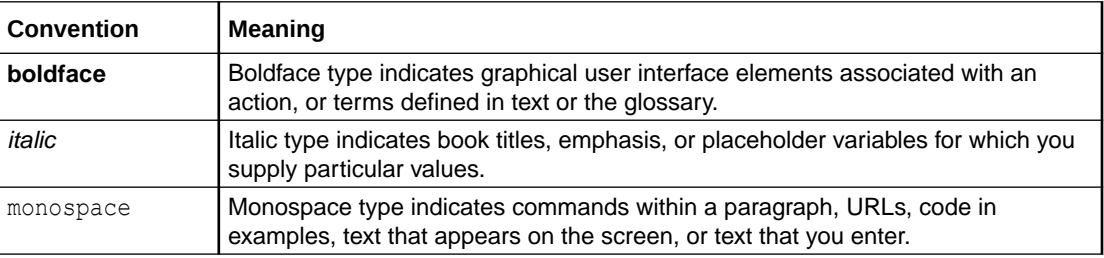

#### **List of Topics**

This guide is organized into the following topics:

#### **Table 2 List of Topics**

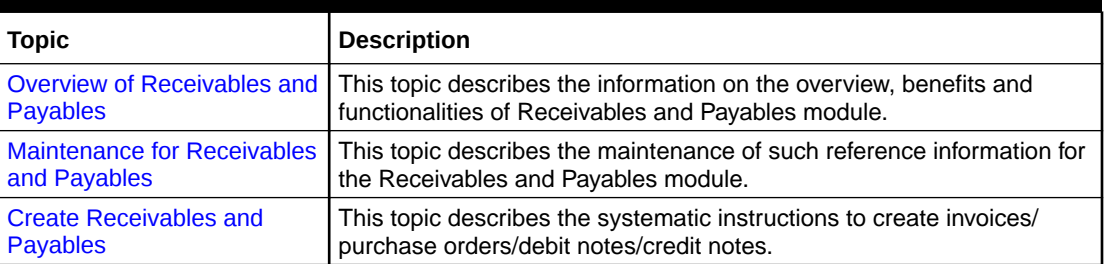

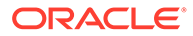

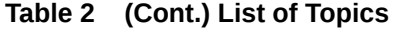

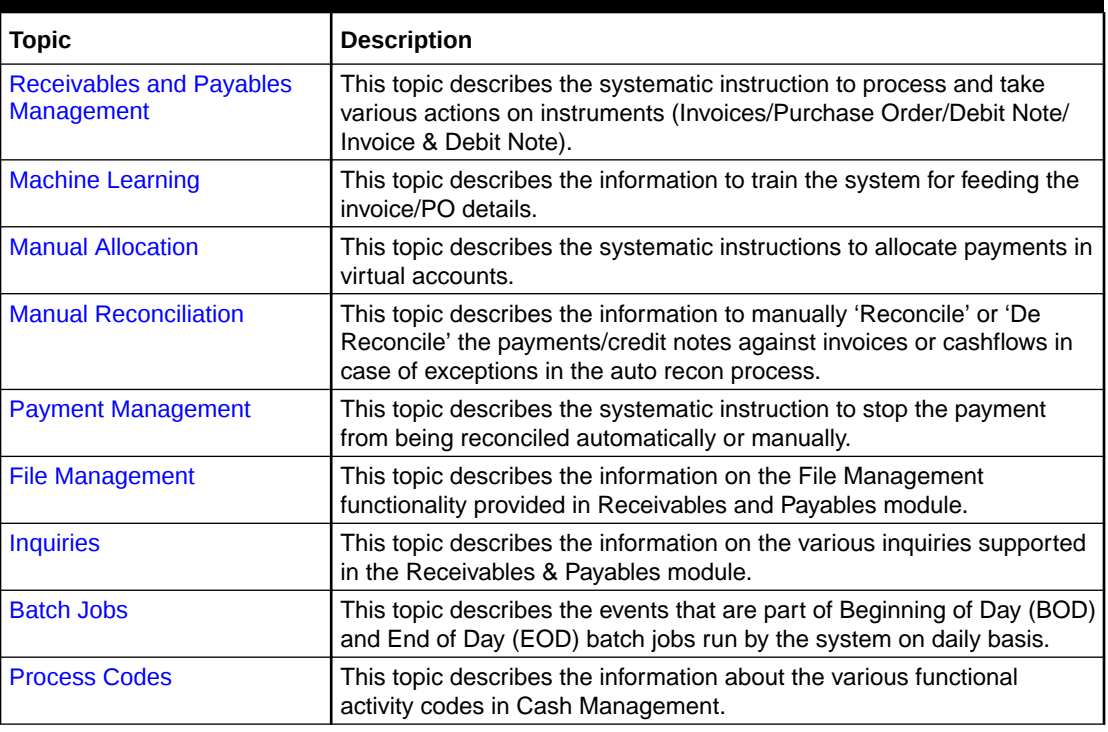

### **Symbols and Icons**

The following symbols and icons are used in the screens.

**Table 3 Symbols and Icons - Common**

| Symbol/Icon | <b>Function</b>  |
|-------------|------------------|
| 」L          | Minimize         |
| п г         |                  |
| n d<br>Lid  | Maximize         |
|             |                  |
|             | Close            |
|             | Perform Search   |
|             | Open a list      |
|             | Date Range       |
|             | Add a new record |

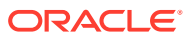

| Symbol/Icon    | <b>Function</b>                                          |
|----------------|----------------------------------------------------------|
| К              | Navigate to the first record                             |
| $\mathsf{H}$   | Navigate to the last record                              |
|                | Navigate to the previous record                          |
|                | Navigate to the next record                              |
| 昍              | Grid view                                                |
| 胆              | List view                                                |
| $\overline{Q}$ | Refresh                                                  |
| 冊              | Delete                                                   |
|                | Add/Remove Columns                                       |
| $\ddot{}$      | Click this icon to add a new row.                        |
|                | Click this icon to delete a row, which is already added. |
|                | Calendar                                                 |
|                | Alerts                                                   |
| 6              | <b>Unlock Option</b>                                     |
|                | View Option                                              |

**Table 3 (Cont.) Symbols and Icons - Common**

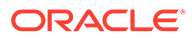

#### **Table 3 (Cont.) Symbols and Icons - Common**

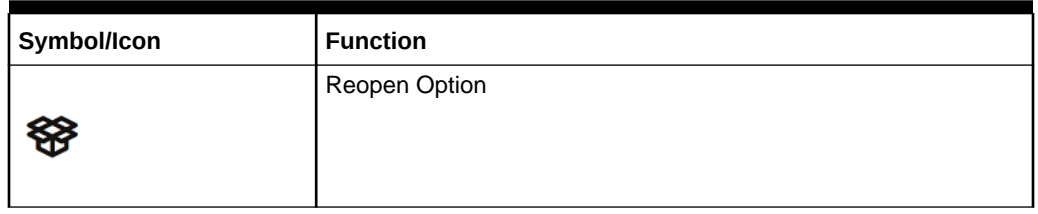

#### **Table 4 Symbols and Icons – Audit Details**

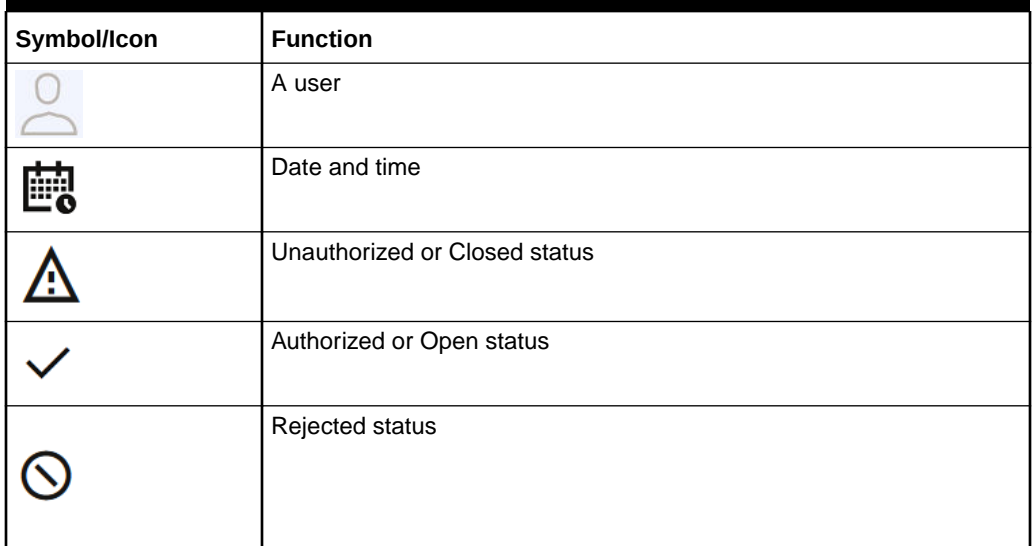

#### **Screenshot Disclaimer**

Personal information used in the interface or documents are dummy and does not exist in the real world. It is only for reference purposes.

#### **Related Documents**

For more information on any related features, refer to the following documents:

- Collections User Guide
- Cashflow Forecasting User Guide
- Netting User Guide
- Tasks User Guide
- Oracle Banking Security Management System User Guide
- Oracle Banking Common Core User Guide
- Oracle Banking Getting Started User Guide

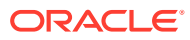

# <span id="page-10-0"></span>1 Overview of Receivables and Payables

This topic describes the information on the overview, benefits and functionalities of Receivables and Payables module.

#### **Overview**

Oracle Banking Cash Management services enable a financial institution to manage the account receivables and account payables of their corporate customers. Oracle Banking Cash Management provides a technology platform capable of capturing account receivables and account payables of corporates across disparate accounts and locations.

#### **Benefits**

- **Cost Reduction** Increased visibility of transactions and easy reconciliation help corporates manage and control their cash flow and reduce costs.
- **Smart Processing of Receivables and Payables** Facilitate efficient receivable and payable management through enhanced automation and straight-through processing of key processes.
- **Regulatory Environment** Leverage flexible configuration to launch quickly, respond to regulatory changes and expand into new geographies.

#### **Functionality**

- E-Invoice/Purchase Order
- **Reconciliation**
- **Pricing**

#### **Home: Dashboard**

Successfully signing into the Oracle Banking Cash Management application displays the Dashboard as your home screen. It is a collection of various portlets that are displayed based on your role and access rights. The Dashboard enables easy access and analysis of transactional and static data through these interactive and contextual portlets. User can drag and move different portlets, resize, auto adjust the size, and expand/collapse the portlet.

On starting the Oracle Banking Cash Management application, the below login screen is displayed:

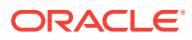

**Figure 1-1 Login**

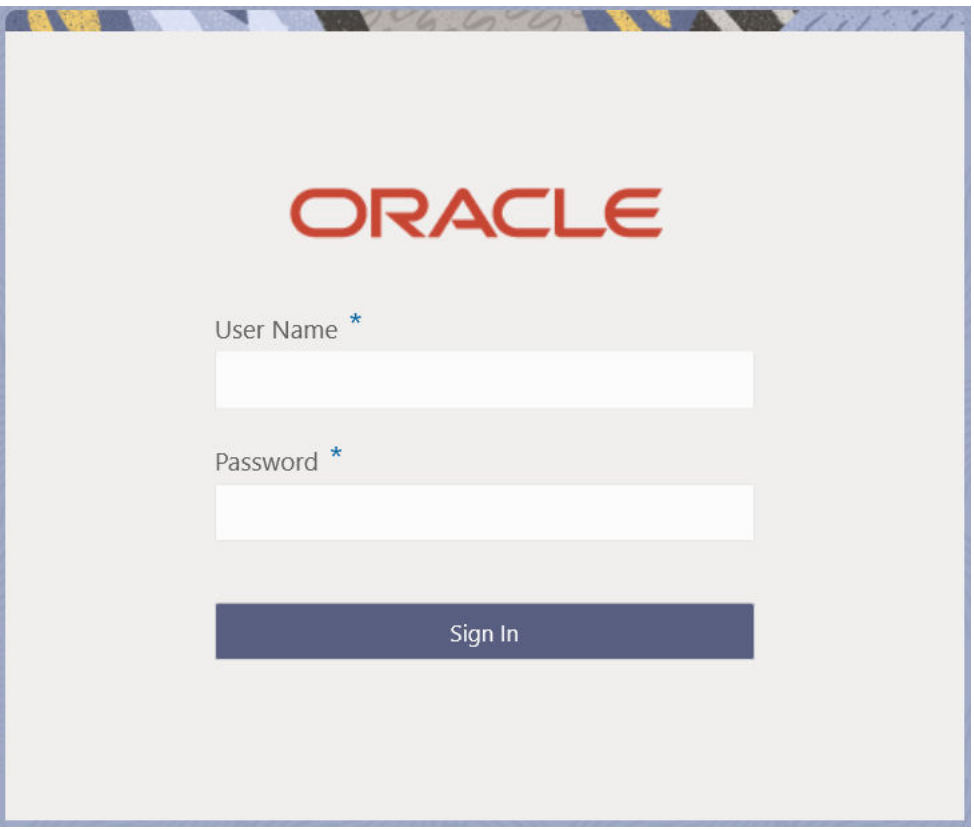

- **1.** Specify **User Name** and **Password** to access the application.
- **2.** Click **Sign In** to log into application. The **Dashboard** screen displays.

**Figure 1-2 Dashboard**

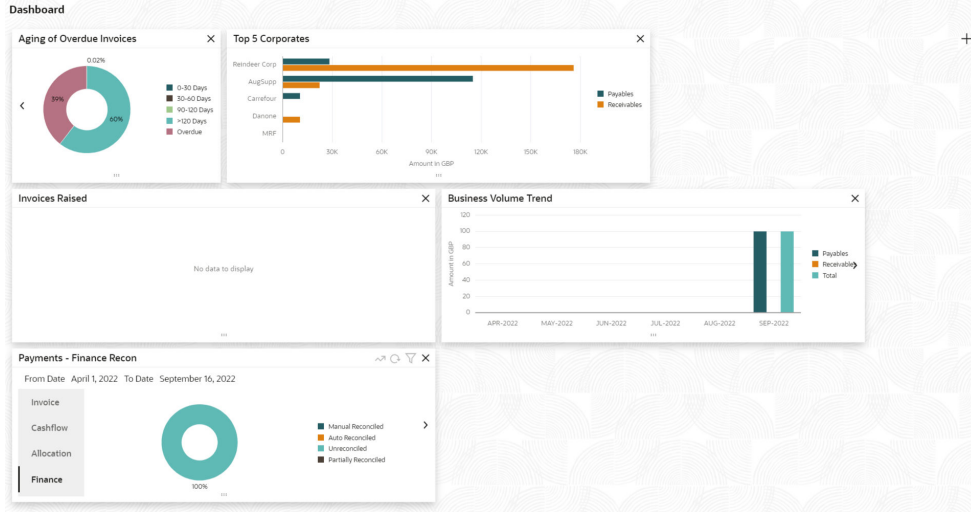

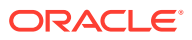

Oracle Banking Cash Management Dashboard currently consists of the following mentioned portlets for Receivables and Payables management:

- **Unrealized Instrument Aging:** This graph displays the doughnut chart with the number of cheques/instruments, which are unrealized for aging bucket (number of days). You can click on the bar graph icon at the top-right of the portlet to change the view from doughnut (default) to bar graph. The Landing page displays the number of unrealized cheques/instruments split as per configurable aging buckets. A maximum of seven ranges can be defined.
- **Cash Transaction Volume and Trend:** This portlet displays a bar graph depicting the amounts in branch currency that have been collected and withdrawn every month, within the specified time frame. The Cash Withdrawal and Cash Collection bars are color-coded for aiding quick visual analysis. You can alter the 'From Date' and 'To Date' by clicking the Filter icon and selecting the required dates.
- **Instrument Status:** This portlet displays the status-wise total count and the total value of the instruments for the period selected between From Date and To Date (Deposit from and To Date). By default, the date period is from 'current date-1' to 'current date'. The statuses displayed in the portlet are Lodged, Hold, Return, and Realized.
- **Facility Utilization:** This widget classifies all facilities into three categories i.e., nearing breach, breached, and under-utilized. The drill-down allows the user to view these details at an entity level. There is an option to search and filter the details for a specific entity also.
	- Nearing Breach: When utilized amount is more than 85% of the sanctioned amount.
	- Breached: When utilized amount equals the sanctioned amount.
	- Under Utilized: When utilized amount is less than 20% of the sanctioned amount.
- **Facilities Expiring:** This widget lists all facilities nearing expiry or expired and also offers a drill-down at each entity level.
- **Top 5 Corporate Cash Collection:** This portlet displays a jet-bar chart with the top 5 corporate parties with high-value cash collection in branch currency, within the specified time frame. You can alter the 'From Date' and 'To Date' by clicking the Filter icon, and selecting the required dates. Flip the portlet using the arrow on the side to view the top 5 corporates high-value cash withdrawals in branch currency, within the specified time frame.
- **Top 5 Corporates:** This portlet displays information on the top five customers w.r.t. their total Receivables and Payables. On clicking the table icon at the top-right, the graph populates the business volume data of the same top 5 customers in tabular format.
- **Aging of Invoices:** This widget displays invoice aging information in the form of a doughnut. The graph displays the invoice amount volume split as per aging buckets which are configurable at the time of implementation i.e. 0-30 days, 30-60 days, and so on. Range criteria can be defined with a maximum of 6 ranges. On clicking any of the range buckets on the graph, a pop-up window appears with the list of corporates whose invoices are due for that ageing bucket. Clicking on the '+' (expand) icon against each corporate; launches invoice details pertaining to the information of that specific corporate such as supplier name, 'Invoice Due Date From', 'Invoice Due Date To'. Click the bar-chart icon on the top-right corner to change the view from doughnut (default) to bar chart. You can also flip the widget to view the same details for aging of overdue invoices.

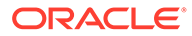

- **Product-wise Instrument Collection Flow Value:** This portlet displays a line graph representing the collection amount flow in branch currency, within a specified time frame, for all products that are associated with 'paper-based' category. Each product has a specific color code. You can alter the 'From Date' and 'To Date' by clicking the Filter icon, and selecting the required dates. Flip the portlet using the arrow on the side to view the count of instruments for each product, for the specified time frame.
- **Top Defaulters:** Top defaulters widget shows list of top defaulters for the previous and current month.
- **Transaction Status Details:** Transactions are grouped product-wise into groups disbursed, partially settled or fully settled for a specific date range, which is editable. The user can select any product to view further details of transactions for that product.
- **Invoices Raised:** This portlet displays the data for Invoices on monthly basis as a bar graph. On clicking the table icon on the top-right corner, the same data is displayed in tabular format with invoices grouped into monthly buckets. On clicking the bar graph, the screen will pop up with the corporate name and aggregated invoice amount and further clicking on the '+' (expand) icon beside the corporate name launches the Invoice Inquiry screen with data of invoices specific to the corporate, along with other relevant details as per the selected date.
- **Business Volume Trends:** This chart displays the business trends (total receivables and payables) of the previous six months including the current month based on historic data. The trend line is plotted based on the highs/ peak.
- **Reconciliation Details:** This widget provides a snapshot of the reconciliation details of payments against the entity selected, i.e., invoice, cash flow, allocation, or finance. Click the respective icons to view these details as a doughnut or as a line graph. You can view the volume percentage of payment records that are manually reconciled, auto-reconciled, partially reconciled, and unreconciled. Using the filter options, you can select a specific customer and/or modify the date range. Click the refresh icon to reset the data. If you have selected the line-graph option, you can click on specific trend-line points where the Volume (Y) axis meets the Month (X) axis. A pop-up window appears, displaying the names of the corporates and the count of records for that particular month and the reconciliation status.

Perform the following actions on the **Dashboard** screen:

- To add more portlets, click **Add** icon located at the top-right corner of the **Dashboard**.
- To remove a portlet, click **Remove** icon located at the portlet's top-right corner.
- To configure the portlet, click **Configure Tile** icon located at the portlet's top-left corner.
- To flip the portlet view, click **Flip Forward** or **Flip Back** icon.
- To change the portlet's position, click and hold the 'Drag to reorder' (…..) icon at the portlet's bottom-center and then move the portlet to the desired position.
- To apply filters on the portlet's data, click **Filter** icon to view the pop up to select the filter values.

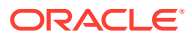

# <span id="page-14-0"></span>2 System Parameters

This topic describes the information to view and modify the day-zero system parameters for Receivables and Payables module.

This screen displays the day-zero system parameters which are setup during implementation. The day-zero parameters are segregated into the following data segments.

- Workflow Parameters
- Dashboard Parameters
- Integration Parameters
- **View System Parameters**

This topic describes the systematic instruction to view, modify, or authorize the day zero system parameters for Receivables and Payables module.

# 2.1 View System Parameters

This topic describes the systematic instruction to view, modify, or authorize the day zero system parameters for Receivables and Payables module.

A tile is present for each record that has been created. The bottom portion of each record-tile displays the following:

- The status, whether Authorized, Unauthorized, or Rejected
- Open or Closed
- The number of times the record has been submitted by the Maker added.

Specify **User ID** and **Password**, and login to **Home** screen.

- **1.** On **Home** screen, click **Receivables & Payables**. Under **Receivables & Payables**, click **System Parameters**.
- **2.** Under **System Parameters**, click **View System Parameters**.

The **View System Parameters** screen displays.

#### **Figure 2-1 View System Parameters**

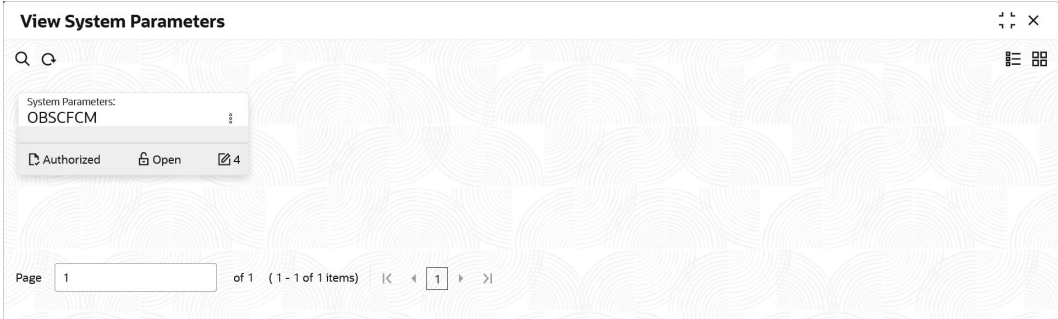

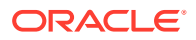

**3.** Click **Options** icon and select **Unlock** to modify the records.

The **System Parameters - Workflow Parameters** screen displays.

| <b>System Parameters</b>            |                                 |                                  | $\frac{1}{2}$ $\frac{1}{2}$ $\times$<br>◯ Errors & Overrides |
|-------------------------------------|---------------------------------|----------------------------------|--------------------------------------------------------------|
| $\bullet$                           |                                 | $_{\left( 2\right) }$            | $\scriptstyle{\text{(3)}}$                                   |
| <b>Workflow Parameters</b>          |                                 | <b>Dashboard Parameters</b>      | <b>Integration Parameters</b>                                |
| <b>Workflow Parameters</b>          |                                 |                                  |                                                              |
| <b>File Parsing Behavior</b>        | Lien Marking                    | <b>Manual Invoice Processing</b> | Auto Auth - Relationship                                     |
| Reject Specific Records<br>۰        | $\Box$                          | U.                               | $\blacksquare$                                               |
| Auto Auth - Invoice                 | Auto Auth - Auto Recon          | Auto Auth - Manual Recon         | Auto Auth - Credit Note Creation                             |
| $\blacksquare$                      | O                               | П.                               | $\blacksquare$                                               |
| Auto Trigger Recon - Payment Upload | Auto Auth - Dynamic Discounting | Auto Auth - PO Creation from UI  | PO Creation - Bulk                                           |
| $\blacksquare$                      | Œ                               | Œ                                | <b>COLLEGE</b>                                               |
| Validate Linked Purchase Orders     |                                 |                                  |                                                              |
| $\blacksquare$                      |                                 |                                  |                                                              |

**Figure 2-2 System Parameters - Workflow Parameters**

**4.** On **Workflow Parameters** tab, select the toggles to configure the workflow parameters.

For more information on fields, refer to the field description table.

| Field                          | <b>Description</b>                                                                                                    |
|--------------------------------|----------------------------------------------------------------------------------------------------|
| <b>File Parsing Behavior</b>   | Select the type of file parsing behavior. The available options<br>are:<br>Reject All Records - If one record in a file fails, all records<br>٠<br>should be marked as fail and the entire file should be<br>rejected.<br>Reject Specific Records - If one record in a file fails, the<br>٠<br>system should move on to the other records and mark the<br>file processing as success with relevant records failed /<br>passed. |
| <b>Lien Marking</b>            | Select the toggle switch to enable or disable the Lien Marking<br>in the host application.                                                                                                    |
| <b>Manual Invoice</b>          | Select the toggle switch to enable or disable the manual                                                                                                    |
| <b>Processing</b>              | enrichment required for invoice processing.                                                                                                    |
| Auto Auth -                    | Select the toggle switch to enable or disable the auto                                                                                                    |
| <b>Relationship</b>            | authorization for the relationship management.                                                                                                    |
| <b>Auto Auth - Invoice</b>     | Select the toggle switch to enable or disable the auto<br>authorization for invoice transactions.                                                                                                    |
| Auto Auth - Auto Recon         | Select the toggle switch to enable or disable the auto<br>authorization for automatic reconciliation.                                                                                                    |
| Auto Auth - Manual             | Select the toggle switch to enable or disable the auto                                                                                                    |
| Recon                          | authorization for manual reconciliation.                                                                                                    |
| <b>Auto Auth - Credit Note</b> | Select the toggle switch to enable or disable the auto                                                                                                    |
| <b>Creation</b>                | authorization for credit note creation.                                                                                                    |
| <b>Auto Trigger Recon -</b>    | Select the toggle switch to enable or disable the auto trigger of                                                                                                    |
| <b>Payment Upload</b>          | Recon when the payment file/record is uploaded.                                                                                                    |
| <b>Auto Auth - Dynamic</b>     | Select the toggle switch to enable or disable the auto                                                                                                    |
| <b>Discounting</b>             | authorization for dynamic discounting.                                                                                                    |

**Table 2-1 Workflow Parameters - Field Description**

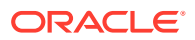

Cancel Back

Save & Close Next

| Field                                            | <b>Description</b>                                                                                                    |
|--------------------------------------------------|----------------------------------------------------------------------------------------------------|
| <b>Auto Auth - PO Creation</b><br>from UI        | Select the toggle switch to enable or disable the auto<br>authorization for PO creation from UI.                                         |
| <b>PO Creation - Bulk</b>                        | Select the toggle switch to enable or disable the auto<br>authorization for bulk PO creation.                                            |
| <b>Validate Linked</b><br><b>Purchase Orders</b> | Select the toggle switch to enable or disable the validation of<br>the purchase orders linked with invoice during creation or<br>upload. |

**Table 2-1 (Cont.) Workflow Parameters - Field Description**

**5.** Click **Next** button.

The **System Parameters - Dashboard Parameters** screen displays.

| <b>System Parameters</b>     |                                  |                             | $\frac{1}{2}$ $\times$<br>◯ Errors & Overrides |
|------------------------------|----------------------------------|-----------------------------|------------------------------------------------|
| O                            |                                  | Ø                           | (3)                                            |
| <b>Workflow Parameters</b>   |                                  | <b>Dashboard Parameters</b> | <b>Integration Parameters</b>                  |
| <b>Dashboard Parameters</b>  |                                  |                             |                                                |
| Date Range - Recon Dashboard | Default Months - Recon Dashboard |                             |                                                |
| -6                           | 6                                |                             |                                                |
|                              |                                  |                             |                                                |
|                              |                                  |                             |                                                |

**Figure 2-3 System Parameters - Dashboard Parameters**

**6.** On **Dashboard Parameters** tab, select the toggles to configure the dashboard parameters.

For more information on fields, refer to the field description table.

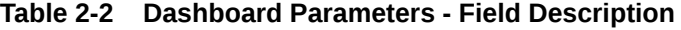

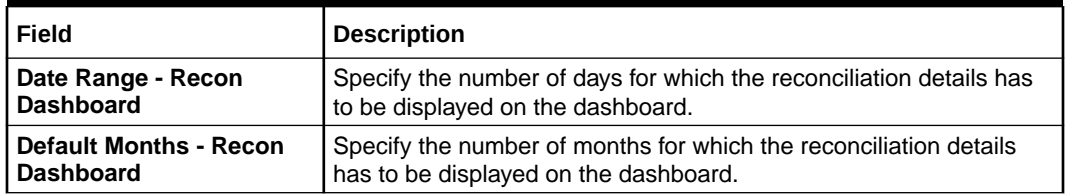

**7.** Click **Next** button.

The **System Parameters - Integration Parameters** screen displays.

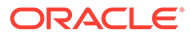

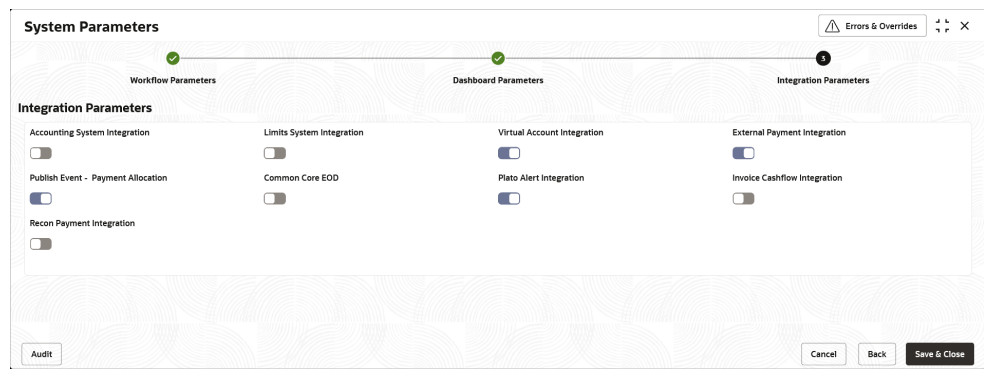

**Figure 2-4 System Parameters - Integration Parameters**

**8.** On **Integration Parameters** tab, select the toggles to configure the integration parameters.

For more information on fields, refer to the field description table.

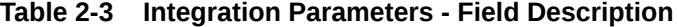

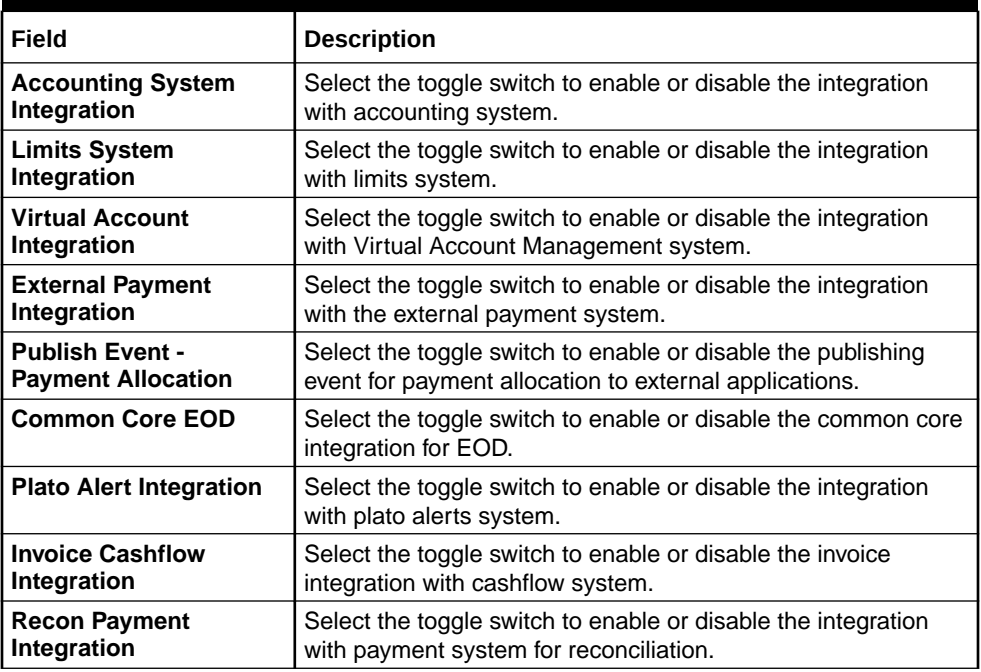

**9.** Click **Save and Close** to save the record and send for authorization (if applicable).

#### **Note:**

If any flag in the system parameters is changed, the system promptly updates it upon authorization. However, processing the impact of the flag takes approximately 1-2 hours.

- **10.** On the **View System Parameters** screen, click **Options** icon and then select any of the following options:
	- **a. Authorize** To authorize or reject the record. Authorizing/Rejecting requires necessary access rights.
- Optional: Click **View** to view the record details.
- Select the record and click **Approve** to approve the record.
- Select the record and click **Reject** to reject the record. Specify the relevant comments in the pop-up window that appears, and click **Confirm**.
- **b. View** To view the record details.

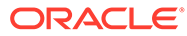

# <span id="page-19-0"></span>3 Maintenance for Receivables and Payables

This topic describes the maintenance of reference data to be set on day zero to use the Receivables and Payables functionality.

To enable the functioning of Receivables and Payables within the Cash Management module, certain reference data needs to be set up on day zero. The user need to set up reference data like relationship master, recon rules, charges, accounting, tolerance, payment terms, etc. The user may also need to identify administrators to perform admin related tasks (creating users, assigning tasks and functions to the users as per their profile).

#### **Maintaining Core Reference Data**

Certain core reference data is required to be set up for execution of Receivables and Payables transactions such as country list, currency, customer category, holiday list, list of financial institutions/banks, branch, FX rates, and so on.

Refer **Oracle Banking Common Core User Guide** for setting up core reference data

This topic contains the following subtopics:

• [Accounting Maintenance](#page-20-0)

This topic describes the information to setup the reference data for Accounting such as account mapping, entry codes, roles, and accounting entries in Cash Management system.

- [Charges Maintenance](#page-35-0) This topic describes the information to maintain the charges in Cash Management system.
- **[Commodity Maintenance](#page-54-0)**

This topic describes the information to maintain the commodity details to each supplier for creation of invoice data either through UI or upload.

- [Division Code Maintenance](#page-57-0) This topic describes the information to maintain the division codes for parties in Cash Management system.
- [Reconciliation Rules Maintenance](#page-60-0)

This topic describes the information to maintain the Reconciliation Rules in Cash Management system.

• [Tolerance Maintenance](#page-72-0)

This topic describes the information to configure an acceptable discrepancy between invoice/cashflow outstanding amount and payment amount to enable automatic matching of invoices/cashflow with the respective payment records.

- [Payment Terms Maintenance](#page-76-0) This topic describes the information to maintain specific payment frequencies and dates for buyers making bulk payments on repetitive fixed dates.
- [Relationship Maintenance](#page-79-0) This topic describes the information to create linkage between corporates and counterparty.

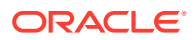

#### • [Alerts Maintenance](#page-87-0)

This topic describes the information to setup the reference data for Alerts such as contact details, definition and decisioning in Cash Management system.

# <span id="page-20-0"></span>3.1 Accounting Maintenance

This topic describes the information to setup the reference data for Accounting such as account mapping, entry codes, roles, and accounting entries in Cash Management system.

• Accounting Role This topic describes the information to setup the reference data for Accounting roles in Cash Management system.

- **[Entry Codes](#page-23-0)** This topic describes the information to setup the reference data for entry codes in Cash Management system.
- **[Accounting Entries](#page-25-0)** This topic describes the information to setup the reference data for Accounting entries in Cash Management system.
- **[External Account Mapping](#page-29-0)**

This topic describes the information to create external account mapping. i.e. mapping of a customer external account to a specific product, event, etc.

• [Internal Account Mapping](#page-32-0)

This topic describes the information to setup the reference data for internal account mapping in Cash Management system.

# 3.1.1 Accounting Role

This topic describes the information to setup the reference data for Accounting roles in Cash Management system.

**Create Accounting Role** 

This topic describes the systematic instruction to create role codes for the purpose of accounting.

• [View Accounting Role](#page-21-0) This topic describes the systematic instruction to view, modify, delete, or authorize accounting role records that have been created.

## 3.1.1.1 Create Accounting Role

This topic describes the systematic instruction to create role codes for the purpose of accounting.

This is required to identify the Dr or Cr leg in an accounting entry. Dr or Cr legs with other parameters like amount type, are created through **Entry Codes** submenu.

Specify **User ID** and **Password**, and login to **Home** screen.

- **1.** On **Home** screen, click **Receivables And Payables**. Under **Receivables And Payables**, click **Maintenance**.
- **2.** Under **Maintenance**, click **Accounting**. Under **Accounting**, click **Role**.
- **3.** Under **Role**, click **Create Account Role**.

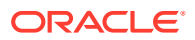

<span id="page-21-0"></span>The **Create Account Role** screen displays.

**Figure 3-1 Create Account Role**

| <b>Create Account Role</b>  |                                    |  | $\bigwedge$ Errors & Overrides | $\div$ $\times$ |
|-----------------------------|------------------------------------|--|--------------------------------|-----------------|
| <b>Accounting Role Code</b> | <b>Accounting Role Description</b> |  |                                |                 |
|                             |                                    |  |                                |                 |
| Required                    | Required                           |  |                                |                 |
|                             |                                    |  |                                |                 |
|                             |                                    |  |                                |                 |
|                             |                                    |  |                                |                 |
|                             |                                    |  |                                |                 |
|                             |                                    |  |                                |                 |
|                             |                                    |  |                                |                 |
|                             |                                    |  |                                |                 |
|                             |                                    |  |                                |                 |
|                             |                                    |  |                                |                 |
|                             |                                    |  |                                |                 |
|                             |                                    |  |                                |                 |
|                             |                                    |  | Cancel                         | Save            |

**4.** Specify the fields on **Create Account Role** screen.

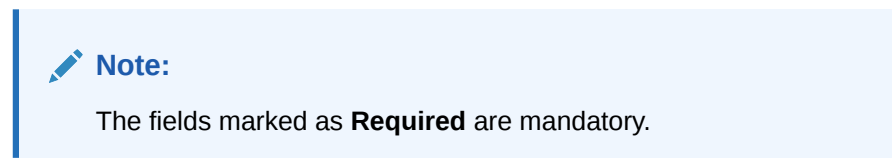

For more information on fields, refer to the field description table.

**Table 3-1 Create Account Role - Field Description**

| Field                                        | <b>Description</b>                                           |
|----------------------------------------------|--------------------------------------------------------------|
| Accounting Role Code                         | Specify a unique code for the accounting role being created. |
| <b>Accounting Role</b><br><b>Description</b> | Specify a description to associate with the role.            |

**5.** Click **Save** to save the record and send it for authorization.

## 3.1.1.2 View Accounting Role

This topic describes the systematic instruction to view, modify, delete, or authorize accounting role records that have been created.

A tile is present for each record that has been created. The bottom portion of each record-tile displays the following:

- The status, whether Authorized, Unauthorized, or Rejected
- Open or Closed
- The number of times the record has been submitted by the Maker added.

Specify **User ID** and **Password**, and login to **Home** screen.

**1.** On **Home** screen, click **Receivables And Payables**. Under **Receivables And Payables**, click **Maintenance**.

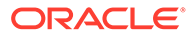

- **2.** Under **Maintenance**, click **Accounting**. Under **Accounting**, click **Role**.
- **3.** Under **Role**, click **View Account Role**.

The **View Account Role** screen displays.

**Figure 3-2 View Account Role**

| <b>View Account Role</b>                                                       |        |                |                                                              |        |                  |                                                  |        |                                    |                                                |        |                               |                                      |        |                | $\div$ $\times$ |
|--------------------------------------------------------------------------------|--------|----------------|--------------------------------------------------------------|--------|------------------|--------------------------------------------------|--------|------------------------------------|------------------------------------------------|--------|-------------------------------|--------------------------------------|--------|----------------|-----------------|
| QQ                                                                             |        |                |                                                              |        |                  |                                                  |        |                                    |                                                |        |                               |                                      |        |                | E 88            |
| Accounting Role Code:<br>UPCOUNTRY CHQ PUR                                     |        |                | Accounting Role Code:<br><b>FLOATSUSPAC</b><br>$\frac{1}{2}$ |        |                  | Accounting Role Code:<br>BRN COLL ACC            |        |                                    | Accounting Role Code:<br>LINEREVACC            |        |                               | Accounting Role Code:<br>CHGINC ACC  |        |                |                 |
| Accounting R UPCOUNTRY Cha                                                     |        |                | Accounting R Float Suspense                                  |        |                  | Accounting R Branch Collection GL                |        | Accounting R Line Reversal Account |                                                |        | Accounting R Charge Income GL |                                      |        |                |                 |
| O Unauthorized                                                                 | £ Open | ■ 3            | <b>D</b> Authorized                                          | £ Open | 21               | C Authorized                                     | & Open | $\mathbb{Z}1$                      | D. Authorized                                  | & Open | 21                            | <b>D</b> Authorized                  | & Open | $\mathbb{Z}$ 1 |                 |
| Accounting Role Code:<br>CORRGL LOC CHQ POOL<br>Accounting R LCCO Local Cheque |        |                | Accounting Role Code:<br>REMOTEUC CHQ PUR                    |        |                  | Accounting Role Code:<br>CMS WDLCASH POOL        |        |                                    | Accounting Role Code:<br>13<br>Accounting R 13 |        | $\ddot{\phantom{a}}$          | Accounting Role Code:<br><b>FCUB</b> |        |                |                 |
| C Authorized                                                                   | £ Open | $\mathbb{Z}_1$ | Accounting R REMOTEUC Chq<br><b>D</b> Authorized             | & Open | $\mathbb{Z}_{1}$ | Accounting R cms withdrawal cash<br>C Authorized | & Open | $\mathbb{Z}_{1}$                   | D. Authorized                                  | & Open | $\mathbb{Z}_3$                | Accounting R FCUB<br>C Authorized    | & Open | $\mathbb{Z}$ 1 |                 |
| Page                                                                           |        |                | of 4 (1-10 of 34 items)   ( 4   1   2 3 4 > > 1              |        |                  |                                                  |        |                                    |                                                |        |                               |                                      |        |                |                 |

- **4.** Filter the records in the **View** screen:
	- **a.** Click **Search** icon to view the filters. The user can filter the records by Accounting Role Code, Accounting Role Description, Authorization Status and Record Status.
	- **b.** Select the required filter criteria and click **Search** button to filter the records.
	- **c.** Click **Reset** to reset the filter criteria.
- **5.** Click **Refresh** icon to refresh the records.
- **6.** Click **Options** icon and then, select any of the following options:
	- **a. Unlock** To modify the record details. Refer to the **Create** screen for the field level details.
	- **b. Authorize** To authorize or reject the record. Authorizing/Rejecting requires necessary access rights.
		- Optional: Click **View** to view the record details.
		- Select the record and click **Approve** to approve the record.
		- Select the record and click **Reject** to reject the record. Specify the relevant comments in the pop-up window that appears, and click **Confirm**.
	- **c. Delete**/**Close** To remove the record.
		- Optional: In the confirmation pop-up window, click **View** to view the record details.
		- Click **Proceed** to delete the record.
	- **d. Copy** To copy the record parameters for creating a new record.
	- **e. View** To view the record details.
	- **f. Reopen** To reopen the closed record.

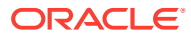

# <span id="page-23-0"></span>3.1.2 Entry Codes

This topic describes the information to setup the reference data for entry codes in Cash Management system.

- Create Entry Codes This topic describes the systematic instruction to create entry codes or Dr and Cr legs for an accounting entry.
- **[View Entry Codes](#page-24-0)**

This topic describes the systematic instruction to view, modify, delete, or authorize accounting entry codes that have been created.

## 3.1.2.1 Create Entry Codes

This topic describes the systematic instruction to create entry codes or Dr and Cr legs for an accounting entry.

Specify **User ID** and **Password**, and login to **Home** screen.

- **1.** On **Home** screen, click **Receivables And Payables**. Under **Receivables And Payables**, click **Maintenance**.
- **2.** Under **Maintenance**, click **Accounting**. Under **Accounting**, click **Entry Codes**.
- **3.** Under **Entry Codes**, click **Create Account Entry Code**.

The **Create Account Entry Code** screen displays.

#### **Figure 3-3 Create Account Entry Code**

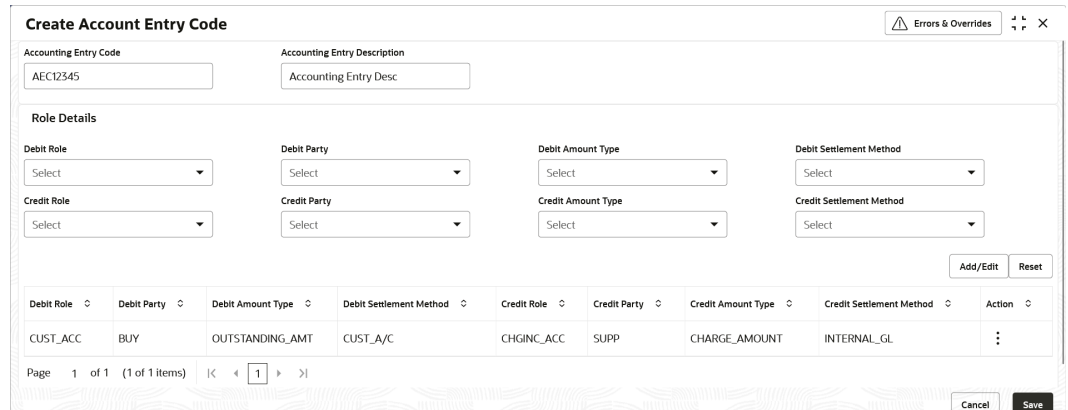

**4.** Specify the fields on **Create Account Entry Code** screen.

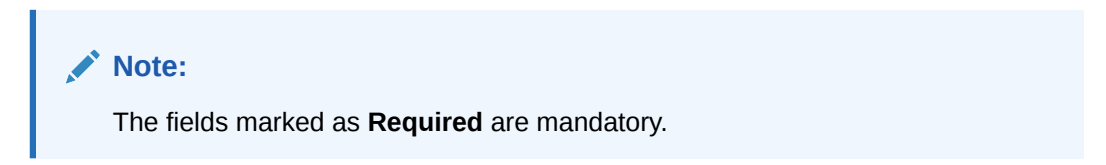

For more information on fields, refer to the field description table.

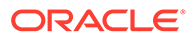

| Field                                         | <b>Description</b>                                             |
|-----------------------------------------------|----------------------------------------------------------------|
| <b>Accounting Entry Code</b>                  | Specify a unique identification code for the accounting entry. |
| <b>Accounting Entry</b><br><b>Description</b> | Specify a description for the accounting entry.                |
| <b>Debit Role</b>                             | Select the role of the debit party.                            |
| <b>Debit Party</b>                            | Select the party type to debit.                                |
| <b>Debit Amount Type</b>                      | Select the amount type to debit.                               |
| <b>Debit Settlement</b><br><b>Method</b>      | Select the method to be used for debit settlement.             |
| <b>Credit Role</b>                            | Select the role of the credit party.                           |
| <b>Credit Party</b>                           | Select the party to credit.                                    |
| <b>Credit Amount Type</b>                     | Select the amount type to credit.                              |
| <b>Credit Settlement</b><br>Method            | Select the method to be used for credit settlement.            |

<span id="page-24-0"></span>**Table 3-2 Create Account Entry Code - Field Description**

- **5.** Click **Add/Edit** to add the details to the grid.
	- Click  $\frac{1}{2}$  icon in the **Action** column to edit or delete the row.
- **6.** Click **Reset** to clear the selected values, if required.
- **7.** Click **Save** to save the record and send it for authorization.

### 3.1.2.2 View Entry Codes

This topic describes the systematic instruction to view, modify, delete, or authorize accounting entry codes that have been created.

A tile is present for each record that has been created. The bottom portion of each record-tile displays the following:

- The status, whether Authorized, Unauthorized, or Rejected
- Open or Closed
- The number of times the record has been submitted by the Maker added.

Specify **User ID** and **Password**, and login to **Home** screen.

- **1.** On **Home** screen, click **Receivables And Payables**. Under **Receivables And Payables**, click **Maintenance**.
- **2.** Under **Maintenance**, click **Accounting**. Under **Accounting**, click **Entry Codes**.
- **3.** Under **Entry Codes**, click **View Account Entry Code**.

The **View Account Entry Code** screen displays.

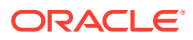

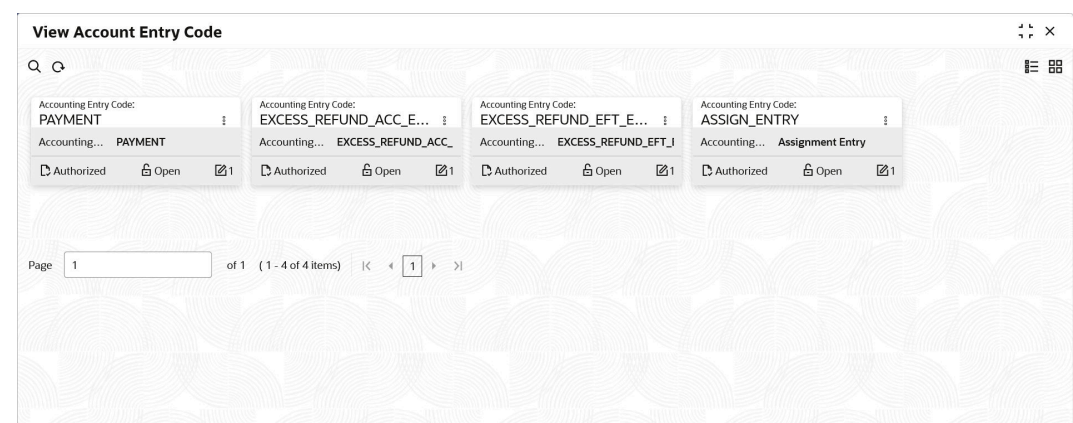

<span id="page-25-0"></span>**Figure 3-4 View Account Entry Code**

- **4.** Filter the records in the **View** screen:
	- **a.** Click **Search** icon to view the filters. The user can filter the records by Accounting Entry Code, Accounting Entry Description, Authorization Status and Record Status.
	- **b.** Select the required filter criteria and click **Search** button to filter the records.
	- **c.** Click **Reset** to reset the filter criteria.
- **5.** Click **Refresh** icon to refresh the records.
- **6.** Click **Options** icon and then, select any of the following options:
	- **a. Unlock** To modify the record details. Refer to the **Create** screen for the field level details.
	- **b. Authorize** To authorize or reject the record. Authorizing/Rejecting requires necessary access rights.
		- Optional: Click **View** to view the record details.
		- Select the record and click **Approve** to approve the record.
		- Select the record and click **Reject** to reject the record. Specify the relevant comments in the pop-up window that appears, and click **Confirm**.
	- **c. Delete**/**Close** To remove the record.
		- Optional: In the confirmation pop-up window, click **View** to view the record details.
		- Click **Proceed** to delete the record.
	- **d. Copy** To copy the record parameters for creating a new record.
	- **e. View** To view the record details.
	- **f. Reopen** To reopen the closed record.

## 3.1.3 Accounting Entries

This topic describes the information to setup the reference data for Accounting entries in Cash Management system.

#### **[Create Accounting Entries](#page-26-0)**

This topic describes the systematic instruction to create accounting entries by mapping entry codes with appropriate product, event, payment mode, and so on.

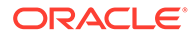

#### **[View Accounting Entries](#page-28-0)**

This topic describes the systematic instruction to view, modify, delete, or authorize the accounting entries that have been created.

## <span id="page-26-0"></span>3.1.3.1 Create Accounting Entries

This topic describes the systematic instruction to create accounting entries by mapping entry codes with appropriate product, event, payment mode, and so on.

Specify **User ID** and **Password**, and login to **Home** screen.

- **1.** On **Home** screen, click **Receivables And Payables**. Under **Receivables And Payables**, click **Maintenance**.
- **2.** Under **Maintenance**, click **Accounting**. Under **Accounting**, click **Accounting Entries**.
- **3.** Under **Accounting Entries**, click **Create Account Entries**.

The **Create Account Entries** screen displays.

#### **Figure 3-5 Create Account Entries**

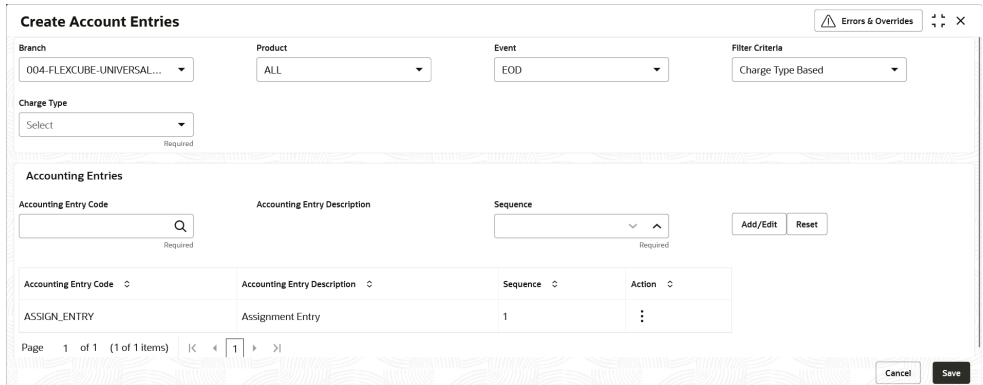

**4.** Specify the fields on **Create Account Entries** screen.

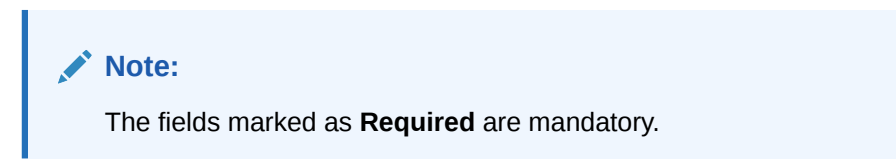

For more information on fields, refer to the field description table.

**Table 3-3 Create Account Entries - Field Description**

| Field          | <b>Description</b>                                                                                                    |
|----------------|----------------------------------------------------------------------------------------------------|
| <b>Branch</b>  | Select the branch to add accounting entries for. Values in this<br>field are listed based on your access rights.          |
| <b>Product</b> | Select the product to add accounting entries for. User can<br>select 'ALL' to create the entry code for all the products. |
| Event          | Select the event to add accounting entries for.                                                                           |

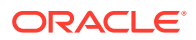

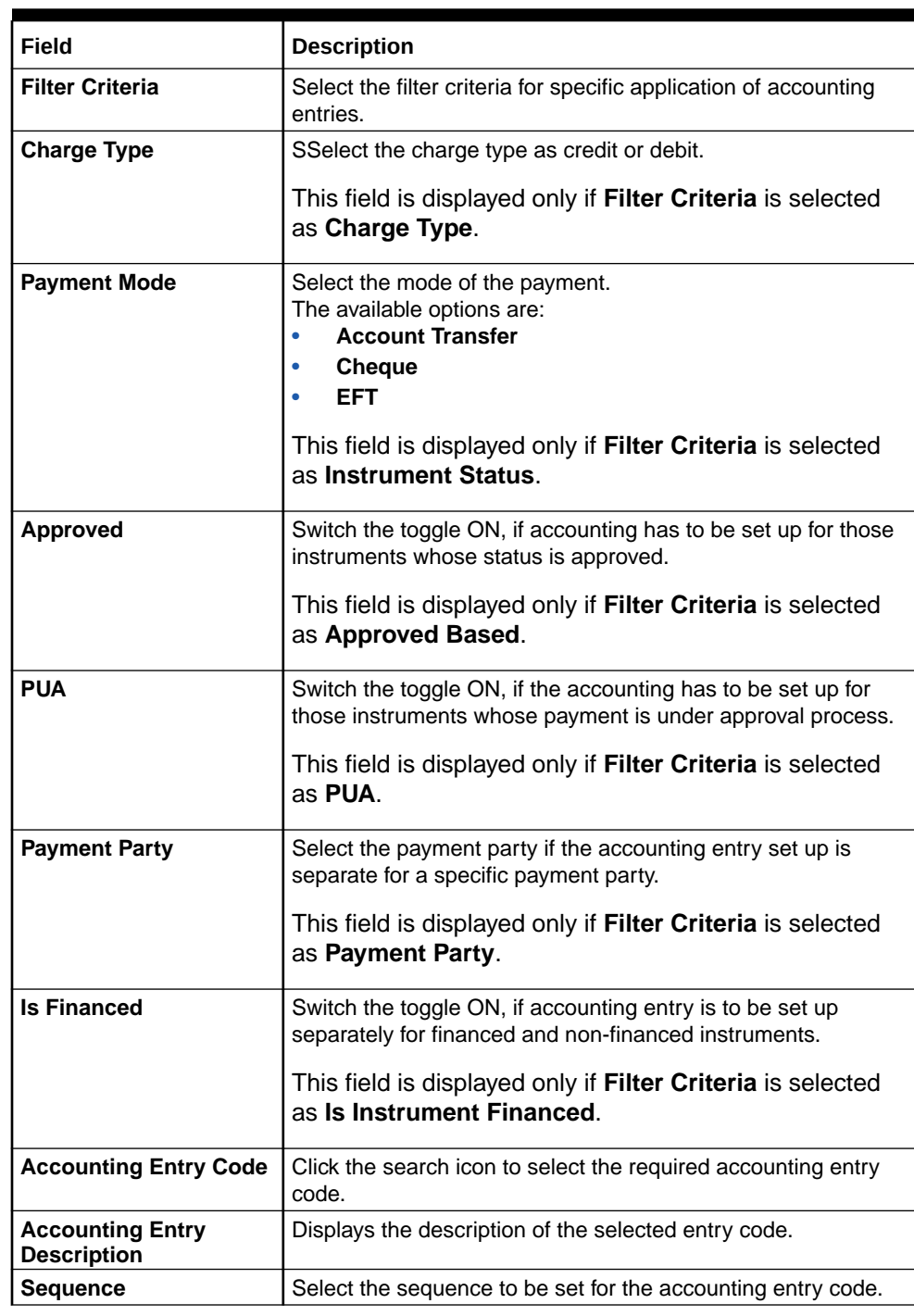

#### **Table 3-3 (Cont.) Create Account Entries - Field Description**

- **5.** Click **Add/Edit** to add the details to the grid.
	- Click  $\frac{8}{5}$  icon in the **Action** column to edit or delete the row.
- **6.** Click **Reset** to clear the selected values, if required.
- **7.** Click **Save** to save the record and send it for authorization (if applicable).

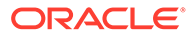

## <span id="page-28-0"></span>3.1.3.2 View Accounting Entries

This topic describes the systematic instruction to view, modify, delete, or authorize the accounting entries that have been created.

A tile is present for each record that has been created. The bottom portion of each record-tile displays the following:

- The status, whether Authorized, Unauthorized, or Rejected
- Open or Closed
- The number of times the record has been submitted by the Maker added.

Specify **User ID** and **Password**, and login to **Home** screen.

- **1.** On **Home** screen, click **Receivables And Payables**. Under **Receivables And Payables**, click **Maintenance**.
- **2.** Under **Maintenance**, click **Accounting**. Under **Accounting**, click **Accounting Entries**.
- **3.** Under **Account Entries**, click **View Account Entries**.

The **View Account Entries** screen displays.

#### **Figure 3-6 View Account Entries**

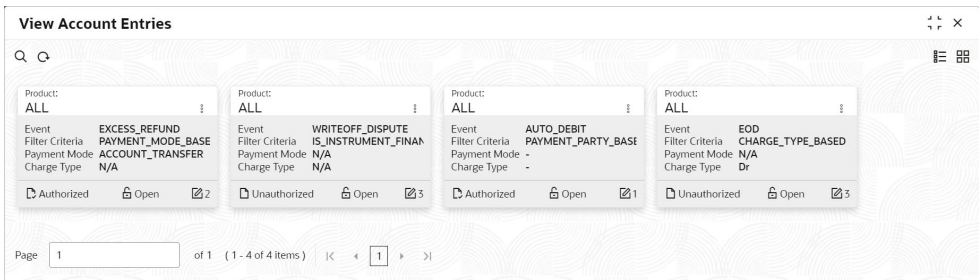

- **4.** Filter the records in the **View** screen:
	- **a.** Click **Search** icon to view the filters. The user can filter the records by Product, Event, Credit Status, Instrument Status, Authorization Status and Record Status.
	- **b.** Select the required filter criteria and click **Search** button to filter the records.
	- **c.** Click **Reset** to reset the filter criteria.
- **5.** Click **Refresh** icon to refresh the records.
- **6.** Click **Options** icon and then, select any of the following options:
	- **a. Unlock** To modify the record details. Refer to the **Create** screen for the field level details.
	- **b. Authorize** To authorize or reject the record. Authorizing/Rejecting requires necessary access rights.
		- Optional: Click **View** to view the record details.
		- Select the record and click **Approve** to approve the record.

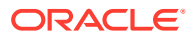

- Select the record and click **Reject** to reject the record. Specify the relevant comments in the pop-up window that appears, and click **Confirm**.
- <span id="page-29-0"></span>**c. Delete**/**Close** – To remove the record.
	- Optional: In the confirmation pop-up window, click **View** to view the record details.
	- Click **Proceed** to delete the record.
- **d. Copy** To copy the record parameters for creating a new record.
- **e. View** To view the record details.
- **f. Reopen** To reopen the closed record.

## 3.1.4 External Account Mapping

This topic describes the information to create external account mapping. i.e. mapping of a customer external account to a specific product, event, etc.

This topic contains the following subtopics:

- Create External Account Mapping This topic describes the systematic instruction to create external account mapping. i.e. mapping of a customer external account to a specific product, event, etc.
- [View External Account Mapping](#page-31-0)

This topic describes the systematic instruction to view, modify, delete, or authorize external account mapping records that have been created.

### 3.1.4.1 Create External Account Mapping

This topic describes the systematic instruction to create external account mapping. i.e. mapping of a customer external account to a specific product, event, etc.

Specify **User ID** and **Password**, and login to **Home** screen.

- **1.** On **Home** screen, click **Receivables And Payables**. Under **Receivables And Payables**, click **Maintenance**.
- **2.** Under **Maintenance**, click **Accounting**. Under **Accounting**, click **External Account Mapping**.
- **3.** Under **External Account Mapping**, click **Create External Account Mapping**.

The **Create External Account Mapping** screen displays.

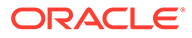

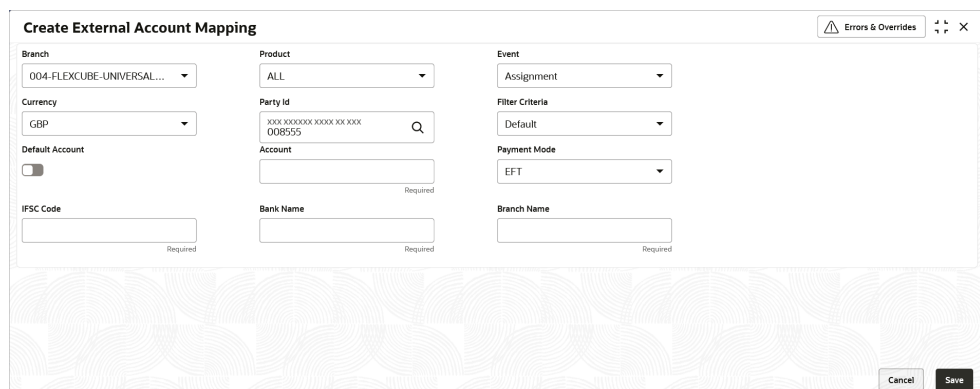

**Figure 3-7 Create External Account Mapping**

**4.** Specify the fields on **Create External Account Mapping** screen.

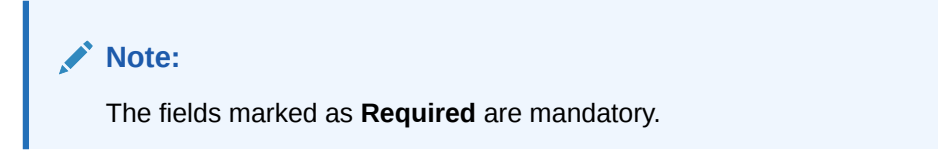

For more information on fields, refer to the field description table.

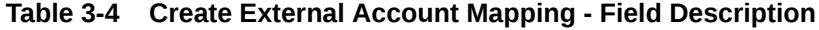

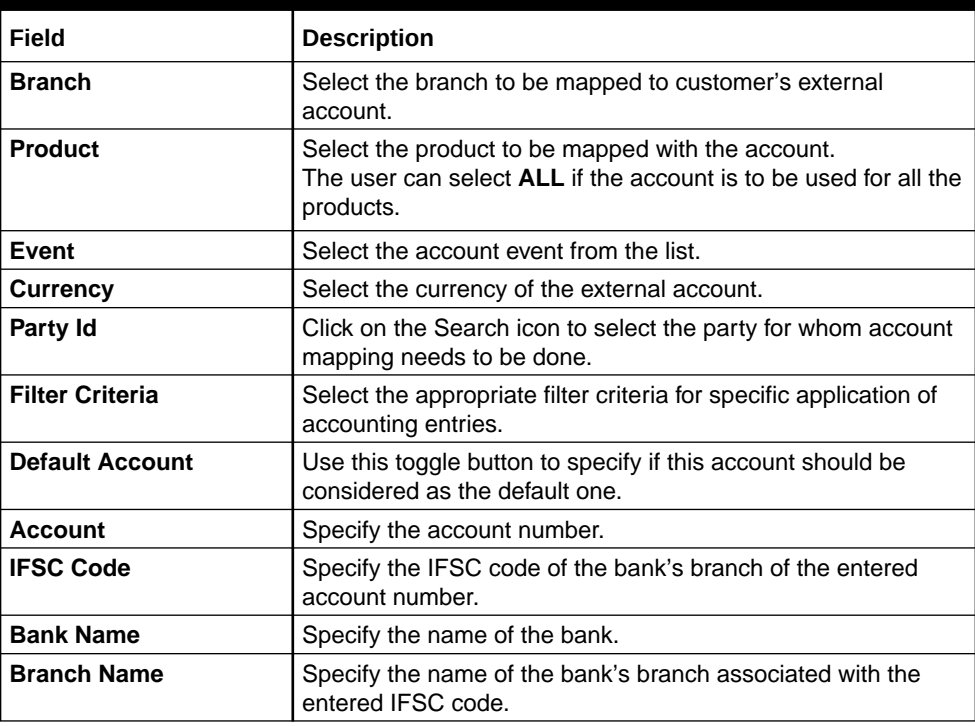

**5.** Click **Save** to save the data and send it for authorization.

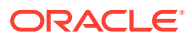

## <span id="page-31-0"></span>3.1.4.2 View External Account Mapping

This topic describes the systematic instruction to view, modify, delete, or authorize external account mapping records that have been created.

A tile is present for each record that has been created. The bottom portion of each record-tile displays the following:

- The status, whether Authorized, Unauthorized, or Rejected
- Open or Closed
- The number of times the record has been submitted by the Maker added.

Specify **User ID** and **Password**, and login to **Home** screen.

- **1.** On **Home** screen, click **Receivables And Payables**. Under **Receivables And Payables**, click **Maintenance**.
- **2.** Under **Maintenance**, click **Accounting**. Under **Accounting**, click **External Account Mapping**.
- **3.** Under **External Account Mapping**, click **View External Account Mapping**.

The **View External Account Mapping** screen displays.

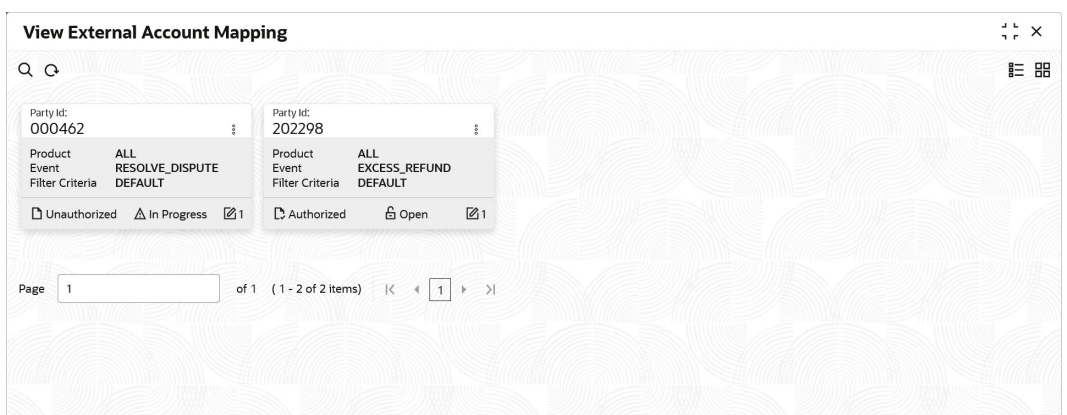

#### **Figure 3-8 View External Account Mapping**

- **4.** Filter the records in the **View** screen:
	- **a.** Click **Search** icon to view the filters. The user can filter the records by Product, Event, Party Id, Authorization Status, and Record Status.
	- **b.** Select the required filter criteria and click **Search** button to filter the records.
	- **c.** Click **Reset** to reset the filter criteria.
- **5.** Click **Refresh** icon to refresh the records.
- **6.** Click **Options** icon and then, select any of the following options:
	- **a. Unlock** To modify the record details. Refer to the **Create** screen for the field level details.
	- **b. Authorize** To authorize or reject the record. Authorizing/Rejecting requires necessary access rights.

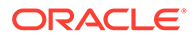

- <span id="page-32-0"></span>• Optional: Click **View** to view the record details.
- Select the record and click **Approve** to approve the record.
- Select the record and click **Reject** to reject the record. Specify the relevant comments in the pop-up window that appears, and click **Confirm**.
- **c. Delete**/**Close** To remove the record.
	- Optional: In the confirmation pop-up window, click **View** to view the record details.
	- Click **Proceed** to delete the record.
- **d. Copy** To copy the record parameters for creating a new record.
- **e. View** To view the record details.
- **f. Reopen** To reopen the closed record.

## 3.1.5 Internal Account Mapping

This topic describes the information to setup the reference data for internal account mapping in Cash Management system.

• Create Internal Account Mapping

This topic describes the systematic instruction to map internal accounts (Customer accounts and Bank GL accounts) with specific accounting roles.

• [View Internal Account Mapping](#page-34-0) This topic describes the systematic instruction to view, modify, delete, or authorize internal account mapping records that have been created.

## 3.1.5.1 Create Internal Account Mapping

This topic describes the systematic instruction to map internal accounts (Customer accounts and Bank GL accounts) with specific accounting roles.

Specify **User ID** and **Password**, and login to **Home** screen.

- **1.** On **Home** screen, click **Receivables And Payables**. Under **Receivables And Payables**, click **Maintenance**.
- **2.** Under **Maintenance**, click **Accounting**. Under **Accounting**, click **Internal Account Mapping**.
- **3.** Under **Internal Account Mapping**, click **Create Internal Account Mapping**.

The **Create Internal Account Mapping** screen displays.

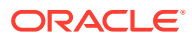

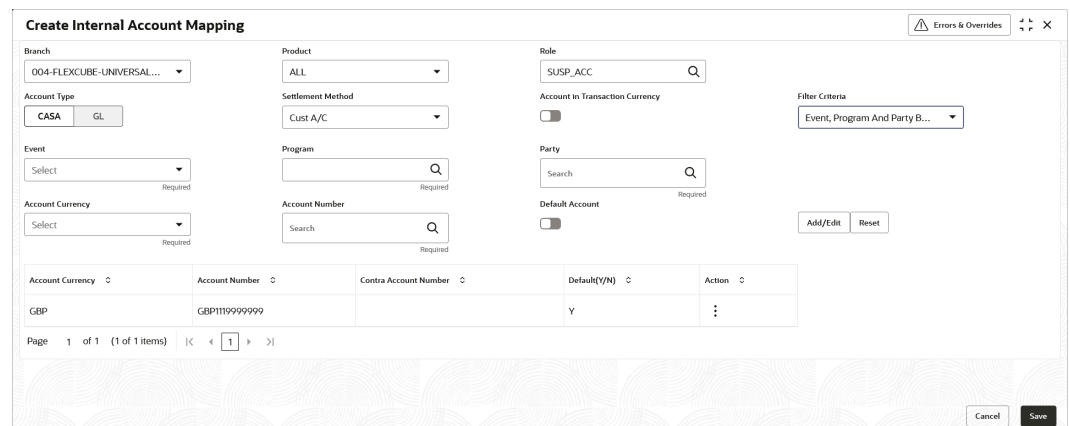

**Figure 3-9 Create Internal Account Mapping**

**4.** Specify the fields on **Create Internal Account Mapping** screen.

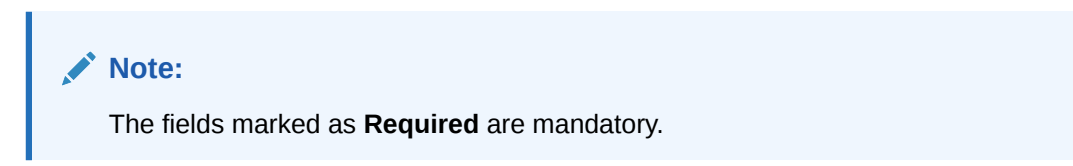

For more information on fields, refer to the field description table.

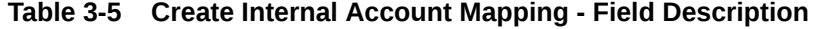

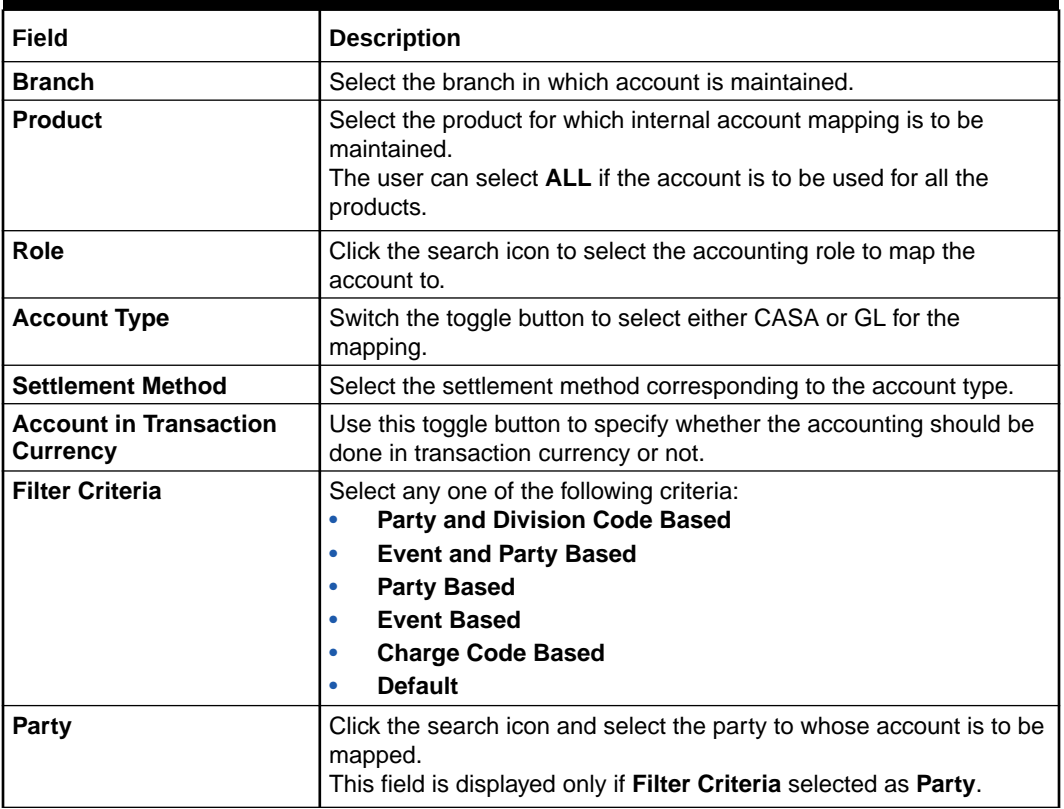

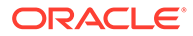

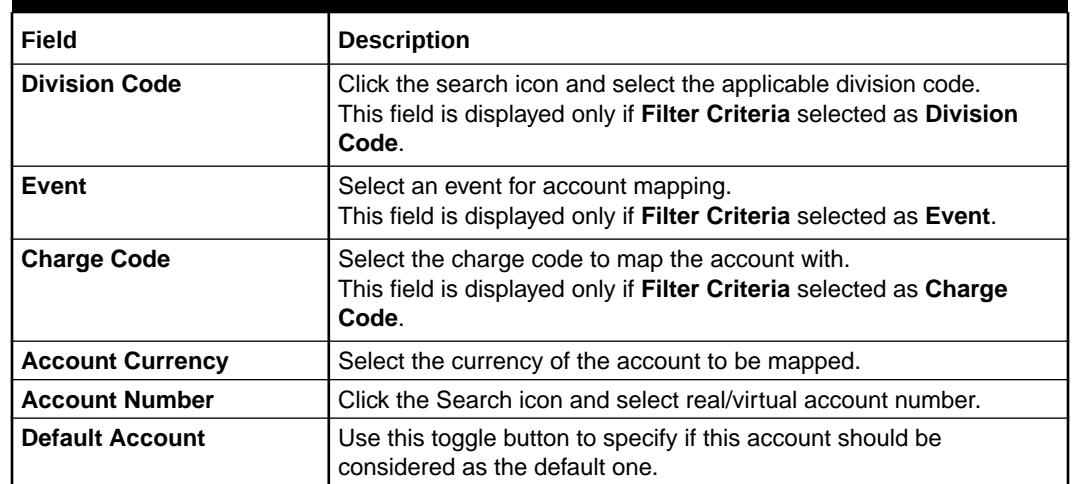

#### <span id="page-34-0"></span>**Table 3-5 (Cont.) Create Internal Account Mapping - Field Description**

- **5.** Click **Add/ Edit** to add the details to the grid.
	- Click  $\frac{3}{5}$  icon in the **Action** column to edit or delete the row.
- **6.** Click **Reset** to clear the selected values, if required.
- **7.** Click **Save** to save the data and send it for authorization.

### 3.1.5.2 View Internal Account Mapping

This topic describes the systematic instruction to view, modify, delete, or authorize internal account mapping records that have been created.

A tile is present for each record that has been created. The bottom portion of each record-tile displays the following:

- The status, whether Authorized, Unauthorized, or Rejected
- Open or Closed
- The number of times the record has been submitted by the Maker added.

Specify **User ID** and **Password**, and login to **Home** screen.

- **1.** On **Home** screen, click **Receivables And Payables**. Under **Receivables And Payables**, click **Maintenance**.
- **2.** Under **Maintenance**, click **Accounting**. Under **Accounting**, click **Internal Account Mapping**.
- **3.** Under **Internal Account Mapping**, click **View Internal Account Mapping**.

The **View Internal Account Mapping** screen displays.

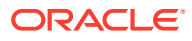

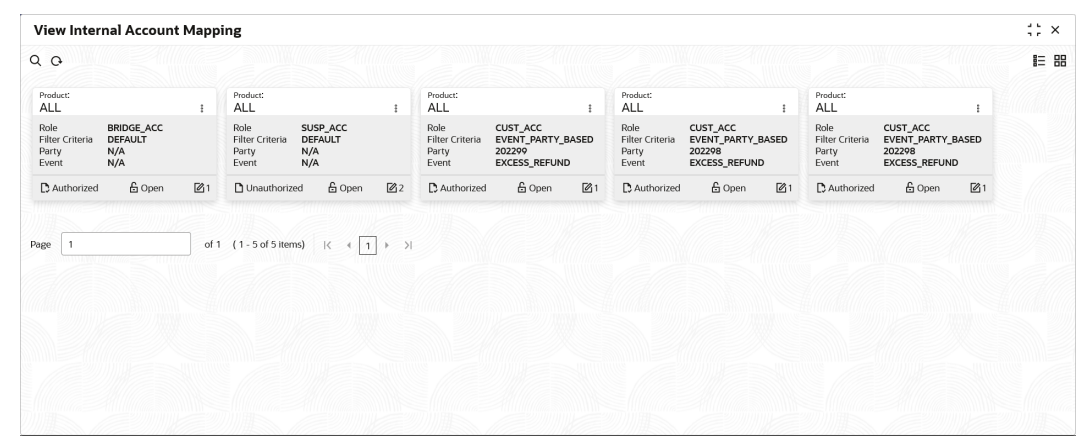

<span id="page-35-0"></span>**Figure 3-10 View Internal Account Mapping**

- **4.** Filter the records in the **View** screen:
	- **a.** Click **Search** icon to view the filters. The user can filter the records by Branch, Product, Role, Party, Location, Authorization Status and Record Status.
	- **b.** Select the required filter criteria and click **Search** button to filter the records.
	- **c.** Click **Reset** to reset the filter criteria.
- **5.** Click **Refresh** icon to refresh the records.
- **6.** Click **Options** icon and then select any of the following options:
	- **a. Unlock** To modify the record details. Refer to the **Create** screen for the field level details.
	- **b. Authorize** To authorize or reject the record. Authorizing/Rejecting requires necessary access rights.
		- Optional: Click **View** to view the record details.
		- Select the record and click **Approve** to approve the record.
		- Select the record and click **Reject** to reject the record. Specify the relevant comments in the pop-up window that appears, and click **Confirm**.
	- **c. Delete**/**Close** To remove the record.
		- Optional: In the confirmation pop-up window, click **View** to view the record details.
		- Click **Proceed** to delete the record.
	- **d. Copy** To copy the record parameters for creating a new record.
	- **e. View** To view the record details.
	- **f. Reopen** To reopen the closed record.

# 3.2 Charges Maintenance

This topic describes the information to maintain the charges in Cash Management system.

Banks can levy charges on services extended to corporates with respect to managing and financing receivables and payables, like documentation charges, handling charges and so on. These charges can be configured at default/global level for specific products or parties. The levying of the charges can be triggered by specific events such as auto-debit, EOD, etc.

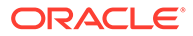
Once configured, the charges would get levied for manual as well as auto processing mode for transactions.

Charge pricing is determined by configuring various pricing methods such as fixed amount, fixed percentage, slab based pricing, count based pricing and so on. The frequency of calculation and collection, such as, daily/weekly/monthly/yearly, can also be defined for a charge.

Banks are also empowered to configure flexible and preferential pricing as per corporate risk profile and assessment.

This topic contains the following subtopics:

**Charge Code** 

This topic describes the information to setup the reference data for charge codes in Cash Management system.

- [Charge Rule Maintenance](#page-39-0) This topic describes the information to setup the rules for charge pricing/charge calculation based on the bank's requirements in Cash Management system.
- [Charge Decisioning](#page-42-0) This topic describes the information to map the charge rule template and charge code to a specific products.
- [Charge Preferential Pricing](#page-49-0)

This topic describes the information to configure the special pricing or charge application for a specific corporate.

# 3.2.1 Charge Code

This topic describes the information to setup the reference data for charge codes in Cash Management system.

- Create Charge Code This topic describes the systematic instruction to manage the charge code.
- [View Charge Code](#page-38-0) This topic describes the systematic instruction to view, modify, delete, or authorize the charge codes that have been created.

## 3.2.1.1 Create Charge Code

This topic describes the systematic instruction to manage the charge code.

Specify **User ID** and **Password**, and login to **Home** screen.

- **1.** On **Home** screen, click **Receivables And Payables**. Under **Receivables And Payables**, click **Maintenance**.
- **2.** Under **Maintenance**, click **Charges**. Under **Charges**, click **Charge Code**.
- **3.** Under **Charge Code**, click **Create Charge Code**.

The **Create Charge Code** screen displays.

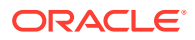

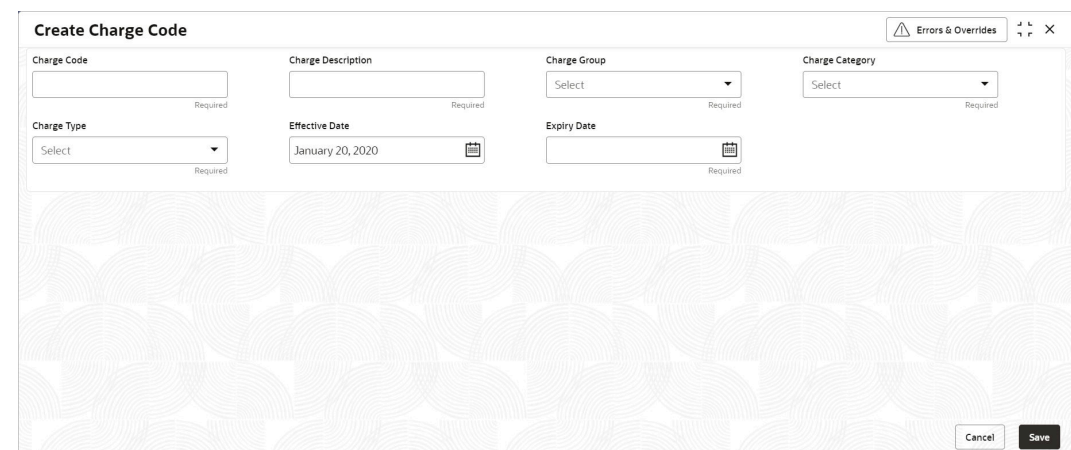

**Figure 3-11 Create Charge Code**

**4.** Specify the fields on **Create Charge Code** screen.

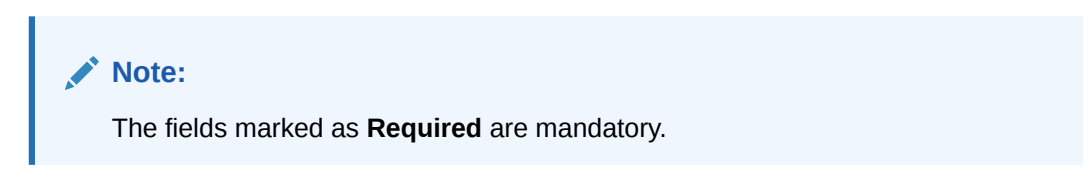

For more information on fields, refer to the field description table.

**Table 3-6 Create Charge Code - Field Description**

| Field                     | <b>Description</b>                                                                                                    |  |  |  |  |  |
|---------------------------|----------------------------------------------------------------------------------------------------|--|--|--|--|--|
| <b>Charge Code</b>        | Specify the unique charge code to be created.                                                                                                    |  |  |  |  |  |
| <b>Charge Description</b> | Specify the description of the charge.                                                                                                    |  |  |  |  |  |
| <b>Charge Group</b>       | Select the group to which this charge code belongs. This field is<br>purely for the purpose of maintaining information in the<br>Management Information System (MIS). The available options are:<br><b>Rebates</b><br>٠<br>Tax<br>٠<br><b>Commission</b><br>٠<br>Fee |  |  |  |  |  |
| <b>Charge Category</b>    | Select the value to specify whether charge is of tax or standard<br>category.                                                                                                    |  |  |  |  |  |
| <b>Charge Type</b>        | Specify if this charge code is of debit or credit type.                                                                                                    |  |  |  |  |  |
| <b>Effective Date</b>     | Click the calendar icon to select the start date of the charge code<br>validity.                                                                                                    |  |  |  |  |  |
| <b>Expiry Date</b>        | Click the calendar icon to select the end date of the charge code<br>validity.                                                                                                    |  |  |  |  |  |

**5.** Click **Save** to save the record and send it for authorization.

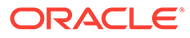

## <span id="page-38-0"></span>3.2.1.2 View Charge Code

This topic describes the systematic instruction to view, modify, delete, or authorize the charge codes that have been created.

A tile is present for each record that has been created. The bottom portion of each record-tile displays the following:

- The status, whether Authorized, Unauthorized, or Rejected
- Open or Closed
- The number of times the record has been submitted by the Maker added.

Specify **User ID** and **Password**, and login to **Home** screen.

- **1.** On **Home** screen, click **Receivables And Payables**. Under **Receivables And Payables**, click **Maintenance**.
- **2.** Under **Maintenance**, click **Charges**. Under **Charges**, click **Charge Code**.
- **3.** Under **Charge Code**, click **View Charge Code**.

The **View Charge Code** screen displays.

#### **Figure 3-12 View Charge Code**

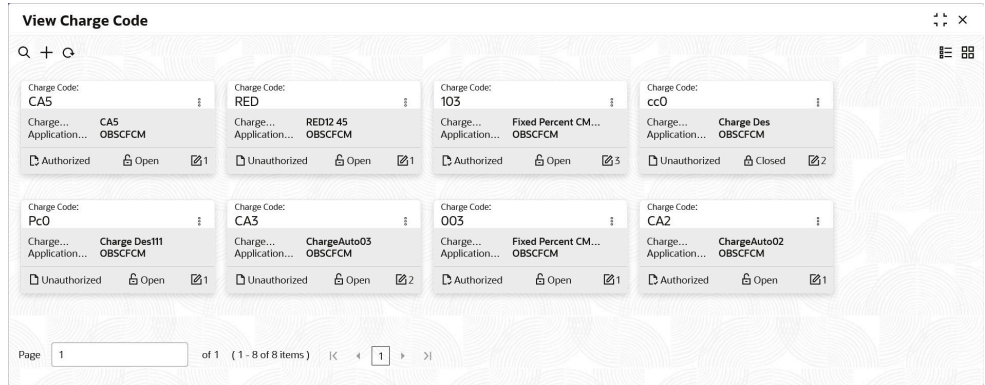

- **4.** Filter the records in the **View** screen:
	- **a.** Click **Search** icon to view the filters. The user can filter the records by Charge Code, Charge Description, Charge Group, Charge Category, Authorization Status, and Record Status.
	- **b.** Select the required filter criteria and click **Search** button to filter the records.
	- **c.** Click **Reset** to reset the filter criteria.
- **5.** Click **Refresh** icon to refresh the records.
- **6.** Click **Options** icon and then select any of the following options:
	- **a. Unlock** To modify the record details. Refer to the **Create** screen for the field level details.
	- **b. Authorize** To authorize or reject the record. Authorizing/Rejecting requires necessary access rights.
		- Optional: Click **View** to view the record details.

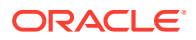

- <span id="page-39-0"></span>• Select the record and click **Approve** to approve the record.
- Select the record and click **Reject** to reject the record. Specify the relevant comments in the pop-up window that appears, and click **Confirm**.
- **c. Delete**/**Close** To remove the record.
	- Optional: In the confirmation pop-up window, click **View** to view the record details.
	- Click **Proceed** to delete the record.
- **d. Copy** To copy the record parameters for creating a new record.
- **e. View** To view the record details.
- **f. Reopen** To reopen the closed record.

# 3.2.2 Charge Rule Maintenance

This topic describes the information to setup the rules for charge pricing/charge calculation based on the bank's requirements in Cash Management system.

• Create Charge Rule Maintenance

This topic describes the systematic instruction to define rules for charge pricing/charge calculation based on the bank's requirements.

• [View Charge Rule Maintenance](#page-41-0)

This topic describes the systematic instruction to view, modify, delete, or authorize the charge rules that have been created.

### 3.2.2.1 Create Charge Rule Maintenance

This topic describes the systematic instruction to define rules for charge pricing/charge calculation based on the bank's requirements.

Specify **User ID** and **Password**, and login to **Home** screen.

- **1.** On **Home** screen, click **Receivables And Payables**. Under **Receivables And Payables**, click **Maintenance**.
- **2.** Under **Maintenance**, click **Charges**. Under **Charges**, click **Charge Rule Maintenance**.
- **3.** Under **Charge Rule Maintenance**, click **Create Rule Maintenance**.

The **Create Rule Maintenance** screen displays.

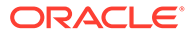

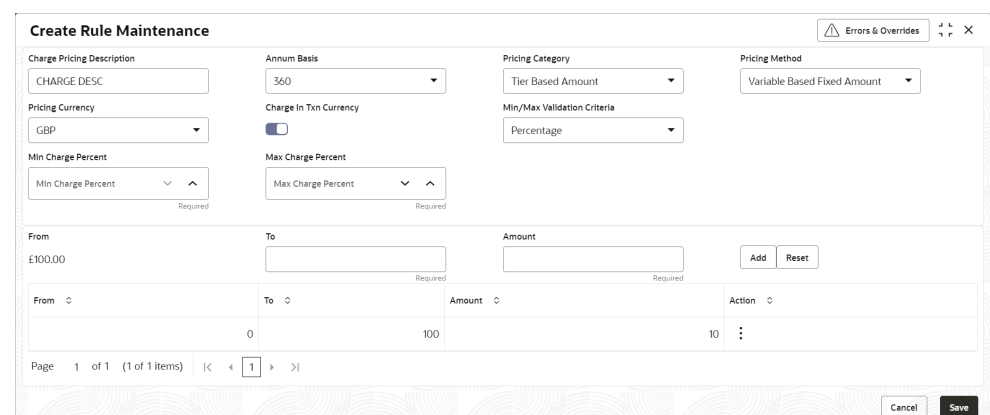

**Figure 3-13 Create Rule Maintenance**

**4.** Specify the fields on **Create Rule Maintenance** screen.

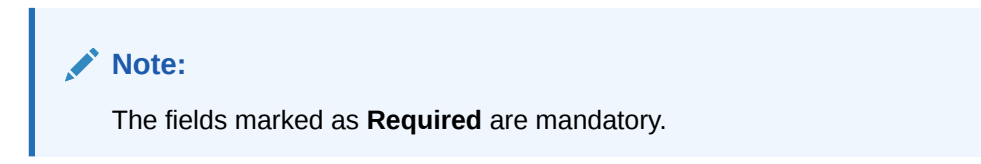

For more information on fields, refer to the field description table.

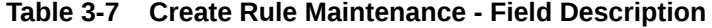

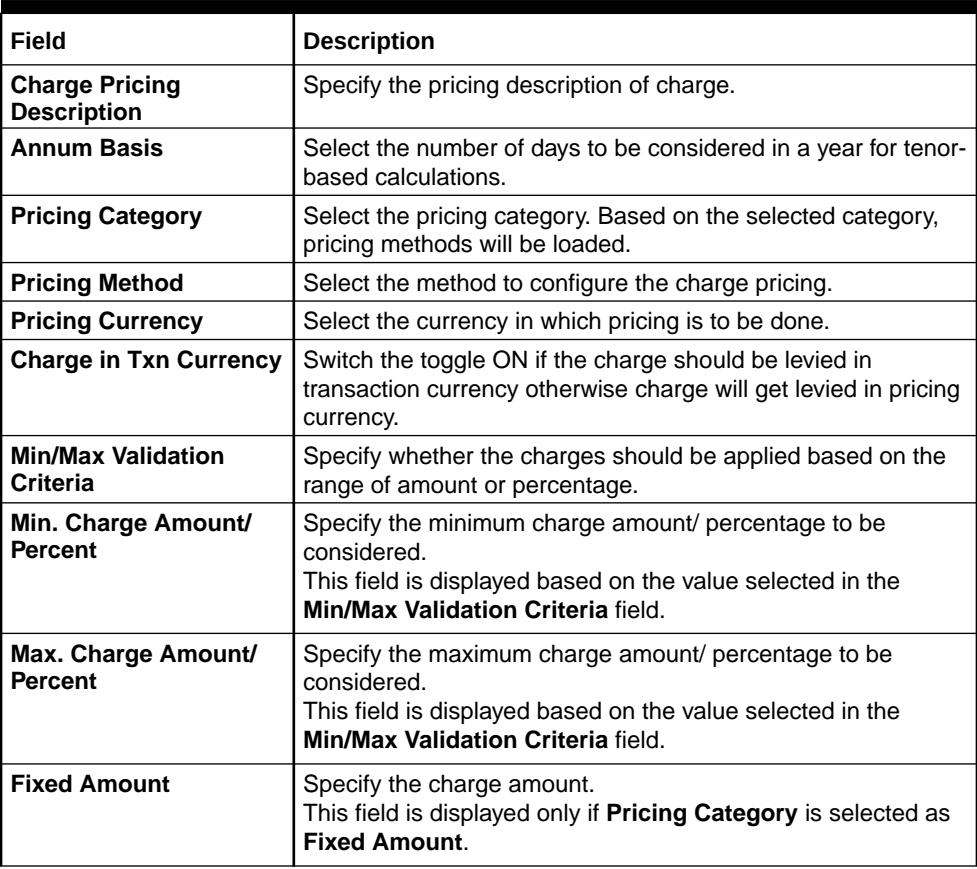

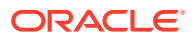

| Field                | <b>Description</b>                                                                                                    |
|----------------------|----------------------------------------------------------------------------------------------------|
| <b>Flat Charge</b>   | Switch the toggle ON if the flat charge should be applied.<br>This field is displayed only if Pricing Category is selected as<br><b>Fixed Percent.</b>                       |
| <b>Fixed Percent</b> | Specify the charge percentage.<br>This field is displayed only if <b>Pricing Category</b> is selected as<br><b>Fixed Percent.</b>                                            |
| <b>From</b>          | Displays the start value of the amount/ percent/ duration<br>range.<br>This field is displayed only if Pricing Category is selected as<br><b>Tier Based Categories.</b>      |
| To                   | Specify the end value of the amount/ percent/ duration range.<br>This field is displayed only if Pricing Category is selected as<br><b>Tier Based Categories.</b>            |
| Amount               | Specify the charge amount.<br>This field is displayed only if Pricing Category is selected as<br>Tier Based Amount or Tier Based Mixed.                                      |
| <b>Units</b>         | Specify the number of charge unit.<br>This field is displayed only if Pricing Category is selected as<br>Tier Based Amount and Pricing Method is selected as<br>count-based. |
| <b>Percent</b>       | Specify the charge percentage.<br>This field is displayed only if Pricing Category is selected as<br>Tier Based Percent or Tier Based Mixed.                                 |

<span id="page-41-0"></span>**Table 3-7 (Cont.) Create Rule Maintenance - Field Description**

- **5.** Click **Add** to add the charge rule details to the grid.
	- **a.** Select the record in the grid and then click  $\frac{3}{5}$  icon in the **Action** column.
	- **b.** Click **Edit** to edit the selected row.
	- **c.** Click **Delete** to delete the selected row.
- **6.** Click **Reset** to reset the fields, if required.
- **7.** Click **Save** to save the record and send it for authorization.

### 3.2.2.2 View Charge Rule Maintenance

This topic describes the systematic instruction to view, modify, delete, or authorize the charge rules that have been created.

A tile is present for each record that has been created. The bottom portion of each record-tile displays the following:

- The status, whether Authorized, Unauthorized, or Rejected
- Open or Closed
- The number of times the record has been submitted by the Maker added.

Specify **User ID** and **Password**, and login to **Home** screen.

- **1.** On **Home** screen, click **Receivables And Payables**. Under **Receivables And Payables**, click **Maintenance**.
- **2.** Under **Maintenance**, click **Charges**. Under **Charges**, click **Charge Rule Maintenance**.

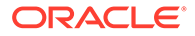

<span id="page-42-0"></span>**3.** Under **Charge Rule Maintenance**, click **View Rule Maintenance**.

The **View Rule Maintenance** screen displays.

| QQ                                                |                                                 |                                                   |                                                | 10 三                                              |
|---------------------------------------------------|-------------------------------------------------|---------------------------------------------------|------------------------------------------------|---------------------------------------------------|
| Charge Pricing (d)<br>PRCRULE090421 00000         | Charge Pricing Id:<br>PRCRULE090421 00000       | Charge Pricing Id:<br>PRCRULE090421 00000         | Charge Pricing Id:<br>PRCRULE090421 00000      | Charge Pricing Id:<br>PRCRULE090421 00000         |
| <b>DRD305</b><br>Charge<br>Application OBSCFCM    | new test<br>Charge<br>Application OBSCFCM       | <b>DRD304</b><br>Charge<br>OBSCFCM<br>Application | <b>DRD303</b><br>Charge<br>Application OBSCFCM | <b>DD0001</b><br>Charge<br>Application OBSCFCM    |
| □ Unauthorized △ In Progress Ø1                   | G Open<br>$\sqrt{21}$<br>P. Authorized          | n Unauthorized<br>△ In Progress<br>$\mathbb{Z}$ 1 | □ Unauthorized A In Progress 図1                | □ Unauthorized △ In Progress Ø1                   |
| Charge Pricing Id:<br>PRCRULE090421_00000 }       | Charge Pricing Id:<br>PRCRULE090421_00000 i     | Charge Pricing Id:<br>PRCRULE090421_00000 }       | Charge Pricing Id:<br>PRCRULE090421_00000 i    | Charge Pricing Id:<br>PRCRULE090421_00000 i       |
| <b>DD0005</b><br>Charge<br>OBSCFCM<br>Application | FixedPercentCM<br>Charge<br>Application OBSCFCM | ghsgdh1<br>Charge<br>OBSCFCM<br>Application       | Charge<br>$\mathbf{e}$<br>Application OBSCFCM  | <b>DRD301</b><br>Charge<br>OBSCFCM<br>Application |
| □ Unauthorized △ In Progress 21                   | £ Open<br>21<br>C Authorized                    | △ In Progress<br>$\mathbb{Z}$ 1<br>n Unauthorized | □ Unauthorized △ In Progress 21                | □ Unauthorized △ In Progress Ø1                   |
|                                                   |                                                 |                                                   |                                                |                                                   |
|                                                   |                                                 |                                                   |                                                |                                                   |

**Figure 3-14 View Rule Maintenance**

- **4.** Filter the records in the **View** screen:
	- **a.** Click **Search** icon to view the filters. The user can filter the records by Charge Pricing Id, Charge Description, Authorization Status and Record Status.
	- **b.** Select the required filter criteria and click **Search** button to filter the records.
	- **c.** Click **Reset** to reset the filter criteria.
- **5.** Click **Refresh** icon to refresh the records.
- **6.** Click **Options** icon and then, select any of the following options:
	- **a. Unlock** To modify the record details. Refer to the **Create** screen for the field level details.
	- **b. Authorize** To authorize or reject the record. Authorizing/Rejecting requires necessary access rights.
		- Optional: Click **View** to view the record details.
		- Select the record and click **Approve** to approve the record.
		- Select the record and click **Reject** to reject the record. Specify the relevant comments in the pop-up window that appears, and click **Confirm**.
	- **c. Delete**/**Close** To remove the record.
		- Optional: In the confirmation pop-up window, click **View** to view the record details.
		- Click **Proceed** to delete the record.
	- **d. Copy** To copy the record parameters for creating a new record.
	- **e. View** To view the record details.
	- **f. Reopen** To reopen the closed record.

# 3.2.3 Charge Decisioning

This topic describes the information to map the charge rule template and charge code to a specific products.

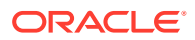

**Create Charge Decisioning** 

This topic describes the systematic instruction to map the charge rule and charge code to a specific product.

**[View Charge Decisioning](#page-48-0)** This topic describes the systematic instruction to view, modify, delete, or authorize charge decisioning records that have been created.

### 3.2.3.1 Create Charge Decisioning

This topic describes the systematic instruction to map the charge rule and charge code to a specific product.

Specify **User ID** and **Password**, and login to **Home** screen.

- **1.** On **Home** screen, click **Receivables And Payables**. Under **Receivables And Payables**, click **Maintenance**.
- **2.** Under **Maintenance**, click **Charges**. Under **Charges**, click **Charge Decisioning**.
- **3.** Under **Charge Decisioning**, click **Create Charge Decisioning**.

The **Create Charge Decisioning** screen displays.

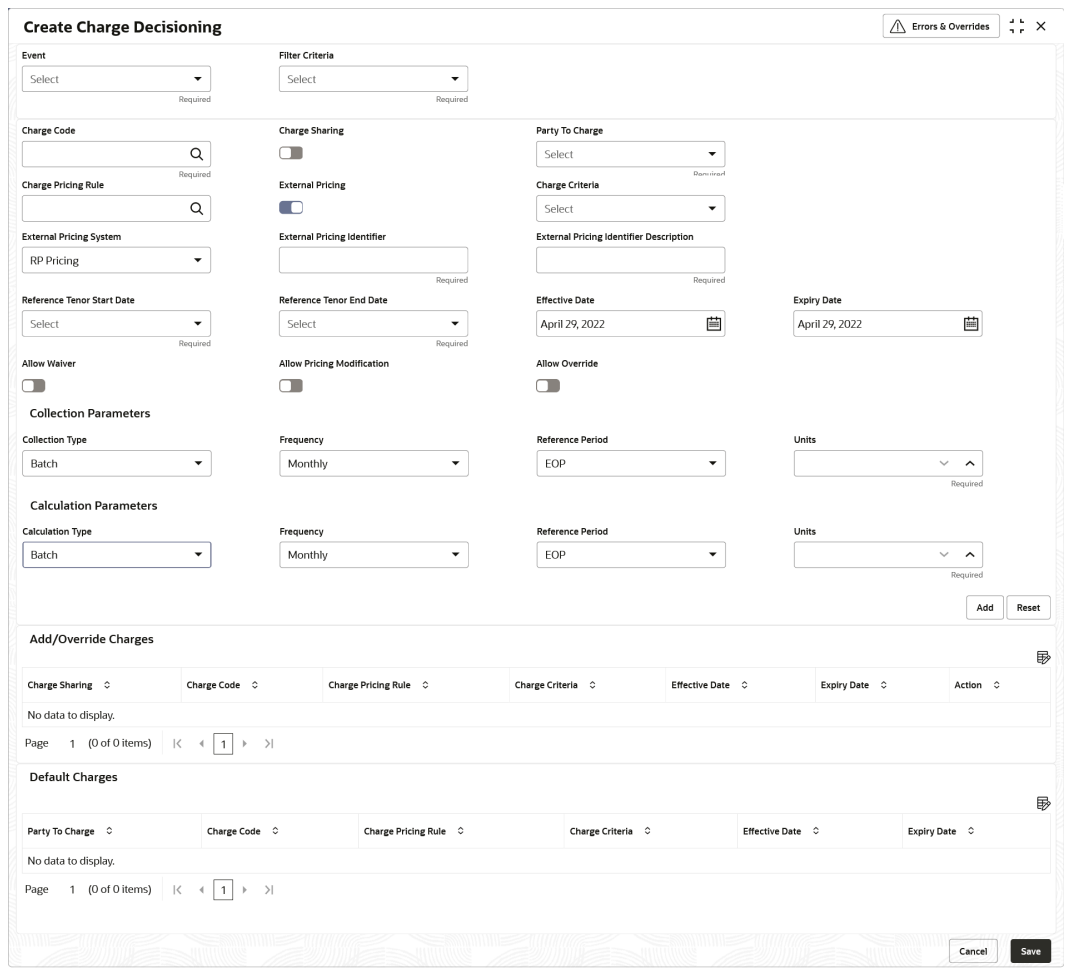

#### **Figure 3-15 Create Charge Decisioning**

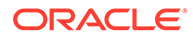

**4.** Specify the fields on **Create Charge Decisioning** screen.

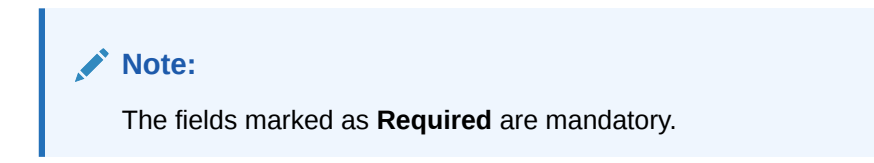

For more information on fields, refer to the field description table.

**Table 3-8 Create Charge Decisioning - Field Description**

| <b>Field</b>                            | <b>Description</b>                                                                                                    |
|-----------------------------------------|----------------------------------------------------------------------------------------------------|
| Event                                   | Select the event on the occurrence of which, the charge<br>should be applied.                                                                                                    |
| <b>Filter Criteria</b>                  | Select the appropriate filter criteria on which the charge is<br>required to be calculated and debited. This can be Default,<br>Product Based, or Instrument Type Status Based.                                                                                |
| <b>Instrument Type</b>                  | Select the instrument type for which the charge is to be<br>mapped.                                                                                                    |
|                                         | This field appears if the Filter Criteria is selected as<br><b>Instrument Type.</b>                                                                                                    |
| <b>Instrument Status</b>                | Select the relevant status of the instrument based on which<br>the charge would get levied. Different charges and pricing can<br>be configured for combination of instruments and their status.                                                                |
|                                         | This field appears if the Filter Criteria is selected as<br><b>Instrument Type.</b>                                                                                                    |
| <b>Inherit Charges</b>                  | Specify if default charges should be inherited as set up for<br>default filter criteria or should be overridden as well.                                                                                                    |
| <b>Charge Code</b>                      | Select the charge code for which the decisioning is to be<br>configured.                                                                                                    |
| <b>Charge Sharing</b>                   | Switch the toggle ON if charge sharing is applicable.                                                                                                    |
| <b>Sharing Percentage</b><br>Allocation | Click the link to specify the sharing percentage for each party.<br>This link is displayed only if the Charge Sharing toggle is<br>enabled.                                                                                                    |
| <b>Party To Charge</b>                  | Select the party to be charged. This field is displayed if you<br>disable Charge Sharing.                                                                                                    |
| <b>Charge Pricing Rule</b>              | Click the search icon to select the charge pricing rule to be<br>applied.                                                                                                    |
| <b>External Pricing</b>                 | Switch the toggle ON to allow the user to configure the<br>external pricing.<br>By default, this toggle will be OFF.                                                                                                    |
| <b>Charge Criteria</b>                  | Select the criteria to be considered based on which the charge<br>should be calculated. The available options are:<br>Count of POs<br>$\bullet$<br>Parent Charge Code<br>$\bullet$<br>Count of Invoice<br>$\bullet$<br><b>Invoice Amount</b><br>٠<br>PO Amount |

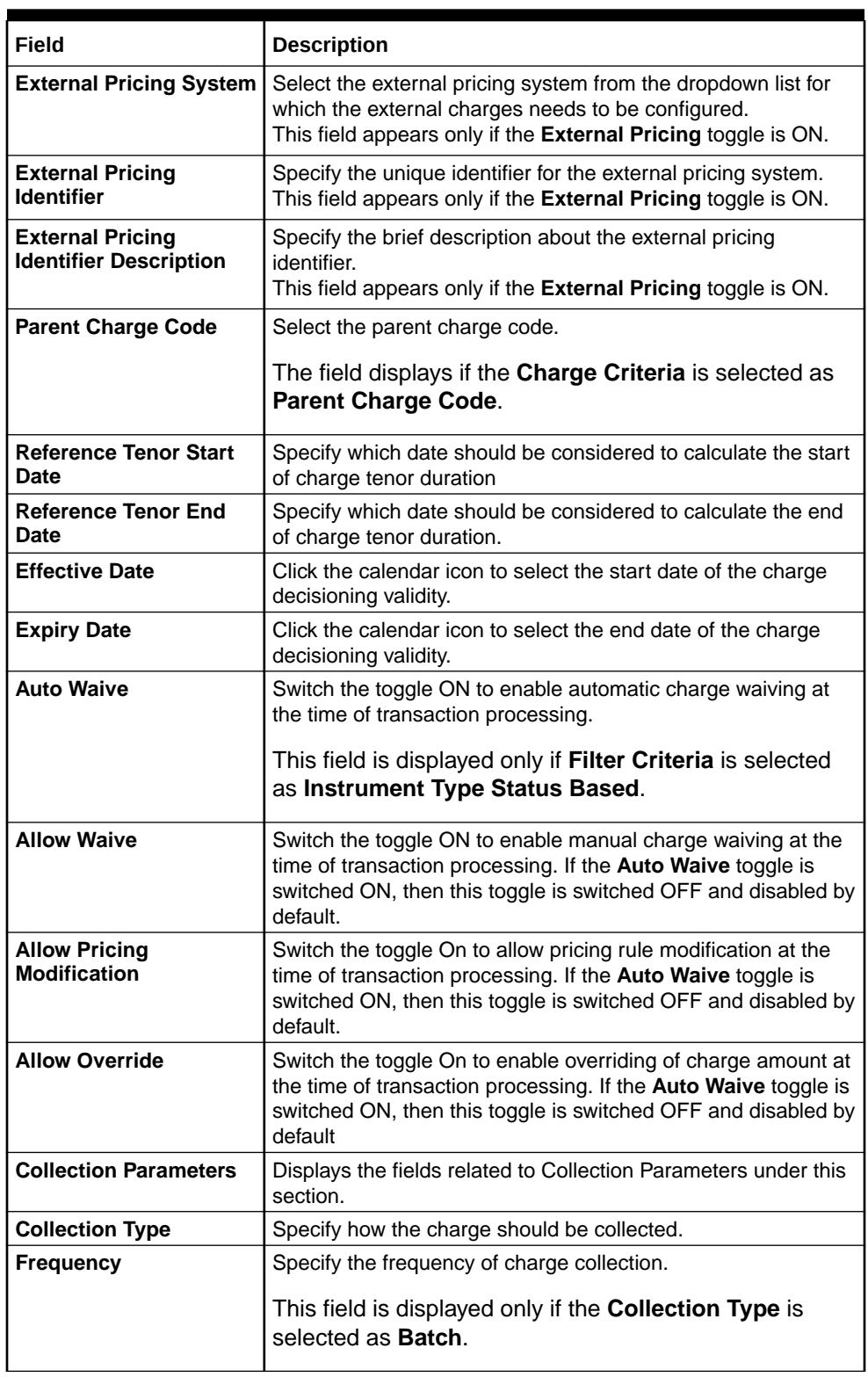

#### **Table 3-8 (Cont.) Create Charge Decisioning - Field Description**

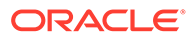

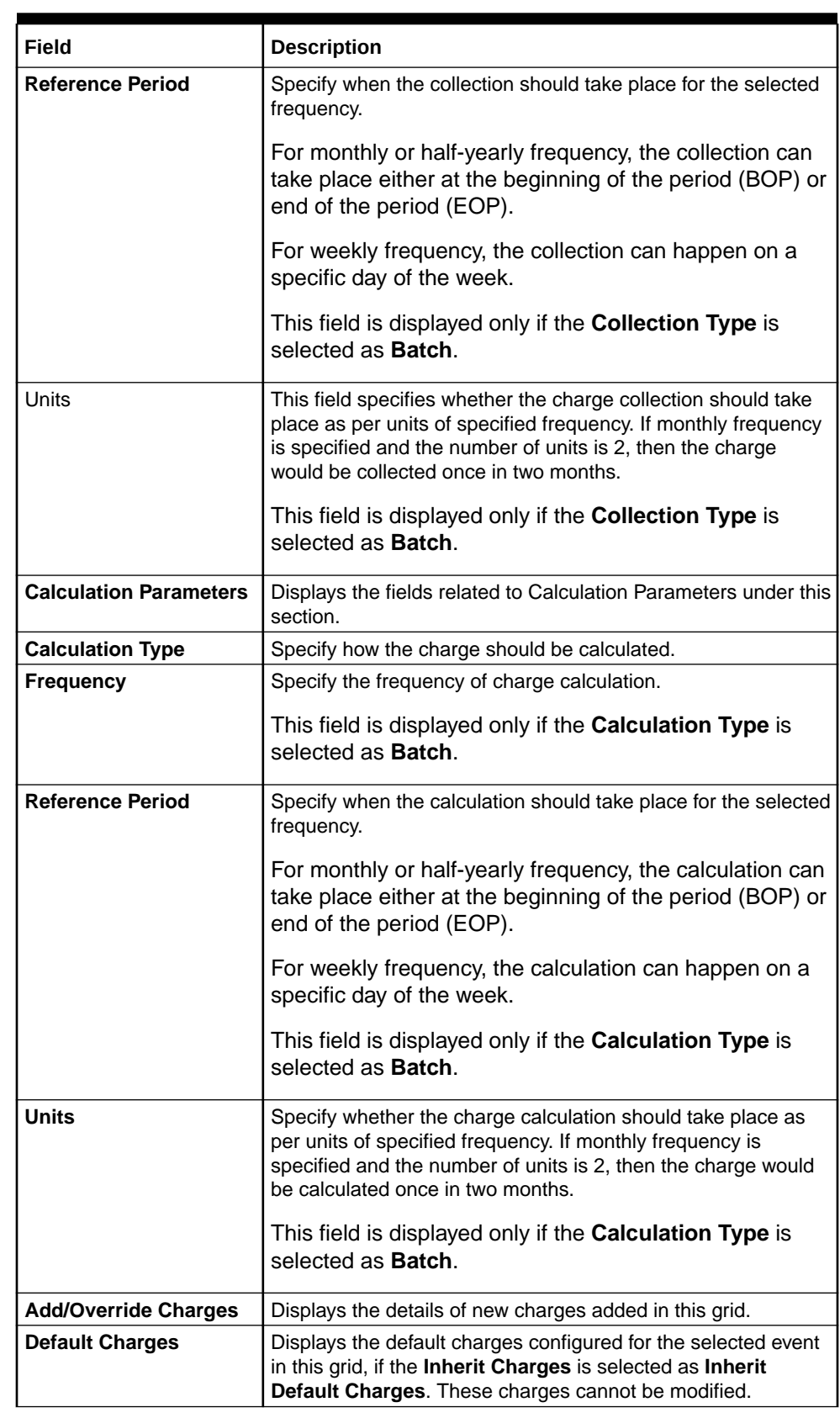

### **Table 3-8 (Cont.) Create Charge Decisioning - Field Description**

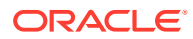

**5.** Click **Sharing Percentage Allocation** link to specify the sharing percentage for each party.

The **Charge Sharing Allocation** popup screen displays.

#### $\times$ **Charge Sharing Allocation** Party To Charge **Sharing Percentage** Add Select  $\overline{\phantom{a}}$ Required Charge **Sharing Percentage**  $\hat{\cdot}$  $\hat{\cdot}$ Action  $\hat{z}$ Sharing Allocation  $\ddot{\cdot}$  $\mathsf{C}$ 100 Page of 1 (1 of 1 items)  $\geq$ 1  $\mathcal{K}$ 1 OK

#### **Figure 3-16 Charge Sharing Allocation**

- **a.** From the **Party to Charge** list, select the party to be charged.
- **b.** In the **Sharing Percentage**, enter the percentage to be allotted to the selected party.
- **c.** Click **Add** to add the details in the grid.
- **d.** Repeat these steps to add more parties to be charged.

#### **Note:**

The sum of percentages of all added parties should be 100.

- **e.** If required, click : icon under the **Action** column in the grid and then click **Edit** to modify details or click **Delete** to remove the record.
- **f.** Click **OK** to save the charge sharing details.
- **6.** Click **Add** to add the details to the grid.
- **7.** Perform the following steps to take action on the records in the grid:
	- **a.** Select the record in the grid and click **Options** icon in the **Action** column.

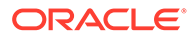

- **b.** Click **Edit** to modify the details.
- **c.** Click **Delete** to remove the record.
- **8.** Click **Save** to save the data and send it for authorization.

### <span id="page-48-0"></span>3.2.3.2 View Charge Decisioning

This topic describes the systematic instruction to view, modify, delete, or authorize charge decisioning records that have been created.

A tile is present for each record that has been created. The bottom portion of each record-tile displays the following:

- The status, whether Authorized, Unauthorized, or Rejected
- Open or Closed
- The number of times the record has been submitted by the Maker added.

Specify **User ID** and **Password**, and login to **Home** screen.

- **1.** On **Home** screen, click **Receivables And Payables**. Under **Receivables And Payables**, click **Maintenance**.
- **2.** Under **Maintenance**, click **Charges**. Under **Charges**, click **Charge Decisioning**.
- **3.** Under **Charge Decisioning**, click **View Charge Decisioning**.

The **View Charge Decisioning** screen displays.

#### **Figure 3-17 View Charge Decisioning**

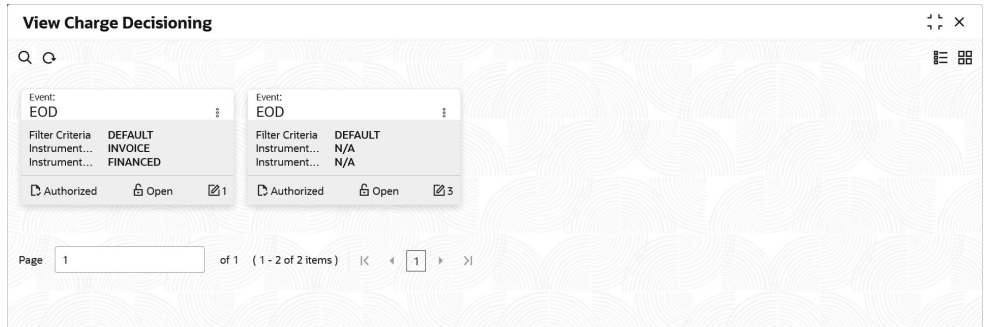

- **4.** Filter the records in the **View** screen:
	- **a.** Click the **Search** icon to view the filters. The user can filter the records by Instrument Type, Instrument Status, Product, Credit/Debit Status, Event, Authorization Status and Record Status.
	- **b.** Select the required filter criteria and click **Search** button to filter the records.
	- **c.** Click **Reset** to reset the filter criteria.
- **5.** Click **Refresh** icon to refresh the records.
- **6.** Click **Options** icon and then, select any of the following options:
	- **a. Unlock** To modify the record details. Refer to the **Create** screen for the field level details.
	- **b. Authorize** To authorize or reject the record. Authorizing/Rejecting requires necessary access rights.

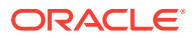

- <span id="page-49-0"></span>• Optional: Click **View** to view the record details.
- Select the record and click **Approve** to approve the record.
- Select the record and click **Reject** to reject the record. Specify the relevant comments in the pop-up window that appears, and click **Confirm**.
- **c. Delete**/**Close** To remove the record.
	- Optional: In the confirmation pop-up window, click **View** to view the record details.
	- Click **Proceed** to delete the record.
- **d. Copy** To copy the record parameters for creating a new record.
- **e. View** To view the record details.
- **f. Reopen** To reopen the closed record.

# 3.2.4 Charge Preferential Pricing

This topic describes the information to configure the special pricing or charge application for a specific corporate.

- Create Charge Preferential Pricing This topic describes the systematic instruction to maintain the charges for specific products or parties.
- [View Charge Preferential Pricing](#page-52-0) This topic describes the systematic instruction to view, modify, delete, or authorize charge preferential pricing records that have been created.

### 3.2.4.1 Create Charge Preferential Pricing

This topic describes the systematic instruction to maintain the charges for specific products or parties.

Specify **User ID** and **Password**, and login to **Home** screen.

- **1.** On **Home** screen, click **Receivables And Payables**. Under **Receivables And Payables**, click **Maintenance**.
- **2.** Under **Maintenance**, click **Charges**. Under **Charges**, click **Charge Preferential Pricing**.
- **3.** Under **Charge Preferential Pricing**, click **Create Preferential Pricing**.

The **Create Preferential Pricing** screen displays.

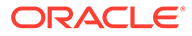

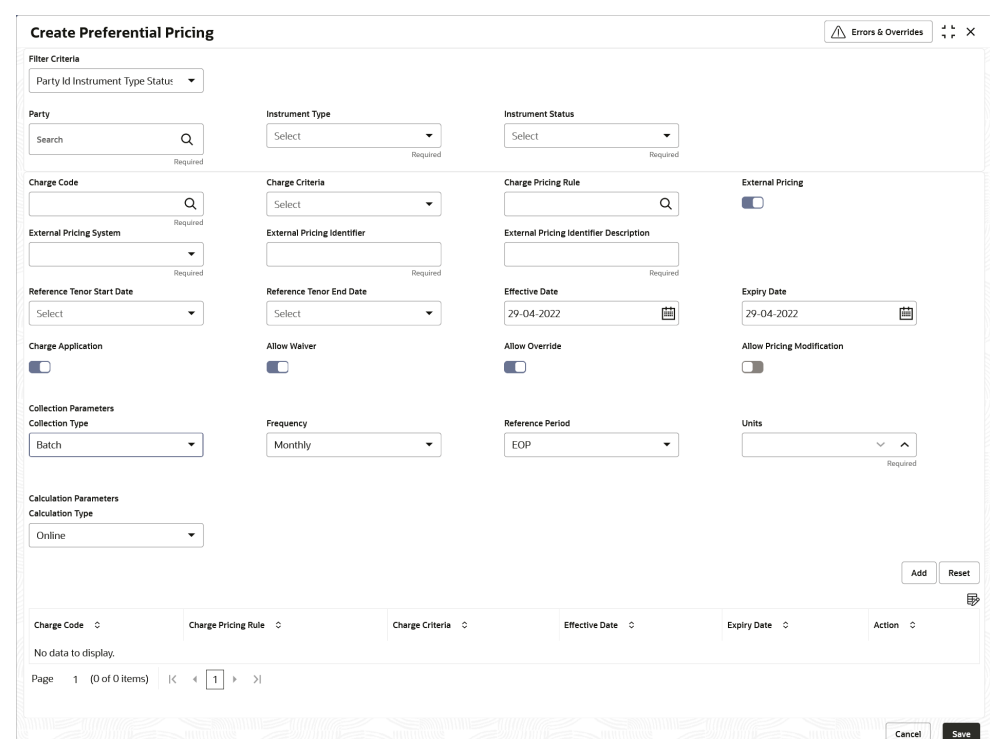

**Figure 3-18 Create Preferential Pricing**

**4.** Specify the fields on **Create Preferential Pricing** screen.

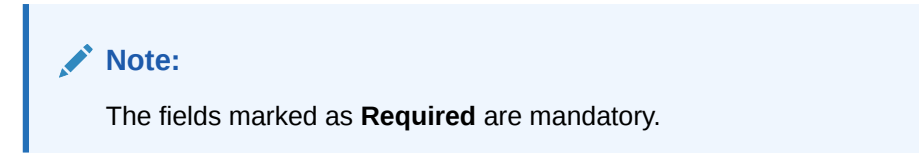

For more information on fields, refer to the field description table.

**Table 3-9 Create Preferential Pricing - Field Description**

| Field                  | <b>Description</b>                                                                                                    |
|------------------------|----------------------------------------------------------------------------------------------------|
| <b>Filter Criteria</b> | Select the appropriate filter criteria for specific application of<br>accounting entries.<br>Based on the selected criteria, the Party ID, Instrument Type,<br>and Instrument Status fields are displayed. |
| Party                  | Click the search icon to select the party to map the preferential<br>pricing to.                                                                                                    |
| <b>Instrument Type</b> | Select the type of instrument to map the preferential pricing to.<br>Instrument statuses are available based on the selected<br>instrument type.                                                           |
|                        | This field is displayed only if the <b>Filter Criteria</b> is selected as<br><b>Instrument Type.</b>                                                                                                    |

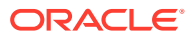

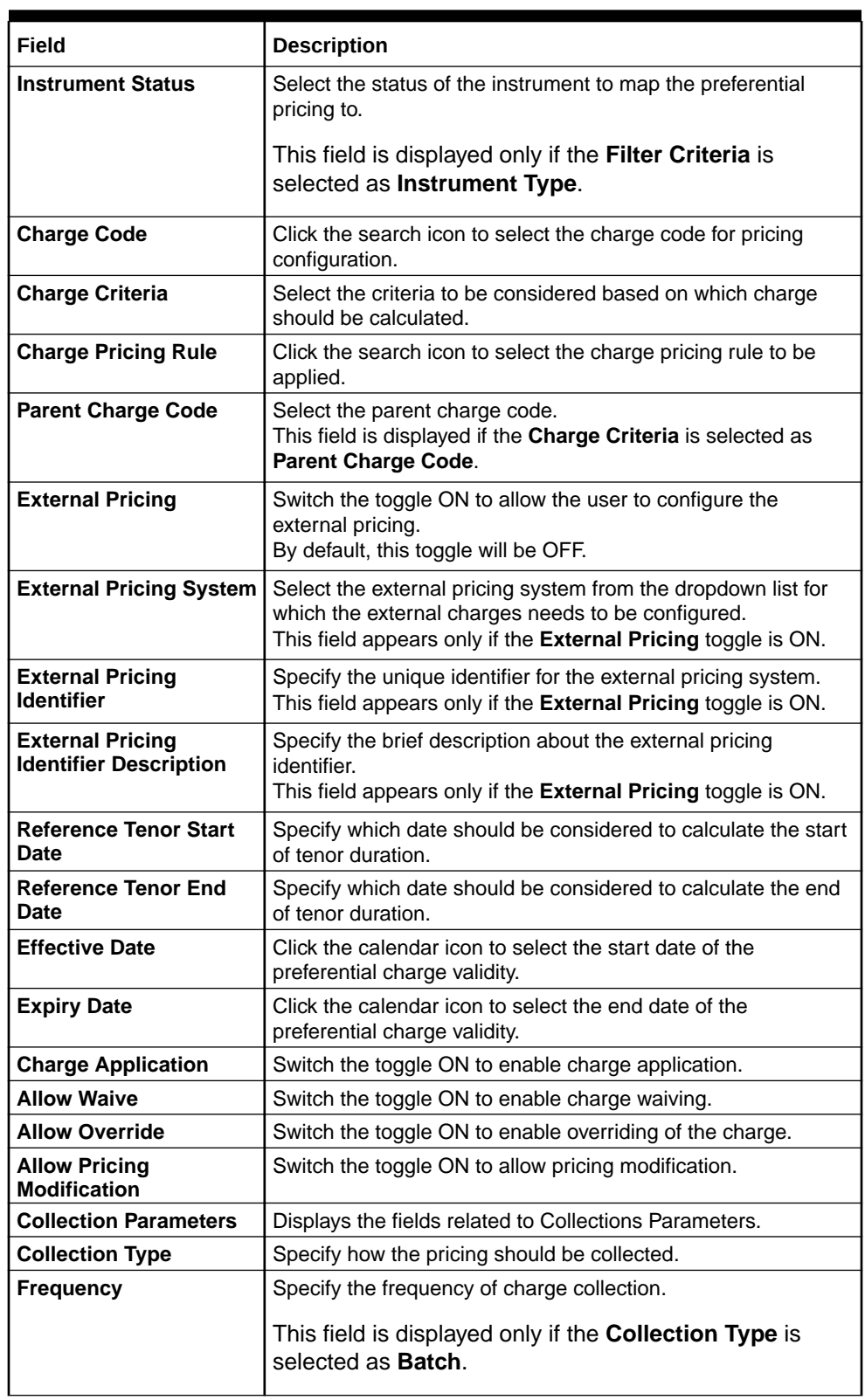

#### **Table 3-9 (Cont.) Create Preferential Pricing - Field Description**

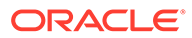

| <b>Field</b>                  | <b>Description</b>                                                                               |
|-------------------------------|--------------------------------------------------------------------------------------------------|
| <b>Reference Period</b>       | Specify when the collection should take place for the selected                                   |
|                               | frequency.                                                                                       |
|                               | This field is displayed only if the <b>Collection Type</b> is<br>selected as <b>Batch</b> .      |
| <b>Units</b>                  | Specify whether the charge collection should take place as per<br>units of specified frequency.  |
|                               | This field is displayed only if the <b>Collection Type</b> is<br>selected as <b>Batch</b> .      |
| <b>Calculation Parameters</b> | Displays the fields related to Calculation Parameters.                                           |
| <b>Calculation Type</b>       | Specify how the pricing should be calculated.                                                    |
| <b>Frequency</b>              | Specify the frequency of charge calculation.                                                     |
|                               | This field is displayed only if the Calculation Type is<br>selected as <b>Batch</b> .            |
| <b>Reference Period</b>       | Specify when the calculation should take place for the selected<br>frequency.                    |
|                               | This field is displayed only if the Calculation Type is<br>selected as Batch.                    |
| <b>Units</b>                  | Specify whether the charge calculation should take place as<br>per units of specified frequency. |
|                               | This field is displayed only if the <b>Calculation Type</b> is<br>selected as <b>Batch</b> .     |
| <b>Charges Grid</b>           | Displays the details of the preferential pricing added as an<br>entry in this grid.              |

<span id="page-52-0"></span>**Table 3-9 (Cont.) Create Preferential Pricing - Field Description**

- **5.** Click **Add** to add the details to the grid.
- **6.** Click **Reset** to reset the rows in the grid.
- **7.** Perform the following steps to take action on the records in the grid:
	- **a.** Select the record in the grid and then click  $\colon$  icon in the **Action** column.
	- **b.** Click **Edit** to modify the details.
	- **c.** Click **Delete** to remove the record.
- **8.** Click **Save** to save the record and send it for authorization.

### 3.2.4.2 View Charge Preferential Pricing

This topic describes the systematic instruction to view, modify, delete, or authorize charge preferential pricing records that have been created.

A tile is present for each record that has been created. The bottom portion of each record-tile displays the following:

• The status, whether Authorized, Unauthorized, or Rejected

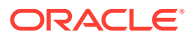

- Open or Closed
- The number of times the record has been submitted by the Maker added.

Specify **User ID** and **Password**, and login to **Home** screen.

- **1.** On **Home** screen, click **Receivables And Payables**. Under **Receivables And Payables**, click **Maintenance**.
- **2.** Under **Maintenance**, click **Charges**. Under **Charges**, click **Charge Preferential Pricing**.
- **3.** Under **Charge Preferential Pricing**, click **View Preferential Pricing**.

The **View Preferential Pricing** screen displays.

**Figure 3-19 View Preferential Pricing**

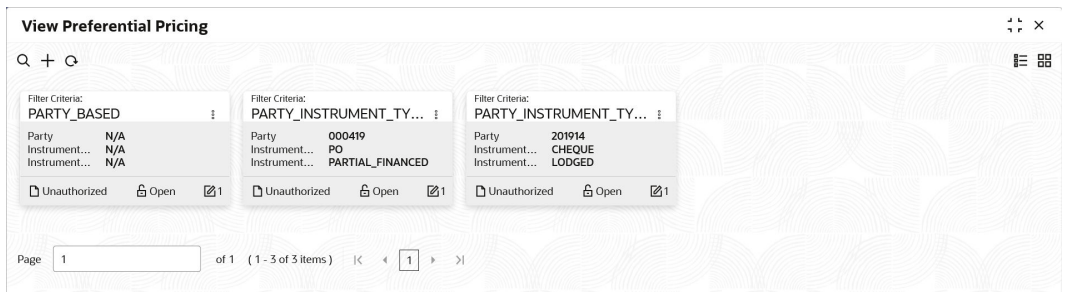

- **4.** Filter the records in the **View** screen:
	- **a.** Click **Search** icon to view the filters. The user can filter the records by Product, Credit/Debit Status, Party, Instrument Type, Instrument Status, Authorization Status and Record Status.
	- **b.** Select the required filter criteria and click **Search** button to filter the records.
	- **c.** Click **Reset** to reset the filter criteria.
- **5.** Click **Refresh** icon to refresh the records.
- **6.** Click **Options** icon and then, select any of the following options:
	- **a. Unlock** To modify the record details. Refer to the **Create** screen for the field level details.
	- **b. Authorize** To authorize or reject the record. Authorizing/Rejecting requires necessary access rights.
		- Optional: Click **View** to view the record details.
		- Select the record and click **Approve** to approve the record.
		- Select the record and click **Reject** to reject the record. Specify the relevant comments in the pop-up window that appears, and click **Confirm**.
	- **c. Delete**/**Close** To remove the record.
		- Optional: In the confirmation pop-up window, click **View** to view the record details.
		- Click **Proceed** to delete the record.
	- **d. Copy** To copy the record parameters for creating a new record.
	- **e. View** To view the record details.

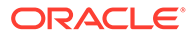

**f. Reopen** – To reopen the closed record.

# 3.3 Commodity Maintenance

This topic describes the information to maintain the commodity details to each supplier for creation of invoice data either through UI or upload.

This topic contains the following subtopics:

**Create Commodity** 

This topic describes the systematic instruction to create a commodity record required for creation of invoice/PO record.

**[View Commodity](#page-56-0)** 

This topic describes the systematic instruction to view, modify, delete, or authorize the commodities that have been created.

# 3.3.1 Create Commodity

This topic describes the systematic instruction to create a commodity record required for creation of invoice/PO record.

Newly created alert types take effect once authorized and cannot be modified thereafter.

Specify **User ID** and **Password**, and login to **Home** screen.

- **1.** On **Home** screen, click **Receivables And Payables**. Under **Receivables And Payables**, click **Maintenance**.
- **2.** Under **Maintenance**, click **Commodity**. Under **Commodity**, click **Create Commodity**.

The **Create Commodity** screen displays.

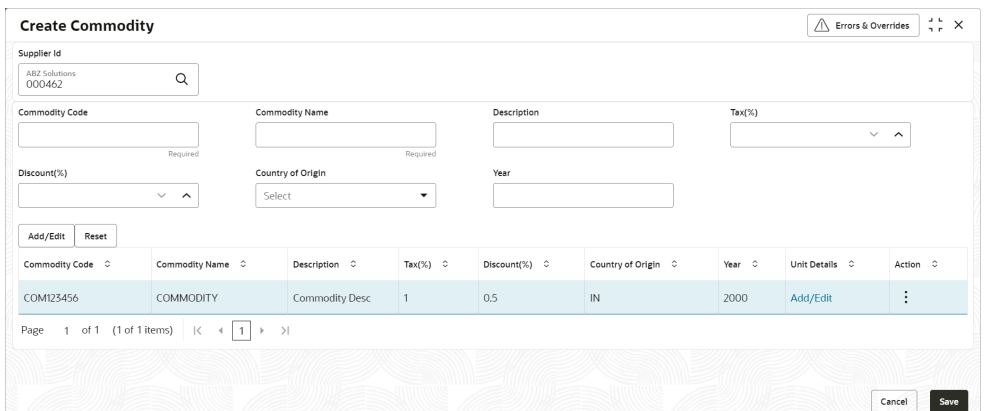

**Figure 3-20 Create Commodity**

**3.** Specify the fields on **Create Commodity** screen.

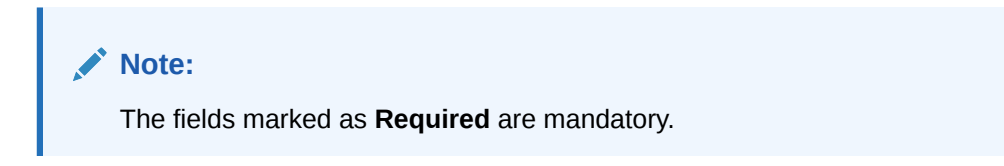

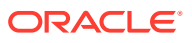

For more information on fields, refer to the field description table.

| Field                    | <b>Description</b>                                                                                    |
|--------------------------|----------------------------------------------------------------------------------------------------|
| <b>Supplier Id</b>       | Click the Search icon and select the supplier's ID.<br>This field cannot be modified once authorized. |
| <b>Supplier Name</b>     | Displays the Supplier name based on selected supplier ID.                                             |
| <b>Commodity Code</b>    | Specify the unique commodity code to be created.                                                      |
| <b>Commodity Name</b>    | Specify the name of the commodity.                                                                    |
| <b>Description</b>       | Specify the description of the commodity.                                                             |
| $\text{Tax}$ (%)         | Specify the percentage of tax to be levied on commodity.                                              |
| Discount(%)              | Specify the percentage of discount applicable on commodity.                                           |
| <b>Country of Origin</b> | Select the country where the commodity is originated from.                                            |
| Year                     | Specify the year of origination.                                                                      |

**Table 3-10 Create Commodity - Field Description**

- **4.** Click **Add/Edit** to add the details to the grid.
- **5.** Perform the following steps to take action on the records in the grid.
	- **a.** Select the record in the grid and click **Options** icon in the **Action** column.
	- **b.** Click **Edit** to modify the details.
	- **c.** Click **Delete** to remove the record.
	- **d.** In the **Unit Details** column of the grid, click **Add/Edit** link to update the unit details. The **Unit Details** screen displays.

**Figure 3-21 Unit Details**

| Unit           |                          | Minimum Unit                     |                      |     | Maximum Unit         | <b>Unit Price</b> |
|----------------|--------------------------|----------------------------------|----------------------|-----|----------------------|-------------------|
| Select         | $\overline{\phantom{a}}$ |                                  |                      |     |                      |                   |
| Add/Edit       | Reset                    |                                  |                      |     |                      |                   |
| Unit $\hat{C}$ | Minimum Unit $\circ$     | Maximum Unit $\Diamond$          | Unit Price $\hat{C}$ |     | Action $\hat{C}$     |                   |
| KILOGRAM 0     |                          | 10                               |                      | 100 | $\ddot{\phantom{a}}$ |                   |
| Page           | 1 of 1 (1 of 1 items)    | $\leftarrow$ 1 }<br>$\mathbf{K}$ | $\rightarrow$        |     |                      |                   |
|                |                          |                                  |                      |     |                      | ок                |

For more information on fields, refer to the field description table.

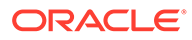

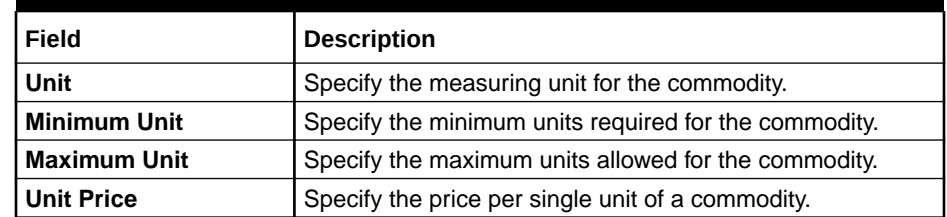

#### <span id="page-56-0"></span>**Table 3-11 Unit Details - Field Description**

- **e.** Click **Add/Edit** to add records in the grid or modify the selected records. If required, click **Reset** to clear the selected values.
- **f.** Click **OK** to go the parent page.
- **6.** Click **Save** to save the record and send it for authorization.

# 3.3.2 View Commodity

This topic describes the systematic instruction to view, modify, delete, or authorize the commodities that have been created.

A tile is present for each record that has been created. The bottom portion of each record-tile displays the following:

- The status, whether Authorized, Unauthorized, or Rejected
- Open or Closed
- The number of times the record has been submitted by the Maker added.

Specify **User ID** and **Password**, and login to **Home** screen.

- **1.** On **Home** screen, click **Receivables And Payables**. Under **Receivables And Payables**, click **Maintenance**.
- **2.** Under **Maintenance**, click **Commodity**. Under **Commodity**, click **View Commodity**.

The **View Commodity** screen displays.

**Figure 3-22 View Commodity**

| QQ                       |          |    |                                  |                 |    |                        |        |    |                            |        |    |                                 |        | <b>IE 品</b>    |
|--------------------------|----------|----|----------------------------------|-----------------|----|------------------------|--------|----|----------------------------|--------|----|---------------------------------|--------|----------------|
|                          |          |    |                                  |                 |    |                        |        |    |                            |        |    |                                 |        |                |
| Supplier Id:<br>201914   |          |    | Supplier Id:<br>NC00000544       |                 |    | Supplier Id:<br>201905 |        |    | Supplier Id:<br>201930     |        |    | Supplier Id:<br>201913          |        | ţ              |
| Supplier Name KING EAGLE |          |    | Supplier Name APIAutoNonCustomer |                 |    | Supplier Name ASKEY    |        |    | Supplier Name Future Group |        |    | Supplier Name ITI               |        |                |
| □ Unauthorized           | & Open   | 21 | C Authorized                     | & Open          | 24 | C Authorized           | & Open | 21 | n Unauthorized             | 6 Open | 21 | n Unauthorized                  | & Open | 22             |
| Supplier Id:<br>201918   |          |    | Supplier Id:<br>000376           |                 |    | Supplier Id:<br>000381 |        |    | Supplier Id:<br>000350     |        |    | Supplier Id:<br>201912          |        |                |
| Supplier Name POWER      |          |    | Supplier Name Alpha Pharma       |                 |    | Supplier Name Danone   |        |    | Supplier Name FAISAL M     |        |    | Supplier Name HSING WEI MACHINE |        |                |
| n Unauthorized           | A Closed | 22 | n Unauthorized                   | <b>A</b> Closed | 22 | D. Authorized          | & Open | 21 | P. Authorized              | & Open | 21 | n Unauthorized                  | & Open | $\mathbb{Z}$ 1 |
|                          |          |    |                                  |                 |    |                        |        |    |                            |        |    |                                 |        |                |
|                          |          |    |                                  |                 |    |                        |        |    |                            |        |    |                                 |        |                |
|                          |          |    |                                  |                 |    |                        |        |    |                            |        |    |                                 |        |                |

- **3.** Filter the records in the **View** screen:
	- **a.** Click **Search** icon to view the filters. The user can filter the records by Supplier Id, Authorization Status, and Record Status.

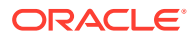

- **b.** Select the required filter criteria and click **Search** button to filter the records.
- **c.** Click **Reset** to reset the filter criteria.
- **4.** Click **Refresh** icon to refresh the records.
- **5.** Click **Options** icon and then select any of the following options:
	- **a. Unlock** To modify the record details. Refer to the **Create** screen for the field level details.
	- **b. Authorize** To authorize or reject the record. Authorizing/Rejecting requires necessary access rights.
		- Optional: Click **View** to view the record details.
		- Select the record and click **Approve** to approve the record.
		- Select the record and click **Reject** to reject the record. Specify the relevant comments in the pop-up window that appears, and click **Confirm**.
	- **c. Delete**/**Close** To remove the record.
		- Optional: In the confirmation pop-up window, click **View** to view the record details.
		- Click **Proceed** to delete the record.
	- **d. Copy** To copy the record parameters for creating a new record.
	- **e. View** To view the record details.
	- **f. Reopen** To reopen the closed record.

# 3.4 Division Code Maintenance

This topic describes the information to maintain the division codes for parties in Cash Management system.

Once created, disbursement or settlement for a finance can be managed through accounts specific to those divisions.

This topic contains the following subtopics:

- Create Division Code This topic describes the systematic instruction to create a division code for a party.
- [View Division Code](#page-59-0) This topic describes the systematic instruction to view, modify, delete, or authorize the division code that have been created.

# 3.4.1 Create Division Code

This topic describes the systematic instruction to create a division code for a party.

Newly created code takes effect once authorized and cannot be modified thereafter.

Specify **User ID** and **Password**, and login to **Home** screen.

- **1.** On **Home** screen, click **Receivables And Payables**. Under **Receivables And Payables**, click **Maintenance**.
- **2.** Under **Maintenance**, click **Division Code**. Under **Division Code**, click **Create Division Code**.

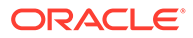

The **Create Division Code** screen displays.

**Figure 3-23 Create Division Code**

| <b>Create Division Code</b>                      |                                      |                          |                          |  |           | Errors & Overrides                                           | $\div$ $\times$ |
|--------------------------------------------------|--------------------------------------|--------------------------|--------------------------|--|-----------|--------------------------------------------------------------|-----------------|
|                                                  |                                      |                          |                          |  |           |                                                              |                 |
|                                                  |                                      |                          |                          |  |           |                                                              |                 |
| Q                                                |                                      |                          |                          |  |           |                                                              |                 |
|                                                  |                                      |                          |                          |  |           |                                                              |                 |
|                                                  | <b>Division Name</b>                 |                          | Email                    |  |           |                                                              |                 |
|                                                  |                                      |                          |                          |  |           |                                                              |                 |
| Division Address Line1<br>Division Address Line2 |                                      |                          | Division Address Line3   |  |           |                                                              |                 |
| $\mathsf Q$                                      | Add/Edit<br>Reset                    |                          |                          |  |           |                                                              |                 |
| Division Name C                                  | Division Address Line1 C             | Division Address Line2 C | Division Address Line3 C |  | Country C | Tel No C                                                     | Action C        |
| Divison                                          | <b>ABZ Solutions</b>                 | XYZ Street               |                          |  | AUSTRALIA | 987654321                                                    | ÷               |
| of 1 (1 of 1 items)<br>$\mathbb{R}$              | $\rightarrow$<br>$\overline{1}$<br>4 |                          |                          |  |           |                                                              |                 |
|                                                  | Required                             |                          | Required                 |  |           | Tel No<br>Division Address Line4<br>Division Address Line4 C |                 |

**3.** Specify the fields on **Create Division Code** screen.

**Note:**

The fields marked as **Required** are mandatory.

For more information on fields, refer to the field description table.

**Table 3-12 Create Division Code - Field Description**

| Field                          | <b>Description</b>                                                                                |
|--------------------------------|---------------------------------------------------------------------------------------------------|
| Party Id                       | Click Search icon to search and select the party from the list.                                   |
| <b>Party Name</b>              | Displays the party name based on the selected Party ID.                                           |
| <b>Division Code</b>           | Specify the unique division code to be created.<br>This field cannot be modified once authorized. |
| <b>Division Name</b>           | Specify the name of the division to be created.                                                   |
| Email                          | Specify the email id of the division.                                                             |
| Tel No                         | Specify the Telephone contact number.                                                             |
| <b>Division Address Line 1</b> | Specify the address of the division.                                                              |
| <b>Division Address Line 2</b> | Specify the line 2 of the division address.                                                       |
| <b>Division Address Line 3</b> | Specify the line 3 of the division address.                                                       |
| <b>Division Address Line 4</b> | Specify the line 4 of the division address.                                                       |
| Country                        | Click the Search icon to search and select the country from the<br>list.                          |

- **4.** Click **Add/Edit** to add the details to the grid. Or, click **Reset** to reset the fields, if required.
	- Select the record in the grid and click **Option** icon in the **Action** column.

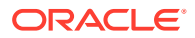

- Click **Edit** to modify the details.
- Click **Delete** to remove the record.
- **5.** Click **Save** to save the record and send it for authorization.

# <span id="page-59-0"></span>3.4.2 View Division Code

This topic describes the systematic instruction to view, modify, delete, or authorize the division code that have been created.

A tile is present for each record that has been created. The bottom portion of each record-tile displays the following:

- The status, whether Authorized, Unauthorized, or Rejected
- Open or Closed
- The number of times the record has been submitted by the Maker added.

Specify **User ID** and **Password**, and login to **Home** screen.

- **1.** On **Home** screen, click **Receivables And Payables**. Under **Receivables And Payables**, click **Maintenance**.
- **2.** Under **Maintenance**, click **Division Code**. Under **Division Code**, click **View Division Code**.

The **View Division Code** screen displays.

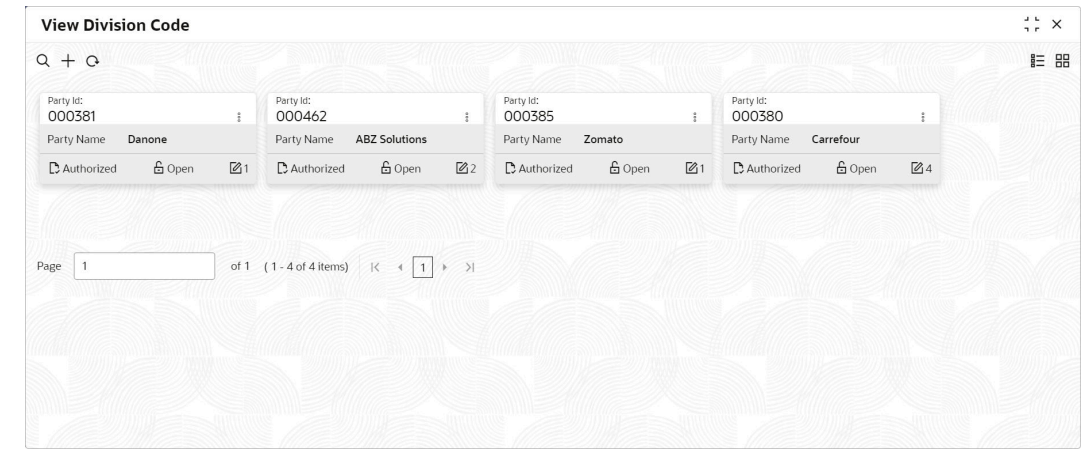

#### **Figure 3-24 View Division Code**

- **3.** Filter the records in the **View** screen:
	- **a.** Click **Search** icon to view the filters. The user can filter the records by Supplier Id, Authorization Status, and Record Status.
	- **b.** Select the required filter criteria and click **Search** button to filter the records.
	- **c.** Click **Reset** to reset the filter criteria.
- **4.** Click **Refresh** icon to refresh the records.
- **5.** Click **Options** icon and then, select any of the following options:
	- **a. Unlock** To modify the record details. Refer to the **Create** screen for the field level details.

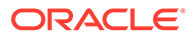

- **b. Authorize** To authorize or reject the record. Authorizing/Rejecting requires necessary access rights.
	- Optional: Click **View** to view the record details.
	- Select the record and click **Approve** to approve the record.
	- Select the record and click **Reject** to reject the record. Specify the relevant comments in the pop-up window that appears, and click **Confirm**.
- **c. Delete**/**Close** To remove the record.
	- Optional: In the confirmation pop-up window, click **View** to view the record details.
	- Click **Proceed** to delete the record.
- **d. Copy** To copy the record parameters for creating a new record.
- **e. View** To view the record details.
- **f. Reopen** To reopen the closed record.

# 3.5 Reconciliation Rules Maintenance

This topic describes the information to maintain the Reconciliation Rules in Cash Management system.

Reconciliation is one of the core modules of Oracle Banking Cash Management application which can be performed for two categories namely 'Invoice payment' and 'Cash flow payment'.

- **Invoice/Debit Note with Payment**: Any outstanding invoice/debit note due from buyer can be reconciled against payment(s), as per the reconciliation rules configured in the application.
- **Cashflow with Payment**: Any outstanding expected cash flow raised by a corporate in the application, can be reconciled against payment(s), as per the reconciliation rules configured for this category in the application.
- **Invoice with Credit Note**: Any outstanding invoice due from buyer can be reconciled against credit note(s), as per the reconciliation rules configured in the application.

This topic contains the following subtopics:

- Reconciliation Rule Definition This topic describes the information to configure recon rules for reconciliation category in Cash Management system.
- [Reconciliation Rule Decision](#page-69-0) This topic describes the information to set the priority for the execution of recon rules.

# 3.5.1 Reconciliation Rule Definition

This topic describes the information to configure recon rules for reconciliation category in Cash Management system.

There are two types of rules can be configured; **Exact** and **Generic**.

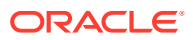

For the 'Exact' type of rule, attributes of one entity are mapped with attributes of another entity, e.g.: for 'Expected Debit/Credit to Payment' recon category attributes of expected debit/credit entity are mapped to attributes of payment entity and similarly for 'Invoice to Payment' recon category, attributes of invoice are mapped to attributed of payment for matching purpose. Also, multiple recon rules can be defined at global/default level or mapped to the corporate with priority assignment.

For the 'Generic' type of rule, user can configure generic reconciliation methods such as FIFO, LIFO, HAFO, and LAFO. As per selected method: one can choose 'Based on' attribute. For example, in 'FIFO' for Expected Cashflow recon category, one can choose 'Expected Date' or 'Revised Expected Date'. Similarly, in 'FIFO' for Invoice Payment recon category, one can choose 'Invoice Date' or 'Invoice Due Date'.

This topic contains the following subtopics:

- Create Exact Reconciliation Rule Definition This topic describes the systematic instruction for setting up recon rule for Exact reconciliation category.
- [Create Generic Reconciliation Rule Definition](#page-66-0) This topic describes the systematic instruction for setting up recon rule for 'Generic' reconciliation category.
- [View Reconciliation Rule Definition](#page-68-0) This topic describes the systematic instruction to view, modify, delete, or authorize the reconciliation rule definitions.

### 3.5.1.1 Create Exact Reconciliation Rule Definition

This topic describes the systematic instruction for setting up recon rule for Exact reconciliation category.

Specify **User ID** and **Password**, and login to **Home** screen.

- **1.** On **Home** screen, click **Receivables And Payables**. Under **Receivables And Payables**, click **Maintenance**.
- **2.** Under **Maintenance**, click **Reconciliation**. Under **Reconciliation**, click **Reconciliation Rule Definition**
- **3.** Under **Reconciliation Rule Definition**, click **Create Reconciliation Rule Definition**.

The **Create Reconciliation Rule Definition** screen displays.

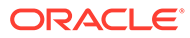

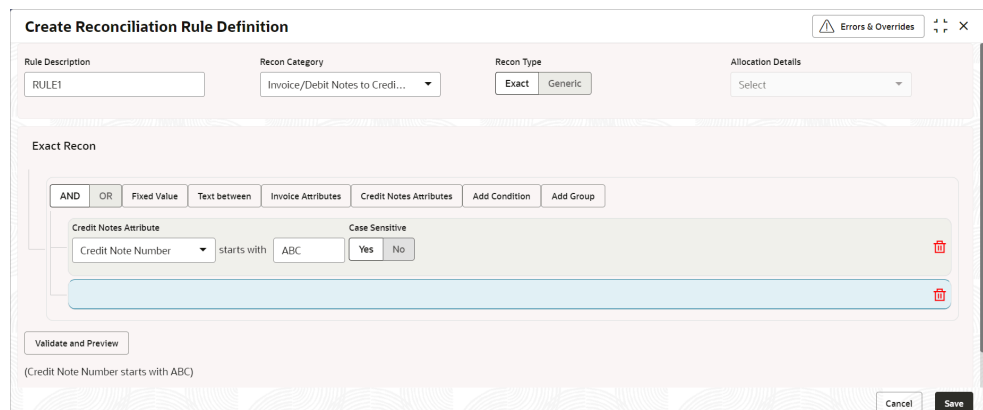

**Figure 3-25 Create Exact Reconciliation Rule Definition**

**4.** Specify the fields on **Create Exact Reconciliation Rule Definition** screen.

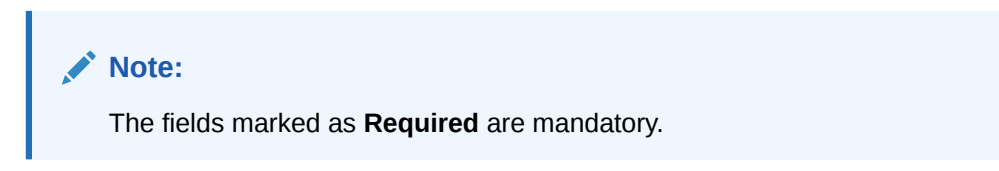

For more information on fields, refer to the field description table.

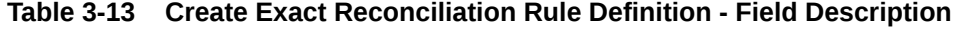

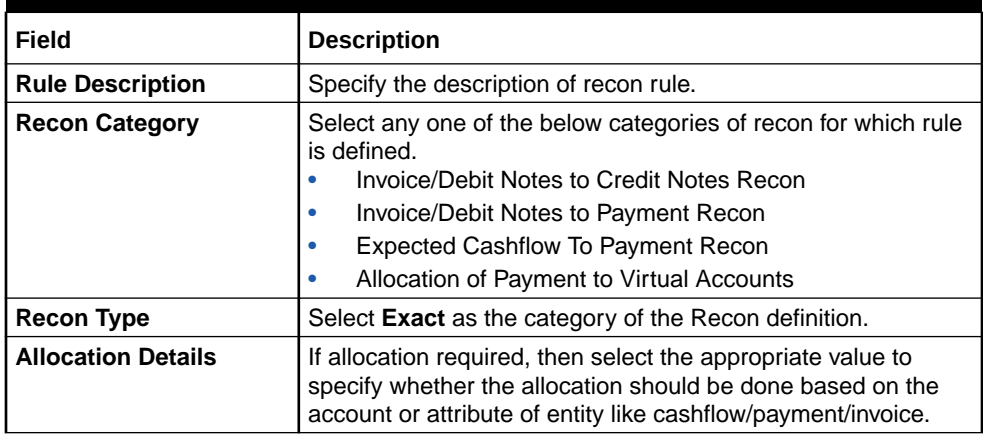

- **5.** In the **Exact Recon** section, perform the following steps to create conditions or group of conditions:
	- **a.** Click **Add Condition** to add a single line of condition. Or, click **Add Group** to add a group of conditions.
	- **b.** Click inside the added container to view buttons for adding condition details.

The **Exact Recon - Condition/Group Details** screen displays with the **Fixed Value**, **Text between**, **Invoice**/**Payment Attributes**, **Payment Attributes**, or **Cashflow**/**Payment Attributes** (depending on the selected recon category).

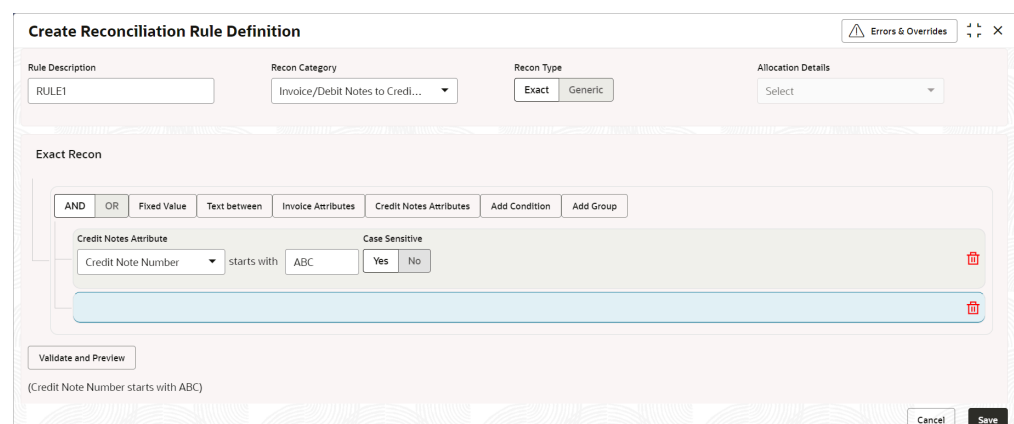

**Figure 3-26 Exact Recon - Condition/Group Details**

- **c.** Click **Fixed Values** to define the value to be validated.
- **d.** Click **Text between** to define the range of text to be validated.

The **Exact Recon - Text Between** screen displays.

#### **Figure 3-27 Exact Recon - Text Between**

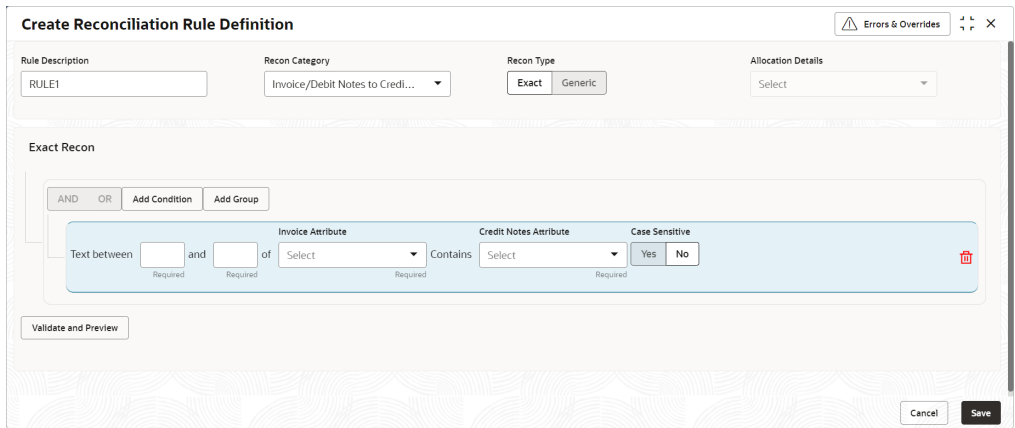

- **e.** Select the **Case Sensitive** as **Yes** or **No** to check the case sensitivity of the field value while recon execution.
- **f.** Click **Invoice/Expected Cashflow Attributes** to define condition for invoice/cashflow details. Or click **Payment Attributes** to define condition for payment details.

The **Exact Recon - Attributes** screen displays.

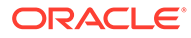

#### **Figure 3-28 Exact Recon - Attributes**

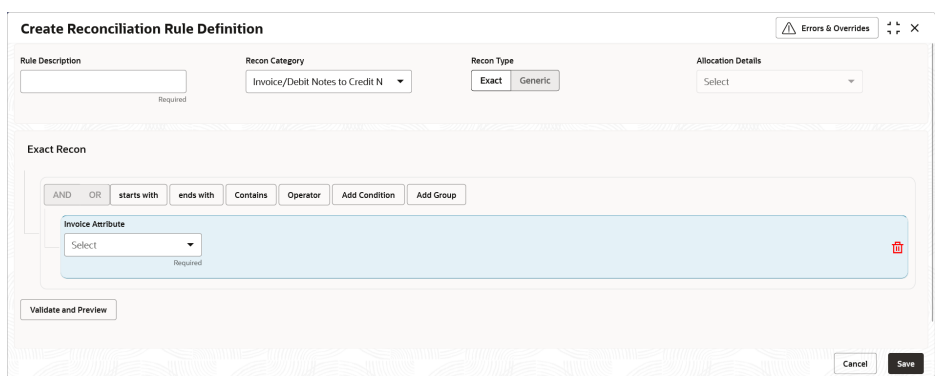

For more information on the attributes, refer the following attributes table.

| Invoice                          | <b>Credit Note</b>                | <b>Expected</b><br><b>Cashflow</b> | <b>Payment</b>                  |
|----------------------------------|-----------------------------------|------------------------------------|---------------------------------|
| <b>Base Invoice</b><br>Amount    | <b>Credit Note Number</b>         | <b>External Reference</b><br>N٥    | <b>Payment Date</b>             |
| <b>Buyer Name</b>                | Supplier Code                     | Cashflow Type                      | Credit Account No.              |
| Net Invoice Amt.                 | <b>Credit Note Base</b><br>Amount | <b>Revised Expected</b><br>Date    | Bank                            |
| <b>Supplier Division</b><br>Code | <b>Buyer Name</b>                 | Narration/Remarks                  | Relationship Code               |
| Bank                             | <b>Credit Note Date</b>           | Corporate ID                       | <b>Virtual Account</b><br>Owner |
| <b>Invoice CCY</b>               | <b>Buyer Id</b>                   | <b>Bank Account</b><br>Number      | Entity Ref No.                  |
| Payment Due Date                 | <b>Net Credit Note</b><br>Amount  | <b>Counterparty Name</b>           | <b>Branch</b>                   |
| Supplier ID                      | <b>Supplier Name</b>              | Free Field (10<br>Attributes)      | Filler (10 Attributes)          |
| <b>Branch</b>                    | <b>Credit Note Number</b>         | Code                               | Payment Mode                    |
| Filler (4 attributes)            | Supplier Code                     | Amount                             | Payment Party Id                |
| PO No.                           | <b>Credit Note Base</b><br>Amount | Counterparty Id                    | <b>Instrument Date</b>          |
| <b>Supplier Name</b>             | <b>Buyer Name</b>                 | Customer<br>Reference No           | Virtual Account Flag            |
| <b>Buyer Code</b>                | <b>Credit Note Expiry</b><br>Date |                                    | <b>Payment Party</b><br>Code    |
| <b>Invoice Date</b>              | Supplier Id                       | <b>Expected Date</b>               | Counterparty Id                 |
| <b>Repayment Account</b><br>No.  | <b>Buyer Division</b><br>Code     | <b>Virtual Account</b><br>Number   | Remarks                         |
| <b>Buyer Division</b><br>Code    | Filler (10 Attributes)            |                                    | Payment Reference<br>No         |
| <b>Invoice Due Date</b>          | <b>Buyer Code</b>                 |                                    | <b>Counterparty Code</b>        |
| <b>BIC/Routing Code</b>          | Currency                          |                                    | Beneficiary Id                  |

**Table 3-14 Exact Recon - Attributes**

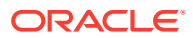

| Invoice         | <b>Credit Note</b>               | <b>Expected</b><br><b>Cashflow</b> | <b>Payment</b>                |
|-----------------|----------------------------------|------------------------------------|-------------------------------|
| <b>Buyer ID</b> | <b>Supplier Division</b><br>Code | ٠                                  | <b>Payment Currency</b>       |
| Invoice No.     | Remarks                          |                                    | Debit-Credit<br>Indicator     |
| Supplier Code   |                                  |                                    | <b>Remitter Account</b><br>No |
|                 |                                  | ۰                                  | Payment Amount                |
|                 |                                  |                                    | Interest Refund               |
|                 |                                  |                                    | Margin Refund                 |

**Table 3-14 (Cont.) Exact Recon - Attributes**

- **g.** Click **starts with**, **ends with** and **Contains** to define the text to be validated based on each selection.
- **h.** Click **Operator** to specify how to compare defined values.
- **i.** Repeat the above steps to add more conditions and/or group of conditions.
- **j.** Click **Delete** icon to delete the condition located at the right-bottom of the condition container.
- **k.** Click **AND / OR** to define how many conditions or combination of conditions should be matched to execute the recon rule.
- **l.** Click **Validate and Preview** to check if the added conditions are valid or not.

The **Allocation Basis Grid** displays.

#### **Figure 3-29 Allocation Basis Grid**

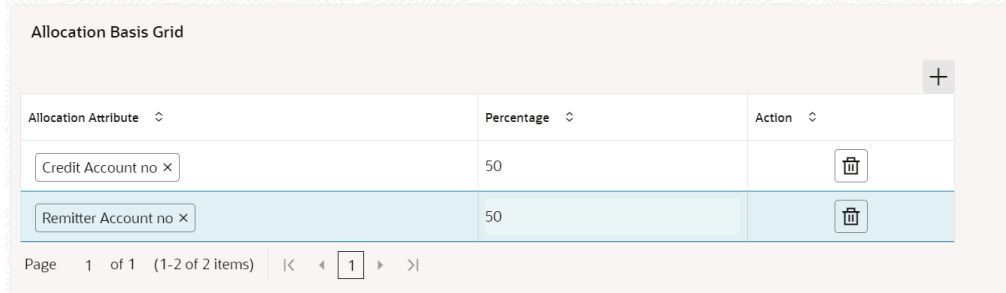

- **6.** In the **Allocation Basis Grid** section, perform the following steps to define percentage of account/attribute allocation:
	- **a.** Click **Add** to add a new row.
	- **b.** Double click the row to add/edit attribute and percentage.
	- **c.** Repeat the above steps to add more attributes.
	- **d.** Click **Delete** icon under **Action** column to remove the allocation row.
- **7.** Click **Save** to save the record and send it for authorization.

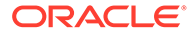

## <span id="page-66-0"></span>3.5.1.2 Create Generic Reconciliation Rule Definition

This topic describes the systematic instruction for setting up recon rule for 'Generic' reconciliation category.

Specify **User ID** and **Password**, and login to **Home** screen.

- **1.** On **Home** screen, click **Receivables And Payables**. Under **Receivables And Payables**, click **Maintenance**.
- **2.** Under **Maintenance**, click **Reconciliation**. Under **Reconciliation**, click **Reconciliation Rule Definition**
- **3.** Under **Reconciliation Rule Definition**, click **Create Reconciliation Rule Definition**.

The **Create Reconciliation Rule Definition** screen displays.

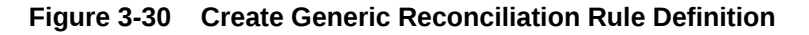

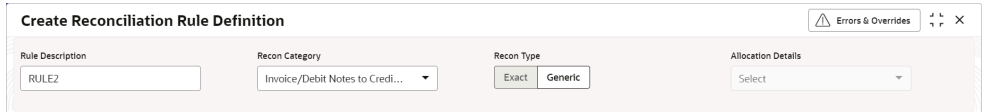

**4.** Specify the fields on **Create Generic Reconciliation Rule Definition** screen.

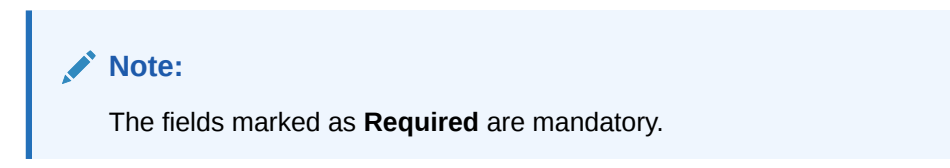

For more information on fields, refer to the field description table.

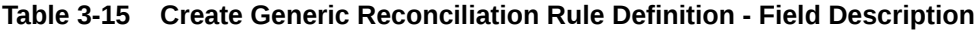

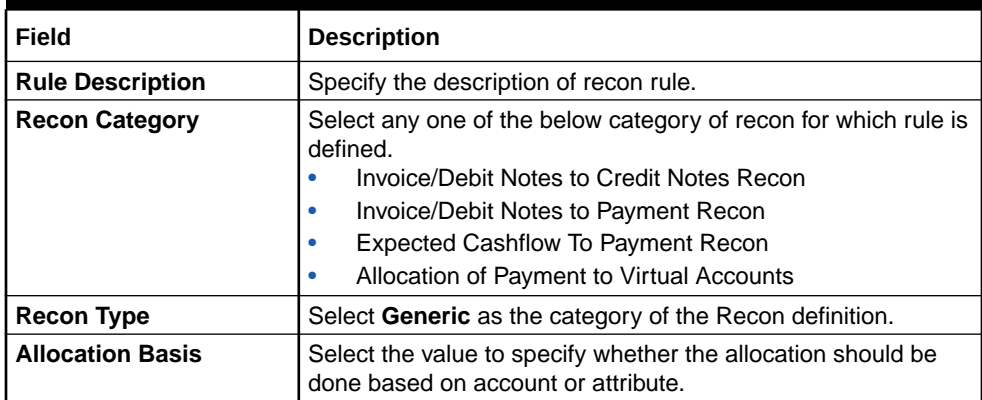

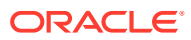

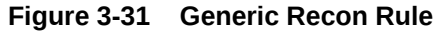

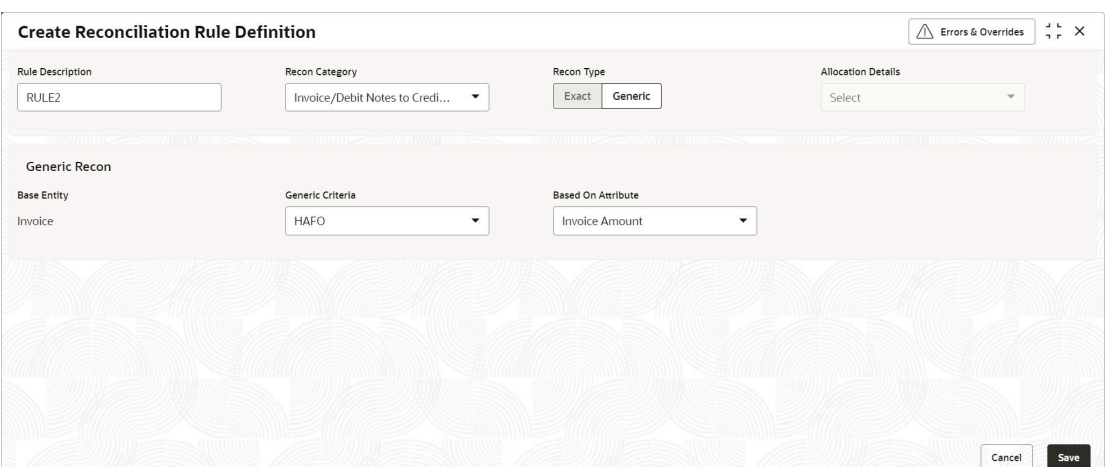

**5.** In the **Generic Recon** section, perform the following steps:

#### **Note:**

The **Base Entity** is auto-populated based on selected **Recon Category**.

- **a.** In the **Generic Criteria** list, select the generic rule to be defined. viz. FIFO First In First Out, LIFO – Last In First Out, HAFO – Highest Amount First Out and LAFO – Least Amount First Out.
- **b.** In the **Based On Attribute** list, select the entity (invoice/cashflow) attribute on which the rule would be based. The available attributes are based on the combination of selected recon category and generic criteria.

The **Allocation Basis Grid** section displays.

**Figure 3-32 Allocation Basis Grid**

| <b>Allocation Basis Grid</b>                                                                 |                         |                            |
|----------------------------------------------------------------------------------------------|-------------------------|----------------------------|
| Allocation Attribute $\hat{\circ}$                                                           | Percentage $\hat{\sim}$ | Action $\hat{\mathcal{C}}$ |
| Credit Account no X                                                                          | 50                      | 靣                          |
| Remitter Account no X                                                                        | 50                      | 靣                          |
| Page 1 of 1 (1-2 of 2 items) $\vert \zeta \vert \vert + \vert 1 \vert \vert + \vert \rangle$ |                         |                            |

- **6.** In the **Allocation Basis Grid** section, perform the following steps to define account/ attribute allocation basis which the allocation would be done and percentage.
	- **a.** Click **Add** icon to add a new row.
	- **b.** Double click the row to add/edit attribute/account and appropriate percentage.
	- **c.** Repeat the above steps to add more attributes.

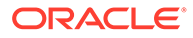

- **d.** Click **Delete** icon under **Action** column to remove the allocation row.
- **7.** Click **Save** to save the record and send it for authorization.

### <span id="page-68-0"></span>3.5.1.3 View Reconciliation Rule Definition

This topic describes the systematic instruction to view, modify, delete, or authorize the reconciliation rule definitions.

A tile is present for each record that has been created. The bottom portion of each record-tile displays the following:

- The status, whether Authorized, Unauthorized, or Rejected
- Open or Closed
- The number of times the record has been submitted by the Maker added.

Specify **User ID** and **Password**, and login to **Home** screen.

- **1.** On **Home** screen, click **Receivables And Payables**. Under **Receivables And Payables**, click **Maintenance**.
- **2.** Under **Maintenance**, click **Reconciliation**. Under **Reconciliation**, click **Reconciliation Rule Definition**.
- **3.** Under **Reconciliation Rule Definition**, click **View Reconciliation Rule Definition**.

The **View Reconciliation Rule Definition** screen displays.

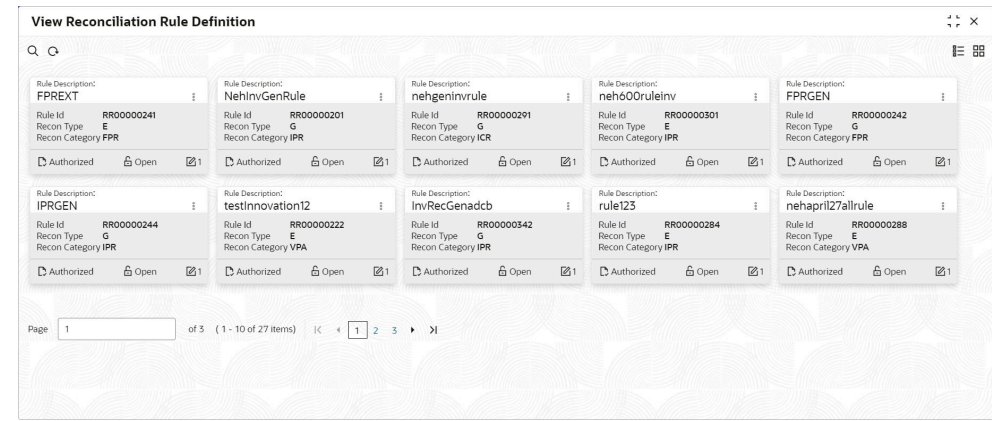

**Figure 3-33 View Reconciliation Rule Definition**

- **4.** Filter the records in the **View** screen:
	- **a.** Click **Search** icon to view the filters. The user can filter the records by Rule Id, Rule Description, Recon Category, Recon Type, Allocation Details, Authorization Status, and Record Status.
	- **b.** Select the required filter criteria and click **Search** button to filter the records.
	- **c.** Click **Reset** to reset the filter criteria.
- **5.** Click **Refresh** icon to refresh the records.
- **6.** Click **Options** icon and then, select any of the following options:
	- **a. Unlock** To modify the record details. Refer to the **Create** screen for the field level details.

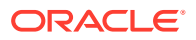

- <span id="page-69-0"></span>**b. Authorize** – To authorize or reject the record. Authorizing/Rejecting requires necessary access rights.
	- Optional: Click **View** to view the record details.
	- Select the record and click **Approve** to approve the record.
	- Select the record and click **Reject** to reject the record. Specify the relevant comments in the pop-up window that appears, and click **Confirm**.
- **c. Delete**/**Close** To remove the record.
	- Optional: In the confirmation pop-up window, click **View** to view the record details.
	- Click **Proceed** to delete the record.
- **d. Copy** To copy the record parameters for creating a new record.
- **e. View** To view the record details.
- **f. Reopen** To reopen the closed record.

# 3.5.2 Reconciliation Rule Decision

This topic describes the information to set the priority for the execution of recon rules.

This topic contains the following subtopics:

• Create Recon Rule Decision

This topic describes the systematic instruction for mapping recon rule to a corporate or product or counterparty and assign appropriate priority in case multiple rules are mapped to a specific entity.

• [View Recon Rule Decision](#page-71-0)

This topic describes the systematic instruction to view, modify, delete, or authorize the reconciliation rule decision.

### 3.5.2.1 Create Recon Rule Decision

This topic describes the systematic instruction for mapping recon rule to a corporate or product or counterparty and assign appropriate priority in case multiple rules are mapped to a specific entity.

Specify **User ID** and **Password**, and login to **Home** screen.

- **1.** On **Home** screen, click **Receivables And Payables**. Under **Receivables And Payables**, click **Maintenance**.
- **2.** Under **Maintenance**, click **Reconciliation**. Under **Reconciliation**, click **Recon Rule Decision**
- **3.** Under **Recon Rule Decision**, click **Create Recon Rule Decision**.

The **Create Recon Rule Decision** screen displays.

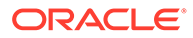

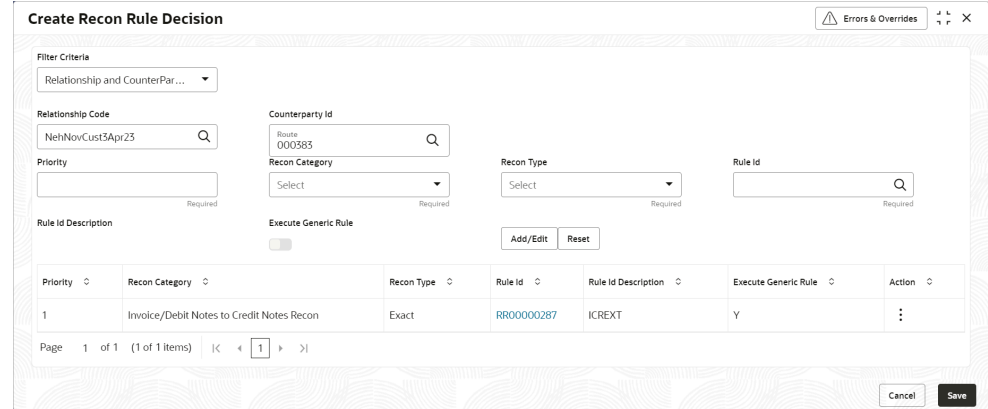

**Figure 3-34 Create Recon Rule Decision**

**4.** Specify the fields on **Create Recon Rule Decision** screen.

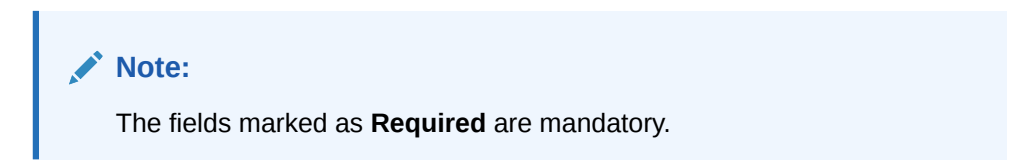

For more information on fields, refer to the field description table.

**Table 3-16 Create Recon Rule Decision - Field Description**

| Field                    | <b>Description</b>                                                                                                    |
|--------------------------|----------------------------------------------------------------------------------------------------|
| <b>Filter Criteria</b>   | Select the appropriate filter criteria to map the reconciliation<br>rule for specific application. The available options are:<br><b>Corporate Based</b><br><b>CounterParty Based</b><br><b>Relationship and CounterParty Based</b><br><b>Relationship Based</b><br><b>Default</b> |
| <b>Counterparty Id</b>   | Click the Search icon and select the counterparty to setup the<br>recon rule for.<br>This field is displayed only if the Filter Criteria is selected as<br><b>CounterParty Based.</b>                                                                                             |
| Corporate                | Click the Search icon and select the corporate to setup the<br>recon rule for.<br>This field is displayed only if the Filter Criteria is selected as<br><b>Corporate Based.</b>                                                                                                   |
| <b>Relationship Code</b> | Click the Search icon and select the relationship to setup the<br>recon rule for.<br>This field is displayed only if the Filter Criteria is selected as<br><b>Relationship Based.</b>                                                                                             |
| <b>Priority</b>          | Specify the priority to apply the rules in ascending order.                                                                                                    |
| <b>Recon Category</b>    | Select the category of recon rule being mapped.<br>For example: Expected Debit/Credit to Payment Recon, or<br><b>Invoice Payment Recon.</b>                                                                                                    |
| <b>Recon Type</b>        | Select the type of reconciliation as either Generic or Exact<br>rule.                                                                                                    |

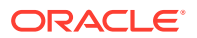

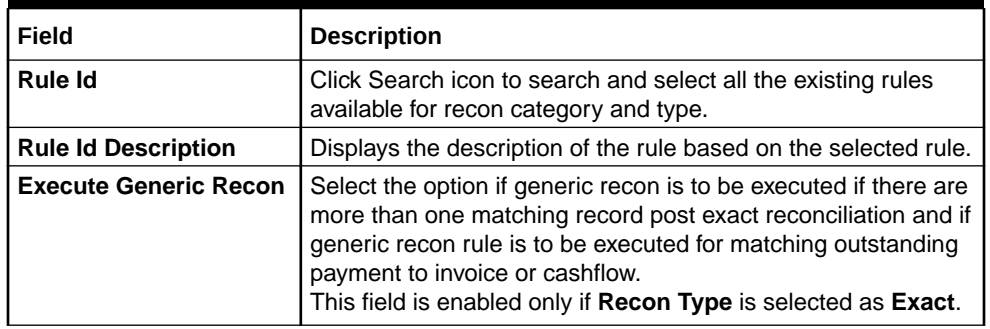

#### <span id="page-71-0"></span>**Table 3-16 (Cont.) Create Recon Rule Decision - Field Description**

- **5.** Click **Reset** to reset the fields, if required.
- **6.** Click **Add/Edit** to add the details to the grid.
	- Once an entry is made to the grid, click **Option** icon in the **Action** column, to edit or delete it.
	- Click **Edit Table** icon to add/remove columns to be displayed in the grid.
- **7.** Perform the following steps to take action on the records in the grid.
	- Select the record in the grid and click **Option** icon in the **Action** column.
	- Click **Edit** to modify the details.
	- Click **Delete** to remove the record.
- **8.** Click **Save** to save the record and send it for authorization.

### 3.5.2.2 View Recon Rule Decision

This topic describes the systematic instruction to view, modify, delete, or authorize the reconciliation rule decision.

A tile is present for each record that has been created. The bottom portion of each record-tile displays the following:

- The status, whether Authorized, Unauthorized, or Rejected
- Open or Closed
- The number of times the record has been submitted by the Maker added.

Specify **User ID** and **Password**, and login to **Home** screen.

- **1.** On **Home** screen, click **Receivables And Payables**. Under **Receivables And Payables**, click **Maintenance**.
- **2.** Under **Maintenance**, click **Reconciliation**. Under **Reconciliation**, click **Recon Rule Decision**.
- **3.** Under **Recon Rule Decision**, click **View Recon Rule Decision**.

The **View Recon Rule Decision** screen displays.

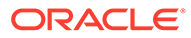
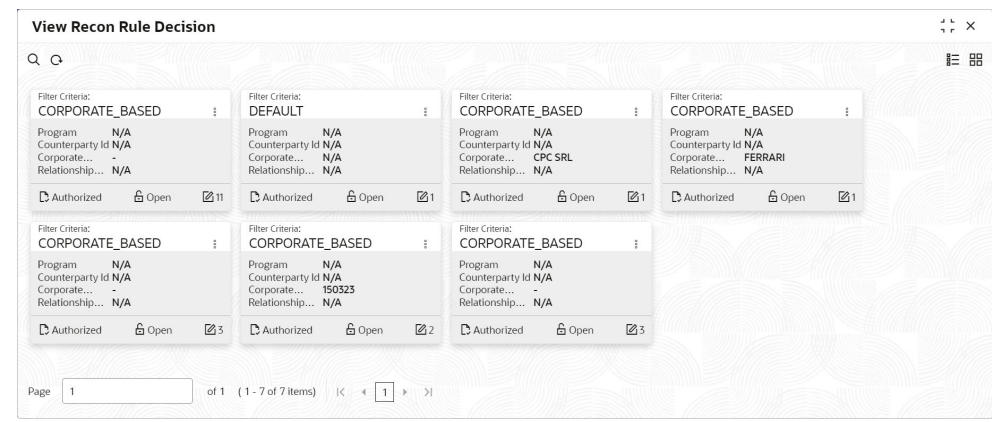

**Figure 3-35 View Recon Rule Decision**

- **4.** Filter the records in the **View** screen:
	- **a.** Click **Search** icon to view the filters. The user can filter the records by Corporate, Counterparty Id, Relationship Code, Program, Authorization Status, and Record Status.
	- **b.** Select the required filter criteria and click **Search** button to filter the records.
	- **c.** Click **Reset** to reset the filter criteria.
- **5.** Click **Refresh** icon to refresh the records.
- **6.** Click **Options** icon and then, select any of the following options:
	- **a. Unlock** To modify the record details. Refer to the **Create** screen for the field level details.
	- **b. Authorize** To authorize or reject the record. Authorizing/Rejecting requires necessary access rights.
		- Optional: Click **View** to view the record details.
		- Select the record and click **Approve** to approve the record.
		- Select the record and click **Reject** to reject the record. Specify the relevant comments in the pop-up window that appears, and click **Confirm**.
	- **c. Delete**/**Close** To remove the record.
		- Optional: In the confirmation pop-up window, click **View** to view the record details.
		- Click **Proceed** to delete the record.
	- **d. Copy** To copy the record parameters for creating a new record.
	- **e. View** To view the record details.
	- **f. Reopen** To reopen the closed record.

# 3.6 Tolerance Maintenance

This topic describes the information to configure an acceptable discrepancy between invoice/cashflow outstanding amount and payment amount to enable automatic matching of invoices/cashflow with the respective payment records.

Reconciliation of repayments with invoices/cashflows are executed basis configured exact and generic reconciliation rules such as FIFO, LIFO etc. Through this

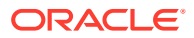

functionality, user can configure an acceptable discrepancy between invoice/cashflow outstanding amount and payment amount to enable automatic matching of invoices/cashflow with the respective payment records. Tolerances allow outstanding payments and invoice/ cashflow records to match even if the respective amount differ. Similarly, tolerance can be configured for other categories as well. Without the tolerance configuration, user intervention would be required for matching invoices/cash-flows and payment records that does not have equated amounts.

This topic contains the following subtopics:

- **Create Tolerance** This topic describes the systematic instruction to create a tolerance.
	- **[View Tolerance](#page-75-0)** This topic describes the systematic instruction to view, modify, delete, or authorize tolerance details.

### 3.6.1 Create Tolerance

This topic describes the systematic instruction to create a tolerance.

Newly created tolerance takes effect once authorized and cannot be modified thereafter.

Specify **User ID** and **Password**, and login to **Home** screen.

- **1.** On **Home** screen, click **Receivables And Payables**. Under **Receivables And Payables**, click **Maintenance**.
- **2.** Under **Maintenance**, click **Tolerance**. Under **Tolerance**, click **Create Tolerance**.

The **Create Tolerance** screen displays.

| <b>Create Tolerance</b>                |                      |                             |                 |                          |             |                          |                             |         |                                        |                               | Errors & Overrides                       |         |               | $\frac{1}{2}$ $\frac{1}{2}$ $\times$ |
|----------------------------------------|----------------------|-----------------------------|-----------------|--------------------------|-------------|--------------------------|-----------------------------|---------|----------------------------------------|-------------------------------|------------------------------------------|---------|---------------|--------------------------------------|
| <b>Filter Criteria</b>                 |                      |                             |                 |                          |             |                          |                             |         |                                        |                               |                                          |         |               |                                      |
| Relationship and CounterPar            | $\blacktriangledown$ |                             |                 |                          |             |                          |                             |         |                                        |                               |                                          |         |               |                                      |
| Relationship Code                      |                      |                             | Counterparty Id |                          |             |                          |                             |         |                                        |                               |                                          |         |               |                                      |
| Relation 701                           | Q                    |                             | Route<br>000383 |                          | $\mathsf Q$ |                          |                             |         |                                        |                               |                                          |         |               |                                      |
| $           \leq \epsilon$             |                      |                             |                 |                          |             |                          |                             |         | sonnini i Ne                           |                               |                                          |         |               | $+$                                  |
| Recon Category 0                       | Cash Flow Category C |                             | Match Basis C   |                          | Currency C  |                          | Absolute Lower<br>Threshold | $\circ$ | Absolute Upper<br>$\circ$<br>Threshold | Percentage Lower<br>Threshold | Percentage Upper<br>$\circ$<br>Threshold | $\circ$ | Action C      |                                      |
| $\overline{\phantom{a}}$               |                      | $\overline{\phantom{a}}$    |                 | $\overline{\phantom{a}}$ |             | $\overline{\phantom{a}}$ |                             |         |                                        |                               |                                          |         | $\mathscr{O}$ | 面                                    |
| <b>Expected Cashflow</b><br>$\;$ $\;$  | Invoice              | $\mathbf{v}$                | AMOUNT          | $\mathbf{v}$             | GBP         | $\forall$                |                             | £100.00 | £1,000.00 10                           |                               | 20                                       |         | $\mathscr O$  | 垂                                    |
| 1 of 1 (1-2 of 2 items)<br>Page<br>mma |                      | $ 1 $ $ 2 $<br>$\mathbb{K}$ |                 |                          |             |                          |                             |         |                                        |                               |                                          |         |               |                                      |

**Figure 3-36 Create Tolerance**

**3.** Specify the fields on **Create Tolerance** screen.

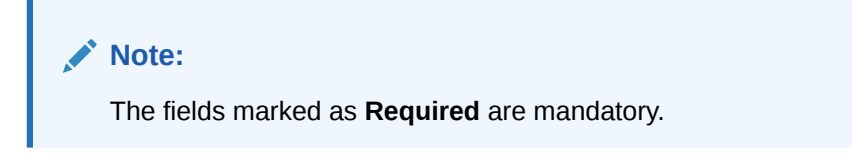

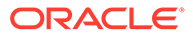

| Field                    | <b>Description</b>                                                                                                    |
|--------------------------|----------------------------------------------------------------------------------------------------|
| <b>Filter Criteria</b>   | Select the appropriate filter criteria for specific application of<br>tolerance.                                                                                                    |
| Program                  | Click the Search icon and select the program.<br>This field is only displayed if the Filter Criteria is selected as<br>Program.<br>This field is only applicable for OBSCF system.                        |
| <b>Spoke</b>             | Click the Search icon and select the spoke of the selected<br>program.<br>This field is only displayed if the Filter Criteria is selected as<br>Spoke.<br>This field is only applicable for OBSCF system. |
| <b>Relationship Code</b> | Click the Search icon and select the relationship code.<br>This field is only displayed if the Filter Criteria is selected as<br>Relationship.                                                            |
| <b>Counterparty Id</b>   | Click the Search icon and select the counterparty id.<br>This field is only displayed if the Filter Criteria is selected as<br>Counterparty.                                                              |
| Party                    | Click the Search icon and select the party.<br>This field is only displayed if the Filter Criteria is selected as<br>Party.                                                                               |

**Table 3-17 Create Tolerance - Field Description**

**4.** Click **Add** icon to add rows in the grid and specify the following details in the grid. For more information on fields, refer to the field description table.

**Table 3-18 Tolerance Table Grid - Field Description**

| Field                                       | <b>Description</b>                                                                                                    |
|---------------------------------------------|----------------------------------------------------------------------------------------------------|
| <b>Recon Category</b>                       | Select the recon category to add the tolerance for.                                                                                                    |
| <b>Cash Flow Category</b>                   | Displays the cashflow category based on selected recon<br>category.<br>This field is only if Receivables and Payables module is<br>integrated with Oracle Banking Cash Management. |
| <b>Match Basis</b>                          | Select the value to be matched from the reconciliation record.<br>For example: AMOUNT                                                                                              |
| <b>Currency</b>                             | Select the currency to be considered for threshold amount/<br>percentage.                                                                                                    |
| <b>Absolute Lower</b><br><b>Threshold</b>   | Specify the lower absolute variance of either amount.                                                                                                    |
| <b>Absolute Upper</b><br><b>Threshold</b>   | Specify the upper absolute variance of either amount.                                                                                                    |
| <b>Percentage Lower</b><br><b>Threshold</b> | Specify the lower percentage variance of either amount.                                                                                                    |
| <b>Percentage Upper</b><br><b>Threshold</b> | Specify the upper percentage variance of either amount.                                                                                                    |

- **5.** In the **Action** column of the grid, perform any one of the following steps:
	- Click **Delete** icon to remove that specific row. OR

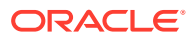

- Click **Edit** icon to edit the details in the grid.
- **6.** Click **Save** to save the record and send it for authorization.

### <span id="page-75-0"></span>3.6.2 View Tolerance

This topic describes the systematic instruction to view, modify, delete, or authorize tolerance details.

A tile is present for each record that has been created. The bottom portion of each record-tile displays the following:

- The status, whether Authorized, Unauthorized, or Rejected
- Open or Closed
- The number of times the record has been submitted by the Maker added.

Specify **User ID** and **Password**, and login to **Home** screen.

- **1.** On **Home** screen, click **Receivables And Payables**. Under **Receivables And Payables**, click **Maintenance**.
- **2.** Under **Maintenance**, click **Tolerance**. Under **Tolerance**, click **View Tolerance**.

The **View Tolerance** screen displays.

**Figure 3-37 View Tolerance**

| <b>View Tolerance</b>                                                        |               |                                                                                   |                                                                                |                                                                                   | $\mathbf{a}$ . As in<br>$\times$<br>7.5                                   |
|------------------------------------------------------------------------------|---------------|-----------------------------------------------------------------------------------|--------------------------------------------------------------------------------|-----------------------------------------------------------------------------------|---------------------------------------------------------------------------|
| QQ                                                                           |               |                                                                                   |                                                                                |                                                                                   | 距 盟                                                                       |
| Filter Criteria:<br>RELATIONSHIP BASED                                       |               | Filter Criteria:<br>PROGRAM SPOKE BASED                                           | Filter Criteria:<br>PROGRAM BASED                                              | Filter Criteria:<br>PROGRAM SPOKE BASED                                           | Filter Criteria:<br>DEFAULT                                               |
| Program<br>N/A<br>Spoke<br>N/A<br>Relationship REL702<br>Counterparty Id N/A |               | PROGRAM2<br>Program<br>000379<br>Spoke<br>Relationship N/A<br>Counterparty Id N/A | PROGRAM1<br>Program<br>Spoke<br>N/A<br>Relationship N/A<br>Counterparty Id N/A | PROGRAM1<br>Program<br>Spoke<br>000381<br>Relationship N/A<br>Counterparty Id N/A | N/A<br>Program<br>N/A<br>Spoke<br>Relationship N/A<br>Counterparty Id N/A |
| <b>6</b> Open<br>P. Authorized                                               | $\frac{7}{2}$ | & Open<br>$\sqrt{0.3}$<br><b>D</b> Authorized                                     | & Open<br>21<br>D. Authorized                                                  | <b>6</b> Open<br>$\mathbb{Z}$ 1<br>C Authorized                                   | £ Open<br>$\mathbb{Z}$ 1<br><b>D</b> Authorized                           |

- **3.** Filter the records in the **View** screen:
	- **a.** Click **Search** icon to view the filters. The user can filter the records by Program, Spoke, Relationship Code, Counterparty Id, Party, Authorization Status, and Record Status.
	- **b.** Select the required filter criteria and click **Search** button to filter the records.
	- **c.** Click **Reset** to reset the filter criteria.
- **4.** Click **Refresh** icon to refresh the records.
- **5.** Click **Options** icon and then, select any of the following options:
	- **a. Unlock** To modify the record details. Refer to the **Create** screen for the field level details.
	- **b. Authorize** To authorize or reject the record. Authorizing/Rejecting requires necessary access rights.
		- Optional: Click **View** to view the record details.
		- Select the record and click **Approve** to approve the record.

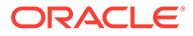

- Select the record and click **Reject** to reject the record. Specify the relevant comments in the pop-up window that appears, and click **Confirm**.
- **c. Delete**/**Close** To remove the record.
	- Optional: In the confirmation pop-up window, click **View** to view the record details.
	- Click **Proceed** to delete the record.
- **d. Copy** To copy the record parameters for creating a new record.
- **e. View** To view the record details.
- **f. Reopen** To reopen the closed record.

# 3.7 Payment Terms Maintenance

This topic describes the information to maintain specific payment frequencies and dates for buyers making bulk payments on repetitive fixed dates.

Payment frequencies such as weekly, monthly etc. can be maintained against each buyer.

This topic contains the following subtopics:

- Create Payment Terms This topic describes the systematic instruction to create a payment term for a buyer.
- [View Payment Terms](#page-78-0) This topic describes the systematic instruction to view, modify, delete, or authorize payment terms details.

### 3.7.1 Create Payment Terms

This topic describes the systematic instruction to create a payment term for a buyer.

Newly created payment terms takes effect once authorized and cannot be modified thereafter.

Specify **User ID** and **Password**, and login to **Home** screen.

- **1.** On **Home** screen, click **Receivables And Payables**. Under **Receivables And Payables**, click **Maintenance**.
- **2.** Under **Maintenance**, click **Payment Terms**. Under **Payment Terms**, click **Create Payment Terms**.

The **Create Payment Terms** screen displays.

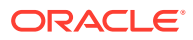

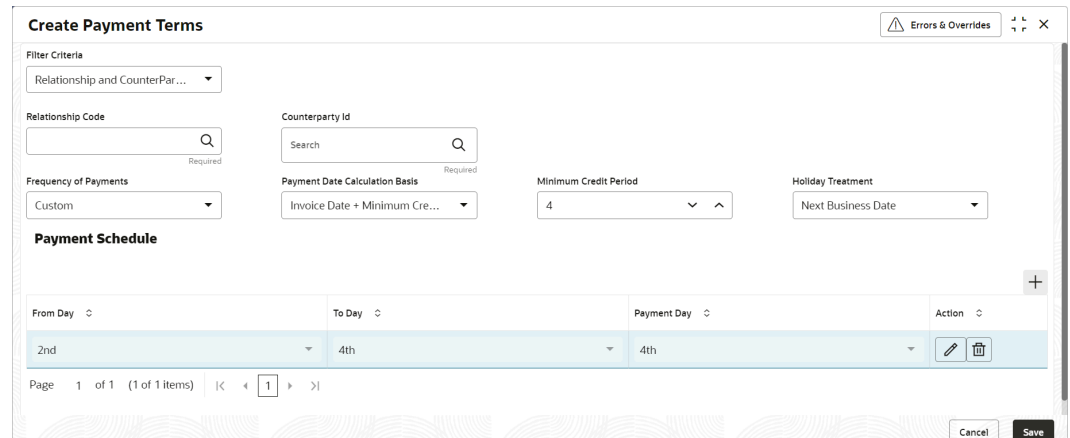

**Figure 3-38 Create Payment Terms**

**3.** Specify the fields on **Create Payment Terms** screen.

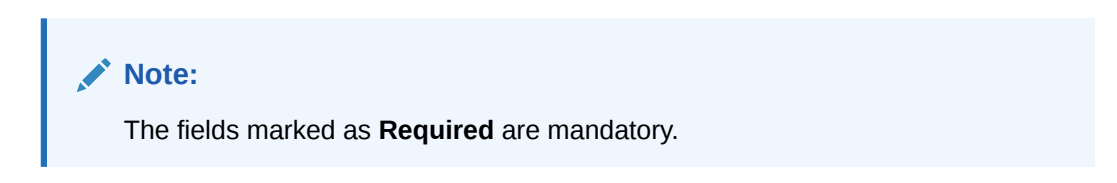

**Table 3-19 Create Payment Terms - Field Description**

| Field                                    | <b>Description</b>                                                                                                    |
|------------------------------------------|----------------------------------------------------------------------------------------------------|
| <b>Filter Criteria</b>                   | Select the appropriate filter criteria for specific application of<br>payment terms.                                                                                      |
| <b>Relationship Code</b>                 | Click the Search icon and select the relationship code.<br>This field is displayed only if the Filter Criteria is selected as<br>Relationship.                            |
| <b>Counterparty Id</b>                   | Click the Search icon and select the counterparty id.<br>This field is displayed only if the Filter Criteria is selected as<br>Counterparty.                              |
| Party                                    | Click the Search icon and select the party.<br>This field is displayed only if the Filter Criteria is selected as Party.                                                  |
| <b>Frequency of Payments</b>             | Select the frequency of the payment as monthly, weekly, or custom.                                                                                                    |
| Days of the Month                        | Select the days of the month on which payment is expected.<br>This field is displayed only if the Frequency of Payments is<br>selected as Monthly.                        |
| Days of the Week                         | Select the days of the week on which payment is expected.<br>This field is displayed only if the Frequency of Payments is<br>selected as Weekly.                          |
| <b>Payment Date Calculation</b><br>Basis | Select the any one of the following to calculate the payment date.<br>Invoice Date + Minimum Tenor<br>۰<br>Invoice Due Date<br>۰<br>Invoice Due Date + Minimum Tenor<br>۰ |
| <b>Minimum Credit Period</b>             | Specify the number to define the minimum tenor for the invoice.                                                                                                    |

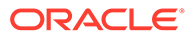

| Field                        | <b>Description</b>                                                                                                    |
|------------------------------|----------------------------------------------------------------------------------------------------|
| <b>Holiday Treatment</b>     | Select the value to specify payment due date should be moved to<br>next/previous day in case it falls on holiday.                                  |
| <b>Payment Schedule grid</b> | Displays the fields to specify the custom payment schedule.<br>This field is displayed only if the Frequency of Payments is<br>selected as Custom. |
| <b>From Day</b>              | Select the start date of the duration as per selected entity for<br>'Payment Date Calculation Basis' field.                                        |
| To Day                       | Select the end date of the duration as per selected entity for<br>'Payment Date Calculation Basis' field.                                          |
| <b>Payment Day</b>           | Select the specific day of the month for payment against the<br>specified 'From' and 'To' days.                                                    |

<span id="page-78-0"></span>**Table 3-19 (Cont.) Create Payment Terms - Field Description**

- **4.** Click **Add** icon to add a row of schedule.
- **5.** Perform the following steps to add customer frequency of payment.
	- Click **Edit** icon to modify the details.
	- Click **Delete** icon to remove that specific row.
- **6.** Click **Save** to save the record and send it for authorization.

### 3.7.2 View Payment Terms

This topic describes the systematic instruction to view, modify, delete, or authorize payment terms details.

A tile is present for each record that has been created. The bottom portion of each record-tile displays the following:

- The status, whether Authorized, Unauthorized, or Rejected
- Open or Closed
- The number of times the record has been submitted by the Maker added.

Specify **User ID** and **Password**, and login to **Home** screen.

- **1.** On **Home** screen, click **Receivables And Payables**. Under **Receivables And Payables**, click **Maintenance**.
- **2.** Under **Maintenance**, click **Payment Terms**. Under **Payment Terms**, click **View Payment Terms**.

The **View Payment Terms** screen displays.

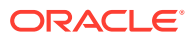

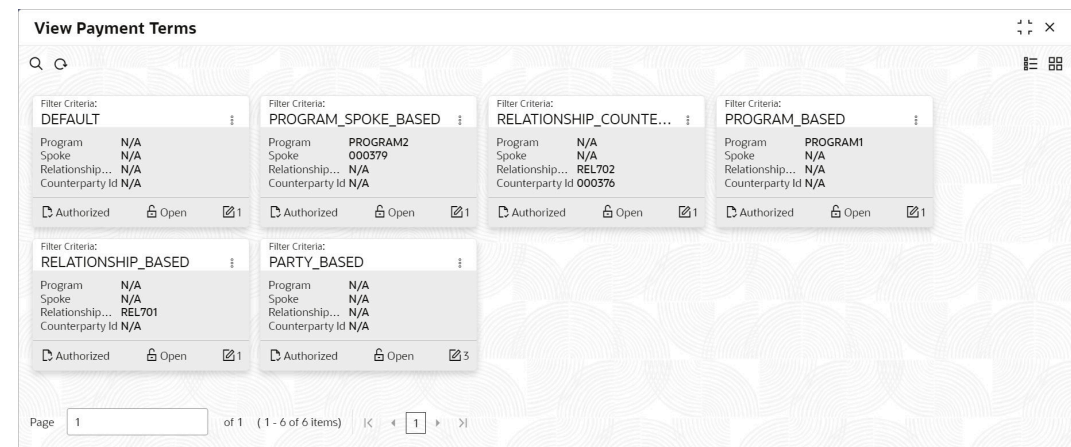

**Figure 3-39 View Payment Terms**

- **3.** Filter the records in the **View** screen:
	- **a.** Click **Search** icon to view the filters. The user can filter the records by Program, Spoke, Relationship Code, Counterparty Id, Party, Authorization Status, and Record Status.
	- **b.** Select the required filter criteria and click **Search** button to filter the records.
	- **c.** Click **Reset** to reset the filter criteria.
- **4.** Click **Refresh** icon to refresh the records.
- **5.** Click **Options** icon and then, select any of the following options:
	- **a. Unlock** To modify the record details. Refer to the **Create** screen for the field level details.
	- **b. Authorize** To authorize or reject the record. Authorizing/Rejecting requires necessary access rights.
		- Optional: Click **View** to view the record details.
		- Select the record and click **Approve** to approve the record.
		- Select the record and click **Reject** to reject the record. Specify the relevant comments in the pop-up window that appears, and click **Confirm**.
	- **c. Delete**/**Close** To remove the record.
		- Optional: In the confirmation pop-up window, click **View** to view the record details.
		- Click **Proceed** to delete the record.
	- **d. Copy** To copy the record parameters for creating a new record.
	- **e. View** To view the record details.
	- **f. Reopen** To reopen the closed record.

# 3.8 Relationship Maintenance

This topic describes the information to create linkage between corporates and counterparty.

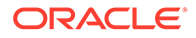

Corporate/Back-office users can link their customers or non-customers as counterparties through this module. In case, if record of non-customer to be linked is not established in the application, then the same can be created through this screen.

This topic contains the following subtopics:

- Create Relationship This topic describes the systematic instruction to create relationship between corporates and buyers, or suppliers counterparties.
- [View Relationship](#page-84-0) This topic describes the systematic instruction to view, modify, delete, or authorize relationship details.
- [View Non Customer](#page-86-0)

This topic describes the systematic instruction to view, modify, delete, or authorize non-customer details.

## 3.8.1 Create Relationship

This topic describes the systematic instruction to create relationship between corporates and buyers, or suppliers counterparties.

Newly created relationships take effect once authorized and cannot be modified post authorization. However, the counterparty can be added/modified.

Specify **User ID** and **Password**, and login to **Home** screen.

- **1.** On **Home** screen, click **Receivables And Payables**. Under **Receivables And Payables**, click **Maintenance**.
- **2.** Under **Maintenance**, click **Relationship Management**. Under **Relationship Management**, click **Create Relationship**.

The **Create Relationship - Customer** screen displays if the **Corporate Id** is selected with the Customer.

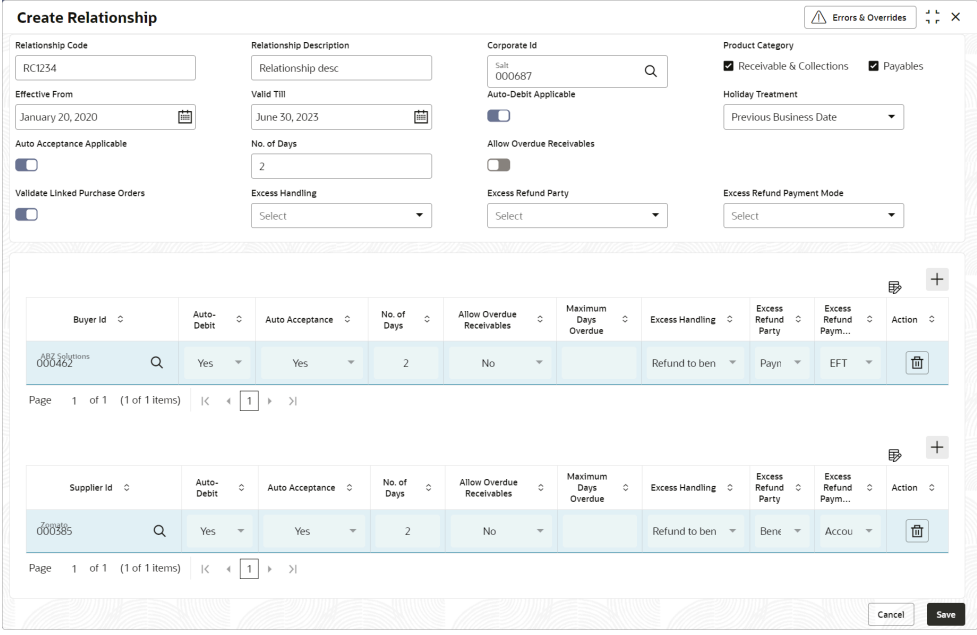

**Figure 3-40 Create Relationship - Customer**

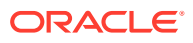

The **Create Relationship - Non Customer** screen displays if the **Corporate Id** is selected with the Non Customer.

| <b>Relationship Code</b>                               |                                 | <b>Relationship Description</b> |                      |               | Corporate Id                        |            |                           |                   | <b>Product Category</b>     |                                        |                          |         |               |                 |
|--------------------------------------------------------|---------------------------------|---------------------------------|----------------------|---------------|-------------------------------------|------------|---------------------------|-------------------|-----------------------------|----------------------------------------|--------------------------|---------|---------------|-----------------|
|                                                        |                                 |                                 |                      |               | Search                              |            | Q                         |                   |                             | Receivable & Collections               | Payables                 |         |               |                 |
| Required<br><b>Effective From</b>                      |                                 | Valid Till                      | Required             |               | Auto-Debit Applicable               |            | Required                  |                   | <b>Holiday Treatment</b>    |                                        |                          |         |               |                 |
| 曲<br>April 29, 2022                                    |                                 |                                 |                      | 曲             | $\blacksquare$                      |            |                           |                   | Select                      |                                        | $\blacktriangledown$     |         |               |                 |
|                                                        |                                 |                                 | Required             |               |                                     |            |                           |                   |                             |                                        | Required                 |         |               |                 |
| Auto Acceptance Applicable                             |                                 | No. of Days                     |                      |               | <b>Allow Overdue Receivables</b>    |            |                           |                   | <b>Maximum Days Overdue</b> |                                        |                          |         |               |                 |
|                                                        |                                 |                                 |                      |               | $\Box$                              |            |                           |                   |                             |                                        |                          |         |               |                 |
| Validate Linked Purchase Orders                        |                                 | <b>Excess Handling</b>          |                      |               | <b>Excess Refund Party</b>          |            |                           |                   |                             | <b>Excess Refund Payment Mode</b>      |                          |         |               |                 |
|                                                        |                                 | Select                          |                      | ۰             | Select                              |            | ۰                         |                   | Select                      |                                        | $\checkmark$             |         |               |                 |
| Buyer Id C                                             | Auto-Debit C                    | Auto Acceptance C               |                      | No. of Days C | Allow Overdue                       | Ġ.         | Maximum Days<br>$\hat{c}$ | Excess Handling 0 |                             | Excess<br>$\hat{\mathbf{v}}$<br>Refund | Excess<br>Refund         | ÷.      | 郾<br>Action C |                 |
| <b>NC00001105</b><br>$\alpha$                          | Yes<br>$\blacktriangledown$     | Yes                             | $\blacktriangledown$ |               | Receivables<br>Yes                  | $\check{}$ | Overdue                   |                   | $\checkmark$                | Party<br>۰                             | Paym                     |         | 面             |                 |
| 1 of 1 (1 of 1 items)<br>$\mathbb{R}$<br>$\rightarrow$ | $>$  <br>1 <sup>1</sup><br>$\,$ |                                 |                      |               |                                     |            |                           |                   |                             |                                        |                          |         | 郾             |                 |
| Page<br>Supplier Id C                                  | Auto-Debit C                    | Auto Acceptance C               |                      | No. of Days C | <b>Allow Overdue</b><br>Receivables | Ċ.         | Maximum Days<br>Overdue   | Excess Handling 0 |                             | Excess<br>Refund C<br>Party            | Excess<br>Refund<br>Paym | $\circ$ | Action C      | $\! + \!\!\!\!$ |

**Figure 3-41 Create Relationship - Non Customer**

**3.** Specify the fields on **Create Relationship** screen.

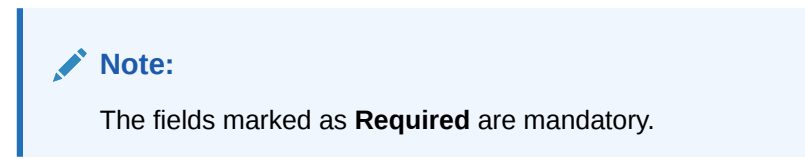

**Table 3-20 Create Relationship - Field Description**

| Field                           | <b>Description</b>                                                                                                    |
|---------------------------------|----------------------------------------------------------------------------------------------------|
| <b>Relationship Code</b>        | Specify the unique relationship code to be created.                                                                                                    |
|                                 | This field cannot be modified once authorized.                                                                                                    |
| <b>Relationship Description</b> | Specify the description of the code.                                                                                                    |
| Corporate Id                    | Click the Search icon to select the corporate for whom the linkage<br>to counterparty is required.                                                                            |
| <b>Product Category</b>         | Select the applicable product categories as 'Receivables &<br>Collections' and/or 'Payables'.<br>The data grid for each category is displayed upon selecting the<br>category. |
| <b>Effective From</b>           | Click the Calendar icon to select the date from which the<br>relationship is active.<br>The system considers the branch date, if this field is left blank.                    |
| <b>Valid Till</b>               | Click the Calendar icon and select the date till which the relationship<br>would be valid.                                                                                    |

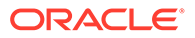

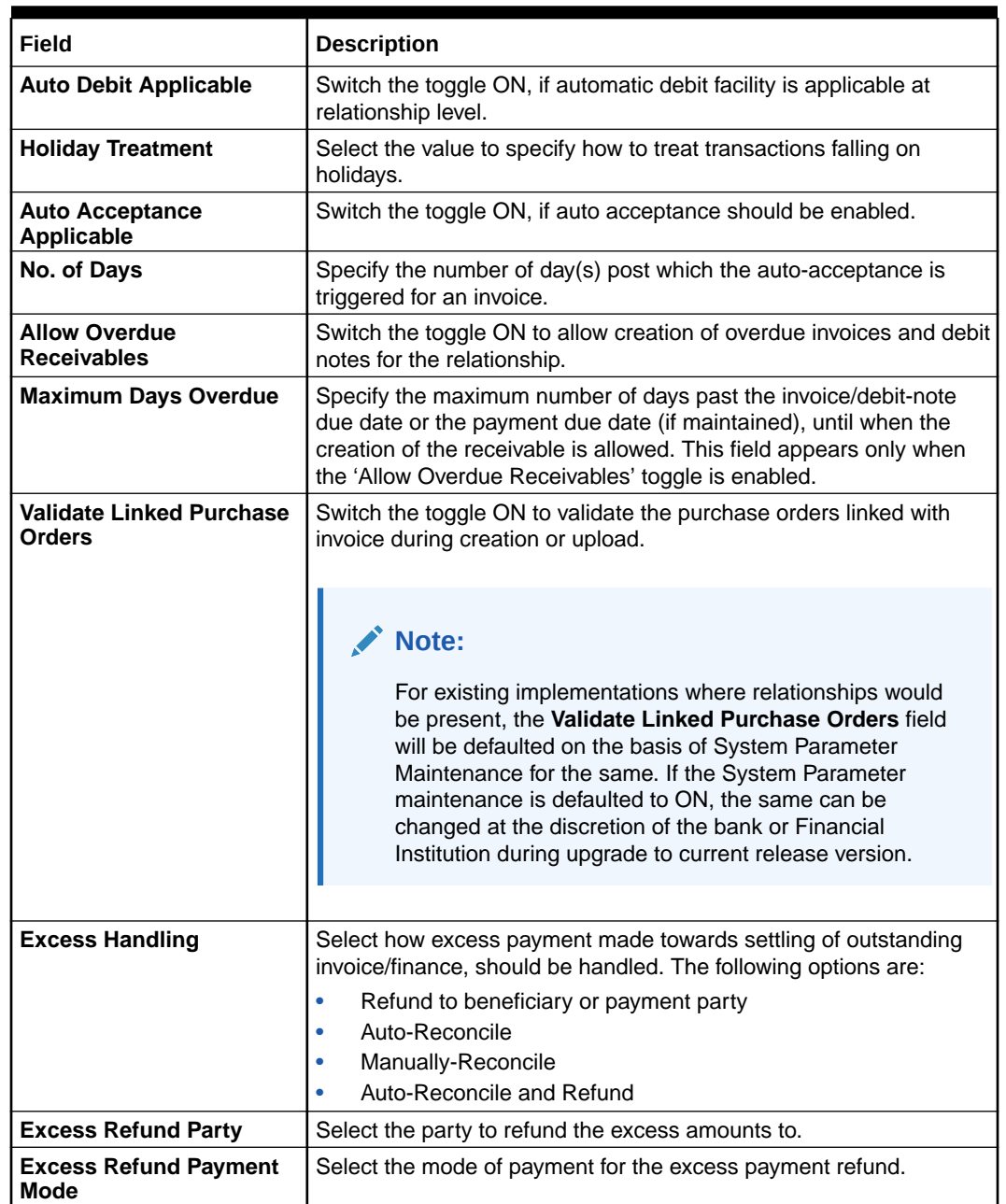

#### **Table 3-20 (Cont.) Create Relationship - Field Description**

**4.** In the grid section, click **Add** icon to add the selected values in the grid.

A message appears enquiring if the relationship parameters should be applied to the counterparty record.

**5.** Click **Confirm**, if the relationship parameters must be percolated to the counterparty. Else, click **Cancel**.

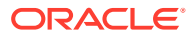

#### **Note:**

If you click 'Confirm', the values of Auto-Debit Applicable, Holiday Treatment, Auto Acceptance Applicable, No. of Days, Allow Overdue Receivables, and Maximum Days Overdue fields are percolated to the counterparty being added. On clicking 'Cancel', these fields remain NULL at the counterparty-level.

- **6.** Perform the following steps in the grid.
	- **a.** Click **Search** icon in the Buyer/Supplier Name and select the buyer/supplier.
	- **b.** Click **Add** icon to add Non Customer details.

#### **Note:**

Relationship cannot be created between non-customers, i.e., noncustomers cannot be added if the selected Corporate Id is a non-customer.

The **Non Customer - Basic Info** screen displays.

#### **Figure 3-42 Non Customer - Basic Info**

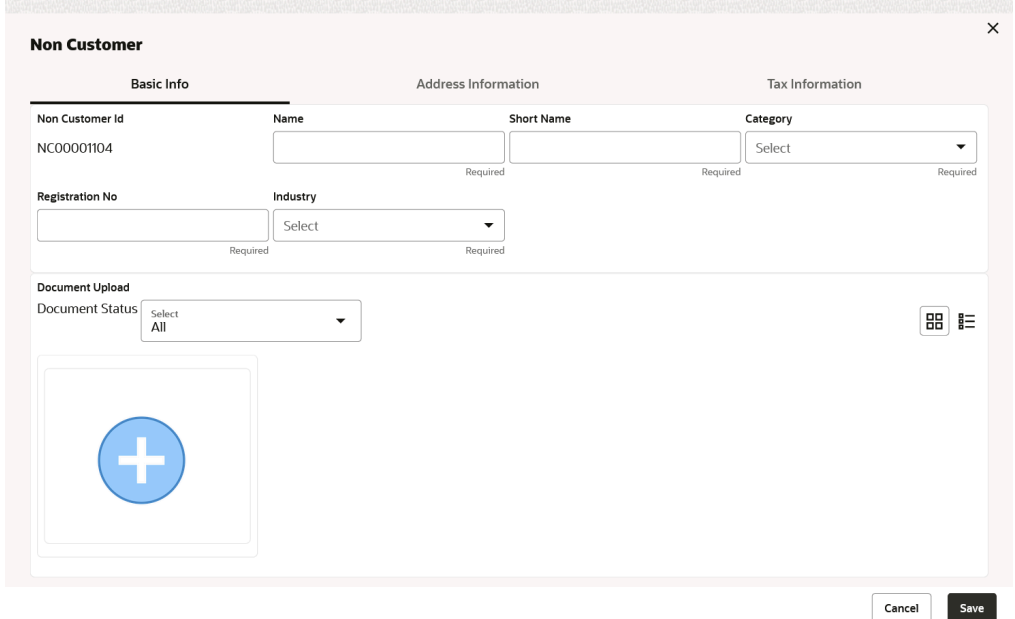

- **c.** In the **Basic Info** tab, specify the non-customer basic details such as name, category, registration number, and industry. The user can also upload documents of the non-customers.
- **d.** Click **Address Information** tab.

The **Non Customer - Address Information** screen displays.

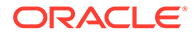

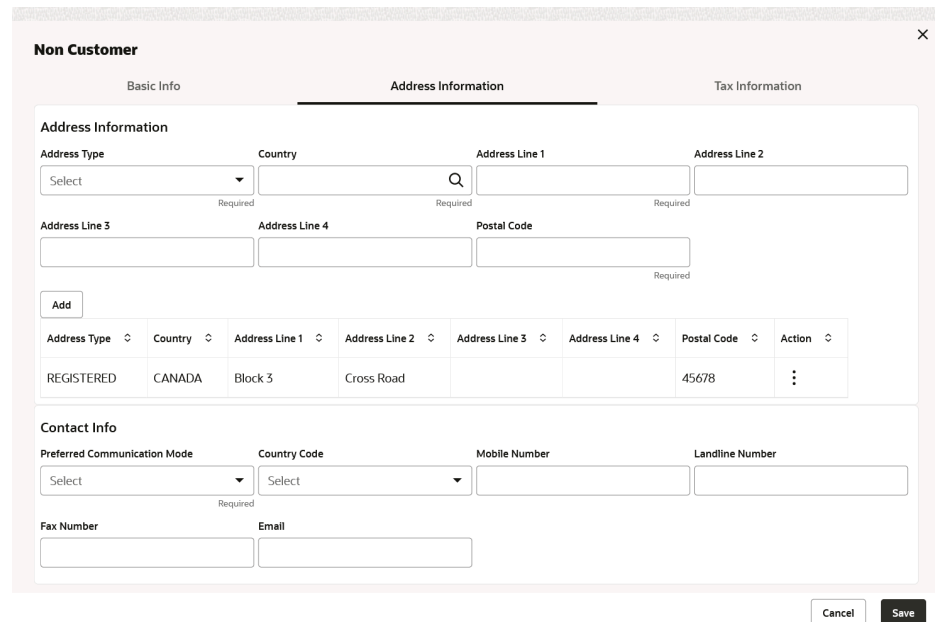

<span id="page-84-0"></span>**Figure 3-43 Non Customer - Address Information**

- **e.** In the **Address Information** tab, specify the address related information of the non-customer.
- **f.** Click **Tax Information** tab.

The **Non Customer - Tax Information** screen displays.

**Figure 3-44 Non Customer - Tax Information**

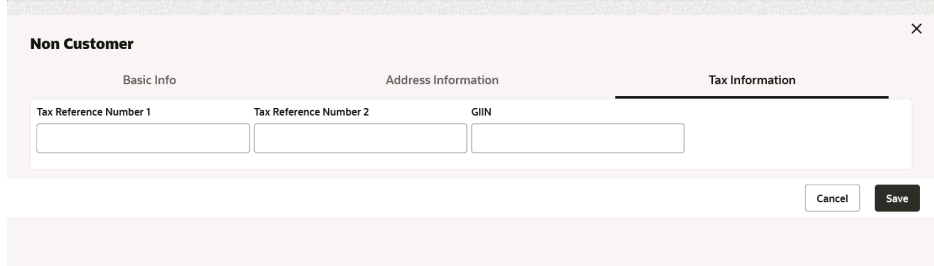

- **g.** In the **Tax Information** tab, specify the tax reference numbers and GIIN of the non-customer.
- **h.** Click **Save** to save the non-customer data.
- **7.** Click **Save** to save the record and send it for authorization.

# 3.8.2 View Relationship

This topic describes the systematic instruction to view, modify, delete, or authorize relationship details.

A tile is present for each record that has been created. The bottom portion of each record-tile displays the following:

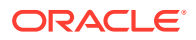

- The status, whether Authorized, Unauthorized, or Rejected
- Open or Closed
- The number of times the record has been submitted by the Maker added.

Specify **User ID** and **Password**, and login to **Home** screen.

- **1.** On **Home** screen, click **Receivables And Payables**. Under **Receivables And Payables**, click **Maintenance**.
- **2.** Under **Maintenance**, click **Relationship Management** . Under **Relationship Management** , click **View Relationship**.

The **View Relationship** screen displays.

**Figure 3-45 View Relationship**

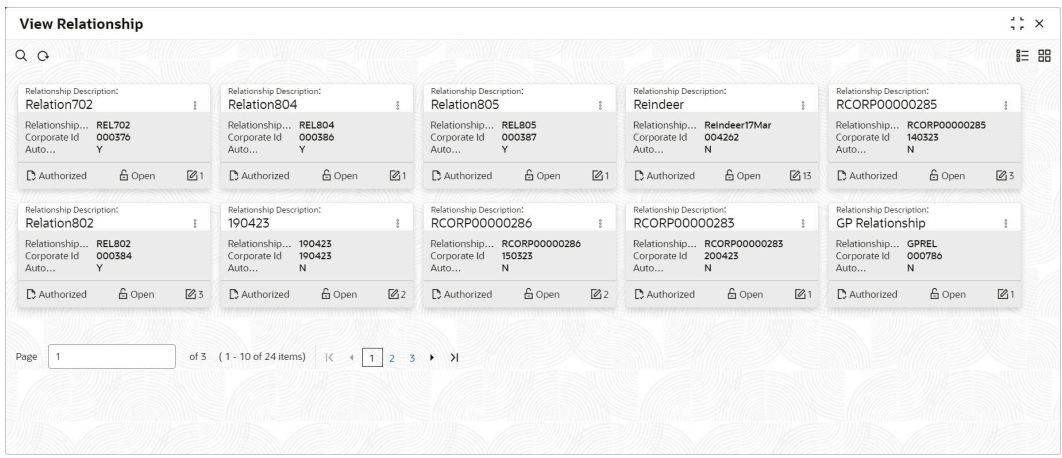

- **3.** Filter the records in the **View** screen:
	- **a.** Click **Search** icon to view the filters. The user can filter the records by Relationship Code, Relationship Description, Corporate Id, Product Category, Authorization Status, and Record Status.
	- **b.** Select the required filter criteria and click **Search** button to filter the records.
	- **c.** Click **Reset** to reset the filter criteria.
- **4.** Click **Refresh** icon to refresh the records.
- **5.** Click **Options** icon and then, select any of the following options:
	- **a. Unlock** To modify the record details. Refer to the **Create** screen for the field level details.
	- **b. Authorize** To authorize or reject the record. Authorizing/Rejecting requires necessary access rights.
		- Optional: Click **View** to view the record details.
		- Select the record and click **Approve** to approve the record.
		- Select the record and click **Reject** to reject the record. Specify the relevant comments in the pop-up window that appears, and click **Confirm**.
	- **c. Delete**/**Close** To remove the record.
		- Optional: In the confirmation pop-up window, click **View** to view the record details.

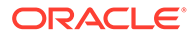

- Click **Proceed** to delete the record.
- **d. Copy** To copy the record parameters for creating a new record.
- **e. View** To view the record details.
- **f. Reopen** To reopen the closed record.

### <span id="page-86-0"></span>3.8.3 View Non Customer

This topic describes the systematic instruction to view, modify, delete, or authorize non-customer details.

A tile is present for each record that has been created. The bottom portion of each record-tile displays the following:

- The status, whether Authorized, Unauthorized, or Rejected
- Open or Closed
- The number of times the record has been submitted by the Maker added.

Specify **User ID** and **Password**, and login to **Home** screen.

- **1.** On **Home** screen, click **Receivables And Payables**. Under **Receivables And Payables**, click **Maintenance**.
- **2.** Under **Maintenance**, click **Non Customer**. Under **Non Customer**, click **View Non Customer**.

The **View Non Customer** screen displays.

| HE 98<br>Non Customer Id*<br>Non Customer Id:<br>Non Customer Id*<br>÷<br>NC00000367<br>÷<br>NC00000364<br>NC00000408                                                                             |                                                                                             |
|----------------------------------------------------------------------------------------------------|---------------------------------------------------------------------------------------------|
|                                                                                                    |                                                                                             |
|                                                                                                    | Non Customer Id:<br>Non Customer Id"<br>÷<br>NC00000354<br>NC00000407                       |
| <b>GCIF Solutions3</b><br><b>ADCB Bank</b><br>Supplier17May1<br>Name<br>Name<br>Name<br>Registration No GCIFSolutions3060413<br>Registration No CRNSupplier17May1<br>Registration No ADCB Bank222 | nehB001<br>Buyer17May2<br>Name<br>Registration No CRNBuver17May2<br>Registration No 2332893 |
| & Open<br>& Open<br>$\sqrt{21}$<br>£ Open<br>$\mathbb{Z}$ 1<br>$\sqrt{21}$<br>22<br>P. Authorized<br>C Authorized<br>C Authorized                                                                 | <b>6</b> Open<br>$\sqrt{61}$<br>& Open<br>P. Authorized<br>P. Authorized                    |
| Non Customer Id:<br>Non Customer (d)<br>Non Customer (d)<br>NC00000332<br>NC00000331<br>NC00000388<br>٠<br>$\bullet$                                                                              | Non Customer (d)<br>Non Customer (d)<br>NC00000352<br>NC00000362                            |
| 190423asp1<br>190423asp<br>aspmay10523<br>Name<br>Name<br>Name<br>Registration No CRNaspmay10523<br>Registration No 828827382<br>Registration No NEHALM0013344                                    | gcifsol<br>060413aspbuyer<br>Name<br>Registration No 060413aspbuyer<br>Registration No 4245 |
| $\sqrt{21}$<br>& Open<br>6 Open<br>$\sqrt{21}$<br>fa Open<br>$\sqrt{6}1$<br>P. Authorized<br>$\sqrt{21}$<br>P. Authorized<br>P. Authorized                                                        | fa Open<br>$\sqrt{21}$<br>fa Open<br>P. Authorized<br>P. Authorized                         |
|                                                                                                    |                                                                                             |

**Figure 3-46 View Non Customer**

- **3.** Filter the records in the **View** screen:
	- **a.** Click **Search** icon to view the filters. The user can filter the records by Non Customer Id, Short Name, Registration No, Authorization Status, and Record Status.
	- **b.** Select the required filter criteria and click **Search** button to filter the records.
	- **c.** Click **Reset** to reset the filter criteria.
- **4.** Click **Refresh** icon to refresh the records.
- **5.** Click **Options** icon and then, select any of the following options:

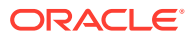

- **a. Unlock** To modify the record details. Refer to the **Create** screen for the field level details.
- **b. Authorize** To authorize or reject the record. Authorizing/Rejecting requires necessary access rights.
	- Optional: Click **View** to view the record details.
	- Select the record and click **Approve** to approve the record.
	- Select the record and click **Reject** to reject the record. Specify the relevant comments in the pop-up window that appears, and click **Confirm**.
- **c. Delete**/**Close** To remove the record.
	- Optional: In the confirmation pop-up window, click **View** to view the record details.
	- Click **Proceed** to delete the record.
- **d. Copy** To copy the record parameters for creating a new record.
- **e. View** To view the record details.
- **f. Reopen** To reopen the closed record.

# 3.9 Alerts Maintenance

This topic describes the information to setup the reference data for Alerts such as contact details, definition and decisioning in Cash Management system.

• Alert Contact Details

This topic describes the information to setup the reference data to maintain the contact details of the party for alert codes.

**[Alert Definition](#page-90-0)** 

This topic describes the information to maintain the alert definitions in Cash Management system.

**[Alert Decisioning](#page-93-0)** 

This topic describes the information to set and manage the alerts in Cash Management system.

### 3.9.1 Alert Contact Details

This topic describes the information to setup the reference data to maintain the contact details of the party for alert codes.

The user can maintain contact details for multiple alerts for a selected party.

This topic contains the following subtopics:

**[Create Alert Contact Details](#page-88-0)** 

This topic describes the systematic instruction to create a record of party contact details for alerts.

• [View Alert Contact Details](#page-89-0)

This topic describes the systematic instruction to view, modify, or authorize the alert contact details.

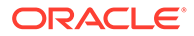

### <span id="page-88-0"></span>3.9.1.1 Create Alert Contact Details

This topic describes the systematic instruction to create a record of party contact details for alerts.

A newly created contact details record takes effect once authorized and cannot be modified thereafter.

Specify **User ID** and **Password**, and login to **Home** screen.

- **1.** On **Home** screen, click **Receivables And Payables**. Under **Receivables And Payables**, click **Maintenance**.
- **2.** Under **Maintenance**, click **Alerts**. Under **Alerts**, click **Alert Contact Details**.
- **3.** Under **Alert Contact Details**, click **Create Alert Contact Details**.

The **Create Alert Contact Details** screen displays.

#### **Figure 3-47 Create Alert Contact Details**

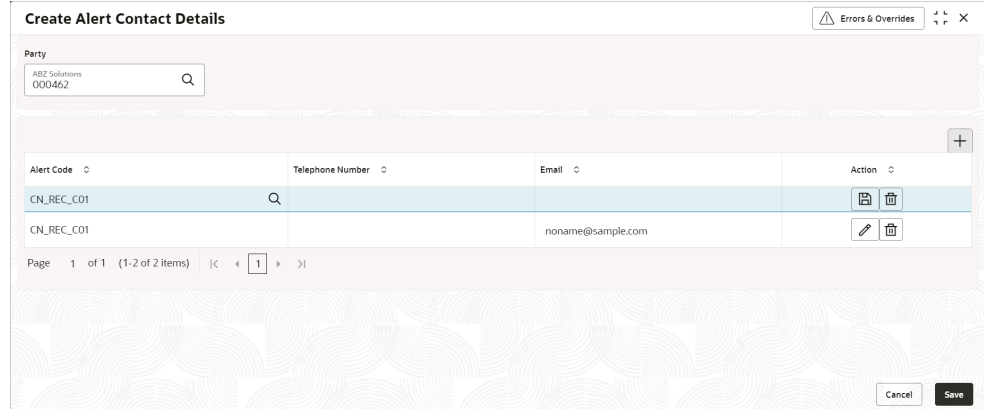

**4.** Specify the fields on **Create Alert Contact Details** screen.

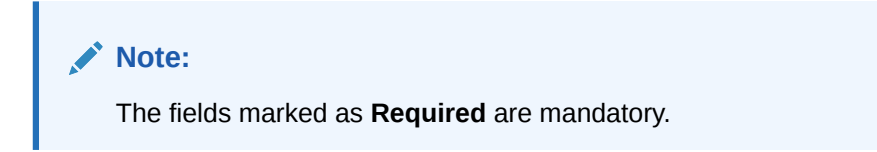

**Table 3-21 Create Alert Contact Details - Field Description**

| Field                   | <b>Description</b>                                                                   |
|-------------------------|--------------------------------------------------------------------------------------|
| Party                   | Click the Search icon and select the party to add the alert<br>contact details for.  |
| <b>Alert Code</b>       | Click the Search icon and select the alert code to enter the<br>contact details for. |
| <b>Telephone Number</b> | Specify the telephone number to be considered for selected<br>alert.                 |

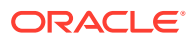

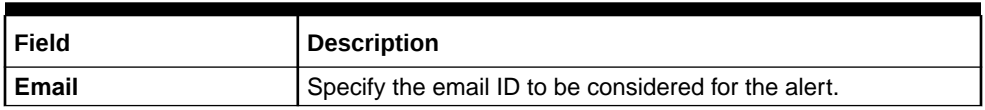

#### <span id="page-89-0"></span>**Table 3-21 (Cont.) Create Alert Contact Details - Field Description**

- **5.** Click **Add** icon to add a row for a contact.
- **6.** Perform any of the below action on the grid record(s).
	- Click **Edit** icon to edit the contact details.
	- Click **Delete** icon to remove the row.
- **7.** Click **Save** to save the record and send it for authorization.

### 3.9.1.2 View Alert Contact Details

This topic describes the systematic instruction to view, modify, or authorize the alert contact details.

A tile is present for each record that has been created. The bottom portion of each record-tile displays the following:

- The status, whether Authorized, Unauthorized, or Rejected
- Open or Closed
- The number of times the record has been submitted by the Maker added.

Specify **User ID** and **Password**, and login to **Home** screen.

- **1.** On **Home** screen, click **Receivables And Payables**. Under **Receivables And Payables**, click **Maintenance**.
- **2.** Under **Maintenance**, click **Alerts**. Under **Alerts**, click **Alert Contact Details**.
- **3.** Under **Alert Contact Details**, click **View Alert Contact Details**.

The **View Alert Contact Details** screen displays.

#### **Figure 3-48 View Alert Contact Details**

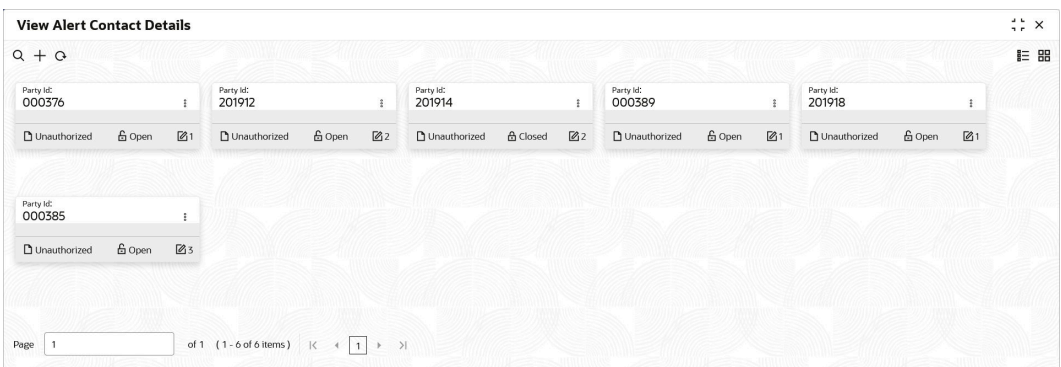

- **4.** Filter the records in the **View** screen:
	- **a.** Click **Search** icon to view the filters. The user can filter the records by Party Id, Authorization Status and Record Status.
	- **b.** Select the required filter criteria and click **Search** button to filter the records.

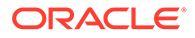

- **c.** Click **Reset** to reset the filter criteria.
- <span id="page-90-0"></span>**5.** Click **Refresh** icon to refresh the records.
- **6.** Click **Options** icon and then, select any of the following options:
	- **a. Unlock** To modify the record details. Refer to the **Create** screen for the field level details.
	- **b. Authorize** To authorize or reject the record. Authorizing/Rejecting requires necessary access rights.
		- Optional: Click **View** to view the record details.
		- Select the record and click **Approve** to approve the record.
		- Select the record and click **Reject** to reject the record. Specify the relevant comments in the pop-up window that appears, and click **Confirm**.
	- **c. Delete**/**Close** To remove the record.
		- Optional: In the confirmation pop-up window, click **View** to view the record details.
		- Click **Proceed** to delete the record.
	- **d. Copy** To copy the record parameters for creating a new record.
	- **e. View** To view the record details.
	- **f. Reopen** To reopen the closed record.

### 3.9.2 Alert Definition

This topic describes the information to maintain the alert definitions in Cash Management system.

The **Alert Definition** functionality can be used to configure and manage the types of alerts. User can define alert categories for various events. These defined alerts can be further used in the **Alert Decisioning** screen to set alerts.

This topic contains the following subtopics:

- **Create Alert Definition** This topic describes the systematic instruction to configure and manage various types of alerts.
- **[View Alert Definition](#page-91-0)** This topic describes the systematic instruction to view, modify, or authorize the alert definitions.

#### 3.9.2.1 Create Alert Definition

This topic describes the systematic instruction to configure and manage various types of alerts.

Newly created alert types take effect once authorized and cannot be modified thereafter.

Specify **User ID** and **Password**, and login to **Home** screen.

**1.** On **Home** screen, click **Receivables And Payables**. Under **Receivables And Payables**, click **Maintenance**.

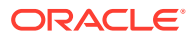

- <span id="page-91-0"></span>**2.** Under **Maintenance**, click **Alerts**. Under **Alerts**, click **Alert Definition**.
- **3.** Under **Alert Definition**, click **Create Alert Definition**. The **Create Alert Definition** screen displays.

#### **Figure 3-49 Create Alert Definition**

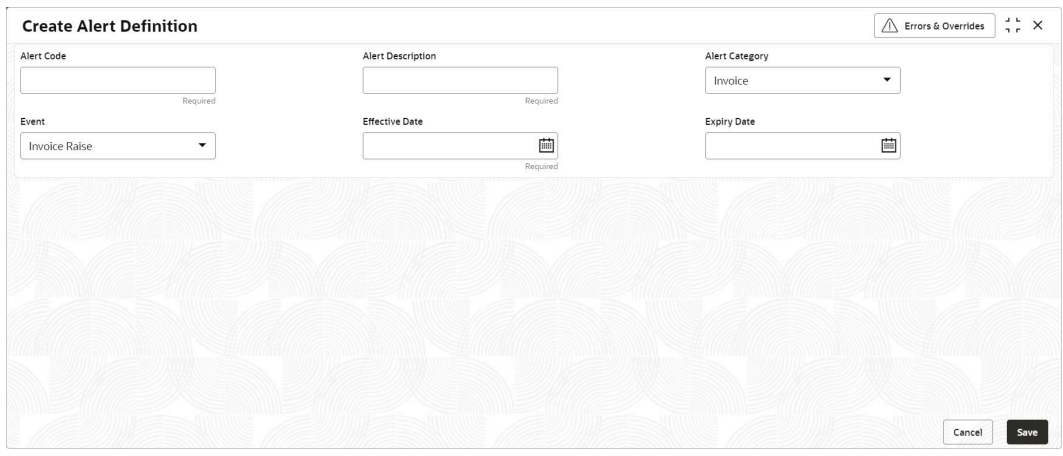

**4.** Specify the fields on **Create Alert Definition** screen.

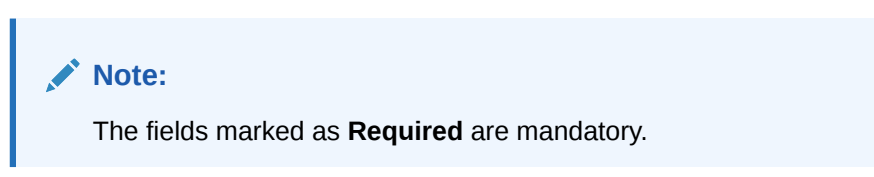

For more information on fields, refer to the field description table.

**Table 3-22 Create Alert Definition - Field Description**

| Field                    | <b>Description</b>                                                                              |
|--------------------------|-------------------------------------------------------------------------------------------------|
| <b>Alert Code</b>        | Specify the unique alert code to be maintained in the system.                                   |
| <b>Alert Description</b> | Specify the description of the alert.                                                           |
| <b>Alert Category</b>    | Select the category of the alert.                                                               |
| Event                    | Select the event for which the alert should be used.                                            |
| <b>Effective Date</b>    | Click the calendar icon and select the date from which the alert is<br>effective in the system. |
| <b>Expiry Date</b>       | Click the calendar icon and select the date up to which the alert can<br>be used in the system. |

**5.** Click **Save** to save the record and send it for authorization.

### 3.9.2.2 View Alert Definition

This topic describes the systematic instruction to view, modify, or authorize the alert definitions.

A tile is present for each record that has been created. The bottom portion of each record-tile displays the following:

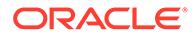

- The status, whether Authorized, Unauthorized, or Rejected
- Open or Closed
- The number of times the record has been submitted by the Maker added.

Specify **User ID** and **Password**, and login to **Home** screen.

- **1.** On **Home** screen, click **Receivables And Payables**. Under **Receivables And Payables**, click **Maintenance**.
- **2.** Under **Maintenance**, click **Alerts**. Under **Alerts**, click **Alert Definition**.
- **3.** Under **Alert Definition**, click **View Alert Definition**.

The **View Alert Definition** screen displays.

**Figure 3-50 View Alert Definition**

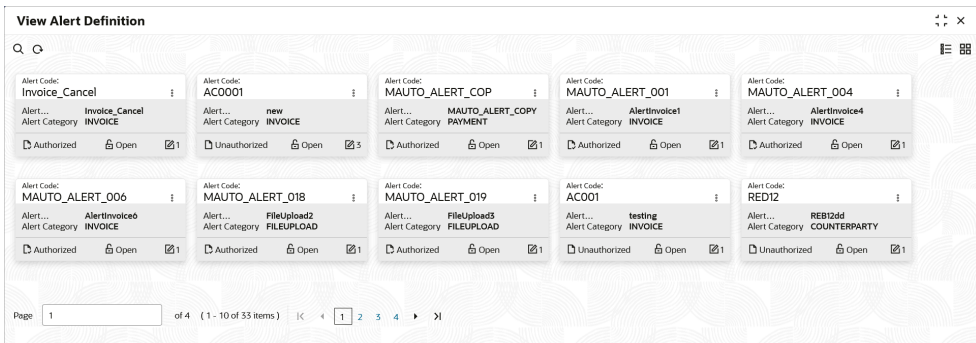

- **4.** Filter the records in the **View** screen:
	- **a.** Click **Search** icon to view the filters. The user can filter the records by Alert Code, Alert Description, Authorization Status and Record Status.
	- **b.** Select the required filter criteria and click **Search** button to filter the records.
	- **c.** Click **Reset** to reset the filter criteria.
- **5.** Click **Refresh** icon to refresh the records.
- **6.** Click **Options** icon and then, select any of the following options:
	- **a. Unlock** To modify the record details. Refer to the **Create** screen for the field level details.
	- **b. Authorize** To authorize or reject the record. Authorizing/Rejecting requires necessary access rights.
		- Optional: Click **View** to view the record details.
		- Select the record and click **Approve** to approve the record.
		- Select the record and click **Reject** to reject the record. Specify the relevant comments in the pop-up window that appears, and click **Confirm**.
	- **c. Delete**/**Close** To remove the record.
		- Optional: In the confirmation pop-up window, click **View** to view the record details.
		- Click **Proceed** to delete the record.
	- **d. Copy** To copy the record parameters for creating a new record.

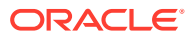

- **e. View** To view the record details.
- **f. Reopen** To reopen the closed record.

# <span id="page-93-0"></span>3.9.3 Alert Decisioning

This topic describes the information to set and manage the alerts in Cash Management system.

The **Alert Decisioning** functionality is used to choose from the defined alerts and set the same for a recipient. The delivery mode and frequency for sending the alerts can also be defined.

This topic contains the following subtopics:

- **Create Alert Decisioning** This topic describes the systematic instruction to set the delivery mode and frequency of sending alerts to a recipient.
- **[View Alert Decisioning](#page-96-0)** This topic describes the systematic instruction to view, modify, or authorize alert decisioning record details.

### 3.9.3.1 Create Alert Decisioning

This topic describes the systematic instruction to set the delivery mode and frequency of sending alerts to a recipient.

Newly set decisioning records take effect once authorized. The phone number and email ID are obtained from the records maintained in the **Alert Contact Details** screen. Additional contact information can be entered in this screen.

Specify **User ID** and **Password**, and login to **Home** screen.

- **1.** On **Home** screen, click **Receivables And Payables**. Under **Receivables And Payables**, click **Maintenance**.
- **2.** Under **Maintenance**, click **Alerts**. Under **Alerts**, click **Alert Decisioning**.
- **3.** Under **Alert Decisioning**, click **Create Alert Decisioning**.

The **Create Alert Decisioning** screen displays.

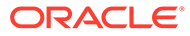

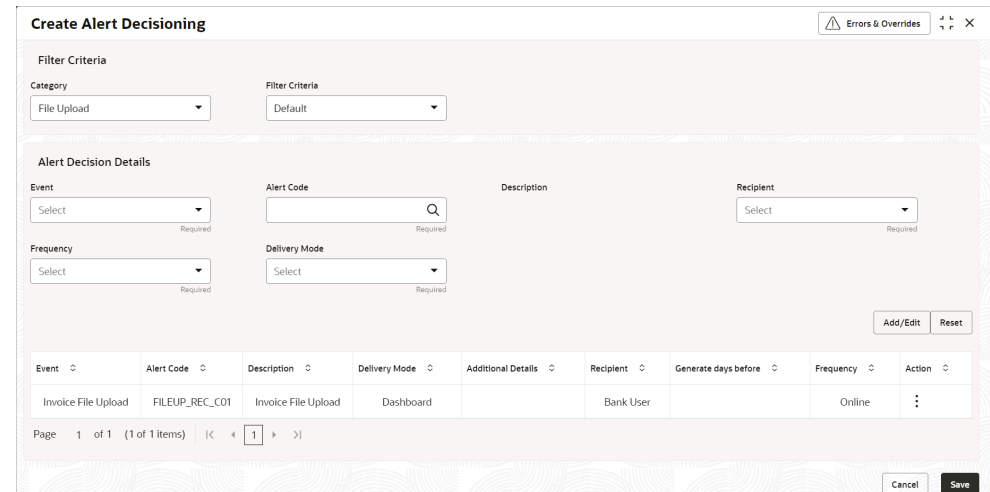

**Figure 3-51 Create Alert Decisioning**

**4.** Specify the fields on **Create Alert Decisioning** screen.

### **Note:**

The fields marked as **Required** are mandatory.

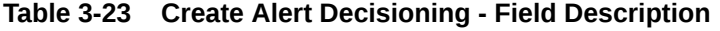

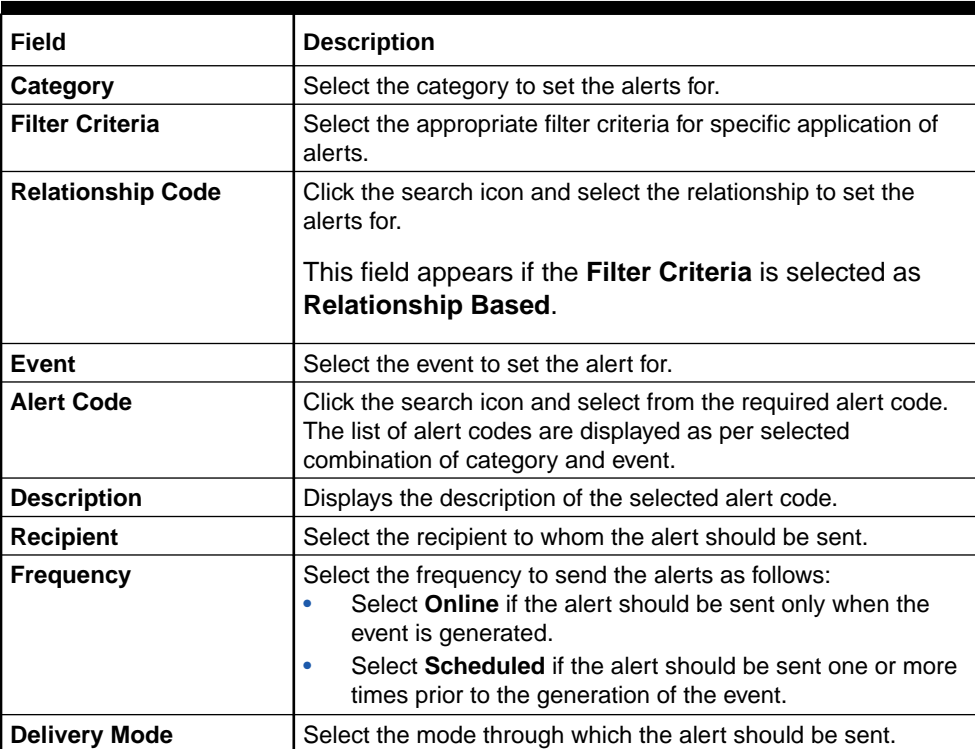

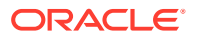

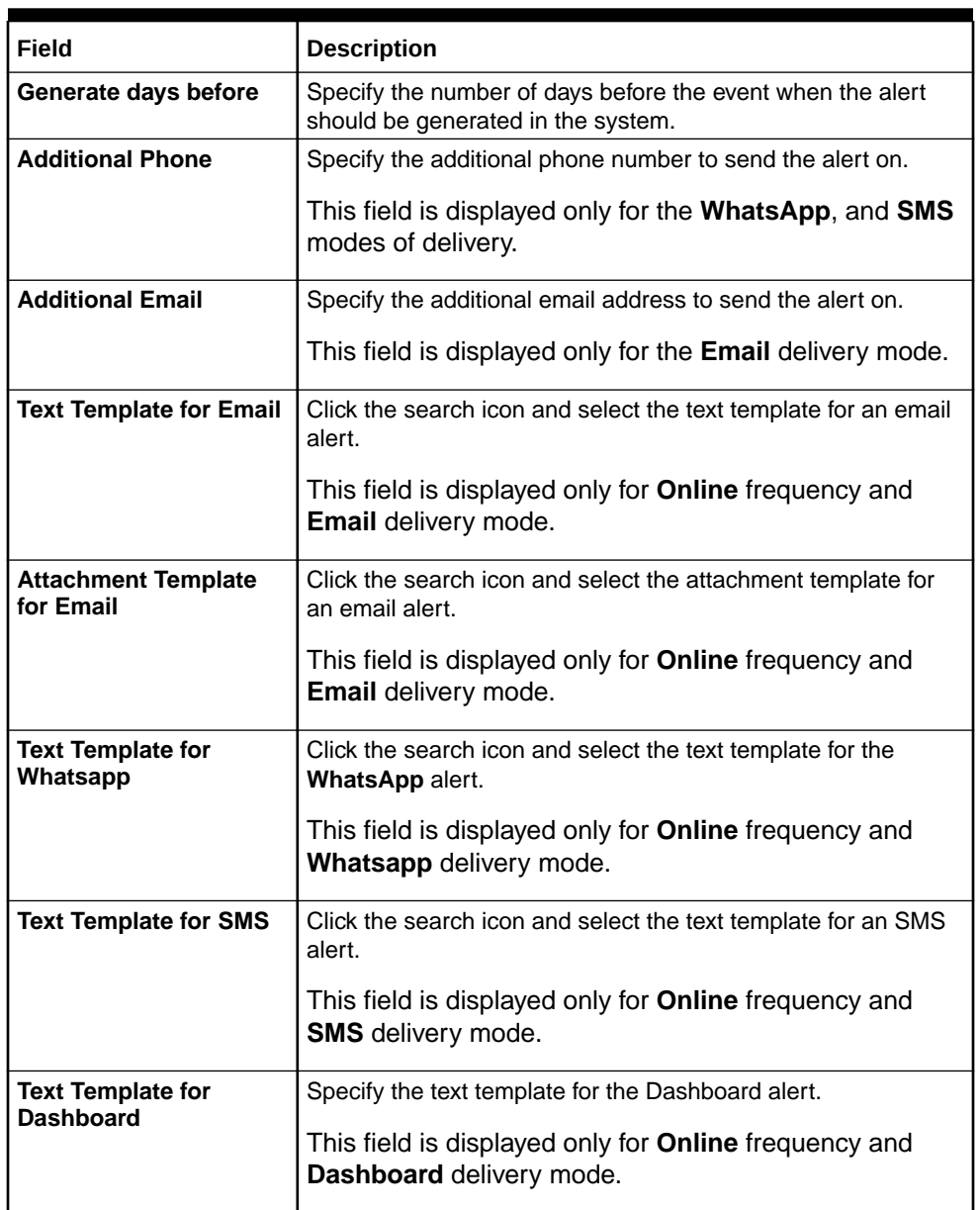

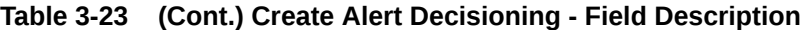

**5.** On selecting the **Scheduled** option in the **Frequency** field, click the Alert Calendar icon to select the alert schedule.

The **Alert Schedule** popup screen displays.

<span id="page-96-0"></span>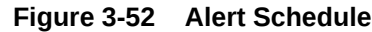

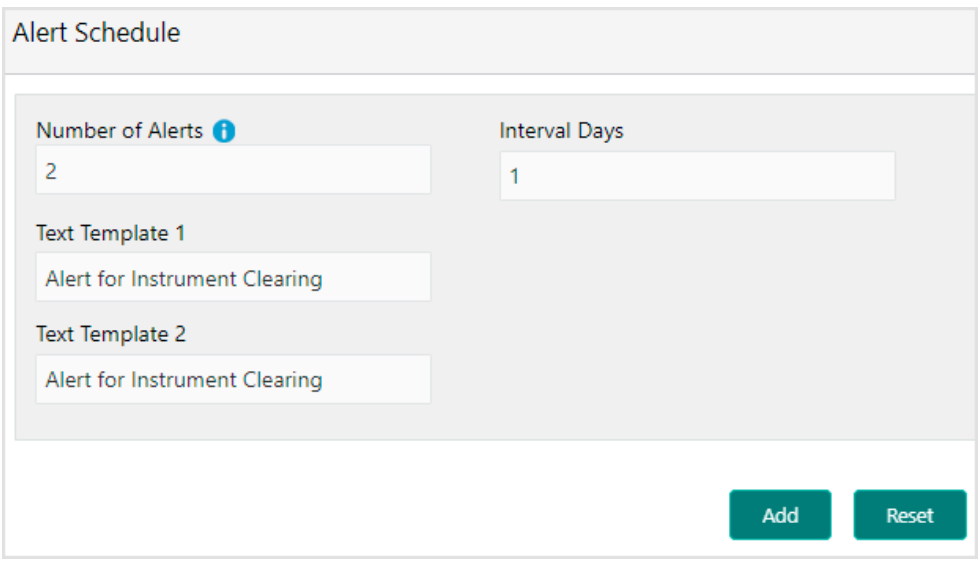

- **a.** In the **Number of Alerts** field, enter the total alerts to be sent.
- **b.** In the **Interval Days** field, enter the interval in days between each alert.
- **c.** In the **Text Template** field, enter the alert content to be sent.
- **d.** In case of Email delivery mode, in the **Attachment Template** field of each alert, click the Search icon and select the template for the alert
- **e.** Click **Add** to add the selected templates.
- **f.** Click **Reset** to clear the fields.
- **6.** Click **Add/Edit** to add alert decision details in the grid or modify a selected records from the grid.
- **7.** Perform the following steps to take action on the records in the grid.
	- **a.** Select the record in the grid and click **Options** icon under the **Action** column.
	- **b.** Click **Edit** to modify records in the grid.
	- **c.** Click **Delete** to remove the record.
- **8.** Click **Save** to save the record and send it for authorization.

### 3.9.3.2 View Alert Decisioning

This topic describes the systematic instruction to view, modify, or authorize alert decisioning record details.

A tile is present for each record that has been created. The bottom portion of each record-tile displays the following:

- The status, whether Authorized, Unauthorized, or Rejected
- Open or Closed
- The number of times the record has been submitted by the Maker added.

Specify **User ID** and **Password**, and login to **Home** screen.

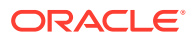

- **1.** On **Home** screen, click **Receivables And Payables**. Under **Receivables And Payables**, click **Maintenance**.
- **2.** Under **Maintenance**, click **Alerts**. Under **Alerts**, click **Alert Decisioning**.
- **3.** Under **Alert Decisioning**, click **View Alert Decisioning**.

The **View Alert Decisioning** screen displays.

**Figure 3-53 View Alert Decisioning**

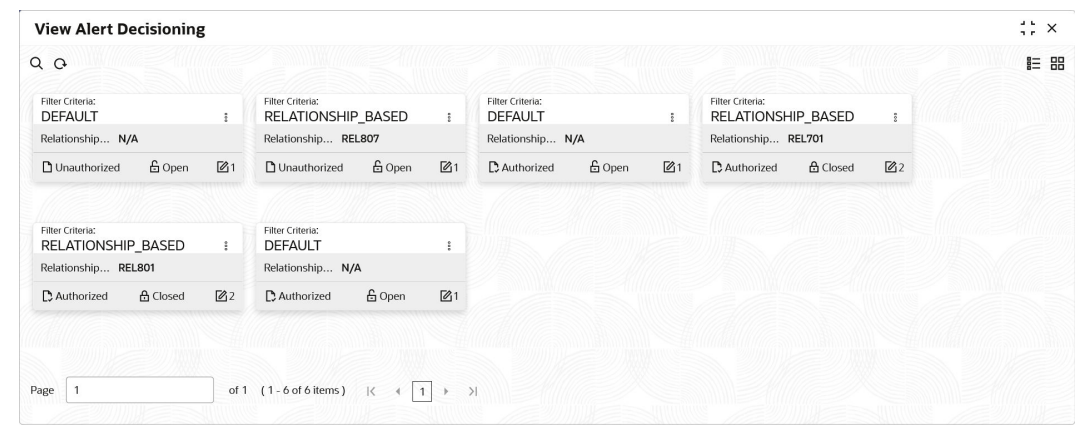

- **4.** Filter the records in the **View** screen:
	- **a.** Click **Search** icon to view the filters. The user can filter the records by Corporate Id, Authorization Status, Record Status and Category.
	- **b.** Select the required filter criteria and click **Search** button to filter the records.
	- **c.** Click **Reset** to reset the filter criteria.
- **5.** Click **Refresh** icon to refresh the records.
- **6.** Click **Options** icon and then, select any of the following options:
	- **a. Unlock** To modify the record details. Refer to the **Create** screen for the field level details.
	- **b. Authorize** To authorize or reject the record. Authorizing/Rejecting requires necessary access rights.
		- Optional: Click **View** to view the record details.
		- Select the record and click **Approve** to approve the record.
		- Select the record and click **Reject** to reject the record. Specify the relevant comments in the pop-up window that appears, and click **Confirm**.
	- **c. Delete**/**Close** To remove the record.
		- Optional: In the confirmation pop-up window, click **View** to view the record details.
		- Click **Proceed** to delete the record.
	- **d. Copy** To copy the record parameters for creating a new record.
	- **e. View** To view the record details.
	- **f. Reopen** To reopen the closed record.

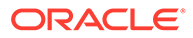

# 4 Create Receivables and Payables

This topic describes the systematic instruction to create invoices/purchase orders/debit notes/ credit notes.

The user can search the invoices/purchase orders/debit notes/credit notes based on various parameters such as reference number, supplier, buyer, date range, and so on and change their processing status.

Specify **User ID** and **Password**, and login to **Home** screen.

**1.** On **Home** screen, click **Receivables And Payables**. Under **Receivables And Payables**, click **Create Receivables and Payables**.

The **Create Receivables and Payables** screen displays.

#### **Figure 4-1 Create Receivables and Payables**

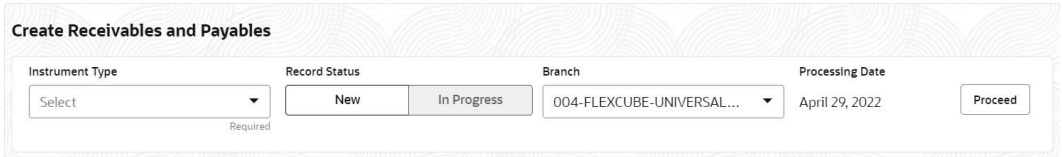

**2.** Specify the details on the **Create Receivables and Payables** screen.

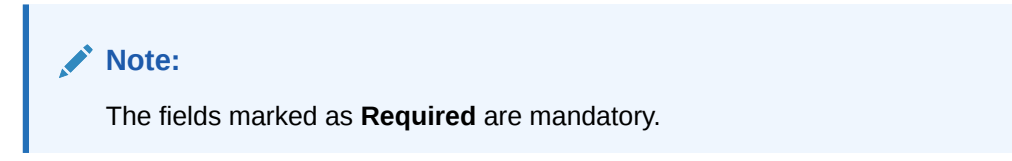

For more information on fields, refer to the field description table.

**Table 4-1 Create Receivables and Payables - Field Description**

| Field                  | <b>Description</b>                                                                                                    |
|------------------------|----------------------------------------------------------------------------------------------------|
| <b>Instrument Type</b> | Select the instrument type. The available options are:<br><b>Invoice</b><br>٠<br><b>Purchase Order</b><br>٠<br><b>Debit Note</b><br><b>Credit Note</b><br>٠ |
| <b>Record Status</b>   | Click on the respective switch to create a new/existing invoices.                                                                                           |
| <b>Branch</b>          | Specify your branch.<br>By default, the branch of the logged-in user is selected.                                                                           |
| <b>Processing Date</b> | Displays the date on which the instrument is processed.                                                                                                    |

The user can create the following instruments.

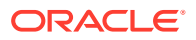

**Create Invoice** 

This topic describes the systematic instruction to create an invoice using Create Receivables and Payables screen.

- [Create Purchase Order](#page-107-0) This topic describes the systematic instruction to create a purchase order using Create Receivables and Payables screen.
- [Create Debit Note](#page-113-0)

This topic describes the systematic instruction to create a debit note using Create Receivables and Payables screen.

**[Create Credit Note](#page-121-0)** 

This topic describes the systematic instruction to create a credit note using Create Receivables and Payables screen.

# 4.1 Create Invoice

This topic describes the systematic instruction to create an invoice using Create Receivables and Payables screen.

**1.** On **Create Receivables and Payables** screen, select **Invoice** from the **Instrument Type** list.

#### **Basic Information**

**2.** Click **Proceed** to view the screen for populating the invoice details.

The **Invoice - Basic Information** screen displays.

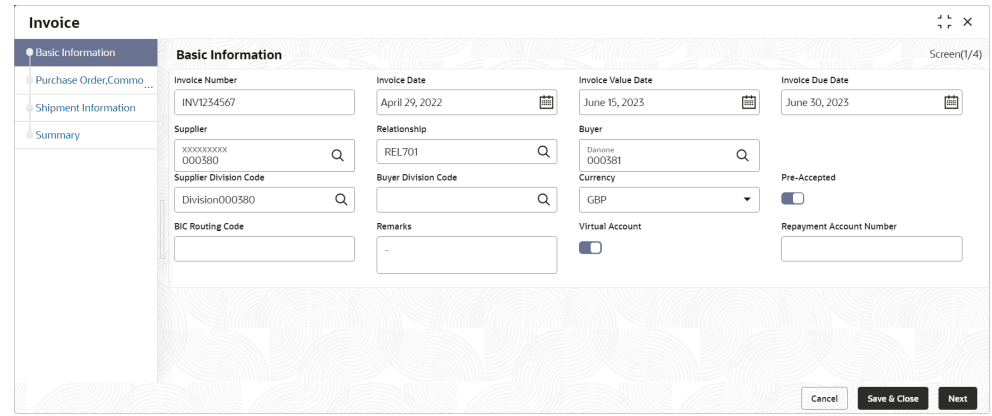

**Figure 4-2 Invoice - Basic Information**

**3.** Specify the fields on **Basic Information** screen.

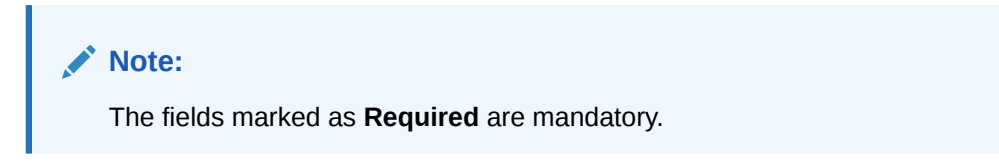

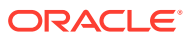

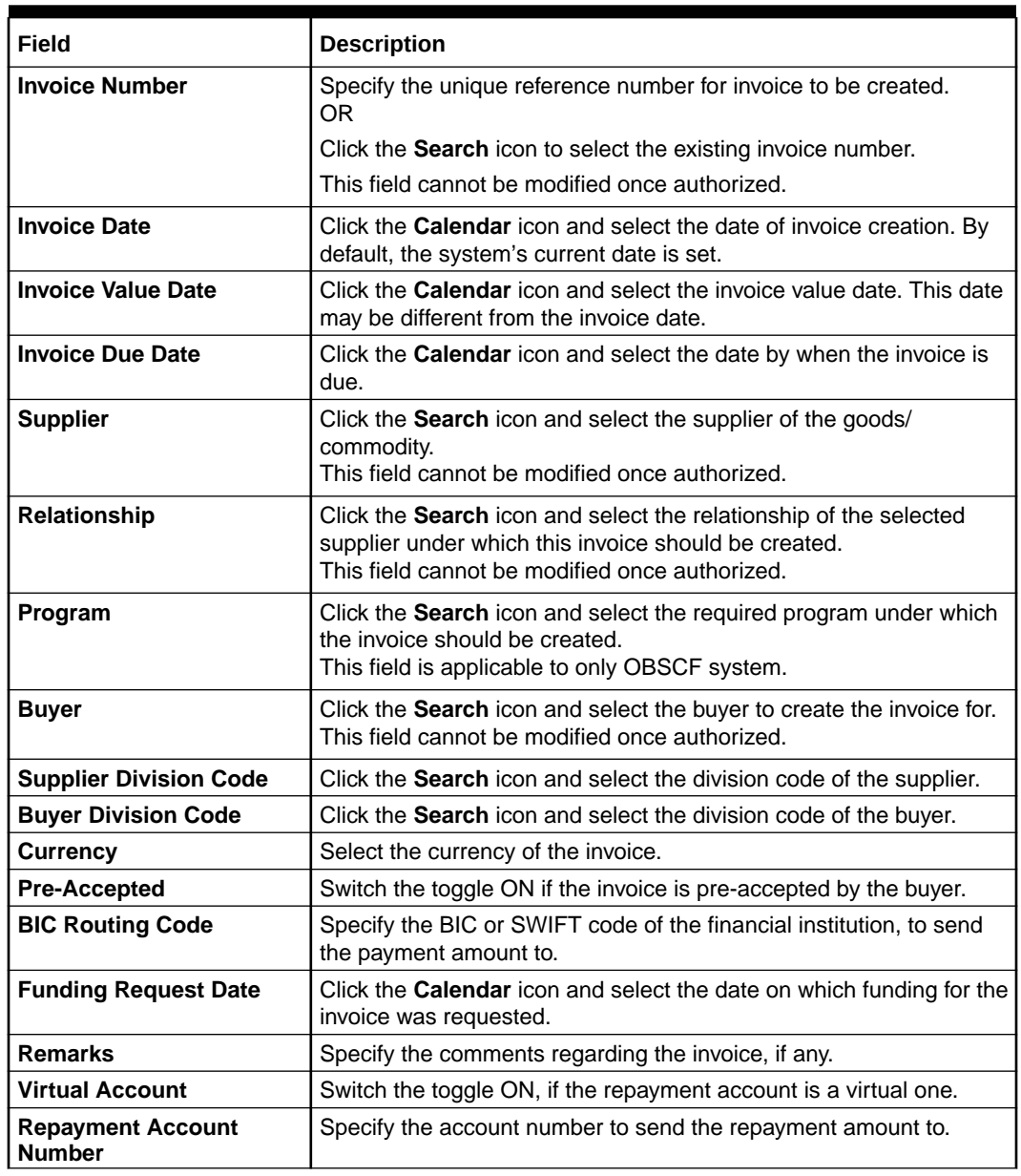

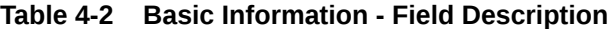

**4.** Perform any of the below action from the **Basic Information** screen.

- Click **Next** to go to the **Purchase Order, Commodity and Pricing** screen.
- Click **Save & Close** to save the invoice details and submit it for authorization.
- Click **Cancel** to cancel the creation of the invoice.

#### **Purchase Order, Commodity and Pricing**

**5.** Click **Next** on **Basic Information** tab.

The **Invoice - Commodity and Pricing** screen displays.

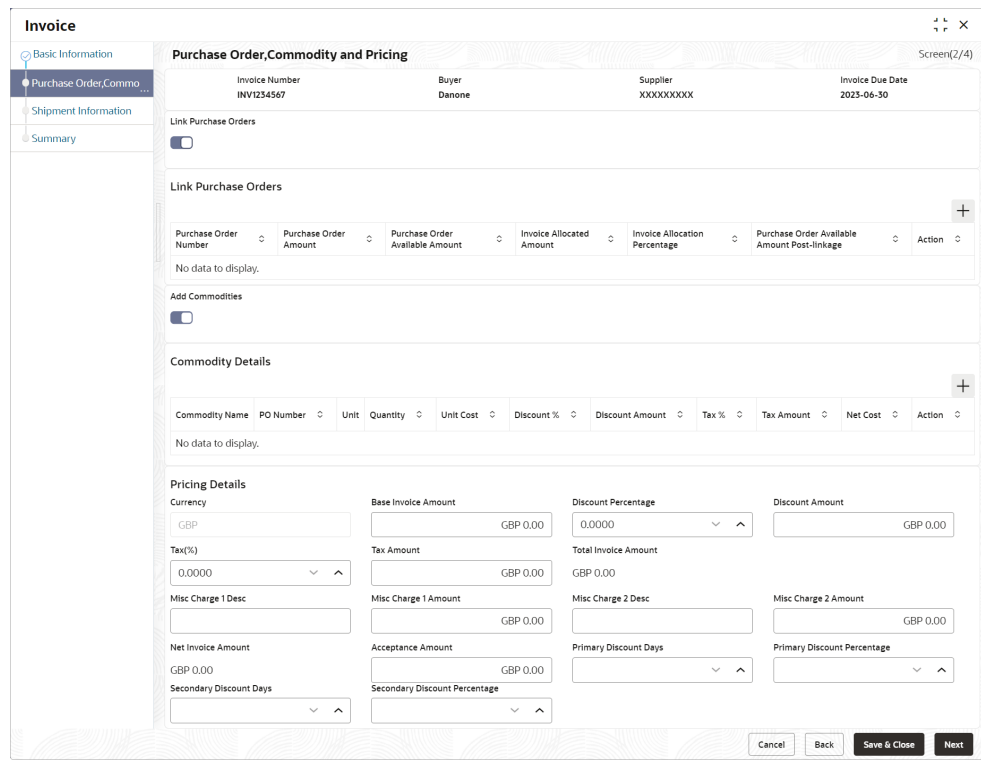

**Figure 4-3 Invoice - Purchase Order, Commodity and Pricing**

For more information on fields, refer to the field description table.

**Table 4-3 Purchase Order, Commodity and Pricing - Field Description**

| Field                   | <b>Description</b>                            |
|-------------------------|-----------------------------------------------|
| <b>Invoice Number</b>   | Displays the reference number of the invoice. |
| <b>Buyer</b>            | Displays the name of the buyer.               |
| <b>Supplier</b>         | Displays the name of the supplier.            |
| <b>Invoice Due Date</b> | Displays the date when the invoice is due.    |

- **6.** Switch the **Link Purchase Orders** toggle ON to link one or more purchase orders to the invoice.
	- **a.** In the **Link Purchase Orders** section, click **Add** icon to link one or more purchase orders to the invoice.

The **Link Purchase Orders** screen displays.

**Figure 4-4 Link Purchase Orders**

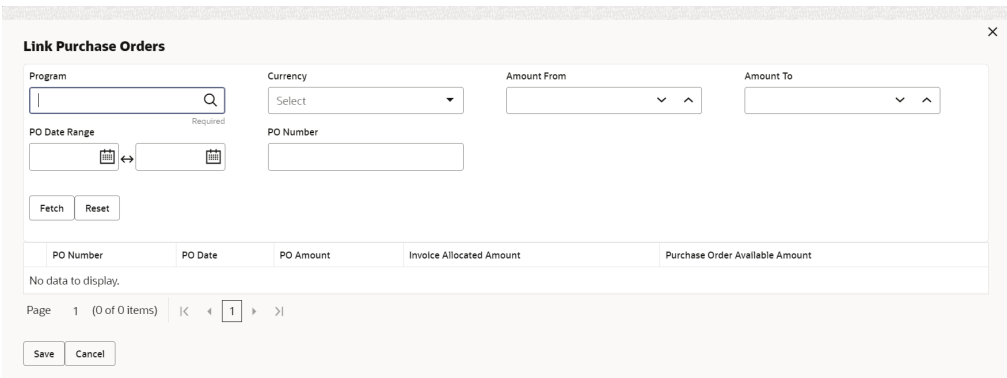

**b.** On the **Link Purchase Orders** screen, specify the required search criteria and click **Fetch**.

The relevant purchase order records are displayed.

**c.** Select the records and click **Save** to link the purchase orders to the invoice.

The **Link Purchase Orders** section displays with the linked purchase orders.For more information on fields, refer to the field description table.

| Field                                                             | <b>Description</b>                                                                                                    |
|-------------------------------------------------------------------|----------------------------------------------------------------------------------------------------|
| <b>Purchase Order Number</b>                                      | Displays the purchase order numbers of the same buyer-seller<br>combination as the invoice.                                                                                                    |
| <b>Purchase Order Amount</b>                                      | Displays the purchase order amount.                                                                                                    |
| <b>Purchase Order</b><br><b>Available Amount</b>                  | Displays the purchase order amount as purchase order available<br>amount. Once a purchase order is linked to an invoice,<br>Purchase Order Available Amount = Purchase Order Amount -<br>Invoice Allocated Amount.                                                                                                    |
| <b>Invoice Allocated</b><br>Amount                                | Displays the invoice amount allocated to a purchase order. This<br>field is editable and allows you to add the amount manually as<br>well. On entering this value, the invoice allocation percentage is<br>automatically updated.<br>If Purchase Order Available Amount is greater than or equal to<br>Invoice Amount, the entire invoice amount is allocated to the PO<br>by default. If not, the invoice Amount to the extent of PO<br>Available Amount is allocated to the purchase order. |
| <b>Invoice Allocation</b><br>Percentage                           | Displays the percentage of invoice amount allocated to a<br>purchase order. This field is editable and allows you to add the<br>percentage manually as well. On entering this value, the invoice<br>allocated amount is automatically updated.                                                                                                    |
| <b>Purchase Order</b><br><b>Available Amount Post-</b><br>Linkage | Displays the available purchase order amount post the linkage<br>with invoice.                                                                                                    |
| <b>Action</b>                                                     | Displays the following options to edit or delete the purchase<br>order record.<br>Click Edit icon to edit the record.<br>٠<br>Click Delete icon to delete the record.                                                                                                    |

**Table 4-4 Link Purchase Orders - Field Description**

**7.** Switch the **Add Commodities** toggle ON to add the Commodity details.

**8.** In the **Add Commodities** section, click **Add** icon to add the commodity details. For more information on fields, refer to the field description table.

| Field                    | <b>Description</b>                                                                                                    |
|--------------------------|----------------------------------------------------------------------------------------------------|
| <b>Commodity Details</b> | Displays the fields related to the Commodity details.<br>This section appears if the <b>Add Commodities</b> toggle is<br>switched ON.                        |
| <b>PO Number</b>         | Displays the reference number of the linked purchase orders.                                                                                                 |
| <b>Commodity Name</b>    | Displays the commodity name based on the selected<br>commodity code.                                                                                         |
| Unit                     | Select the measuring unit for the goods.                                                                                                    |
| Quantity                 | Specify the quantity of the goods as per selected measuring<br>unit.                                                                                         |
| <b>Unit Cost</b>         | Specify a single unit's cost of the goods.                                                                                                    |
| Discount (%)             | Specify the percentage of discount to be applied on the total<br>cost.                                                                                       |
| <b>Discount Amount</b>   | Displays the discount amount based on the discount<br>percentage.                                                                                            |
| Tax (%)                  | Specify the percentage of tax to be applied on total amount<br>post discounting.                                                                             |
| <b>Tax Amount</b>        | Displays the tax amount based on tax percentage.                                                                                                    |
| <b>Net Cost</b>          | Displays the total amount of the commodity after discount, and<br>inclusion of tax.<br>Total Net Cost should be equal to Total Invoice Allocated<br>Amount.  |
| <b>Action</b>            | Displays the following options to edit or delete the commodity<br>details.<br>Click Edit icon to edit the record.<br>Click Delete icon to delete the record. |

**Table 4-5 Commodity Details - Field Description**

**9.** In the **Pricing Details** section, specify the following pricing details.

### **Note:**

The fields marked as **Required** are mandatory.

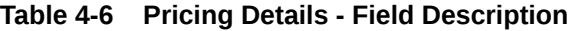

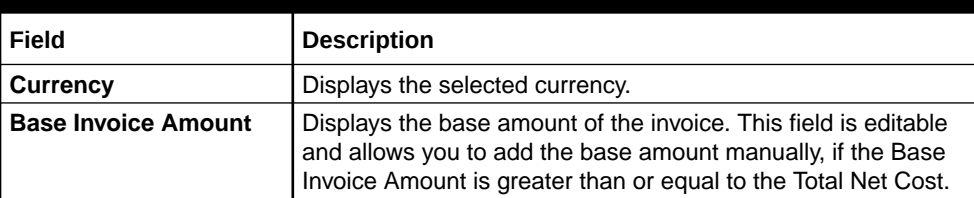

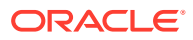

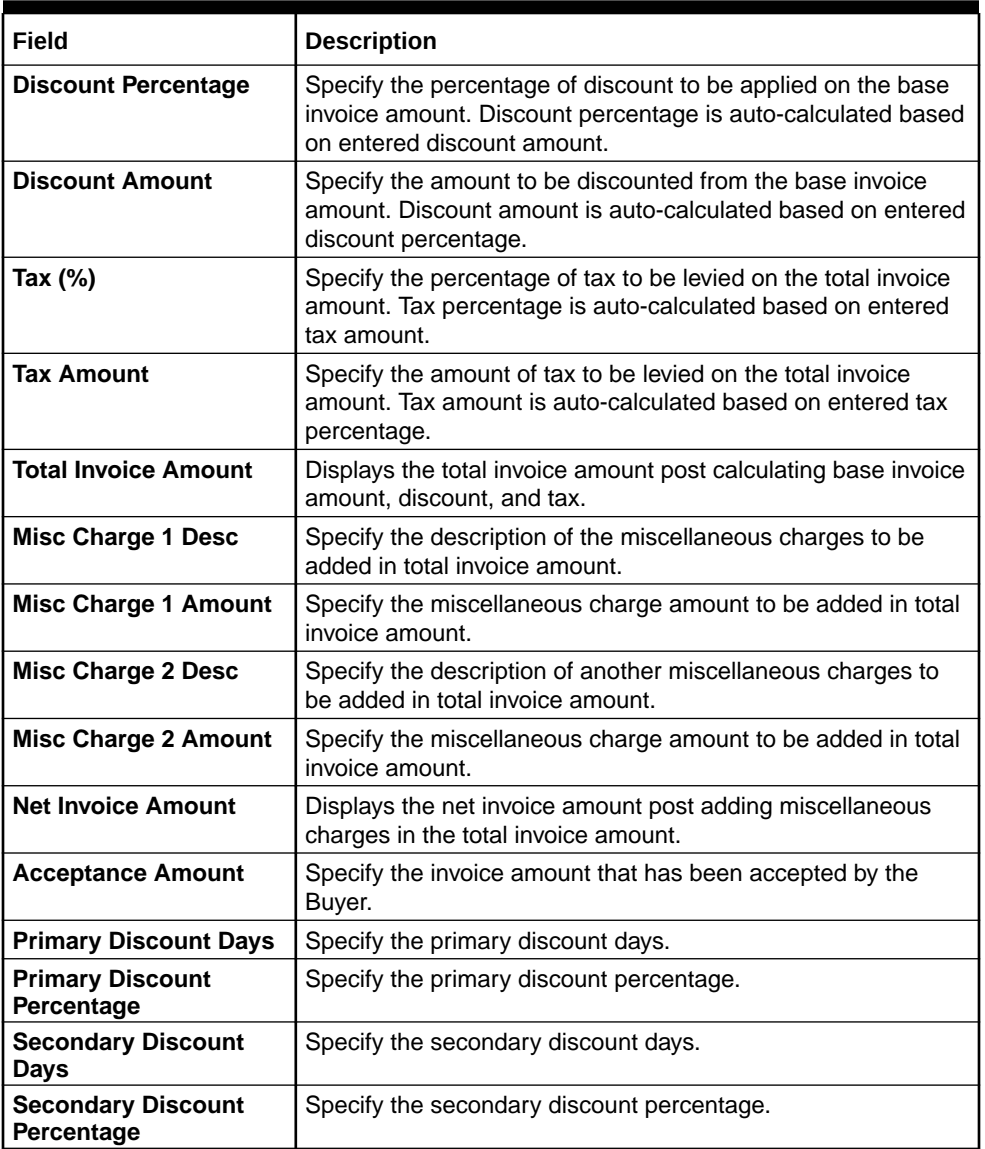

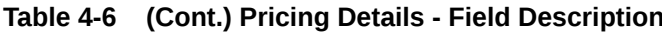

**10.** Perform any of the following action from the **Commodity and Pricing** screen:

- Click **Next** to go to the **Shipment Information** screen.
- Click **Save & Close** to save the invoice details and submit it for authorization.
- Click **Back** to go to the **Basic Information** screen.
- Click **Cancel** to cancel the creation of the invoice.

#### **Shipment Information**

**11.** Click **Next** on **Commodity and Pricing** tab.

The **Invoice - Shipment Information** screen displays.

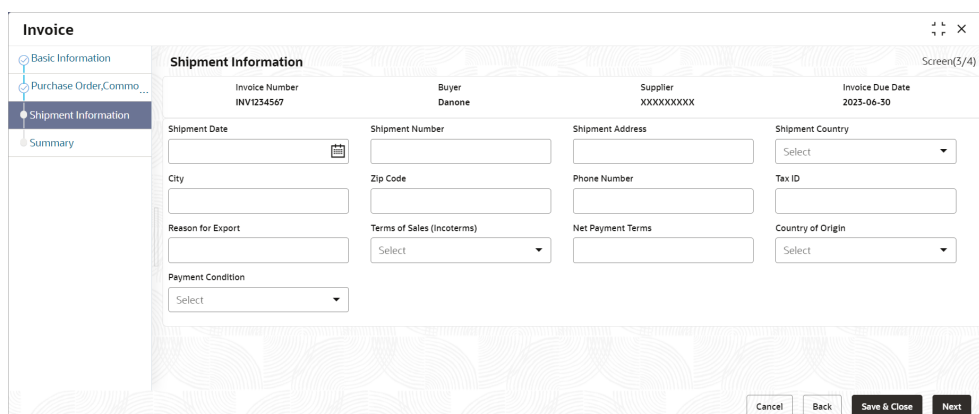

**Figure 4-5 Invoice - Shipment Information**

**12.** Specify the fields on **Shipment Information** screen.

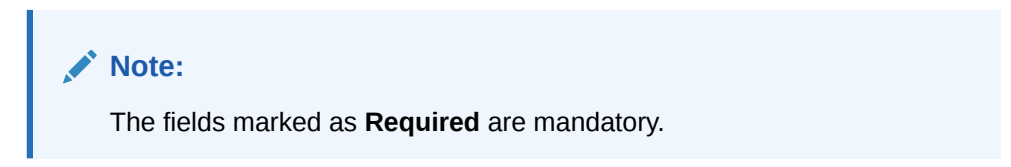

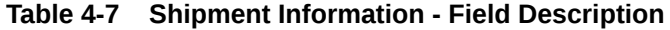

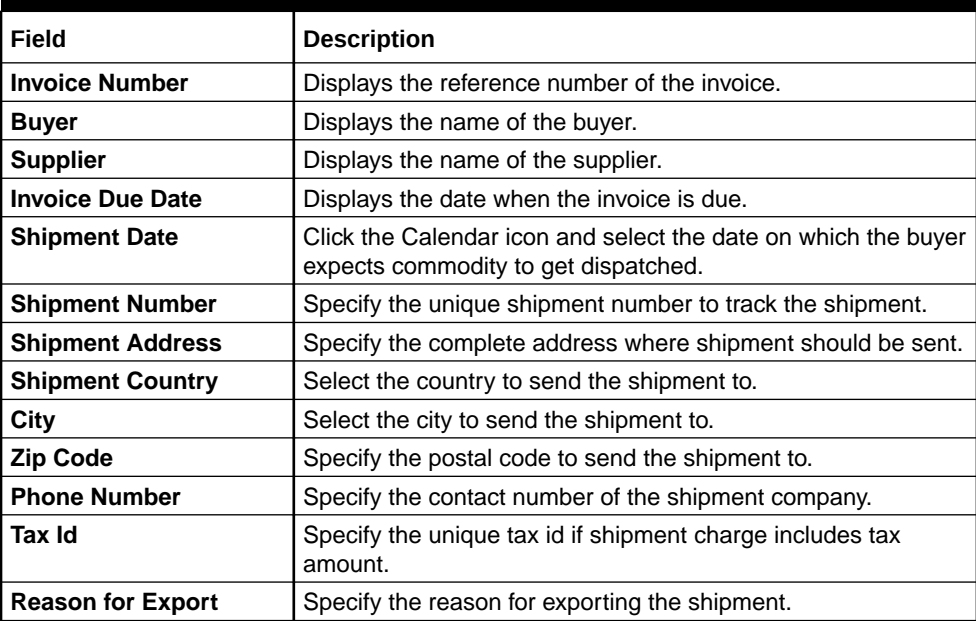

| Field                              | <b>Description</b>                                                                                                    |
|------------------------------------|----------------------------------------------------------------------------------------------------|
| <b>Terms of</b><br>Sale(Incoterms) | Select any of the following terms of sales:<br>DAF - Delivered At Frontier<br>DES - Delivered Ex Ship<br>۰<br>DEQ - Delivered Ex Quay<br>٠<br>DDU - Delivered Duty Unpaid<br>٠<br>CIP - Carriage and Insurance Paid To (Insert place of<br>٠<br>destination)<br>CPT - Carriage Paid To (Insert place of destination)<br>٠<br>CIF - Cost, Insurance and Freight<br>٠<br><b>CFR - Cost and Freight</b><br>FOB - Free On Board<br>DDP - Delivered Duty Paid (Insert place of destination).<br>٠<br>FCA - Free Carrier (Insert named place of delivery)<br>EXW - Ex Works (Insert place of delivery)<br>٠ |
|                                    | FAS - Free Alongside Ship (insert name of port of loading)<br>۰                                                                                                    |
| <b>Net Payment Terms</b>           | Specify the terms of payments, if any.                                                                                                    |
| <b>Country of Origin</b>           | Select the country from where the shipment is being sent.                                                                                                    |
| <b>Payment Condition</b>           | Select the payment condition. The options are:<br>Open Account<br>Bill of exchange against acceptance<br>٠<br>Bill of exchange against payment<br>٠<br>Documents through banks<br>Instalment payment without draft<br>Instalment payment with draft<br>Other                                                                                                    |

**Table 4-7 (Cont.) Shipment Information - Field Description**

**13.** Perform any of the below action from the **Shipment Information** screen:

- Click **Next** to go to the **Summary** screen.
- Click **Save & Close** to save the invoice details and submit it for authorization.
- Click **Back** to go to the **Commodity and Pricing** screen.
- Click **Cancel** to cancel the creation of the invoice.

#### **Summary**

**14.** Click **Next** on **Shipment Information** tab.

The **Invoice - Summary** screen displays.

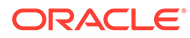

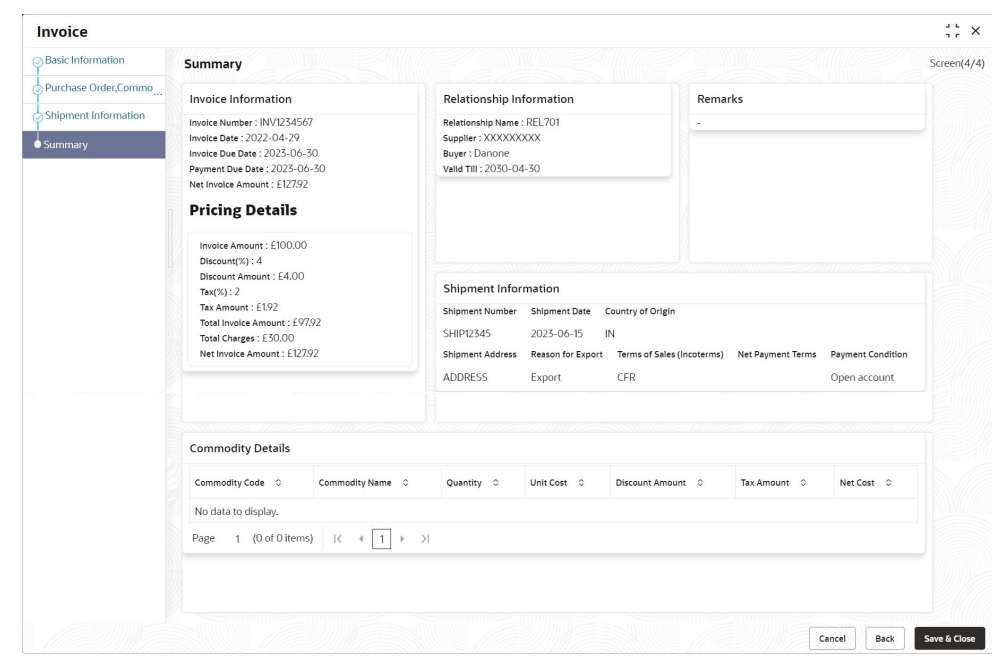

<span id="page-107-0"></span>**Figure 4-6 Invoice - Summary**

- **15.** Review the detail of the invoice being created and perform any of the following action from the **Summary** screen.
	- Click **Save & Close** to save the invoice details and submit it for authorization.
	- Click **Back** to go to the **Shipment Information** screen.
	- Click **Cancel** to cancel the creation of the invoice.

#### **Note:**

A cashflow record is automatically created for every new invoice record, if the 'Create Cashflow from Invoice' system-level configuration parameter is set to 'Yes'.

# 4.2 Create Purchase Order

This topic describes the systematic instruction to create a purchase order using Create Receivables and Payables screen.

- **1.** On **Create Receivables and Payables** screen, select **Purchase Order** from the **Instrument Type** list.
- **2.** Click **Proceed** to view the screen for populating purchase order (PO) details.

The **Purchase Order - Basic Information** screen displays.

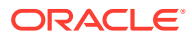
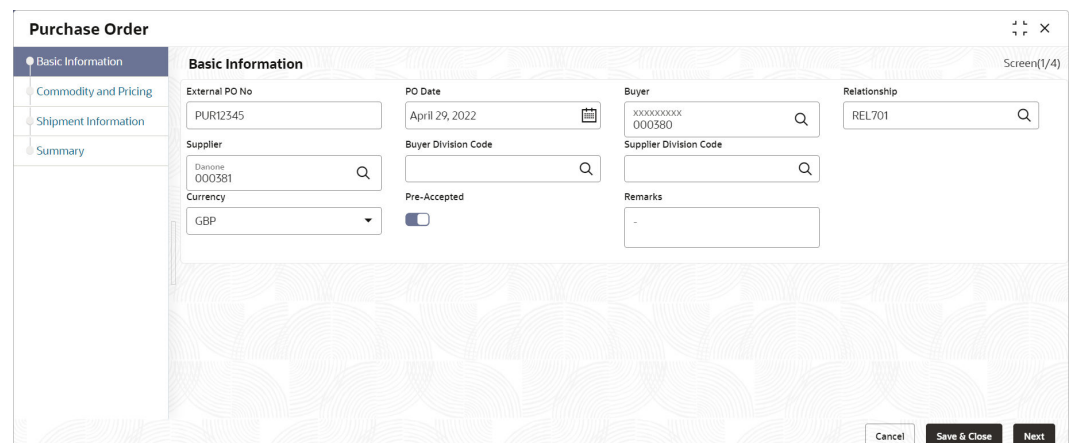

**Figure 4-7 Purchase Order - Basic Information**

**3.** Specify the fields on **Basic Information** screen.

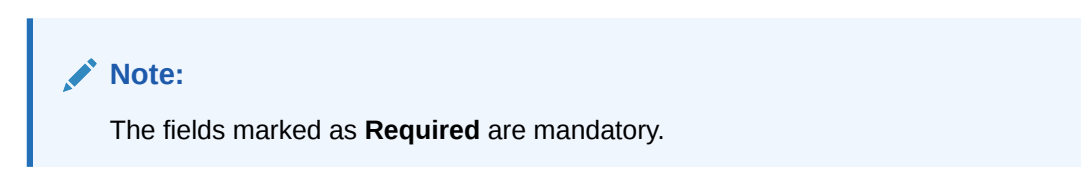

**Table 4-8 Basic Information - Field Description**

| Field                         | <b>Description</b>                                                                                                    |
|-------------------------------|----------------------------------------------------------------------------------------------------|
| <b>External PO No</b>         | Specify the external reference number for purchase order to be<br>created.<br>OR.                                                                                           |
|                               | Click Search icon to select the existing PO number.                                                                                                    |
|                               | Only "-" is allowed as a special character.                                                                                                    |
|                               | This field cannot be modified once authorized.                                                                                                    |
| <b>PO Date</b>                | Click Calendar icon and select the date of purchase order creation.<br>By default, the system's current date is set.                                                        |
| <b>Buyer</b>                  | Click Search icon and select the buyer to create the purchase order<br>for<br>This field cannot be modified once authorized.                                                |
| <b>Relationship</b>           | Click Search icon and select the relationship of the selected buyer<br>under which this purchase order should be created.<br>This field cannot be modified once authorized. |
| Program                       | Click Search icon and select the required program under which the<br>purchase order should be created.<br>This field is applicable to only OBSCF system.                    |
| <b>Supplier</b>               | Click Search icon and select the supplier of the goods/commodity.<br>This field cannot be modified once authorized.                                                         |
| <b>Buyer Division Code</b>    | Click Search icon and select the division code of the buyer.                                                                                                    |
| <b>Supplier Division Code</b> | Click Search icon and select the division code of the supplier.                                                                                                    |
| <b>Currency</b>               | Select the currency of the purchase order.                                                                                                    |

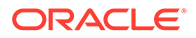

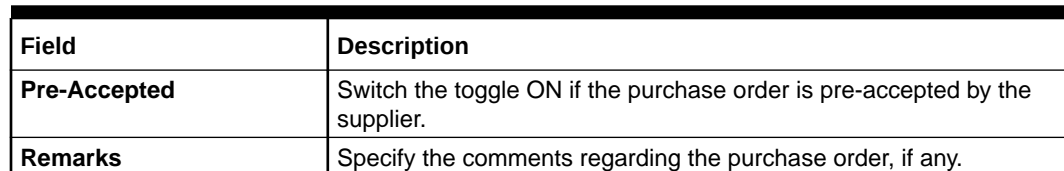

### **Table 4-8 (Cont.) Basic Information - Field Description**

- **4.** Perform any of the below action from the **Basic Information** screen:
	- Click **Next** to go to the **Commodity and Pricing** screen.
	- Click **Save & Close** to save the PO details and submit it for authorization.
	- Click **Cancel** to cancel the creation of the PO.

### **Commodity and Pricing**

**5.** Click **Next** on **Basic Information** tab.

The **Purchase Order - Commodity and Pricing** screen displays.

### **Figure 4-8 Purchase Order - Commodity and Pricing**

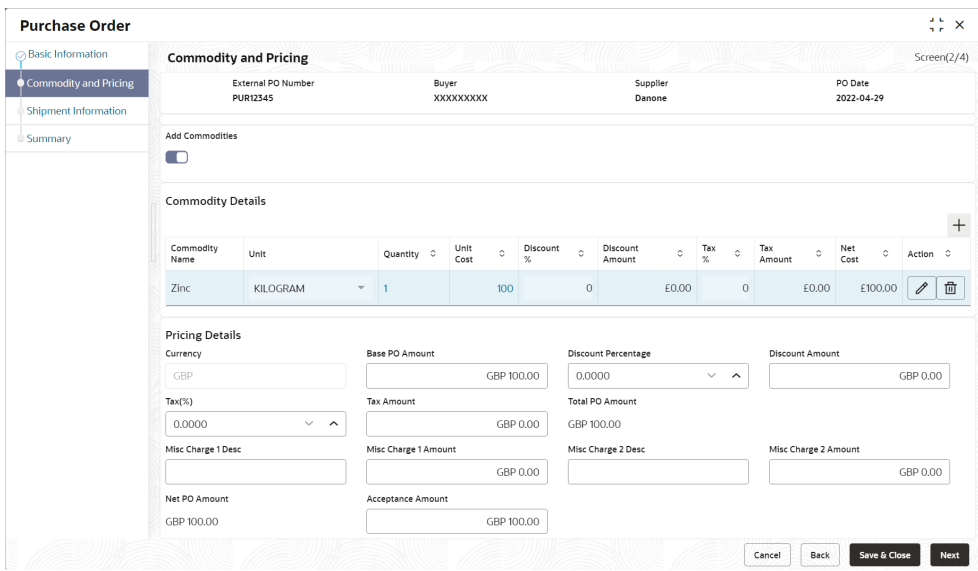

**6.** Switch the **Add Commodities** toggle ON to view **Commodity Details** section.

### **Note:**

The fields marked as **Required** are mandatory.

For more information on fields, refer to the field description table.

### **Table 4-9 Commodity Details - Field Description**

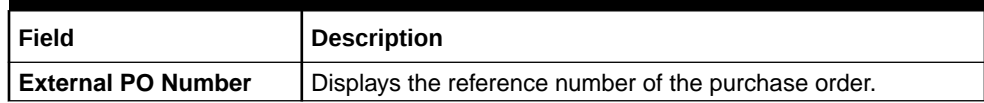

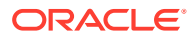

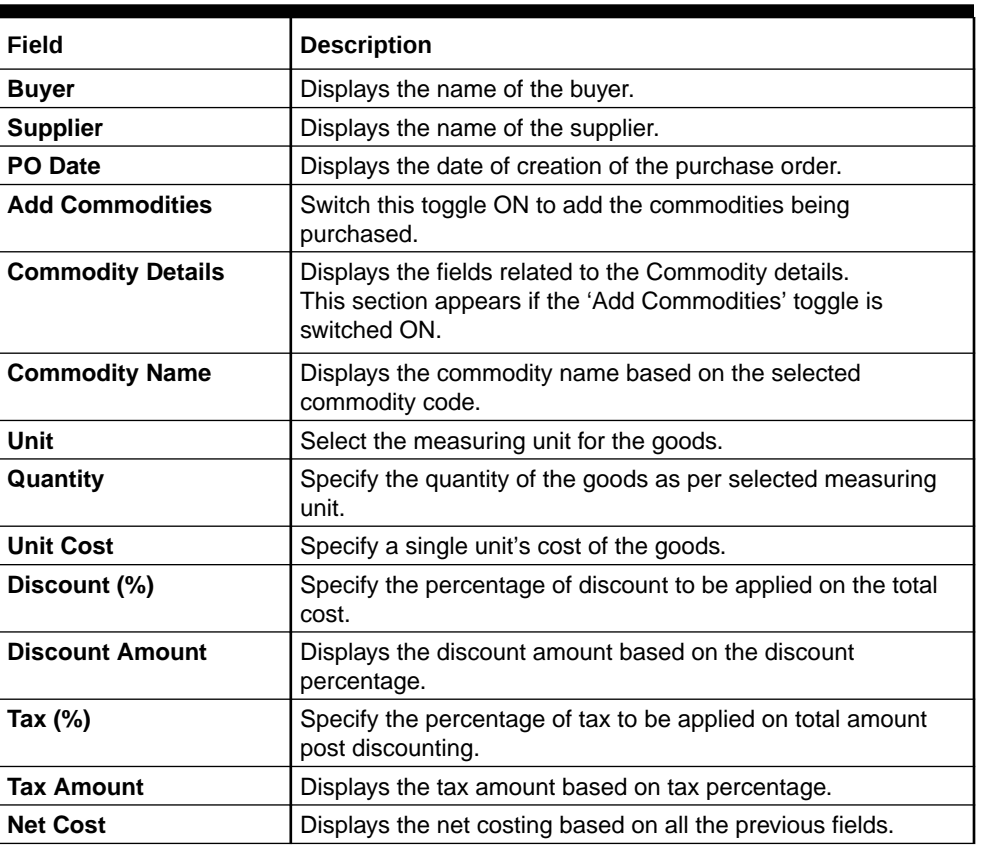

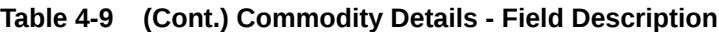

**7.** Specify the following details on the **Pricing Details** section.

### **Note:**

The fields marked as **Required** are mandatory.

For more information on fields, refer to the field description table.

### **Table 4-10 Pricing Details - Field Description**

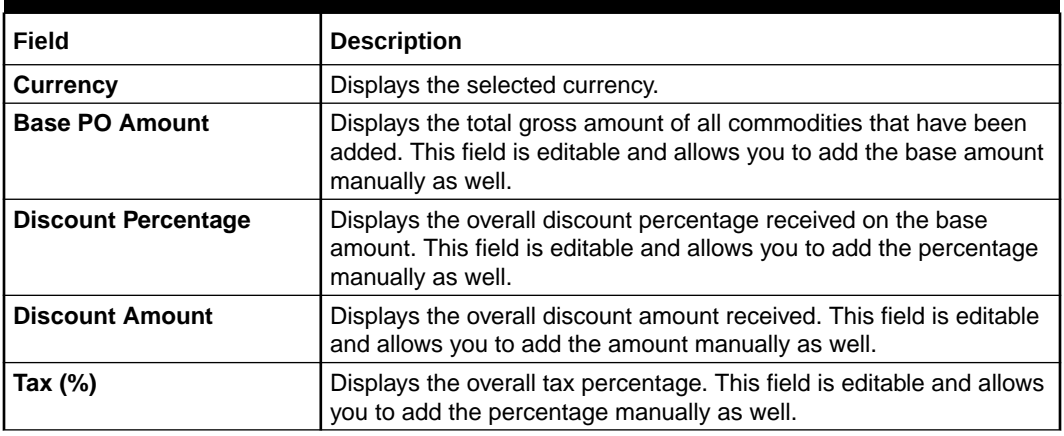

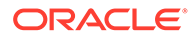

| Field                       | <b>Description</b>                                                                                            |
|-----------------------------|----------------------------------------------------------------------------------------------------|
| <b>Tax Amount</b>           | Displays the overall tax amount. This field is editable and allows you<br>to add the amount manually as well. |
| <b>Total PO Amount</b>      | Displays the total PO amount post calculating base PO amount,<br>discount, and tax.                           |
| <b>Misc Charge 1 Desc</b>   | Specify the description of the miscellaneous charges to be added in<br>total PO amount.                       |
| <b>Misc Charge 1 Amount</b> | Specify the miscellaneous charge amount to be added in total PO<br>amount.                                    |
| <b>Misc Charge 2 Desc</b>   | Specify the description of another miscellaneous charges to be<br>added in total PO amount.                   |
| <b>Misc Charge 2 Amount</b> | Specify the miscellaneous charge amount to be added in total PO<br>amount.                                    |
| <b>Net PO Amount</b>        | Displays the net PO amount post adding miscellaneous charges in<br>the total PO amount.                       |

**Table 4-10 (Cont.) Pricing Details - Field Description**

- **a.** Click **Add** icon to add rows in the grid.
- **b.** In the **Action** column of grid, perform any one of the following steps:
- Click **Delete** icon to remove that specific row.
- Click **Edit** icon and specify the commodity details in the grid.
- **8.** Perform any of the below action from the **Commodity and Pricing** screen.
	- Click **Next** to go to the **Shipment Information** screen.
	- Click **Save & Close** to save the PO details and submit it for authorization.
	- Click **Back** to go to the **Basic Information** screen.
	- Click **Cancel** to cancel the creation of the PO.

### **Shipment Information**

**9.** Click **Next** on **Commodity and Pricing** tab.

The **Purchase Order - Shipment Information** screen displays.

### **Figure 4-9 Purchase Order - Shipment Information**

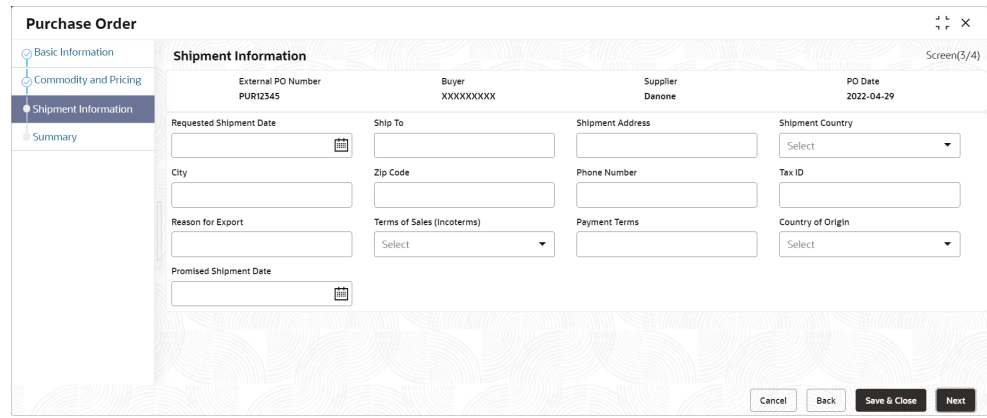

**10.** Specify the fields on **Shipment Information** screen.

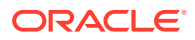

**Note:**

The fields marked as **Required** are mandatory.

For more information on fields, refer to the field description table.

**Table 4-11 Shipment Information - Field Description**

| <b>Field</b>                    | <b>Description</b>                                                                                                    |  |  |  |  |
|---------------------------------|----------------------------------------------------------------------------------------------------|--|--|--|--|
| <b>Requested Shipment Date</b>  | Click the Calendar icon and select the date on which the buyer<br>expects commodity to get dispatched.                                                                                                    |  |  |  |  |
| <b>Ship To</b>                  | Specify the name of the location where shipment should be sent.                                                                                                    |  |  |  |  |
| <b>Shipment Address</b>         | Specify the complete address where shipment should be sent.                                                                                                    |  |  |  |  |
| <b>Shipment Country</b>         | Specify the country to send the shipment to.                                                                                                    |  |  |  |  |
| City                            | Select the city to send the shipment to.                                                                                                    |  |  |  |  |
| Zip Code                        | Specify the postal code to send the shipment to.                                                                                                    |  |  |  |  |
| <b>Phone Number</b>             | Specify the contact number of the shipment company.                                                                                                    |  |  |  |  |
| Tax Id                          | Specify the unique tax id if shipment charge includes tax amount.                                                                                                    |  |  |  |  |
| <b>Reason for Export</b>        | Specify the reason for exporting the shipment.                                                                                                    |  |  |  |  |
| <b>Terms of Sale(Incoterms)</b> | Select any of the below terms of sales:<br>DAF - Delivered At Frontier<br>۰<br>DES - Delivered Ex Ship<br>۰<br>DEQ - Delivered Ex Quay<br>۰<br>DDU - Delivered Duty Unpaid<br>۰<br>CIP - Carriage and Insurance Paid To (Insert place of<br>۰<br>destination)<br>CPT - Carriage Paid To (Insert place of destination)<br>۰<br>CIF - Cost, Insurance and Freight<br>٠<br>CFR - Cost and Freight<br>۰<br>FOB - Free On Board<br>۰<br>DDP - Delivered Duty Paid (Insert place of destination).<br>۰<br>FCA - Free Carrier (Insert named place of delivery)<br>۰<br>EXW - Ex Works (Insert place of delivery)<br>۰<br>FAS - Free Alongside Ship (insert name of port of loading)<br>۰ |  |  |  |  |
| <b>Payment Terms</b>            | Specify the terms of payments, if any.                                                                                                    |  |  |  |  |
| <b>Country of Origin</b>        | Select the country from where the shipment is being sent.                                                                                                    |  |  |  |  |
| <b>Promised Shipment Date</b>   | Click the Calendar icon and select the date agreed by the supplier<br>to send the shipment.                                                                                                    |  |  |  |  |

**11.** Perform any of the below action from the **Shipment Information** screen:

- Click **Next** to go to the **Summary** screen.
- Click **Save & Close** to save the PO details and submit it for authorization.
- Click **Back** to go to the **Commodity and Pricing** screen.
- Click **Cancel** to cancel the creation of the PO.

### **Summary**

**12.** Click **Next** on **Shipment Information** tab.

The **Purchase Order - Summary** screen displays.

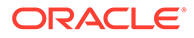

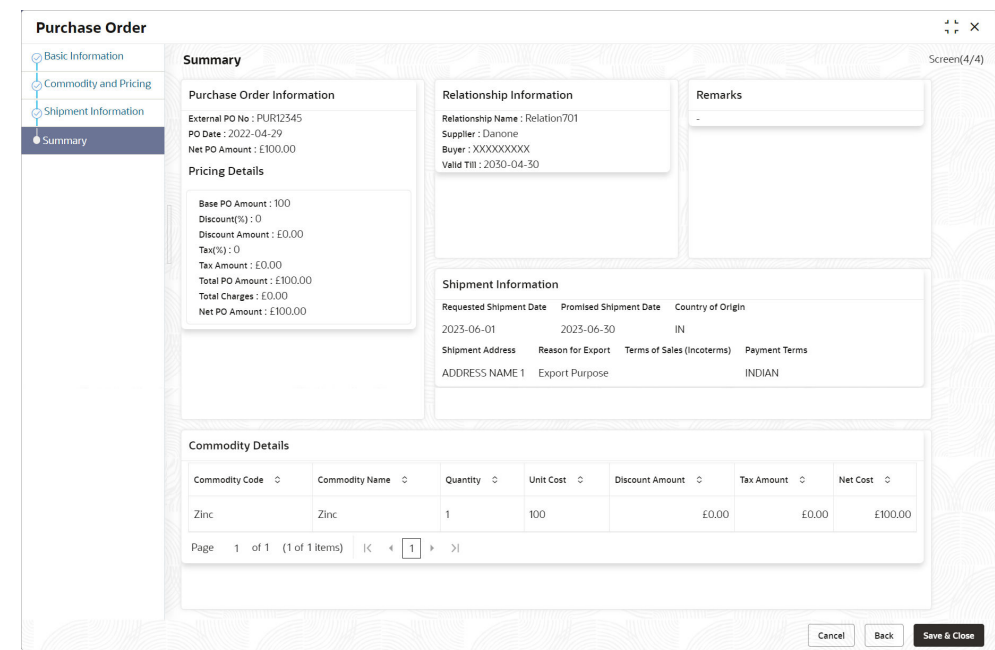

**Figure 4-10 Purchase Order - Summary**

- **13.** Review the detail of the PO being created and perform any of the below action from the **Summary** screen.
	- Click **Save & Close** to save the PO details and submit it for authorization.
	- Click **Back** to go to the **Shipment Information** screen.
	- Click **Cancel** to cancel the creation of the PO.

### 4.3 Create Debit Note

This topic describes the systematic instruction to create a debit note using Create Receivables and Payables screen.

- **1.** On **Create Receivables and Payables** screen, select **Debit Note** from the **Instrument Type** list.
- **2.** Click **Proceed** to view the screen for populating debit note details.

The **Debit Note - Basic Information** screen displays.

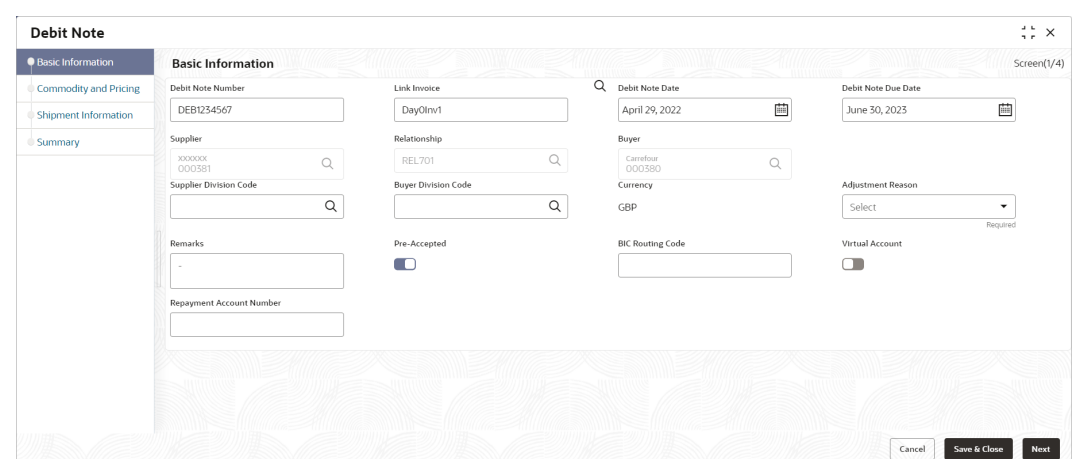

**Figure 4-11 Debit Note - Basic Information**

- **3.** In the **Debit Note Number** field, specify the unique debit note number to be created. Or in case of existing debit note number, click **Search** icon and select the existing debit note number.
- **4.** In the **Link Invoice** field, click the Search icon to search and select the invoice to be linked with the debit note.

The **Link Invoice** screen displays.

| Supplier              |                          | Relationship             |                | Buyer                    |     |                  |
|-----------------------|--------------------------|--------------------------|----------------|--------------------------|-----|------------------|
| Danone<br>000381      | Q                        | <b>REL701</b>            | Q              | Q<br>000380              |     |                  |
| <b>Invoice Number</b> |                          | Amount From<br>Amount To |                |                          |     | Currency         |
|                       |                          |                          | £10,000.00     | £20,000,000.00           | GBP | $\checkmark$     |
| ≎                     | Invoice Number $\hat{z}$ |                          | Invoice Date C | Invoice Due Date $\circ$ |     | Invoice Amount 0 |
|                       | BHINV22                  |                          | 2022-04-29     | 2023-06-30               |     | 2000000          |
|                       | 27FEB2301                |                          | 2022-04-28     | 2023-02-01               |     | 110000           |
|                       | CASHAUTO-INVO-001        |                          | 2022-04-29     | 2023-07-06               |     | 10000            |

**Figure 4-12 Link Invoice**

**5.** Perform the following steps to search and select the invoice to be linked.

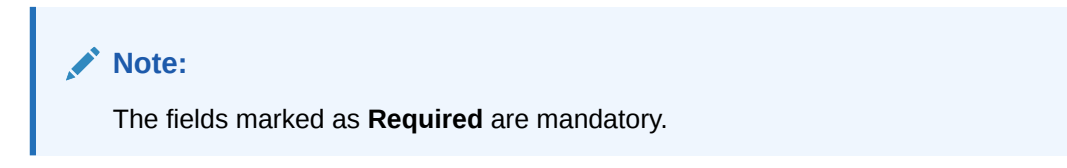

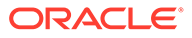

| Field                 | <b>Description</b>                                                                                                    |
|-----------------------|----------------------------------------------------------------------------------------------------|
| <b>Supplier</b>       | Click Search icon and select the supplier of the invoice.                                                                                                    |
| <b>Relationship</b>   | Click Search icon and select the any of the relationship<br>maintained for the selected supplier.<br>In case of linked invoice, the relationship is auto-populated. |
| <b>Buyer</b>          | Click Search icon and select the buyer for the credit note.<br>In case of linked invoice, the buyer is auto-populated.                                              |
| <b>Invoice Number</b> | Specify the specific invoice to search for.                                                                                                    |
| <b>Amount From</b>    | Specify the minimum amount of the invoice respectively to<br>filter the invoice search.                                                                             |
| <b>Amount To</b>      | Specify the maximum amount of the invoice respectively to<br>filter the invoice search.                                                                             |
| <b>Currency</b>       | Select the invoice currency.                                                                                                    |

**Table 4-12 Link Invoice - Field Description**

- **a.** Click **Fetch** to view the invoices matching to the search criteria.
- **b.** Select the invoice(s) from the search result and then, click **Save** to select the invoices for the debit note.
- **6.** Specify the following debit note details in the **Basic Information** screen.

**Note:**

The fields marked as **Required** are mandatory.

**Table 4-13 Basic Information - Field Description**

| Field                         | <b>Description</b>                                                                                                    |
|-------------------------------|----------------------------------------------------------------------------------------------------|
| <b>Debit Note Date</b>        | Click the Calendar icon and select the date on which debit<br>note is created.                                                                                                    |
| <b>Debit Note Due Date</b>    | Click the Calendar icon and select the date by when the debit<br>note is due.                                                                                                    |
| <b>Supplier</b>               | Click the Search icon and select the supplier for the debit note.<br>In case of linked invoice, the supplier is auto-populated.                                                               |
| <b>Relationship</b>           | Click the Search icon and select the any of the relationship<br>maintained for the selected supplier.<br>In case of linked invoice, the relationship is auto-populated.                       |
| Program                       | Click the Search icon and select the program to create the<br>debit note for.<br>In case of linked invoice, the program is auto-populated.<br>This field is applicable only for OBSCF system. |
| <b>Buyer</b>                  | Click the Search icon and select the buyer for the debit note.<br>In case of linked invoice, the buyer is auto-populated.                                                                     |
| <b>Supplier Division Code</b> | Click the Search icon and select the division code of the<br>selected supplier.                                                                                                    |

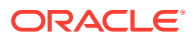

| Field                                     | <b>Description</b>                                                                                   |
|-------------------------------------------|----------------------------------------------------------------------------------------------------|
| <b>Buyer Division Code</b>                | Click the Search icon and select the division code of the<br>selected buyer.                         |
| <b>Currency</b>                           | Select the currency of the debit note.<br>In case of linked invoice, the currency is auto-populated. |
| <b>Adjustment Reason</b>                  | Select the adjustment reason to be considered for creation of<br>debit note.                         |
| <b>Funding Request Date</b>               | Click the Calendar icon and select the requested date for<br>funding the debit note.                 |
| <b>Remarks</b>                            | Specify the remarks about the debit note, if any.                                                    |
| <b>Pre-Accepted</b>                       | Switch the toggle ON if the debit note is pre-accepted by the<br>buyer.                              |
| <b>BIC Routing Code</b>                   | Specify the BIC or SWIFT code of the financial institution, to<br>send the payment amount to.        |
| <b>Virtual Account</b>                    | Switch the toggle ON, if the repayment account is a virtual<br>one.                                  |
| <b>Repayment Account</b><br><b>Number</b> | Specify the account number to send the repayment amount to.                                          |

**Table 4-13 (Cont.) Basic Information - Field Description**

- **7.** Perform any of the below action from the **Basic Information** screen:
	- Click **Next** to go to the **Commodity and Pricing** screen.
	- Click **Save & Close** to save the debit note details and submit it for authorization.
	- Click **Cancel** to cancel the creation of the debit note.

### **Commodity and Pricing**

**8.** Click **Next** on **Basic Information** tab.

The **Debit Note - Commodity and Pricing** screen displays.

**Figure 4-13 Debit Note - Commodity and Pricing**

| <b>Debit Note</b>           |                              |                                     |                               |                     |                            |                                                                                     |                    |           |                    |                        |             |                      |               |          |                             |              | $\div$ $\times$ |
|-----------------------------|------------------------------|-------------------------------------|-------------------------------|---------------------|----------------------------|-------------------------------------------------------------------------------------|--------------------|-----------|--------------------|------------------------|-------------|----------------------|---------------|----------|-----------------------------|--------------|-----------------|
| ○ Basic Information         | <b>Commodity and Pricing</b> |                                     |                               |                     |                            |                                                                                     |                    |           |                    |                        |             |                      |               |          |                             |              | Screen(2/4)     |
| Commodity and Pricing       |                              | Debit Note Number                   | Buyer                         |                     |                            | Supplier                                                                            |                    |           |                    | Debit Note Due Date    |             |                      |               |          |                             |              |                 |
| <b>Shipment Information</b> | DEB1234567                   |                                     |                               | Carrefour<br>Danone |                            |                                                                                     |                    |           |                    |                        | 2023-06-30  |                      |               |          |                             |              |                 |
| Summary                     | <b>Inherit Commodities</b>   |                                     | Add Commodities               |                     |                            |                                                                                     |                    |           |                    |                        |             |                      |               |          |                             |              |                 |
|                             | $\Box$                       |                                     | $\Box$                        |                     |                            |                                                                                     |                    |           |                    |                        |             |                      |               |          |                             |              |                 |
|                             | <b>Commodity Details</b>     |                                     |                               |                     |                            |                                                                                     |                    |           |                    |                        |             |                      |               |          |                             |              | $+$             |
|                             | Invoice Number               | Commodity<br>Name                   | Unit                          | Quantity 0          | Unit<br>Cost               | $\circ$                                                                             | Discount<br>%      | $\hat{C}$ | Discount<br>Amount | Ò.                     | Tax<br>$\%$ | $\circ$              | Tax<br>Amount | $\circ$  | Net<br>$\mathbb{C}$<br>Cost | Action 0     |                 |
|                             | Day0Inv1                     | Zinc<br>$\forall$                   | KILOGRAM<br>$\mathcal{L}$     | $\overline{1}$      |                            | 100                                                                                 |                    | $\circ$   |                    | £0.00                  |             | $\circ$              |               | £0.00    | £100.00                     | $\mathscr O$ | 面               |
|                             | <b>Pricing Details</b>       |                                     |                               |                     |                            |                                                                                     |                    |           |                    |                        |             |                      |               |          |                             |              |                 |
|                             | Currency                     |                                     | <b>Base Debit Note Amount</b> |                     | <b>Discount Percentage</b> |                                                                                     |                    |           |                    | <b>Discount Amount</b> |             |                      |               |          |                             |              |                 |
|                             | GBP                          |                                     |                               | GBP 100.00          |                            | 0.0000<br>$\mathord{\sim} \quad \mathord{\wedge}$<br><b>Total Debit Note Amount</b> |                    |           |                    |                        |             |                      |               | GBP 0.00 |                             |              |                 |
|                             | Tax(%)                       |                                     | Tax Amount                    |                     |                            |                                                                                     |                    |           |                    |                        |             |                      |               |          |                             |              |                 |
|                             | 0.0000                       | $\checkmark$<br>$\hat{\phantom{a}}$ |                               | GBP 0.00            |                            | GBP 100.00                                                                          |                    |           |                    |                        |             |                      |               |          |                             |              |                 |
|                             | Misc Charge 1 Desc           |                                     | Misc Charge 1 Amount          |                     |                            |                                                                                     | Misc Charge 2 Desc |           |                    |                        |             | Misc Charge 2 Amount |               |          |                             |              |                 |
|                             |                              |                                     |                               | GBP 0.00            |                            |                                                                                     |                    |           |                    |                        |             |                      |               |          | GBP 0.00                    |              |                 |
|                             | Net Debit Note Amount        |                                     | Acceptance Amount             |                     |                            |                                                                                     |                    |           |                    |                        |             |                      |               |          |                             |              |                 |
|                             | GBP 100,00                   |                                     |                               | GBP 100.00          |                            |                                                                                     |                    |           |                    |                        |             |                      |               |          |                             |              |                 |

**9.** Switch the **Add Commodities** toggle ON to view **Commodity Details** section.

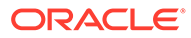

**Note:**

The fields marked as **Required** are mandatory.

For more information on fields, refer to the field description table.

**Table 4-14 Commodity Details - Field Description**

| Field                  | <b>Description</b>                                                               |
|------------------------|----------------------------------------------------------------------------------|
| <b>Commodity Name</b>  | Displays the commodity name based on the selected<br>commodity code.             |
| Unit                   | Select the measuring unit for the goods.                                         |
| Quantity               | Specify the quantity of the goods as per selected measuring<br>unit.             |
| <b>Unit Cost</b>       | Specify a single unit's cost of the goods.                                       |
| Discount (%)           | Specify the percentage of discount to be applied on the total<br>cost.           |
| <b>Discount Amount</b> | Displays the discount amount based on the discount<br>percentage.                |
| Tax $(\%)$             | Specify the percentage of tax to be applied on total amount<br>post discounting. |
| <b>Tax Amount</b>      | Displays the tax amount based on tax percentage.                                 |
| <b>Net Cost</b>        | Displays the net costing based on all the previous fields.                       |

**10.** Specify the following details on the **Pricing Details** section.

### **Note:**

The fields marked as **Required** are mandatory.

**Table 4-15 Pricing Details - Field Description**

| Field                            | <b>Description</b>                                                                                                    |
|----------------------------------|----------------------------------------------------------------------------------------------------|
| <b>Base Debit Note</b><br>Amount | Displays the base amount of the Debit Note. Modify the base<br>debit note amount, if required.                                                                 |
| <b>Discount Percentage</b>       | Specify the percentage of discount to be applied on the base<br>debit note amount. Discount percentage is auto-calculated<br>based on entered discount amount. |
| <b>Discount Amount</b>           | Specify the amount to be discounted from the base debit note<br>amount. Discount amount is auto-calculated based on entered<br>discount percentage.            |
| Tax $(\%)$                       | Specify the percentage of tax to be levied on the total debit<br>note amount. Tax percentage is auto-calculated based on<br>entered tax amount.                |

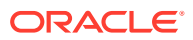

| Field                             | <b>Description</b>                                                                                                    |
|-----------------------------------|----------------------------------------------------------------------------------------------------|
| Tax Amount                        | Specify the amount of tax to be levied on the total debit note<br>amount. Tax amount is auto-calculated based on entered tax<br>percentage. |
| <b>Total Debit Note</b><br>Amount | Displays the total debit note amount post calculating base<br>debit note amount, discount, and tax.                                         |
| <b>Misc Charge 1 Desc</b>         | Specify the description of the miscellaneous charges to be<br>added in total debit note amount.                                             |
| <b>Misc Charge 1 Amount</b>       | Specify the miscellaneous charge amount to be added in total<br>debit note amount.                                                          |
| Misc Charge 2 Desc                | Specify the description of another miscellaneous charges to<br>be added in total debit note amount.                                         |
| Misc Charge 2 Amount              | Specify the miscellaneous charge amount to be added in total<br>debit note amount.                                                          |
| <b>Net PO Amount</b>              | Displays the net debit note amount post adding miscellaneous<br>charges in the total debit note amount.                                     |
| <b>Acceptance Amount</b>          | Specify the debit note amount that has been accepted by the<br>Buyer.                                                                       |

**Table 4-15 (Cont.) Pricing Details - Field Description**

- **a.** Click **Add** icon to add rows in the grid.
- **b.** In the **Action** column of grid, perform any one of the following steps:
- Click **Delete** icon to remove that specific row.
- Click **Edit** icon and specify the commodity details in the grid.
- **11.** Perform any of the below action from the **Commodity and Pricing** screen.
	- Click **Next** to go to the **Shipment Information** screen.
	- Click **Save & Close** to save the debit note details and submit it for authorization.
	- Click **Back** to go to the **Basic Information** screen.
	- Click **Cancel** to cancel the creation of the debit note.

### **Shipment Information**

**12.** Click **Next** on **Commodity and Pricing** tab.

The **Debit Note - Shipment Information** screen displays.

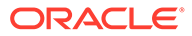

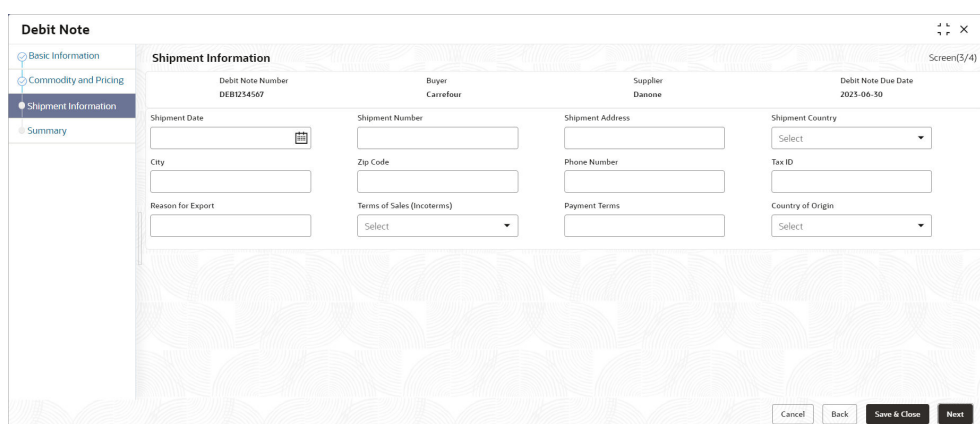

**Figure 4-14 Debit Note - Shipment Information**

**13.** Specify the fields on **Shipment Information** screen.

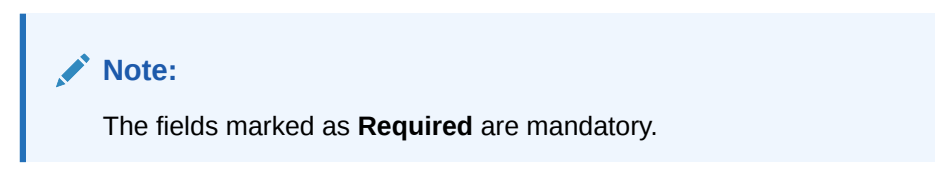

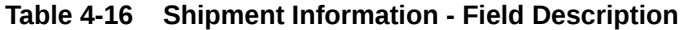

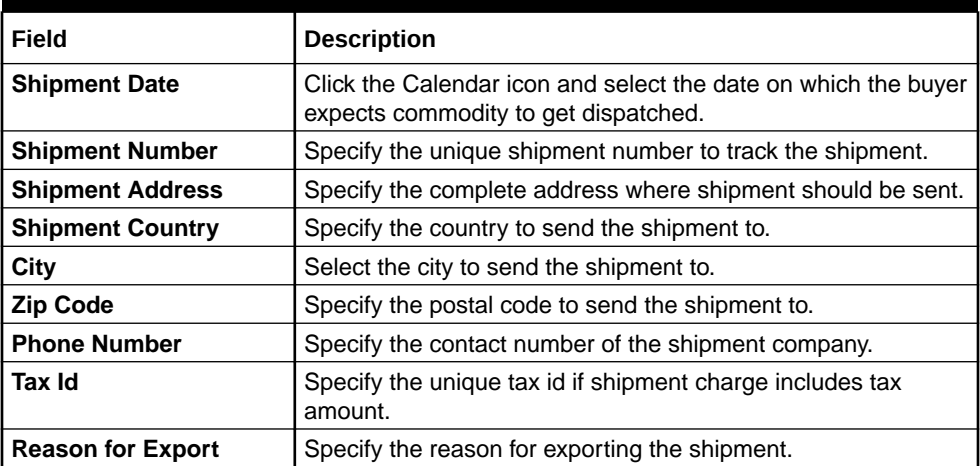

| Field                       | <b>Description</b>                                                                                                    |
|-----------------------------|----------------------------------------------------------------------------------------------------|
| Terms of<br>Sale(Incoterms) | Select any of the below terms of sales:<br>DAF - Delivered At Frontier<br>DES - Delivered Ex Ship<br>۰<br>DEQ - Delivered Ex Quay<br>DDU - Delivered Duty Unpaid<br>۰<br>CIP - Carriage and Insurance Paid To (Insert place of<br>۰<br>destination)<br>CPT - Carriage Paid To (Insert place of destination)<br>CIF - Cost, Insurance and Freight<br><b>CFR - Cost and Freight</b><br>FOB - Free On Board<br>DDP - Delivered Duty Paid (Insert place of destination).<br>FCA - Free Carrier (Insert named place of delivery)<br>۰<br>EXW - Ex Works (Insert place of delivery)<br>۰<br>FAS - Free Alongside Ship (insert name of port of loading) |
| <b>Payment Terms</b>        | Specify the terms of payments, if any.                                                                                                    |
| <b>Country of Origin</b>    | Select the country from where the shipment is being sent.                                                                                                    |

**Table 4-16 (Cont.) Shipment Information - Field Description**

**14.** Perform any of the below action from the **Shipment Information** screen:

- Click **Next** to go to the **Summary** screen.
- Click **Save & Close** to save the debit note details and submit it for authorization.
- Click **Back** to go to the **Commodity and Pricing** screen.
- Click **Cancel** to cancel the creation of the debit note.

### **Summary**

**15.** Click **Next** on **Shipment Information** tab.

The **Debit Note - Summary** screen displays.

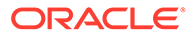

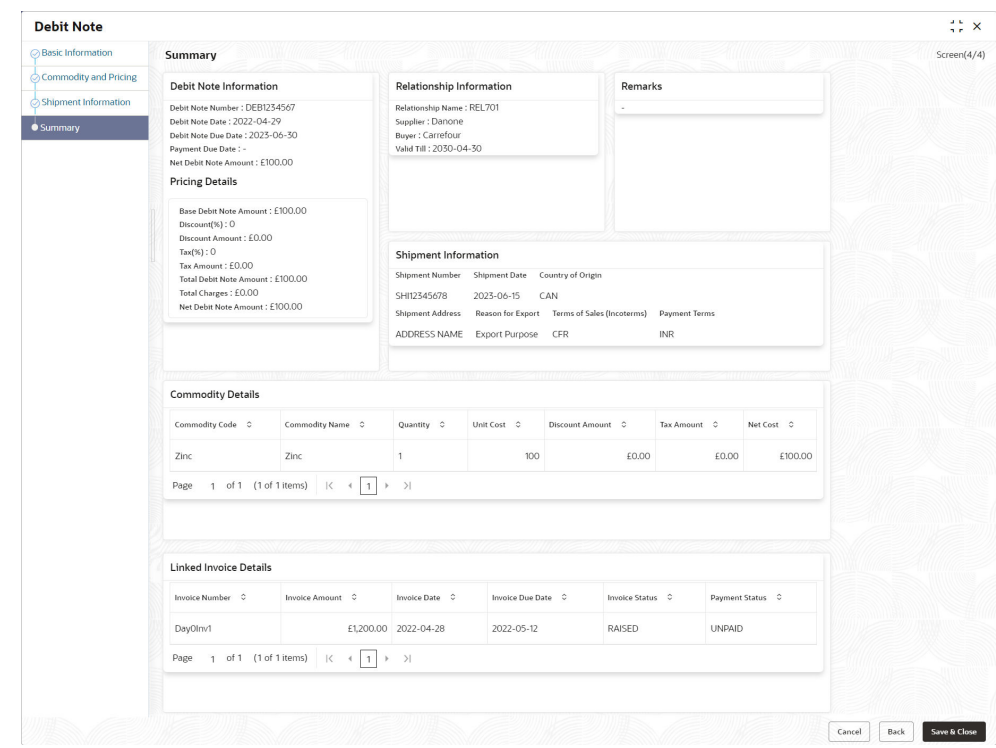

**Figure 4-15 Debit Note - Summary**

- **16.** Review the detail of the debit note being created and perform any of the below action from the **Summary** screen.
	- Click **Save & Close** to save the debit note details and submit it for authorization.
	- Click **Back** to go to the **Shipment Information** screen.
	- Click **Cancel** to cancel the creation of the debit note.

### **Note:**

A cashflow record is created for each new debit note record, if the 'Create Cashflow from Invoice' system-level configuration flag is set to 'Yes'.

## 4.4 Create Credit Note

This topic describes the systematic instruction to create a credit note using Create Receivables and Payables screen.

- **1.** On **Create Receivables and Payables** screen, select **Credit Note** from the **Instrument Type** list.
- **2.** Click **Proceed** to view the screen for populating credit note details.

The **Credit Note - Basic Information** screen displays.

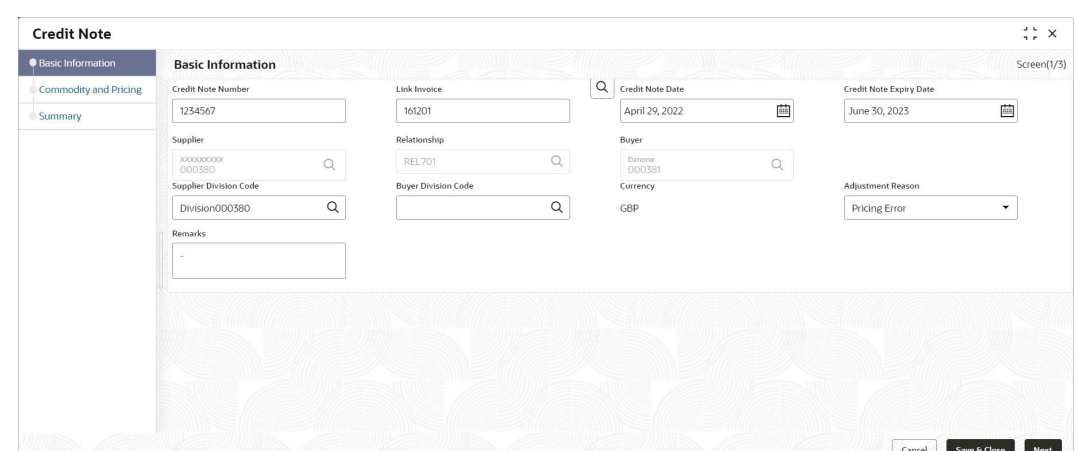

**Figure 4-16 Credit Note - Basic Information**

- **3.** In the **Credit Note Number** field, enter the unique credit note number to be created. Or in case of existing credit note number, click the Search icon and select the existing credit note number.
- **4.** In the **Link Invoice** field, click the Search icon to search and select the invoice to be linked with the credit note.

The **Link Invoice** screen displays.

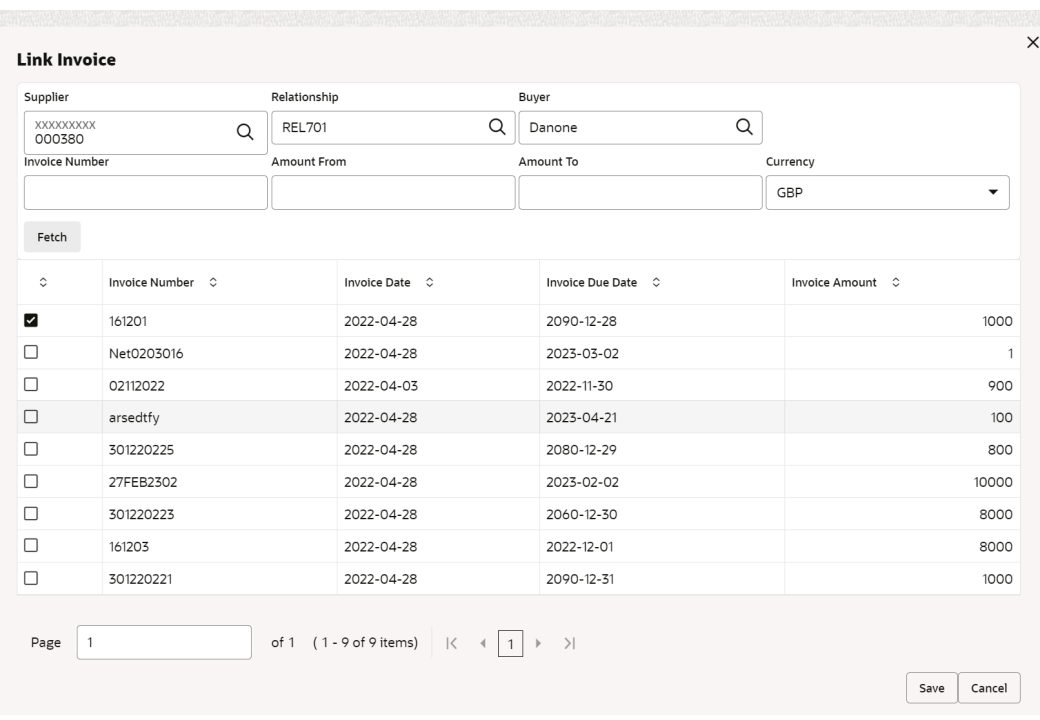

### **Figure 4-17 Link Invoice**

**5.** Perform the following steps to search and select the invoice to be linked.

**Note:**

The fields marked as **Required** are mandatory.

For more information on fields, refer to the field description table.

**Table 4-17 Link Invoice - Field Description**

| Field                 | <b>Description</b>                                                                                                    |
|-----------------------|----------------------------------------------------------------------------------------------------|
| <b>Supplier</b>       | Click Search icon and select the supplier of the invoice.                                                                                                    |
| <b>Relationship</b>   | Click Search icon and select the any of the relationship<br>maintained for the selected supplier.<br>In case of linked invoice, the relationship is auto-populated. |
| <b>Buyer</b>          | Click Search icon and select the buyer for the credit note.<br>In case of linked invoice, the buyer is auto-populated.                                              |
| <b>Invoice Number</b> | Specify the specific invoice to search for.                                                                                                    |
| <b>Amount From</b>    | Specify the minimum amount of the invoice respectively to<br>filter the invoice search.                                                                             |
| <b>Amount To</b>      | Specify the maximum amount of the invoice respectively to<br>filter the invoice search.                                                                             |
| <b>Currency</b>       | Select the invoice currency.                                                                                                    |

- **a.** Click **Fetch** to view the invoices matching to the search criteria.
- **b.** Select the invoice(s) from the search result and then, click **Save** to select the invoices for the credit note.
- **6.** Specify the following credit note details in the **Basic Information** screen.

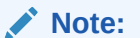

The fields marked as **Required** are mandatory.

**Table 4-18 Basic Information - Field Description**

| Field                          | <b>Description</b>                                                                                               |
|--------------------------------|----------------------------------------------------------------------------------------------------|
| <b>Credit Note Number</b>      | Specify a unique reference number for the credit note to be<br>created.<br>OR                                    |
|                                | Click Calendar icon and select an existing credit note number.<br>This field cannot be modified once authorized. |
| <b>Link Invoice</b>            | Click Search icon to find the invoice(s) to link the credit note<br>to.                                          |
| <b>Credit Note Date</b>        | Click Calendar icon and select the date on which credit note is<br>created.                                      |
| <b>Credit Note Expiry Date</b> | Click Calendar icon and select the date till when the credit<br>note is valid.                                   |

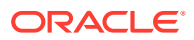

| Field                         | <b>Description</b>                                                                                                    |
|-------------------------------|----------------------------------------------------------------------------------------------------|
| <b>Supplier</b>               | Click the Search icon and select the supplier for the credit<br>note.<br>In case of linked invoice, the supplier is auto-populated.                                                            |
| <b>Relationship</b>           | Click the Search icon and select the any of the relationship<br>maintained for the selected supplier.<br>In case of linked invoice, the relationship is auto-populated.                        |
| Program                       | Click the Search icon and select the program to create the<br>credit note for.<br>In case of linked invoice, the program is auto-populated.<br>This field is applicable only for OBSCF system. |
| <b>Buyer</b>                  | Click the Search icon and select the buyer for the credit note.<br>In case of linked invoice, the buyer is auto-populated.                                                                     |
| <b>Supplier Division Code</b> | Click the Search icon and select the division code of the<br>selected supplier.                                                                                                    |
| <b>Buyer Division Code</b>    | Click the Search icon and select the division code of the<br>selected buyer.                                                                                                    |
| <b>Currency</b>               | Select the currency of the credit note.<br>In case of linked invoice, the currency is auto-populated.                                                                                          |
| <b>Adjustment Reason</b>      | Select the adjustment reason to be considered for creation of<br>credit note.                                                                                                    |
| <b>Funding Request Date</b>   | Click the Calendar icon and select the requested date for<br>funding the credit note.                                                                                                    |
| <b>Remarks</b>                | Specify the remarks about the credit note, if any.                                                                                                    |

**Table 4-18 (Cont.) Basic Information - Field Description**

- **7.** Perform any of the below action from the **Basic Information** screen:
	- Click **Next** to go to the **Commodity and Pricing** screen.
	- Click **Save & Close** to save the credit note details and submit it for authorization.
	- Click **Cancel** to cancel the creation of the credit note.

### **Commodity and Pricing**

**8.** Click **Next** on **Basic Information** tab.

The **Credit Note - Commodity and Pricing** screen displays.

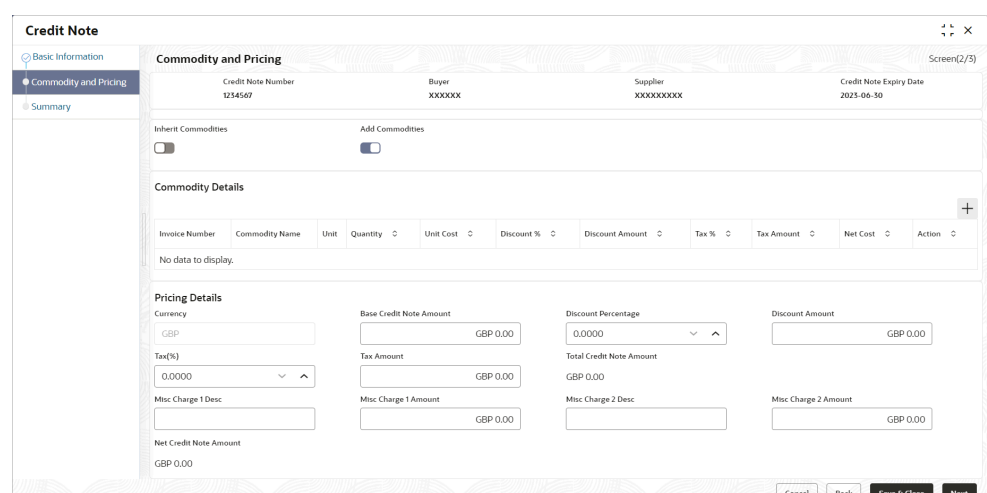

**Figure 4-18 Credit Note - Commodity and Pricing**

**9.** Switch the **Add Commodities** toggle ON to view **Commodity Details** section.

### **Note:**

The fields marked as **Required** are mandatory.

| Field                          | <b>Description</b>                                                                                                    |
|--------------------------------|----------------------------------------------------------------------------------------------------|
| <b>Credit Note Number</b>      | Displays the reference number of the credit note.                                                                                                    |
| <b>Buyer</b>                   | Displays the name of the buyer.                                                                                                    |
| <b>Supplier</b>                | Displays the name of the supplier.                                                                                                    |
| <b>Credit Note Expiry Date</b> | Displays the date when the credit note expires.                                                                                                    |
| <b>Inherit Commodities</b>     | Switch this toggle ON to inherit commodity details from the<br>linked invoice(s). This toggle is present only if one or more<br>invoices have been linked. |
| <b>Add Commodities</b>         | Switch this toggle ON to add the commodities for which the<br>credit note is being raised.                                                                 |
| <b>Commodity Details</b>       | Displays the fields related to the Commodity details.<br>This section appears if the 'Add Commodities' toggle is<br>switched ON.                           |
| <b>Invoice Number</b>          | Select the invoice whose commodity record is to be linked to<br>the credit note.                                                                           |
| <b>Commodity Name</b>          | Displays the commodity name based on the selected<br>commodity code.                                                                                       |
| Unit                           | Select the measuring unit for the goods.                                                                                                    |
| Quantity                       | Specify the quantity of the goods as per selected measuring<br>unit.                                                                                       |
| <b>Unit Cost</b>               | Specify a single unit's cost of the goods.                                                                                                    |

**Table 4-19 Commodity Details - Field Description**

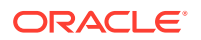

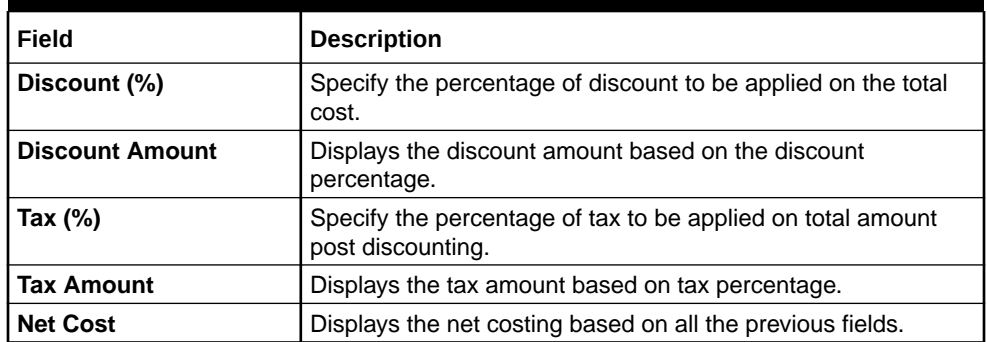

### **Table 4-19 (Cont.) Commodity Details - Field Description**

**10.** Specify the following details on the **Pricing Details** section.

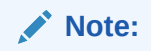

The fields marked as **Required** are mandatory.

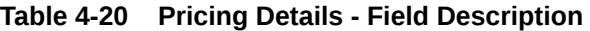

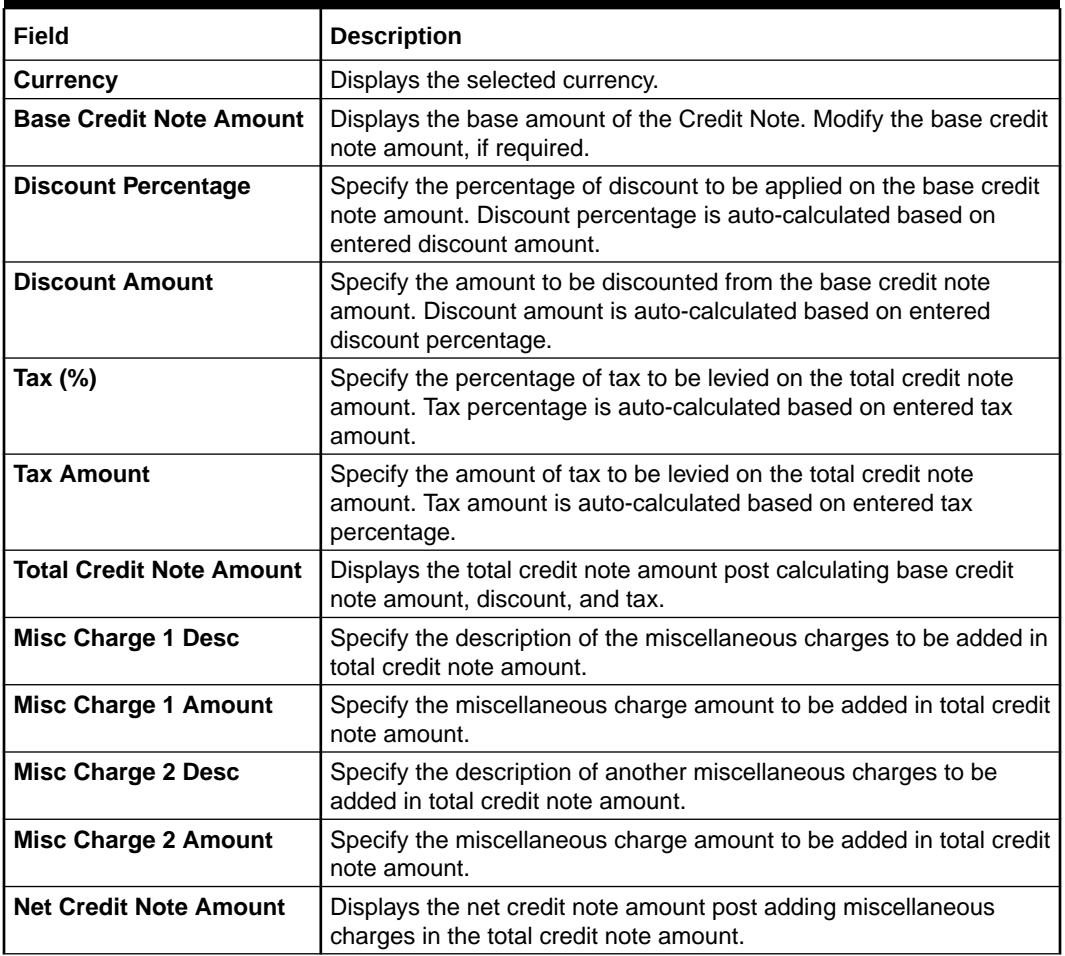

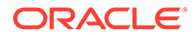

- **a.** Click **Add** icon to add rows in the grid.
- **b.** In the **Action** column of grid, perform any one of the following steps:
- Click **Delete** icon to remove that specific row.
- Click **Edit** icon and specify the commodity details in the grid.
- **11.** Perform any of the below action from the **Commodity and Pricing** screen.
	- Click **Next** to go to the **Summary** screen.
	- Click **Save & Close** to save the credit note details and submit it for authorization.
	- Click **Back** to go to the **Basic Information** screen.
	- Click **Cancel** to cancel the creation of the credit note.

#### **Summary**

**12.** Click **Next** on **Shipment Information** tab.

The **Credit Note - Summary** screen displays.

### **Figure 4-19 Credit Note - Summary**

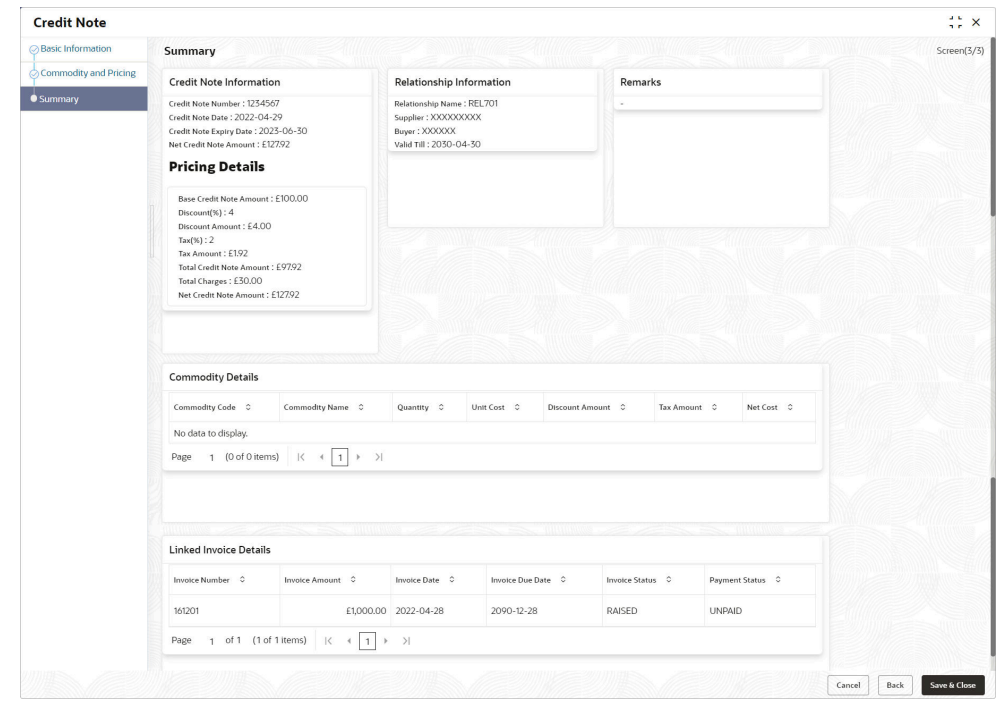

- **13.** Review the detail of the credit note being created and perform any of the below action from the **Summary** screen.
	- Click **Save & Close** to save the credit note details and submit it for authorization.
	- Click **Back** to go to the **Commodity and Pricing** screen.
	- Click **Cancel** to cancel the creation of the credit note.

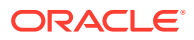

# 5 Receivables and Payables Management

This topic describes the systematic instruction to process and take various actions on instruments (Invoices/Purchase Order/Debit Note/Invoice & Debit Note).

The user can search for the instruments based on the various parameters such as file name, reference number, supplier, date range, amount range, and so on.

Specify **User ID** and **Password**, and login to **Home** screen.

**1.** On **Home** screen, click **Receivables And Payables**. Under **Receivables And Payables**, click **Receivables and Payables Management**.

The **Receivables and Payables Management** screen displays.

**Figure 5-1 Receivables and Payables Management**

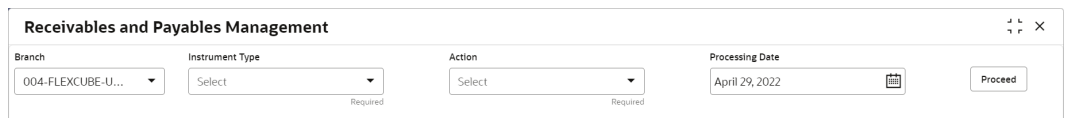

**2.** Specify the details on the **Receivables and Payables Management** screen.

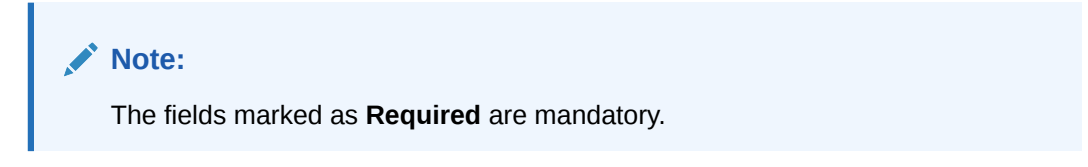

For more information on fields, refer to the field description table.

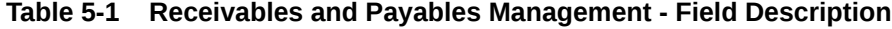

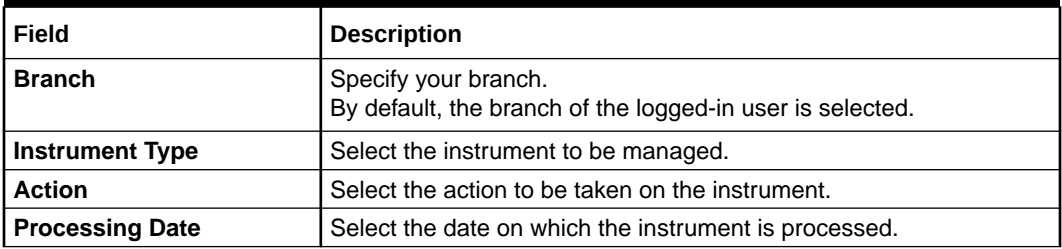

**3.** Click **Proceed** to view the search parameters.

The **Invoice & Debit Note - Search Parameter** screen displays.

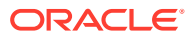

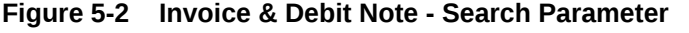

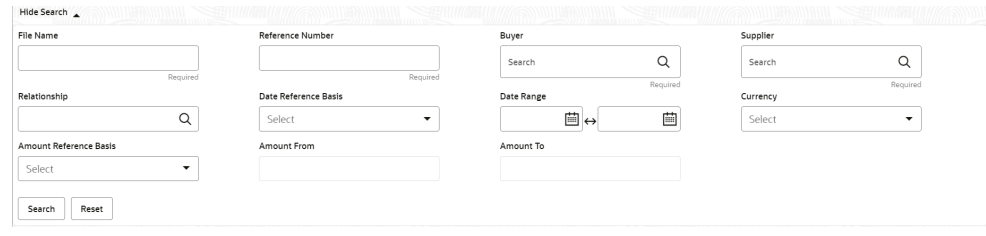

The **Purchase Order - Search Parameter** screen displays.

#### **Figure 5-3 Purchase Order - Search Parameter**

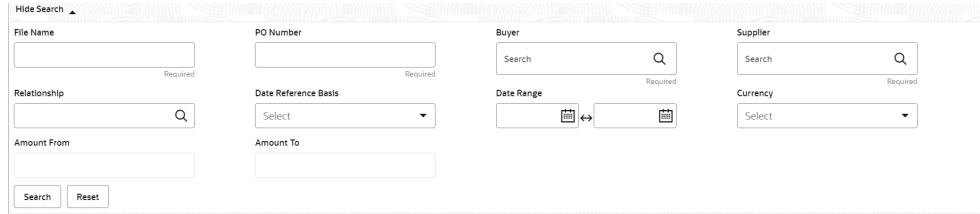

- **4.** Specify the value for at least one mandatory field to search the instrument(s).
- **5.** Click **Search** to view the search results.
- **6.** Click **Reset** to clear the search fields.
- [Accept Receivables and Payables](#page-130-0) This topic describes the systematic instruction to accept the invoices/debit notes/ purchase orders.
- [Assign Receivables and Payables](#page-132-0) This topic describes the systematic instruction to assign the invoices/debit notes/ purchase orders.
- [Cancel Receivables and Payables](#page-133-0) This topic describes the systematic instruction to cancel the invoices/debit notes/ purchase orders.
- **[Edit Receivables and Payables](#page-135-0)** This topic describes the systematic instruction to edit the invoices/debit notes/ purchase orders.
- [Initiate Finance for Receivables and Payables](#page-137-0) This topic describes the systematic instruction to initiate finance for the invoices/ debit notes/purchase orders that are linked to a program and have been accepted.
- [Link Program for Receivables and Payables](#page-139-0) This topic describes the systematic instruction to link program for the invoices/ debit notes/purchase orders.
- [Raise Dispute for Receivables and Payables](#page-140-0) This topic describes the systematic instruction to raise dispute for the invoices/ debit notes.
- [Reassign Receivables and Payables](#page-141-0) This topic describes the systematic instruction to reassign the invoices/debit notes.
- <span id="page-130-0"></span>• [Resolve Dispute on Receivables and Payables](#page-142-0) This topic describes the systematic instruction to resolve dispute on the invoices/debit notes.
- [Write Off Disputed Receivables and Payables](#page-143-0) This topic describes the systematic instruction to write off the disputed invoices/debit notes.
- [Mark PUA for Receivables and Payables](#page-144-0) This topic describes the systematic instruction to mark PUA for the invoices/debit notes.
- [Mark Indirect Payment for Receivables and Payables](#page-145-0) This topic describes the systematic instruction to mark indirect payment for the disputed invoices/debit notes.
- [Accept Early Payment for Receivables and Payables](#page-146-0) This topic describes the systematic instruction to accept the invoices/debit notes for early payment offer.
- [Link Purchase Orders for Receivables and Payables](#page-148-0) This topic describes the systematic instruction to link the Purchase Orders for the invoices.

# 5.1 Accept Receivables and Payables

This topic describes the systematic instruction to accept the invoices/debit notes/purchase orders.

Perform the following steps post searching the invoices/debit notes/purchase orders for the **Accept** action:

- **1.** On **Receivables and Payables Management** screen, select the action as **Accept**.
- **2.** Click **Proceed** to view the search parameters.
- **3.** Specify the value for at least one mandatory field to search the instrument(s).
- **4.** Click **Search** to view the search results.

The **Accept Invoice/Debit Note** screen displays.

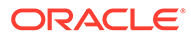

|         | <b>Receivables and Payables Management</b> |                    |                          |                                       |                                |           |        |                                     |               |            |           |                        |        |                          |    |                 | $\frac{1}{2}$ X |
|---------|--------------------------------------------|--------------------|--------------------------|---------------------------------------|--------------------------------|-----------|--------|-------------------------------------|---------------|------------|-----------|------------------------|--------|--------------------------|----|-----------------|-----------------|
| Branch  |                                            |                    | Instrument Type          |                                       |                                |           | Action |                                     |               |            |           | <b>Processing Date</b> |        |                          |    |                 |                 |
|         | 004-FLEXCUBE-U                             | $\forall$          | Invoice & Dr Note        |                                       | $\checkmark$                   |           |        | Accept                              |               | $\forall$  |           | April 29, 2022         |        | 茴                        |    | Proceed         |                 |
|         | Show Search $\sim$                         |                    |                          |                                       |                                |           |        |                                     |               |            |           |                        |        |                          |    |                 |                 |
|         | Invoice/Dr Note List                       |                    |                          |                                       |                                |           |        |                                     |               |            |           |                        |        |                          |    |                 |                 |
| с       | Reference<br>ċ<br>Number                   | Instrument<br>Type | $\mathbb{C}$             | $\circ$<br>Buver                      | Supplier 0                     | Program 0 |        | Issue<br>$\hat{\mathbb{C}}$<br>Date | Net<br>Amount | ¢          | Remarks C | Acceptance<br>Amount   | ċ      | New Acceptance<br>Amount | ò. | Stale<br>Status | $\Diamond$      |
| ☑       | Net0203018                                 | Invoice            |                          | Danone                                | Carrefour                      |           |        | 2022-04-28                          |               | \$990.00   |           | \$0.00                 |        |                          |    | $\mathbb N$     |                 |
| $\Box$  | arsedtfy                                   | Invoice            |                          | Danone                                | Carrefour                      |           |        | 2022-04-28                          |               | £100.00    |           | £0.00                  |        |                          |    | Ν               |                 |
| O       | 27FEB2302                                  | Invoice            |                          | Danone                                | Carrefour                      |           |        | 2022-04-28                          |               | £10,000.00 |           | £0.00                  |        |                          |    | Ν               |                 |
| Page    | of 1 (1-3 of 3 items)<br>$\mathbf{1}$      |                    | $\mathbb{R}$<br>$\left($ | $\rightarrow$<br>$\mathbf{1}$<br>$\,$ |                                |           |        |                                     |               |            |           |                        |        |                          |    |                 |                 |
| Remarks |                                            |                    |                          | Acceptance Amount                     |                                |           |        |                                     |               |            |           |                        |        |                          |    |                 |                 |
|         |                                            |                    |                          |                                       |                                |           |        |                                     | Apply         | Undo       |           |                        |        |                          |    |                 |                 |
|         | Summary                                    |                    |                          |                                       |                                |           |        |                                     |               |            |           |                        |        |                          |    |                 |                 |
|         | <b>Total Instruments</b>                   |                    |                          |                                       | <b>Total Acceptance Amount</b> |           |        |                                     |               |            |           |                        |        |                          |    |                 |                 |
|         |                                            |                    |                          |                                       |                                |           |        |                                     |               |            |           |                        |        |                          |    |                 |                 |
|         |                                            |                    |                          |                                       |                                |           |        |                                     |               |            |           |                        |        |                          |    |                 |                 |
|         |                                            |                    |                          |                                       |                                |           |        |                                     |               |            |           |                        | Submit | Cancel                   |    |                 |                 |

**Figure 5-4 Accept Invoice/Debit Note**

The **Accept Purchase Order** screen displays.

| Branch  |                           |           | Instrument Type         |                                |                | Action          |                                |                          | Processing Date           |                                   |                               |                                                 |                             |
|---------|---------------------------|-----------|-------------------------|--------------------------------|----------------|-----------------|--------------------------------|--------------------------|---------------------------|-----------------------------------|-------------------------------|-------------------------------------------------|-----------------------------|
|         | 004-FLEXCUBE-U            | $\forall$ | Purchase Order          |                                | $\checkmark$   | Accept          |                                | $\overline{\phantom{a}}$ | April 29, 2022            |                                   | 曲                             |                                                 | Proceed                     |
|         | Show Search               |           |                         |                                |                |                 |                                |                          |                           |                                   |                               |                                                 |                             |
|         | Purchase Order List       |           |                         |                                |                |                 |                                |                          |                           |                                   |                               |                                                 |                             |
| □       | PO Number C               | Buver C   | Supplier 0              | Program 0                      | Relationship 0 | PO<br>¢<br>Date | Promised<br>Shipment C<br>Date | PO<br>ø<br>Amount        | Remarks 0                 | Acceptance <sub>0</sub><br>Amount | New<br>Acceptance 0<br>Amount | <b>Stale</b><br>$\ddot{\circ}$<br><b>Status</b> | Stale<br>¢<br><b>Status</b> |
| $\Box$  | <b>MAUTO-PO-905</b>       | Carrefour | Danone                  |                                | <b>REL701</b>  | 2018-01-09      | 2023-01-08                     |                          | <b>Editing PO</b>         |                                   |                               | N                                               | ${\bf N}$                   |
| о       | P <sub>1</sub>            | Carrefour | Danone                  |                                | <b>REL701</b>  | 2021-04-09      |                                |                          |                           |                                   |                               | N                                               | N                           |
| о       | 1345                      | Carrefour | Danone                  |                                | <b>REL701</b>  | 2019-11-29      |                                | \$9,900.00 test          |                           |                                   |                               | N                                               | ${\bf N}$                   |
| □       | <b>PO08</b>               | Carrefour | Danone                  |                                | <b>REL701</b>  | 2021-04-05      |                                | £111.00                  |                           |                                   |                               | N                                               | ${\bf N}$                   |
| о       | POTest1234                | Carrefour | Danone                  |                                | <b>REL701</b>  | 2022-04-28      |                                | £110.00                  |                           |                                   |                               | N                                               | N                           |
| о       | PO09                      | Carrefour | Danone                  |                                | <b>REL701</b>  | 2021-04-01      |                                | £111.00                  |                           |                                   |                               | Ń                                               | N                           |
| о       | SavNewPO1001              | Carrefour | Danone                  |                                | <b>REL701</b>  | 2022-04-29      |                                | £1,300.00                |                           |                                   |                               | N                                               | N                           |
| □       | IPDanone017               | Carrefour | Danone                  |                                | <b>REL701</b>  | 2018-01-01      | 2021-01-01                     | \$10,000.00              |                           | \$1,000.00                        |                               | N                                               | N                           |
| $\Box$  | POTestawscdv1             | Carrefour | Danone                  |                                | <b>REL701</b>  | 2018-01-01      | 2021-01-01                     | \$10,000.00              |                           | \$1,000,00                        |                               | N                                               | N                           |
| о       | MAUTO-PO-904 Carrefour    |           | Danone                  |                                | <b>REL701</b>  | 2018-01-09      |                                |                          | \$10,200.00 Creating a PO |                                   |                               | Ń                                               | ${\bf N}$                   |
| Page    | 1 of 2 (1-10 of 14 items) |           | $\vert \zeta \vert = 4$ | 1<br>$2 + 31$                  |                |                 |                                |                          |                           |                                   |                               |                                                 |                             |
| Remarks |                           |           |                         | Acceptance Amount              |                |                 |                                |                          |                           |                                   |                               |                                                 |                             |
|         |                           |           |                         |                                |                |                 | Apply                          | Undo                     |                           |                                   |                               |                                                 |                             |
|         | Summary                   |           |                         |                                |                |                 |                                |                          |                           |                                   |                               |                                                 |                             |
|         | <b>Total Instruments</b>  |           |                         | <b>Total Acceptance Amount</b> |                |                 |                                |                          |                           |                                   |                               |                                                 |                             |

**Figure 5-5 Accept Purchase Order**

- **5.** Optional: In the **Reference/PO Number** column, click the link to view the details of the instrument.
- **6.** Select the invoice/debit note/PO to be accepted.
- **7.** Optional: In the **Remarks** field, enter the remarks for the new acceptance amount.

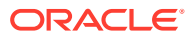

- <span id="page-132-0"></span>**8.** In the **Acceptance Amount** field, enter the amount to be accepted.
- **9.** Click **Apply** to make changes in the grid.
- **10.** If required, click **Undo** to revert the applied changes.
- **11.** Click **Submit** to accept the invoice/debit note/PO and send it for authorization (if applicable).

# 5.2 Assign Receivables and Payables

This topic describes the systematic instruction to assign the invoices/debit notes/purchase orders.

Perform the following steps post searching the invoices/debit notes/purchase orders for the **Assignment** action:

### **Note:**

This action is available only if the Receivables and Payables module is integrated with **Oracle Banking Supply Chain Finance** system.

- **1.** On **Receivables and Payables Management** screen, select the action as **Assignment**.
- **2.** Click **Proceed** to view the search parameters.
- **3.** Specify the value for at least one mandatory field to search the instrument(s).
- **4.** Click **Search** to view the search results.

The **Assign Receivables and Payables** screen displays.

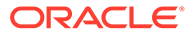

| Branch  |                           |                          |                                                    | <b>Instrument Type</b>               |                             |                          | Action              |                                                        |                           | Processing Date                  |                                  |                 |
|---------|---------------------------|--------------------------|----------------------------------------------------|--------------------------------------|-----------------------------|--------------------------|---------------------|--------------------------------------------------------|---------------------------|----------------------------------|----------------------------------|-----------------|
|         | 004-FLEXCUBE-UNIVERSAL    | $\;$                     |                                                    | Invoice                              |                             | $\overline{\phantom{a}}$ |                     | $\overline{\phantom{a}}$<br>Assignment                 |                           | January 20, 2020                 | 茴                                |                 |
|         |                           |                          |                                                    |                                      |                             |                          |                     |                                                        |                           |                                  |                                  |                 |
|         | Proceed                   |                          |                                                    |                                      |                             |                          |                     |                                                        |                           |                                  |                                  |                 |
|         | Show Search -             |                          |                                                    |                                      |                             |                          |                     |                                                        |                           |                                  |                                  |                 |
|         | Invoice/Dr Note List      |                          |                                                    |                                      |                             |                          |                     |                                                        |                           |                                  |                                  |                 |
| 0       | Reference Number C        | Instrument<br>ó.<br>Type | $\circ$<br>Buryer                                  | Supplier C                           | Program C                   | Issue<br>$\circ$<br>Date | Net<br>٥<br>Amount  | Remarks C                                              | Assignable<br>ó<br>Amount | Assignment<br>$\alpha$<br>Amount | New<br>¢<br>Assignment<br>Amount | Stale<br>Status |
|         | $\square$ YU              | Invoice                  | Carrefour                                          | Danone                               | This is PROGRAM1            | 2020-01-20               | \$10,200,00         |                                                        | \$5,100.00                | \$0,00                           |                                  | N               |
| 0       | OATEST04                  | Invoice                  | Carrefour                                          | Danone                               | This is PROGRAM1 2020-01-20 |                          | \$8,888.00          |                                                        | \$4,444,00                | \$0,00                           |                                  | N               |
| □       | MAUTO-INV-LPROG10         | Invoice                  | Carrefour                                          | Danone                               | This is PROGRAM1 2020-01-20 |                          | \$10,020.00 Remarks |                                                        | \$5,010.00                | \$0.00                           |                                  | Ν               |
| □       | MAUTO-INV-TFACC1          | Invoice                  | Carrefour                                          | Danone                               | This is PROGRAM1 2020-01-20 |                          | \$10,020.00 Remarks |                                                        | \$5,010.00                | \$0.00                           |                                  | N               |
| 0       | MAUTO-INV-LINK            | Invoice                  | Carrefour                                          | Danone                               | This is PROGRAM1 2020-01-20 |                          | \$10,020.00 Remarks |                                                        | \$5,010.00                | \$0.00                           |                                  | N               |
| o       | MAUTO-INV-RaD2            | Invoice                  | Carrefour                                          | Danone                               | This is PROGRAM1 2020-01-20 |                          | \$10,020.00 Remarks |                                                        | \$5,010.00                | \$0.00                           |                                  | N               |
| o       | MAUTO-INV-RaD11           | Invoice                  | Carrefour                                          | Danone                               | This is PROGRAM1 2020-01-20 |                          | \$10,020.00 Remarks |                                                        | \$5,010.00                | \$0.00                           |                                  | N               |
| 0       | MAUTO-INV-ASSI            | Invoice                  | Carrefour                                          | Danone                               | This is PROGRAM1 2020-01-20 |                          | \$10,020.00 Remarks |                                                        | \$5,010.00                | \$0.00                           |                                  | N               |
| 0       | <b>WE45353</b>            | Invoice                  | Carrefour                                          | Danone                               | This is PROGRAM1 2020-01-20 |                          | \$100.00            |                                                        | \$50.00                   | \$0.00                           |                                  | N               |
| □       | MAY23001                  | Invoice                  | Carrefour                                          | Danone                               | This is PROGRAM1 2020-01-20 |                          |                     | \$1,234,00 123456789012345678901234567890123- \$617,00 |                           | \$0,00                           |                                  | N               |
| Page    | 1 of 4 (1-10 of 34 items) | $\mathbb{R}$             | $\overline{1}$<br>$\overline{2}$<br>$\overline{4}$ | $4$ $\rightarrow$ $\rightarrow$<br>3 |                             |                          |                     |                                                        |                           |                                  |                                  |                 |
| Remarks |                           |                          |                                                    | Assignment Amount                    |                             |                          |                     |                                                        |                           |                                  |                                  |                 |
|         |                           |                          |                                                    |                                      | Required                    |                          | Apply               | Undo                                                   |                           |                                  |                                  |                 |
|         | Summary                   |                          |                                                    |                                      |                             |                          |                     |                                                        |                           |                                  |                                  |                 |
|         | <b>Total Instruments</b>  |                          |                                                    | <b>Total Amount</b>                  |                             |                          |                     |                                                        |                           |                                  |                                  |                 |
|         |                           |                          |                                                    |                                      |                             |                          |                     |                                                        |                           |                                  |                                  |                 |

<span id="page-133-0"></span>**Figure 5-6 Assign Receivables and Payables**

- **5.** Optional: In the **Reference/PO Number** column, click the link to view the details of the instrument.
- **6.** Select the invoice/debit note/PO to be assigned.
- **7.** Optional: In the **Remarks** field, enter the remarks for the assignment of the invoice/debit note.
- **8.** Click **Apply** to make changes in the grid.
- **9.** If required, click **Undo** to revert the applied changes.
- **10.** Click **Submit** to submit the assignment and send it for authorization (if applicable).

# 5.3 Cancel Receivables and Payables

This topic describes the systematic instruction to cancel the invoices/debit notes/ purchase orders.

Only an invoice/debit notes/PO that has not yet been accepted, can be cancelled. Perform the following steps post searching the invoices/debit notes/PO for the **Cancel** action:

- **1.** On **Receivables and Payables Management** screen, select the action as **Cancel**.
- **2.** Click **Proceed** to view the search parameters.
- **3.** Specify the value for at least one mandatory field to search the instrument(s).
- **4.** Click **Search** to view the search results.

The **Cancel Invoice/Debit Note** screen displays.

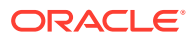

|                                     | <b>Receivables and Payables Management</b> |                       |           |             |           |              |              |                                                    | $\div$ $\times$ |
|-------------------------------------|--------------------------------------------|-----------------------|-----------|-------------|-----------|--------------|--------------|----------------------------------------------------|-----------------|
|                                     | Invoice/Dr Note List                       |                       |           |             |           |              |              |                                                    |                 |
| $\Box$                              | Reference Number C                         | Instrument Type C     | Buyer 0   | Supplier 0  | Program 0 | Issue Date C | Net Amount C | Remarks C                                          | Stale Status C  |
| $\Box$                              | 16JAN2309                                  | Invoice               | Carrefour | Danone      |           | 2022-04-28   |              | £1,000.00 Updated through netting settlement job N |                 |
| $\Box$                              | Sav05                                      | Invoice               | Carrefour | Danone      |           | 2022-04-28   | £2,200.00    |                                                    | $\mathbb N$     |
| $\Box$                              | SavInv002Day0                              | Invoice               | Carrefour | Danone      |           | 2022-04-28   | £2,500.00    |                                                    | $\mathbb N$     |
| $\Box$                              | SavInv001Day0                              | Invoice               | Carrefour | Danone      |           | 2022-04-28   | \$2,450.00   |                                                    | N               |
| $\Box$                              | Sav4Day0                                   | Invoice               | Carrefour | Danone      |           | 2022-04-28   | £1,100.00    |                                                    | $\mathbb N$     |
| $\Box$                              | Net0203017                                 | Invoice               | Carrefour | Danone      |           | 2022-04-28   | £98.00       |                                                    | $\mathbb N$     |
| $\Box$                              | 27FEB2301                                  | Invoice               | Carrefour | Danone      |           | 2022-04-28   | £110,000.00  |                                                    | $\hbox{N}$      |
| $\overline{\underline{\mathbf{v}}}$ | 18JAN2301                                  | Invoice               | Carrefour | Danone      |           | 2022-04-28   | £889.11      |                                                    | $\mathbb N$     |
| $\Box$                              | Sav04                                      | Invoice               | Carrefour | Danone      |           | 2022-04-28   | £2,100.00    |                                                    | N               |
| Page                                | 1 of 1 (1-9 of 9 items)                    | $>$  <br>$\mathbf{p}$ |           |             |           |              |              |                                                    |                 |
| Remarks                             |                                            | Apply                 | Undo      |             |           |              |              |                                                    |                 |
| Summary                             |                                            |                       |           |             |           |              |              |                                                    |                 |
|                                     | <b>Total Instruments</b>                   | <b>Total Amount</b>   |           | £110,889.11 |           |              |              |                                                    |                 |

**Figure 5-7 Cancel Invoice/Debit Note**

The **Cancel Purchase Order** screen displays.

| Branch          |                                           | <b>Instrument Type</b>  |                                                                             |                                                       | Action         |            |                          | <b>Processing Date</b> |             |                             |                |
|-----------------|-------------------------------------------|-------------------------|-----------------------------------------------------------------------------|-------------------------------------------------------|----------------|------------|--------------------------|------------------------|-------------|-----------------------------|----------------|
|                 |                                           | $\overline{\mathbf{v}}$ | Purchase Order                                                              | $\overline{\phantom{a}}$                              | Cancel         |            | $\overline{\phantom{a}}$ | April 29, 2022         |             | 苣                           | Proceed        |
|                 | Show Search -                             |                         |                                                                             |                                                       |                |            |                          |                        |             |                             |                |
|                 | <b>Purchase Order List</b>                |                         |                                                                             |                                                       |                |            |                          |                        |             |                             |                |
| □               | PO Number C                               | Buyer 0                 | Supplier C                                                                  | Program C                                             | Relationship C | PO Date C  | Promised Shipment Date C |                        | PO Amount C | Remarks C                   | Stale Status C |
| $\Box$          | P <sub>1</sub>                            | Carrefour               | Danone                                                                      |                                                       | <b>REL701</b>  | 2021-04-09 |                          |                        |             |                             | N              |
| $\Box$          | MAUTO-PO-902                              | Carrefour               | Danone                                                                      |                                                       | <b>REL701</b>  | 2018-01-09 |                          |                        |             | $$10.200.00$ Croating $$00$ | Ν              |
| □               | POTest1234                                | Carrefour               | Danone                                                                      |                                                       | <b>REL701</b>  | 2022-04-28 |                          |                        | £110.00     |                             | Ν              |
| O               | SAVAPRPO01                                | Carrefour               | Danone                                                                      |                                                       | <b>REL701</b>  | 2021-04-09 |                          |                        | ¢z nnn nn   |                             | Ν              |
| □               | SAVAPRPO119                               | Carrefour               | Danone                                                                      |                                                       | <b>REL701</b>  | 2021-04-09 |                          |                        |             |                             | Ν              |
| o               | PO09                                      | Carrefour               | Danone                                                                      |                                                       | <b>REL701</b>  | 2021-04-01 |                          |                        | 611100      |                             | И              |
| O               | SavNewPO1001                              | Carrefour               | Danone                                                                      |                                                       | <b>REL701</b>  | 2022-04-29 |                          |                        | £1.700.00   |                             | И              |
| Page<br>Remarks | of 3 (1-10 of 22 items)<br>$\overline{1}$ |                         | $\mathbf{K}$<br>$\overline{1}$<br>$\overline{2}$<br>$\overline{4}$<br>Apply | $\rightarrow$ $\rightarrow$<br>$\overline{3}$<br>Undo |                |            |                          |                        |             |                             |                |
|                 | Summary<br><b>Total Instruments</b>       |                         | <b>Total Amount</b>                                                         |                                                       |                |            |                          |                        |             |                             |                |
|                 |                                           |                         |                                                                             |                                                       |                |            |                          |                        |             |                             |                |
|                 |                                           |                         |                                                                             |                                                       |                |            |                          |                        |             |                             |                |

**Figure 5-8 Cancel Purchase Order**

- **5.** Optional: In the **Reference/PO Number** column, click the link to view the details of the instrument.
- **6.** Select the invoice/debit note/PO to be canceled.
- **7.** Optional: In the **Remarks** field, enter the remarks about cancellation.
- **8.** Click **Apply** to make changes in the grid.

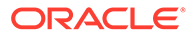

- **9.** If required, click **Undo** to revert the applied changes.
- **10.** Click **Submit** to accept the invoice/debit note/PO and send it for authorization (if applicable).

# <span id="page-135-0"></span>5.4 Edit Receivables and Payables

This topic describes the systematic instruction to edit the invoices/debit notes/ purchase orders.

Perform the following steps post searching the invoices/debit notes/purchase orders for the **Edit** action:

- **1.** On **Receivables and Payables Management** screen, select the action as **Cancel**.
- **2.** Click **Proceed** to view the search parameters.
- **3.** Specify the value for at least one mandatory field to search the instrument(s).
- **4.** Click **Search** to view the search results.

The **Edit Invoice/Debit Note** screen displays.

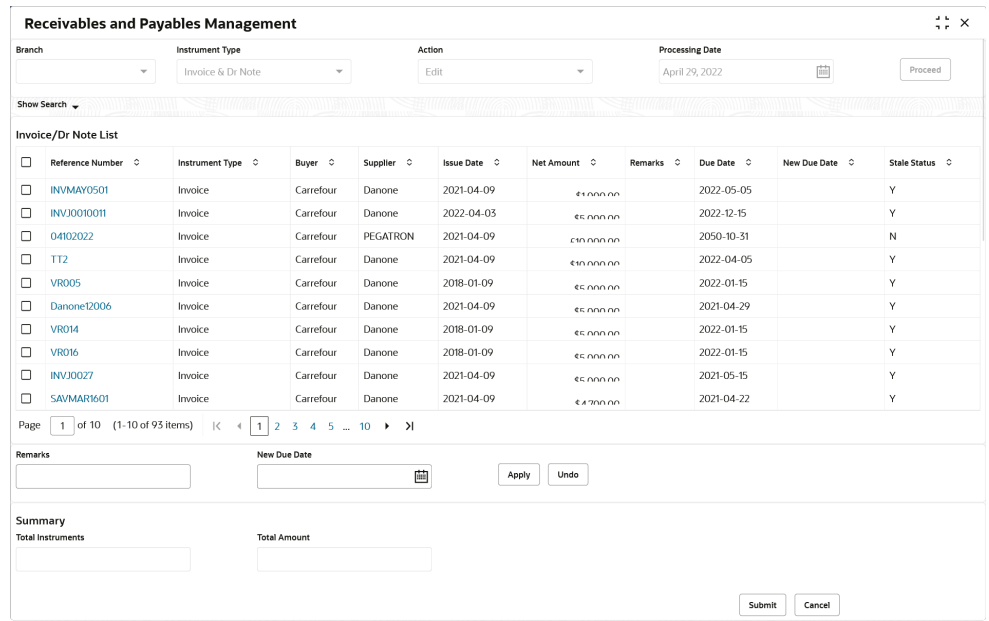

### **Figure 5-9 Edit Invoice/Debit Note**

The **Edit Purchase Order** screen displays.

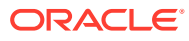

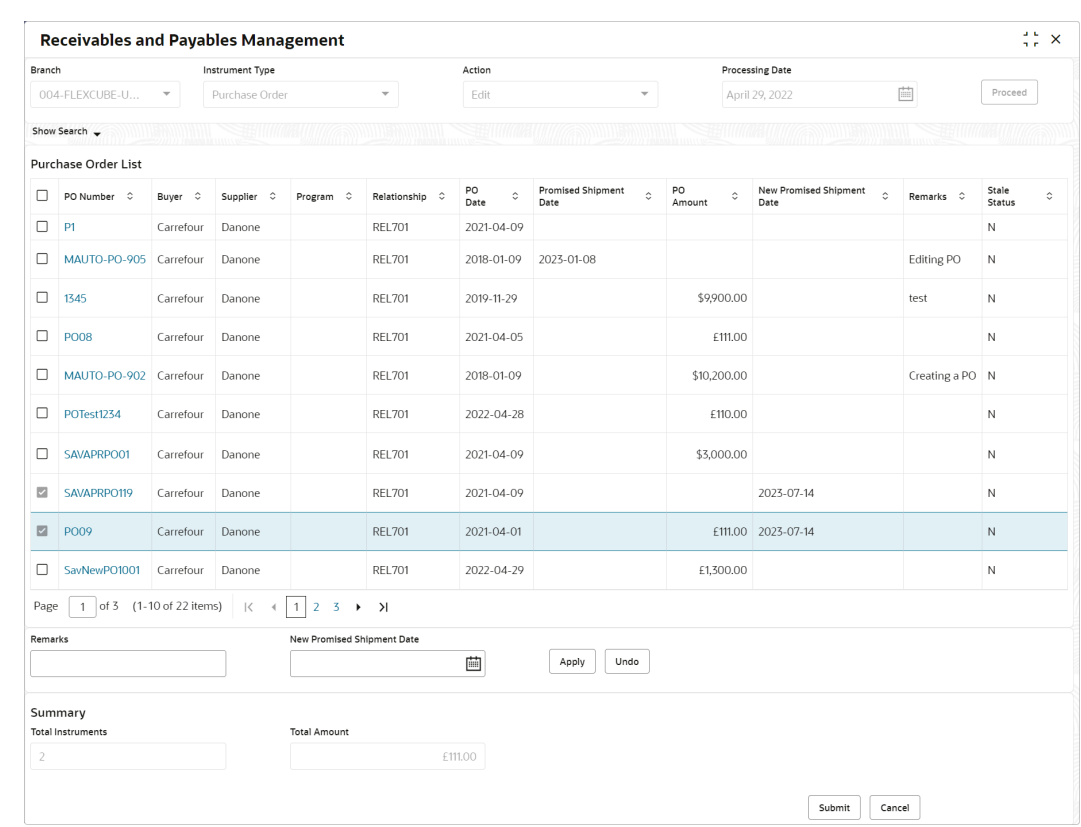

### **Figure 5-10 Edit Purchase Order**

- **5.** Optional: In the **Reference/PO Number** column, click the link to view the details of the instrument.
- **6.** Select the invoice/debit note/PO to be edited.
- **7.** Optional: In the **Remarks** field, enter any relevant remarks.
- **8.** As per selection, do one of the following:
	- For Invoice/Debit Note:
		- **a.** In the **New Due Date** field, click the **Calendar** icon and select the new due date.
		- **b.** In the **New Funding Request Date** field, click the **Calendar** icon and select the new funding date.
	- For Purchase Order:
		- **a.** In the **New Promised Shipment Date** field, click the **Calendar** icon and select the new date for shipment delivery.
- **9.** Click **Apply** to make changes in the grid.
- **10.** If required, click **Undo** to revert the applied changes.
- **11.** Click **Submit** to accept the invoice/debit note/PO and send it for authorization (if applicable).

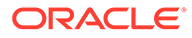

# <span id="page-137-0"></span>5.5 Initiate Finance for Receivables and Payables

This topic describes the systematic instruction to initiate finance for the invoices/debit notes/purchase orders that are linked to a program and have been accepted.

Perform the following steps post searching the invoices/debit notes/PO for the **Initiate Finance** action:

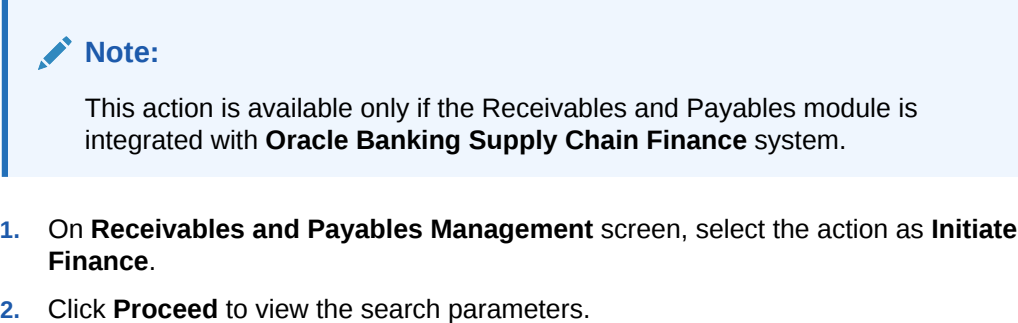

- **3.** Specify the value for at least one mandatory field to search the instrument(s).
- **4.** Click **Search** to view the search results.

The **Initiate Finance - Invoice/Debit Note** screen displays.

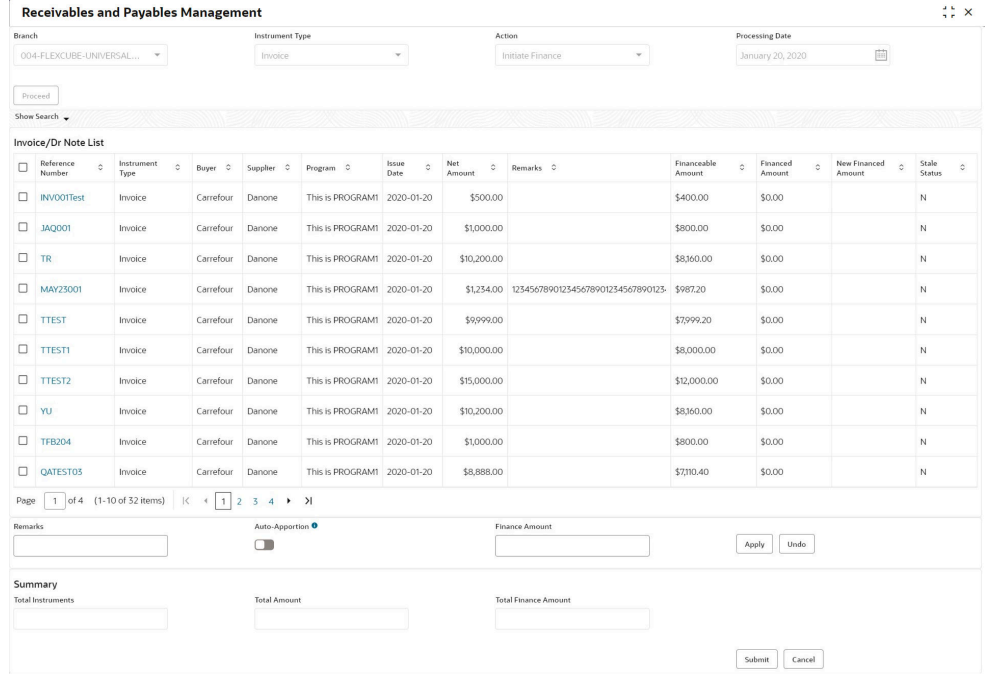

### **Figure 5-11 Initiate Finance - Invoice/Debit Note**

The **Initiate Finance - Purchase Order** screen displays.

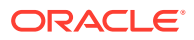

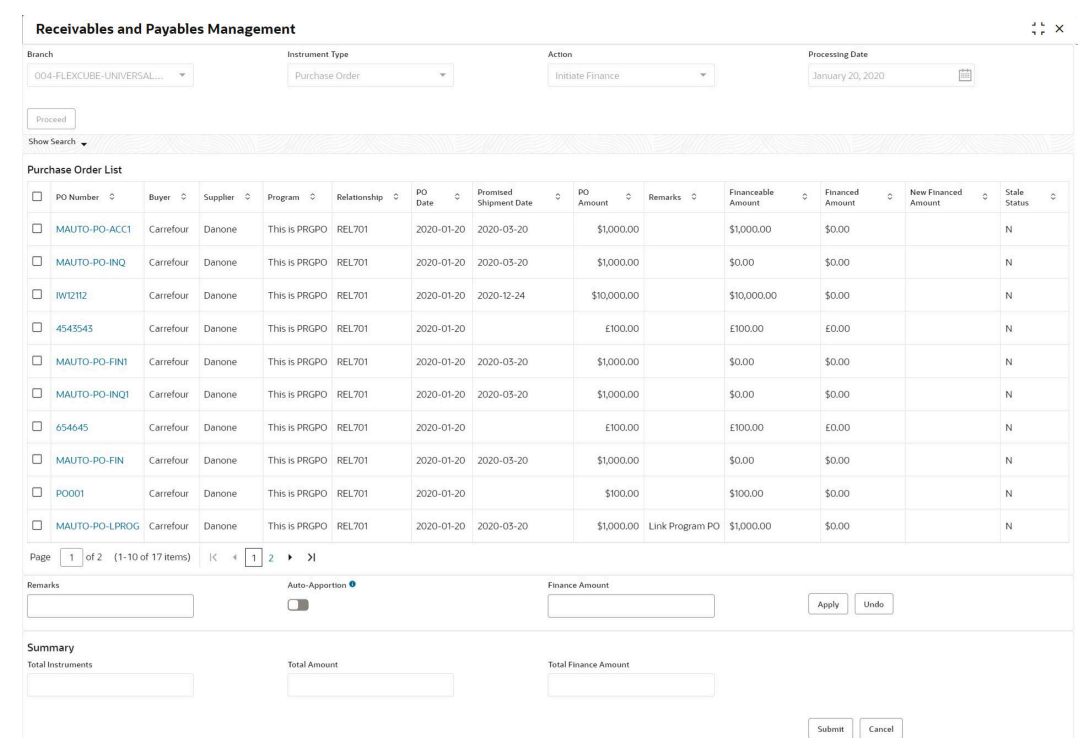

### **Figure 5-12 Initiate Finance - Purchase Order**

- **5.** Optional: In the **Reference/PO Number** column, click the link to view the details of the instrument.
- **6.** Select the invoice/debit note/PO to be financed.
- **7.** Optional: In the **Remarks** field, enter the remarks about new finance amount.
- **8.** Switch ON the **Auto-Apportion** switch to initiate the finance with available financial amount or with multiple finances of lesser amount.

### **Note:**

If the **Auto-Apportion** switch is ON, the Finance Amount entered will be apportioned equally across the selected invoices/debit notes/PO. If the switch is OFF, the Finance Amount entered will be applied as-is to all the selected invoices/debit notes/PO.

- **9.** In the **Finance Amount** field, enter the amount to be financed.
- **10.** Click **Apply** to make changes in the grid.
- **11.** If required, click **Undo** to revert the applied changes.
- **12.** Click **Submit** to initiate finance and send it for authorization (if applicable).

A finance disbursement task is created in the **Free Tasks**, which can be acquired and processed.

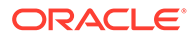

### **Note:**

For more information, refer the **Finance Disbursement** section in the **Oracle Banking Supply Chain Finance User Guide**.

# <span id="page-139-0"></span>5.6 Link Program for Receivables and Payables

This topic describes the systematic instruction to link program for the invoices/debit notes/purchase orders.

Perform the following steps post searching the invoices/debit notes/purchase orders for the **Link Program** action:

### **Note:**

This action is available only if the Receivables and Payables module is integrated with **Oracle Banking Supply Chain Finance** system.

- **1.** On **Receivables and Payables Management** screen, select the action as **Link Program**.
- **2.** Click **Proceed** to view the search parameters.
- **3.** Specify the value for at least one mandatory field to search the instrument(s).
- **4.** Click **Search** to view the search results.

The **Link Program - Invoice/Debit Note** screen displays.

### **Figure 5-13 Link Program - Invoice/Debit Note**

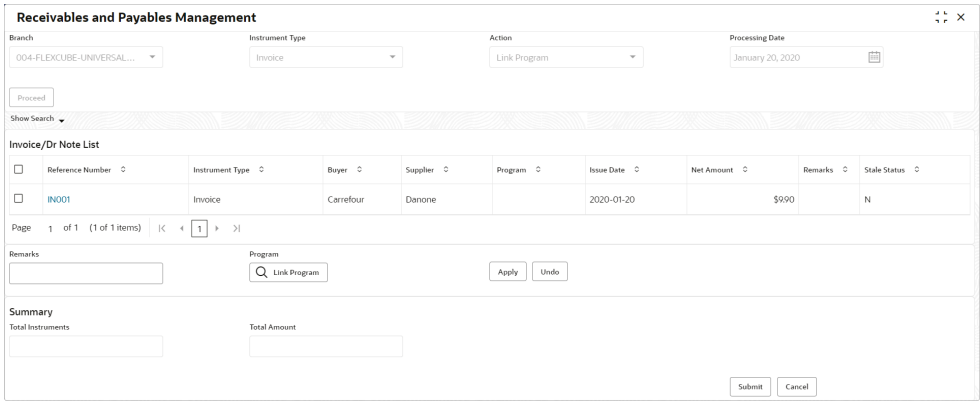

The **Link Program - Purchase Order** screen displays.

| Branch  |                                         |                      | Instrument Type     |           |                | Action        |                          | <b>Processing Date</b> |                      |                     |
|---------|-----------------------------------------|----------------------|---------------------|-----------|----------------|---------------|--------------------------|------------------------|----------------------|---------------------|
|         | 004-FLEXCUBE-UNIVERSAL                  | $\mathbf{v}$         | Purchase Order      |           | $\mathbf{v}$   | Link Program  | $\mathbf{v}$             | January 20, 2020       |                      | 画                   |
|         |                                         |                      |                     |           |                |               |                          |                        |                      |                     |
| Proceed |                                         |                      |                     |           |                |               |                          |                        |                      |                     |
|         | Show Search -                           |                      |                     |           |                |               |                          |                        |                      |                     |
|         | Purchase Order List                     |                      |                     |           |                |               |                          |                        |                      |                     |
| $\Box$  | PO Number C                             | Buyer 0              | Supplier C          | Program C | Relationship C | PO Date C     | Promised Shipment Date 0 | PO Amount 0            | Remarks C            | Stale Status C      |
| $\Box$  | MAUTO-PO-EDIT1                          | Carrefour            | Danone              |           | <b>REL701</b>  | 2020-01-20    | 2020-03-20               | \$1,000.00             |                      | $\mathbb N$         |
| $\Box$  | MAUTO-PO-LPROG1                         | Carrefour            | Danone              |           | <b>REL701</b>  | 2020-01-20    | 2020-03-20               | \$1,000.00             |                      | $\mathbb N$         |
| $\Box$  | MAUTO-PO-EDIT                           | Carrefour            | Danone              |           | <b>REL701</b>  | 2020-01-20    | 2023-08-27               | \$1,000.00 Edit PO     |                      | N                   |
| $\Box$  | MAUTO-PO-002                            | Carrefour            | Danone              |           | <b>REL701</b>  | 2017-01-10    | 2017-01-10               |                        | \$9,900.00 Create PO | $\mathsf{N}\xspace$ |
| Page    | of 1 (1-4 of 4 items)<br>$\overline{1}$ | $+1$<br>$\mathbf{K}$ | $\geq$              |           |                |               |                          |                        |                      |                     |
| Remarks |                                         |                      | Program             |           |                |               |                          |                        |                      |                     |
|         |                                         |                      | Q Link Program      |           |                | Undo<br>Apply |                          |                        |                      |                     |
| Summary |                                         |                      |                     |           |                |               |                          |                        |                      |                     |
|         | <b>Total Instruments</b>                |                      | <b>Total Amount</b> |           |                |               |                          |                        |                      |                     |
|         |                                         |                      |                     |           |                |               |                          |                        |                      |                     |

<span id="page-140-0"></span>**Figure 5-14 Link Program - Purchase Order**

- **5.** Optional: In the **Reference/PO Number** column, click the link to view the details of the instrument.
- **6.** Select the invoice/debit note/PO to link a program for.
- **7.** Optional: In the **Remarks** field, enter the remarks for the program linking.
- **8.** Click **Link Program**, and select the program to be linked.
- **9.** Click **Apply** to make changes in the grid.
- **10.** If required, click **Undo** to revert the applied changes.
- **11.** Click **Submit** to link the program and send it for authorization (if applicable).

# 5.7 Raise Dispute for Receivables and Payables

This topic describes the systematic instruction to raise dispute for the invoices/debit notes.

Perform the following steps post searching the invoices/debit notes for the **Raise Dispute** action:

- **1.** On **Receivables and Payables Management** screen, select the action as **Raise Dispute**.
- **2.** Click **Proceed** to view the search parameters.
- **3.** Specify the value for at least one mandatory field to search the instrument(s).
- **4.** Click **Search** to view the search results.

The **Raise Dispute for Invoice/Debit Note** screen displays.

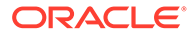

| Branch                  |                                           | Instrument Type          |                                                  |                                               | Action        |                     |           | <b>Processing Date</b> |                |                |
|-------------------------|-------------------------------------------|--------------------------|--------------------------------------------------|-----------------------------------------------|---------------|---------------------|-----------|------------------------|----------------|----------------|
|                         | 004-FLEXCUBE-U<br>v                       | Invoice & Dr Note        |                                                  | v                                             | Raise Dispute | ÷                   |           | April 29, 2022         | 茴              | Proceed        |
|                         | Show Search                               |                          |                                                  |                                               |               |                     |           |                        |                |                |
|                         | Invoice/Dr Note List                      |                          |                                                  |                                               |               |                     |           |                        |                |                |
| o                       | Reference Number 0                        | Instrument Type C        | Buyer C                                          | Supplier 0                                    | Issue Date C  | Net Amount 0        | Remarks C | Dispute Amount 0       | Dispute Code C | Stale Status 0 |
| $\Box$                  | INVMAY0501                                | Invoice                  | Carrefour                                        | Danone                                        | 2021-04-09    | \$1,000.00          |           |                        |                | Υ              |
| □                       | <b>INVJ0010011</b>                        | Invoice                  | Carrefour                                        | Danone                                        | 2022-04-03    | \$5,000.00          |           |                        |                | Υ              |
| $\Box$                  | 181003                                    | Invoice                  | Carrefour                                        | PEGATRON                                      | 2021-04-09    | £3,500.00           |           | £700.00                | 6              | N              |
| $\Box$                  | 04102022                                  | Invoice                  | Carrefour                                        | PEGATRON                                      | 2021-04-09    | £10,000,00          |           |                        |                | N              |
| $\Box$                  | TT <sub>2</sub>                           | Invoice                  | Carrefour                                        | Danone                                        | 2021-04-09    | \$10,000.00         |           |                        |                | Υ              |
| $\Box$                  | <b>VR005</b>                              | Invoice                  | Carrefour                                        | Danone                                        | 2018-01-09    | \$5,000.00          |           |                        |                | Y              |
| $\overline{\mathbf{z}}$ | Danone12006                               | Invoice                  | Carrefour                                        | Danone                                        | 2021-04-09    | \$5,000.00          |           | \$1,000.00             | $\overline{1}$ | Υ              |
| $\Box$                  | <b>VR014</b>                              | Invoice                  | Carrefour                                        | Danone                                        | 2018-01-09    | \$5,000.00          |           | \$1,000.00             | $\overline{1}$ | Y              |
| $\Box$                  | <b>VR016</b>                              | Invoice                  | Carrefour                                        | Danone                                        | 2018-01-09    | \$5,000.00          |           |                        |                | Υ              |
| □                       | <b>INVJ0027</b>                           | Invoice                  | Carrefour                                        | Danone                                        | 2021-04-09    | \$5,000.00          |           |                        |                | Υ              |
| Page                    | of 10 (1-10 of 100 items)<br>$\mathbf{1}$ | $\mathbb{R}$<br>$\left($ | $\mathbf{1}$<br>$\overline{3}$<br>$\overline{2}$ | $4 \quad 5 \quad  \quad 10 \quad \rightarrow$ | $\rightarrow$ |                     |           |                        |                |                |
| Remarks                 |                                           |                          | <b>Dispute Amount</b>                            |                                               |               | <b>Dispute Code</b> |           |                        |                |                |
|                         |                                           |                          |                                                  |                                               |               | Select              |           | Apply                  | Undo           |                |
|                         | Summary                                   |                          |                                                  |                                               |               |                     |           |                        |                |                |
|                         | <b>Total Instruments</b>                  |                          | <b>Total Dispute Amount</b>                      |                                               |               |                     |           |                        |                |                |
| 2                       |                                           |                          |                                                  | \$2,000.00                                    |               |                     |           |                        |                |                |

<span id="page-141-0"></span>**Figure 5-15 Raise Dispute for Invoice/Debit Note**

- **5.** Optional: In the **Reference Number** column, click the link to view the details of the instrument.
- **6.** Select the invoice/debit note to raise the dispute for.
- **7.** Optional: In the **Remarks** field, enter the remarks for the disputed amount.
- **8.** In the **Dispute Amount** field, enter the disputed amount.
- **9.** In the **Dispute Code** field, enter select the code for which the dispute is raised.
- **10.** Click **Apply** to make changes in the grid.
- **11.** If required, click **Undo** to revert the applied changes.
- **12.** Click **Submit** to raise dispute for the invoice/debit note and send it for authorization (if applicable).

### 5.8 Reassign Receivables and Payables

This topic describes the systematic instruction to reassign the invoices/debit notes.

Perform the following steps post searching the invoices/debit notes for the **Re-Assignment** action:

### **Note:**

This action is available only if the Receivables and Payables module is integrated with **Oracle Banking Supply Chain Finance** system.

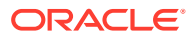

- <span id="page-142-0"></span>**1.** On **Receivables and Payables Management** screen, select the action as **Re-Assignment**.
- **2.** Click **Proceed** to view the search parameters.
- **3.** Specify the value for at least one mandatory field to search the instrument(s).
- **4.** Click **Search** to view the search results.

The **Reassign Invoice/Debit Note** screen displays.

### **Figure 5-16 Reassign Invoice/Debit Note**

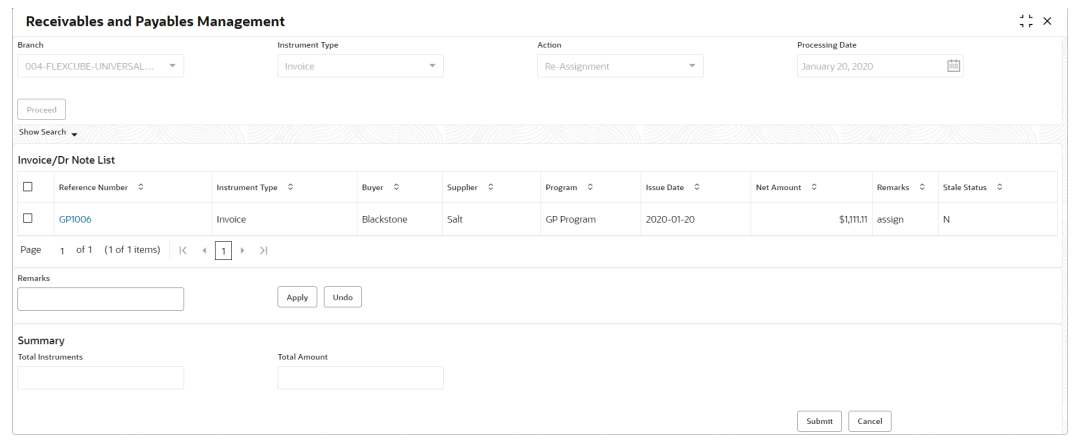

- **5.** Optional: In the **Reference Number** column, click the link to view the details of the instrument.
- **6.** Select the invoice/debit note to be re-assigned.
- **7.** Optional: In the **Remarks** field, enter the remarks for re-assigning the invoice/debit note.
- **8.** Click **Apply** to make changes in the grid.
- **9.** If required, click **Undo** to revert the applied changes.
- **10.** Click **Submit** to re-assign the invoice/debit note and send it for authorization (if applicable).

### 5.9 Resolve Dispute on Receivables and Payables

This topic describes the systematic instruction to resolve dispute on the invoices/debit notes.

Perform the following steps post searching the invoices/debit notes for the **Resolve Dispute** action:

- **1.** On **Receivables and Payables Management** screen, select the action as **Resolve Dispute**.
- **2.** Click **Proceed** to view the search parameters.
- **3.** Specify the value for at least one mandatory field to search the instrument(s).
- **4.** Click **Search** to view the search results.

The **Resolve Dispute on Invoice/Debit Note** screen displays.

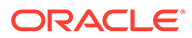

| Branch                  |                                           | Instrument Type                                                                  |                         | Action          |           |                          | <b>Processing Date</b> |                            |                |
|-------------------------|-------------------------------------------|----------------------------------------------------------------------------------|-------------------------|-----------------|-----------|--------------------------|------------------------|----------------------------|----------------|
|                         | 004-FLEXCUBE-U<br>$\overline{\mathbf{v}}$ | Invoice & Dr Note                                                                | $\overline{\mathbf{v}}$ | Resolve Dispute |           | $\overline{\phantom{a}}$ | April 29, 2022         | 直                          | Proceed        |
|                         | Show Search $\rightarrow$                 |                                                                                  |                         |                 |           |                          |                        |                            |                |
|                         | Invoice/Dr Note List                      |                                                                                  |                         |                 |           |                          |                        |                            |                |
| 0                       | Reference Number C                        | Instrument Type 0                                                                | Buyer 0                 | Supplier 0      | Program 0 | Issue Date C             | Net Amount C           | Remarks C                  | Stale Status C |
| $\Box$                  | 181003                                    | Invoice                                                                          | Carrefour               | PEGATRON        |           | 2021-04-09               | £3,500.00              |                            | N              |
| $\Box$                  | <b>VR010</b>                              | Invoice                                                                          | Carrefour               | Danone          |           | 2018-01-09               | \$5,000.00 w           |                            | Υ              |
| □                       | INVDEC1602                                | Invoice                                                                          | Carrefour               | Danone          |           | 2021-04-05               | \$1,000.00             | 000380                     | Υ              |
| □                       | <b>INVO01</b>                             | Invoice                                                                          | Carrefour               | Danone          |           | 2021-04-09               | \$909.00               | Raise Dispute N            |                |
| $\overline{\mathbb{Z}}$ | DNAN011                                   | Debit Note                                                                       | Carrefour               | Danone          |           | 2018-01-28               |                        | \$5,000.00 Raise Dispute Y |                |
| $\Box$                  | TU.                                       | Invoice                                                                          | Carrefour               | Danone          |           | 2021-04-09               |                        | \$1,000.00 Raise Dispute N |                |
| $\Box$                  | 17004                                     | Invoice                                                                          | Carrefour               | PEGATRON        |           | 2021-04-09               | £10,000.00             |                            | N              |
| Page                    | 1 of 1 (1-7 of 7 items)                   | $\overline{1}$<br>$\left\vert \right\rangle$<br>$\mathbf{R}$<br>$\,$<br>$\left($ |                         |                 |           |                          |                        |                            |                |
| Remarks                 |                                           |                                                                                  |                         |                 |           |                          |                        |                            |                |
|                         |                                           | Apply                                                                            | Undo                    |                 |           |                          |                        |                            |                |
|                         |                                           |                                                                                  |                         |                 |           |                          |                        |                            |                |
| Summary                 | <b>Total Instruments</b>                  |                                                                                  |                         |                 |           |                          |                        |                            |                |
| $\overline{2}$          |                                           |                                                                                  |                         |                 |           |                          |                        |                            |                |

<span id="page-143-0"></span>**Figure 5-17 Resolve Dispute on Invoice/Debit Note**

- **5.** Optional: In the **Reference Number** column, click the link to view the details of the instrument.
- **6.** Select the invoice/debit note to resolve the dispute for.
- **7.** Optional: In the **Remarks** field, enter the remarks for the disputed resolution.
- **8.** Click **Apply** to make changes in the grid.
- **9.** If required, click **Undo** to revert the applied changes.
- **10.** Click **Submit** to resolve dispute on the invoice/debit note and send it for authorization (if applicable).

## 5.10 Write Off Disputed Receivables and Payables

This topic describes the systematic instruction to write off the disputed invoices/debit notes.

Perform the following steps post searching the invoices/debit notes for the **Write off Dispute** action:

- **1.** On **Receivables and Payables Management** screen, select the action as **Write off Dispute**.
- **2.** Click **Proceed** to view the search parameters.
- **3.** Specify the value for at least one mandatory field to search the instrument(s).
- **4.** Click **Search** to view the search results.

The **Write Off Disputed Invoice/Debit Note** screen displays.

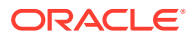
| Branch  |                                                                  | <b>Instrument Type</b>            |           |              | Action            |            | <b>Processing Date</b> |             |
|---------|------------------------------------------------------------------|-----------------------------------|-----------|--------------|-------------------|------------|------------------------|-------------|
|         | 004-FLEXCUBE-UNIVERSAL<br>$\mathbf{v}$                           | Invoice                           |           | $\mathbf{v}$ | Write off dispute |            | January 20, 2020       | 茴           |
|         |                                                                  |                                   |           |              |                   |            |                        |             |
| Proceed |                                                                  |                                   |           |              |                   |            |                        |             |
|         | Show Search -                                                    |                                   |           |              |                   |            |                        |             |
|         | Invoice/Dr Note List                                             |                                   |           |              |                   |            |                        |             |
|         |                                                                  |                                   |           |              |                   |            |                        |             |
| о       | MAUTO-INV-ReD1                                                   | Invoice                           | Carrefour | Danone       | This is PROGRAM1  | 2020-01-20 | \$10,020.00 Remarks    | $\mathbb N$ |
| о       | MAUTO-INV-WOD1                                                   | Invoice                           | Carrefour | Danone       | This is PROGRAM1  | 2020-01-20 | \$10,020.00 Remarks    | $\mathsf N$ |
| Page    | of 1 (1-2 of 2 items)<br>$\overline{\mathbf{K}}$<br>$\mathbf{1}$ | $\leftarrow$ 1<br>$\rangle$<br>P. |           |              |                   |            |                        |             |
| Remarks |                                                                  |                                   |           |              |                   |            |                        |             |
|         |                                                                  | Apply                             | Undo      |              |                   |            |                        |             |
|         |                                                                  |                                   |           |              |                   |            |                        |             |
| Summary |                                                                  |                                   |           |              |                   |            |                        |             |
|         | <b>Total Instruments</b>                                         |                                   |           |              |                   |            |                        |             |

**Figure 5-18 Write Off Disputed Invoice/Debit Note**

- **5.** Optional: In the **Reference Number** column, click the link to view the details of the instrument.
- **6.** Select the invoice/debit note to write-off the dispute for.
- **7.** Optional: In the **Remarks** field, enter the remarks for writing-off the disputed amount.
- **8.** Click **Apply** to make changes in the grid.
- **9.** If required, click **Undo** to revert the applied changes.
- **10.** Click **Submit** to write-off the disputed invoice/debit note and send it for authorization (if applicable).

### 5.11 Mark PUA for Receivables and Payables

This topic describes the systematic instruction to mark PUA for the invoices/debit notes.

Perform the following steps post searching the invoices/debit notes for the **Mark PUA** action:

### **Note:**

This action is available only if the Receivables and Payables module is integrated with **Oracle Banking Supply Chain Finance** system.

- **1.** On **Receivables and Payables Management** screen, select the action as **Mark PUA**.
- **2.** Click **Proceed** to view the search parameters.
- **3.** Specify the value for at least one mandatory field to search the instrument(s).
- **4.** Click **Search** to view the search results.

The **Mark PUA for Invoice/Debit Note** screen displays.

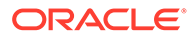

#### **Figure 5-19 Mark PUA for Invoice/Debit Note**

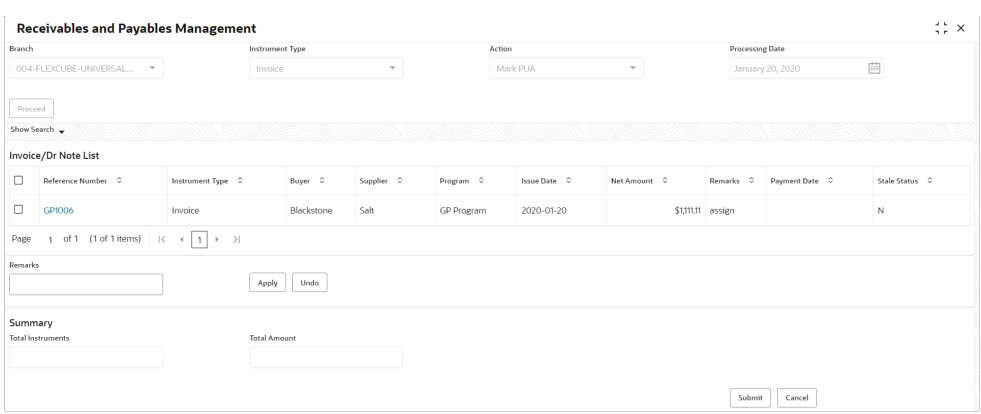

- **5.** Optional: In the **Reference Number** column, click the link to view the details of the instrument.
- **6.** Select the invoice/debit note to be marked for PUA.
- **7.** Optional: In the **Remarks** field, enter the remarks for marking invoice/debit note as PUA.
- **8.** Click **Apply** to make changes in the grid.
- **9.** If required, click **Undo** to revert the applied changes.
- **10.** Click **Submit** to mark PUA and send it for authorization (if applicable).

## 5.12 Mark Indirect Payment for Receivables and Payables

This topic describes the systematic instruction to mark indirect payment for the disputed invoices/debit notes.

Perform the following steps post searching the invoices/debit notes for the **Mark Indirect Payment** action:

#### **Note:**

This action is available only if the Receivables and Payables module is integrated with **Oracle Banking Supply Chain Finance** system.

- **1.** On **Receivables and Payables Management** screen, select the action as **Mark Indirect Payment**.
- **2.** Click **Proceed** to view the search parameters.
- **3.** Specify the value for at least one mandatory field to search the instrument(s).
- **4.** Click **Search** to view the search results.

The **Mark Indirect Payment for Invoice/Debit Note** screen displays.

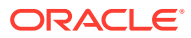

| Branch  |                                                    |                                                 | Instrument Type     |               | Action     |                       |                          |                   | Processing Date       |                |  |  |  |
|---------|----------------------------------------------------|-------------------------------------------------|---------------------|---------------|------------|-----------------------|--------------------------|-------------------|-----------------------|----------------|--|--|--|
|         | 004-FLEXCUBE-UNIVERSAL<br>$\overline{\phantom{a}}$ |                                                 | Invoice             | $\mathcal{L}$ |            | Mark Indirect Payment | $\overline{\phantom{a}}$ |                   | 画<br>January 20, 2020 |                |  |  |  |
|         |                                                    |                                                 |                     |               |            |                       |                          |                   |                       |                |  |  |  |
| Proceed |                                                    |                                                 |                     |               |            |                       |                          |                   |                       |                |  |  |  |
|         | Show Search                                        |                                                 |                     |               |            |                       |                          |                   |                       |                |  |  |  |
|         | Invoice/Dr Note List                               |                                                 |                     |               |            |                       |                          |                   |                       |                |  |  |  |
| O       | Reference Number C                                 | Instrument Type C                               | Buyer C             | Supplier C    | Program C  | Issue Date C          | Net Amount C             | Remarks C         | Payment Date C        | Stale Status C |  |  |  |
| $\Box$  | GP1006                                             | Invoice                                         | Blackstone          | Salt          | GP Program | 2020-01-20            |                          | \$1,111.11 assign |                       | Ν              |  |  |  |
| Page    | of 1 (1 of 1 items)   < 4<br>$\mathbf{1}$          | $\rightarrow$ $\rightarrow$ $\rightarrow$<br> 1 |                     |               |            |                       |                          |                   |                       |                |  |  |  |
| Remarks |                                                    |                                                 |                     |               |            |                       |                          |                   |                       |                |  |  |  |
|         |                                                    |                                                 | Undo<br>Apply       |               |            |                       |                          |                   |                       |                |  |  |  |
|         |                                                    |                                                 |                     |               |            |                       |                          |                   |                       |                |  |  |  |
| Summary |                                                    |                                                 |                     |               |            |                       |                          |                   |                       |                |  |  |  |
|         | <b>Total Instruments</b>                           |                                                 | <b>Total Amount</b> |               |            |                       |                          |                   |                       |                |  |  |  |

**Figure 5-20 Mark Indirect Payment for Invoice/Debit Note**

- **5.** Optional: In the **Reference Number** column, click the link to view the details of the instrument.
- **6.** Select the invoice/debit note to be marked for indirect payment.
- **7.** Optional: In the **Remarks** field, enter the remarks for marking the invoice/debit note for indirect payment.
- **8.** Click **Apply** to make changes in the grid.
- **9.** If required, click **Undo** to revert the applied changes.
- **10.** Click **Submit** to mark the invoice/debit note for indirect payment and send it for authorization (if applicable).

# 5.13 Accept Early Payment for Receivables and Payables

This topic describes the systematic instruction to accept the invoices/debit notes for early payment offer.

Perform the following steps post searching the invoices/debit notes for the **Accept Early Payment** action:

### **Note:**

This action is available only if the Receivables and Payables module is integrated with **Oracle Banking Supply Chain Finance** system.

- **1.** On **Receivables and Payables Management** screen, select the action as **Accept Early Payment**.
- **2.** Click **Proceed** to view the search parameters.
- **3.** Specify the value for at least one mandatory field to search the instrument(s).
- **4.** Click **Search** to view the search results.

The **Accept Early Payment - Invoice/Debit Note** screen displays.

|         | <b>Receivables and Payables Management</b>                        |         |                          |                                |                                        |                             |           |                                     |                          |                            |                       |         |                               |                        |    |                       |         |                 | $\div$ $\times$ |
|---------|-------------------------------------------------------------------|---------|--------------------------|--------------------------------|----------------------------------------|-----------------------------|-----------|-------------------------------------|--------------------------|----------------------------|-----------------------|---------|-------------------------------|------------------------|----|-----------------------|---------|-----------------|-----------------|
| Branch  |                                                                   |         |                          |                                |                                        | Instrument Type             |           |                                     | Action                   |                            |                       |         |                               | Processing Date        |    |                       |         |                 |                 |
|         | 004-FLEXCUBE-UNIVERSAL                                            |         | $\overline{\phantom{a}}$ |                                |                                        | Invoice                     | $\;$      |                                     |                          | Accept Early Payment Offer | $\mathbf{v}$          |         |                               | 曲<br>January 20, 2020  |    |                       |         |                 |                 |
|         | Proceed                                                           |         |                          |                                |                                        |                             |           |                                     |                          |                            |                       |         |                               |                        |    |                       |         |                 |                 |
|         | Show Search                                                       |         |                          |                                |                                        |                             |           |                                     |                          |                            |                       |         |                               |                        |    |                       |         |                 |                 |
|         | Invoice/Dr Note List                                              |         |                          |                                |                                        |                             |           |                                     |                          |                            |                       |         |                               |                        |    |                       |         |                 |                 |
| $\Box$  | Reference<br>Number                                               | $\circ$ | Instrument<br>Type       | $\hat{\mathbb{C}}$             | Buyer 0                                | Supplier 0                  | Program 0 | Issue<br>$\hat{\mathbb{C}}$<br>Date | Net<br>$\circ$<br>Amount | Remarks C                  | Outstanding<br>Amount | $\circ$ | Discount<br>$\hat{c}$<br>$\%$ | Discount<br>Amount     | Ċ. | Early Payment<br>Date | $\circ$ | Stale<br>Status | $\hat{c}$       |
| □       | Inv270405<br>Invoice                                              |         |                          |                                |                                        | Reindeer Corp ABZ Solutions |           | 2020-01-20                          | £5,000.00                |                            | £5,000,00             |         | 20                            |                        |    |                       |         | N               |                 |
| □       | Inv270401<br>Reindeer Corp ABZ Solutions VendorProgram<br>Invoice |         |                          |                                |                                        |                             |           | 2020-01-20                          | £5,000.00                |                            | £4,000.00             |         | 10                            |                        |    |                       |         | Ν               |                 |
| Page    | $\mathbf{1}$                                                      |         | of 1 (1-2 of 2 items)    | $\mathcal{K}$<br>$\rightarrow$ | $\vert \vert$<br>$\rightarrow$<br>$\,$ |                             |           |                                     |                          |                            |                       |         |                               |                        |    |                       |         |                 |                 |
| Remarks |                                                                   |         |                          |                                |                                        | Discount Offers             |           |                                     | Discount %               |                            |                       |         |                               | <b>Discount Amount</b> |    |                       |         |                 |                 |
|         | Early Payment Date                                                |         |                          |                                |                                        |                             |           |                                     |                          |                            |                       |         |                               |                        |    |                       |         |                 |                 |
|         |                                                                   |         |                          |                                |                                        | Undo<br>Apply               |           |                                     |                          |                            |                       |         |                               |                        |    |                       |         |                 |                 |
|         | Summary                                                           |         |                          |                                |                                        |                             |           |                                     |                          |                            |                       |         |                               |                        |    |                       |         |                 |                 |
|         | <b>Total Instruments</b>                                          |         |                          |                                |                                        | <b>Total Amount</b>         |           |                                     |                          |                            |                       |         |                               |                        |    |                       |         |                 |                 |
|         |                                                                   |         |                          |                                |                                        |                             |           |                                     |                          |                            |                       |         |                               |                        |    |                       |         |                 |                 |
|         |                                                                   |         |                          |                                |                                        |                             |           |                                     |                          |                            |                       |         |                               | Submit<br>Cancel       |    |                       |         |                 |                 |

**Figure 5-21 Accept Early Payment - Invoice/Debit Note**

- **5.** Optional: In the **Reference** column, click the link to view the details of the instrument.
- **6.** Select the invoice/debit note to be accepted for early payment offer.
- **7.** Optional: In the **Remarks** field, enter the remarks about early payment.
- **8.** Click **Discount Offers** and select the early payment date, and then click **OK**. The **Discount Offers** screen displays.

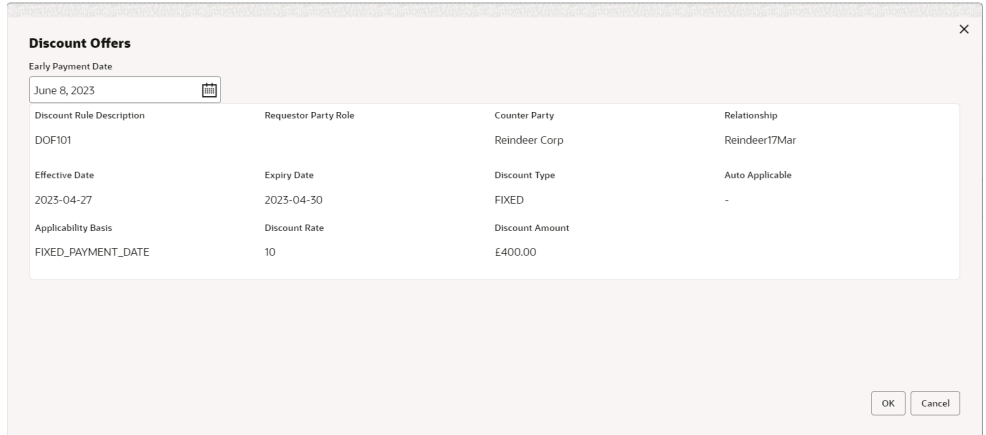

#### **Figure 5-22 Discount Offers**

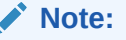

Valid discounts that have been created and linked using Dynamic Discount Management, are displayed under Discount Offers.

- **9.** Click **Apply** to make changes in the grid.
- **10.** If required, click **Undo** to revert the applied changes.
- **11.** Click **Submit** to send it for authorization (if applicable).

# 5.14 Link Purchase Orders for Receivables and Payables

This topic describes the systematic instruction to link the Purchase Orders for the invoices.

Perform the following steps post searching the invoices for the **Link Purchase Orders** action:

### **Note:**

This action is available only if the Receivables and Payables module is integrated with **Oracle Banking Supply Chain Finance** system.

- **1.** On **Receivables and Payables Management** screen, select the action as **Link Purchase Orders**.
- **2.** Click **Proceed** to view the search parameters.
- **3.** Specify the value for at least one mandatory field to search the instrument(s).
- **4.** Click **Search** to view the search results.

The **Link Purchase Orders** screen displays.

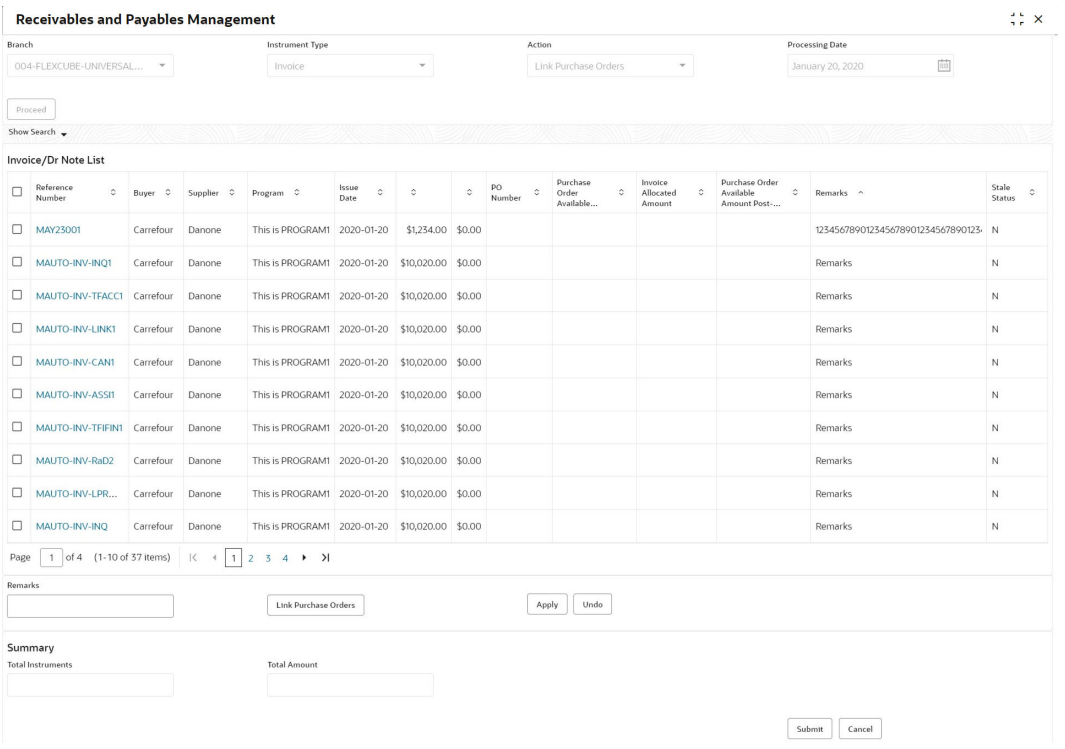

#### **Figure 5-23 Link Purchase Orders**

- **5.** Optional: In the **Reference/PO Number** column, click the link to view the details of the instrument.
- **6.** Select the invoice to link a purchase order.

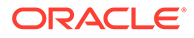

- **7.** Optional: In the **Remarks** field, enter the remarks for the purchase order linking.
- **8.** Click **Link Purchase Orders**, and select the purchase order to be linked.
- **9.** Click **Apply** to make changes in the grid.
- **10.** If required, click **Undo** to revert the applied changes.
- **11.** Click **Submit** to link the purchase orders and send it for authorization (if applicable).

# 6 Machine Learning

This topic describes the information to train the system for feeding the invoice/PO details.

By using NLP toolkit under Machine Learning, the user can train the system to fetch data from images (pdf or jpg format) of invoice/PO. Invoice engine reads the data extracted from images and creates invoices from the same.

**Create Use Case** 

This topic describes the systematic instruction to create, modify, authorize, and view the use cases to be utilized for machine learning.

• [Create Annotated File](#page-151-0)

This topic describes the systematic instruction to create an annotated file where the user can insert an invoice/PO image file and tag the labels to extract the values from images.

- **[Model Training](#page-153-0)** This topic describes the systematic instruction to train the model created by using Annotator.
- [Model Management](#page-154-0)

This topic describes the systematic instruction to authorize trained models created form the annotated file.

- [Upload Documents](#page-155-0) This topic describes the systematic instruction to upload the scanned images of the invoice/PO to be auto-fetched by system and create invoice/PO from the same.
- [View Transaction Log](#page-156-0)

This topic describes the systematic instruction to view status-wise processing details of each uploaded documents.

# 6.1 Create Use Case

This topic describes the systematic instruction to create, modify, authorize, and view the use cases to be utilized for machine learning.

Specify **User ID** and **Password**, and login to **Home** screen.

- **1.** On **Home** screen, click **Machine Learning**. Under **Machine Learning**, click **NLP Tool Kit**.
- **2.** Under **NLP Tool Kit**, click **Use Case Definition**.

The **Use Case Definition** screen displays.

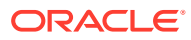

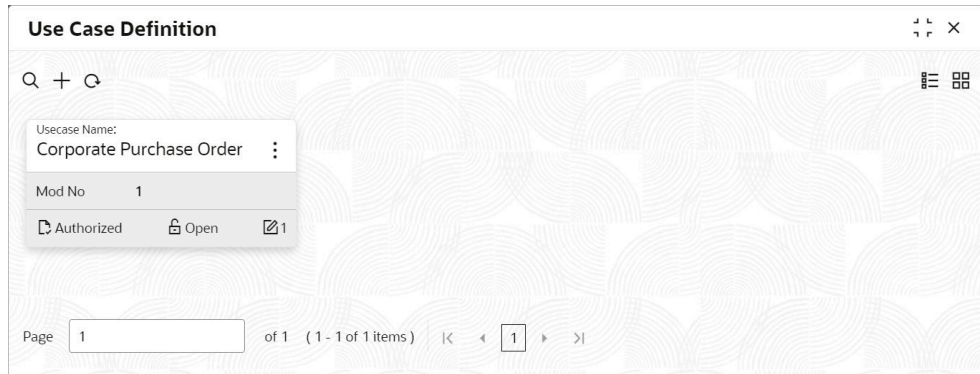

<span id="page-151-0"></span>**Figure 6-1 Use Case Definition**

**3.** Click **Add** icon to create a use case.

The **Tag Maintenance** screen displays.

#### **Figure 6-2 Tag Maintenance**

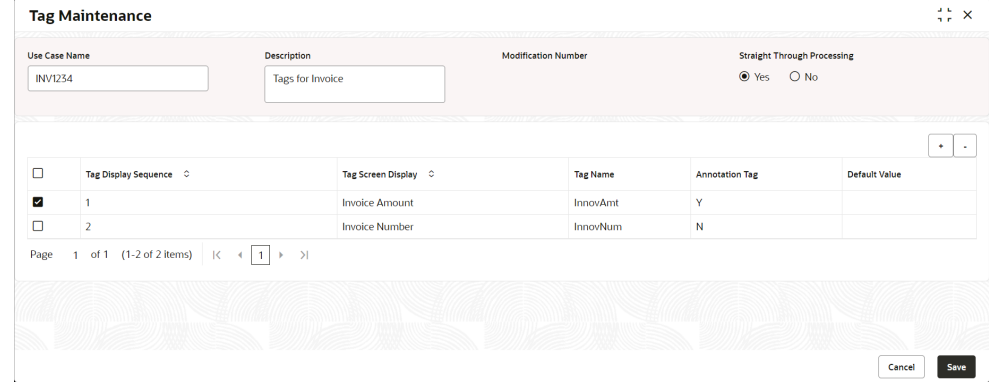

- **4.** In the **Use Case Name** field, enter name of the use case to be defined.
- **5.** In the **Description** field, enter the description of the use case.
- **6.** In the **Straight Through Processing** option, select **Yes** in case if the use case should be auto-processed without user intervention. Else, select **No**.
- **7.** Click **Add** icon to add a row for tag information.
- **8.** Double click on the row in table edit the tag details.
- **9.** Select the row and then click **Remove** icon to delete the row.
- **10.** Click **Save** to create the use case and send it for authorization.

## 6.2 Create Annotated File

This topic describes the systematic instruction to create an annotated file where the user can insert an invoice/PO image file and tag the labels to extract the values from images.

By using this sub-menu, the user can create the annotated file.

Specify **User ID** and **Password**, and login to **Home** screen.

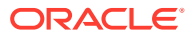

- **1.** On **Home** screen, click **Machine Learning**. Under **Machine Learning**, click **NLP Tool Kit**.
- **2.** Under **NLP Tool Kit**, click **Annotator**.

The **Annotator** screen displays.

**Figure 6-3 Annotator**

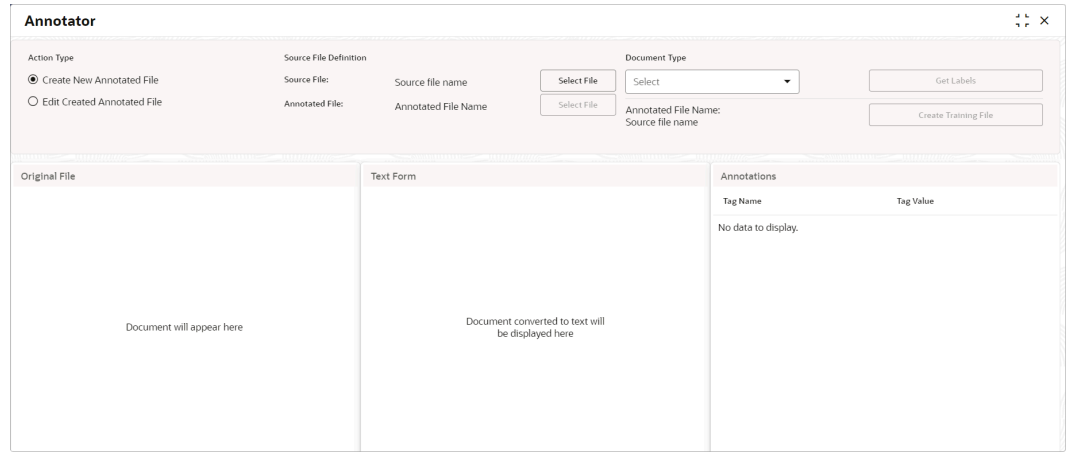

- **3.** In the **Action Type**, select the **Create New Annotated File** option.
- **4.** In the **Source File**, click **Select File** and then select the invoice/PO image file.
- **5.** In the **Document Type** list, select the created use case.
- **6.** Click **Get Labels** to populate the tag names in the **Annotations** box.

The **Annotator - Select Annotation Label** screen displays.

**Figure 6-4 Annotator - Select Annotation Label**

| <b>Annotator</b>                                                                                            |                                                                                                    |                                                                                                  |                                |                                                 |                            | and the<br>it x      |  |
|----------------------------------------------------------------------------------------------------|----------------------------------------------------------------------------------------------------|--------------------------------------------------------------------------------------------------|--------------------------------|-------------------------------------------------|----------------------------|----------------------|--|
| Action Type                                                                                                 | Source File Definition                                                                                                    |                                                                                                  | <b>Select Annotation Label</b> | , , , , , , <i>, , , , , , ,</i><br><b>Type</b> |                            |                      |  |
| Create New Annotated File                                                                                   | Source File:                                                                                                    | INV 6 GBP.jpg                                                                                    | Amount                         | le Purchase Order                               | $\checkmark$               | Get Labels           |  |
| ○ Edit Created Annotated File                                                                               | Annotated File:                                                                                                    | Annotated File Name                                                                              | <b>Buyer Id</b>                | <b>I File Name:</b><br>P.jpg                    |                            | Create Training File |  |
|                                                                                                    |                                                                                                    |                                                                                                  | <b>Buyer Name</b>              |                                                 |                            |                      |  |
| Original File                                                                                               | $\mathbf{v}^n$                                                                                                    | Text Form                                                                                        | Currency                       | $\overline{a}$<br>$\triangle$                   | Annotations                |                      |  |
|                                                                                                    | ABC INC                                                                                                    | ABC INC 7324 St Paul St.,                                                                        | <b>Discount Amount</b>         |                                                 | <b>Tag Name</b>            | <b>Tag Value</b>     |  |
|                                                                                                    | 7324 St Paul St.,<br>New City, NY 10956<br>Phone-166-181-986<br>Email-mhassel@msn.com                                                | New City.NY 10956<br>Phone 166181986<br>Email mhassel@msn.com<br>BILL TO Buyer 2003              | <b>Discount Percentage</b>     |                                                 | Amount                     |                      |  |
| BILL TO                                                                                                    | MH74RFL                                                                                                    | ABC AUTO PONO.   8586)R3G 9126<br>PO DATE 2011/10/22                                             | Net Po Amount                  |                                                 | <b>Buver Id</b>            |                      |  |
| Byyer-2003<br>ABC AUTO<br>9126 Pin Oak Dr.,<br>Grand Island, NE 68901                                       | <b>INVOICE NO.</b><br><b>INVOICE DATE</b> 2011/09/23<br>8586/R3G<br>PO NO.<br><b>PO DATE</b><br>2011/10/22<br>DUE DATE<br>2011/10/26 | INVOICE NO. MH748PL INVOICE DATE<br>Grand Island, NE 68801<br>DUE DATE 2011/10/26                | PO Date                        |                                                 | <b>Buyer Name</b>          |                      |  |
| Phone 943-720-930<br>Email-daveed@live.com<br>DESCRIPTION<br><b>PRODUCT ID</b><br>UNIT COST<br><b>ITEM#</b> | <b>QUANTITY</b><br><b>AMOUNT</b>                                                                                                    | Phone 943720930<br>Email daveed@live.com<br><b>ITEM# DESCRIPTION</b>                             | PreAccepted Flag               |                                                 | Currency                   |                      |  |
| Air Conditioners<br><b>CIOGARD</b><br>256.52                                                                | 1026.08<br>$\overline{a}$                                                                                                    | <b>OUANTITY</b><br>AMOUNT 1026.08<br>PRODUCT ID CKX4AD                                           |                                |                                                 | <b>Discount Amount</b>     |                      |  |
|                                                                                                    | 1026.08<br>Sub Total<br>600.67<br>Discount 58.54 %<br>VAT 89.67 %<br>520.09                                                          | <b>UNIT COST 256.52</b><br>Sub Total 1026.08 Discount 58.54 %   600.67<br>VAT 89.67              |                                |                                                 | <b>Discount Percentage</b> |                      |  |
| If you have any question concerning this invoice, contact [Jacob, [872] 728-8292, jacob kk#fornegar.com]    | Total Amount<br>GRP 1345.5                                                                                                    | x<br>920.09<br>GBP 1345.5<br>Mi con bana any indisitra diagram-la stia india dana diasara futbol |                                |                                                 | Net Po Amount              |                      |  |

- **7.** In the **Text Form** box, highlight the value and right click to select the annotation label (tag name).
- **8.** Click **Create Training File** to create the annotated file

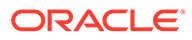

# <span id="page-153-0"></span>6.3 Model Training

This topic describes the systematic instruction to train the model created by using Annotator.

The user can have only one active trained model at a time.

Specify **User ID** and **Password**, and login to **Home** screen.

- **1.** On **Home** screen, click **Machine Learning**. Under **Machine Learning**, click **NLP Tool Kit**.
- **2.** Under **NLP Tool Kit**, click **Model Training**.

The **Model Training** screen displays.

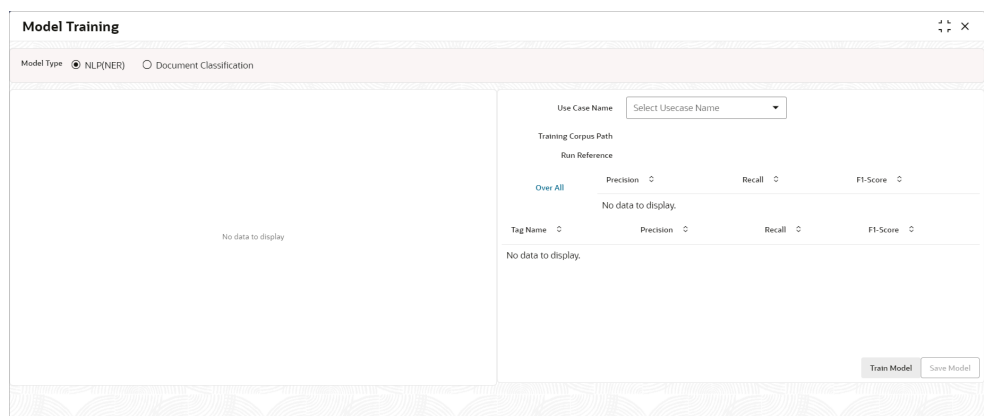

**Figure 6-5 Model Training**

- **3.** In the **User Case Name** list, select any one of the created use case.
- **4.** Click **Train Model** to generate the reference number of the trained model. The **Model Training - Trained Model** screen displays.

| <b>Model Training</b>                                                                                                    |                                                         |                   |          | $\div$ $\times$           |
|----------------------------------------------------------------------------------------------------|---------------------------------------------------------|-------------------|----------|---------------------------|
| Model Type @ NLP(NER)<br>O Document Classification                                                                                                    |                                                         |                   |          |                           |
| $12 -$                                                                                                    | Use Case Name                                           | Corporate Invoice | ۰        |                           |
| 1.0<br>and the second contract of the contract of the contract of the contract of the contract of the contract of the contract of the contract of the contract of the contract of the contract of the contract of the contract of the<br>$\overline{\phantom{a}}$ | <b>Training Corpus Path</b><br>Run Reference UcrVqxsT48 |                   |          |                           |
| 0.8                                                                                                    | Over All                                                | Precision C       | Recall C | F1-Score 0                |
| 0.6                                                                                                    | 0.9355                                                  |                   | 0.956    | 0.9457                    |
| 0.4                                                                                                    | Tag Name C                                              | Precision C       | Recall C | F1-Score C                |
| 0.2                                                                                                    | Amount                                                  | 0.8947            | 0.8947   | 0.8947                    |
|                                                                                                    | <b>Buyer Code</b>                                       | ٠                 | 1        | $\mathbf{1}$              |
| 0.0<br>$\overline{2}$<br>$\overline{\mathbf{z}}$<br>$\Delta$<br>$\rightarrow$<br>Folds                                                                                                    | <b>Buyer Name</b>                                       | 0.8947            | ٠        | 0.9444                    |
| $-$ precision $-$ recall $-$ fiscore                                                                                                    | Invoice No.                                             | и                 | f.       | Save Model<br>Train Model |
|                                                                                                    |                                                         |                   |          |                           |

**Figure 6-6 Model Training - Trained Model**

**5.** Click **Save Model** to save the trained model to be utilized as an active model.

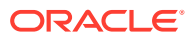

### <span id="page-154-0"></span>6.4 Model Management

This topic describes the systematic instruction to authorize trained models created form the annotated file.

By using this screen, the user can set an active annotated model to be utilized by machine learning engine.

Specify **User ID** and **Password**, and login to **Home** screen.

- **1.** On **Home** screen, click **Machine Learning**. Under **Machine Learning**, click **NLP Tool Kit**.
- **2.** Under **NLP Tool Kit**, click **Model Management**.

The **Model Management** screen displays.

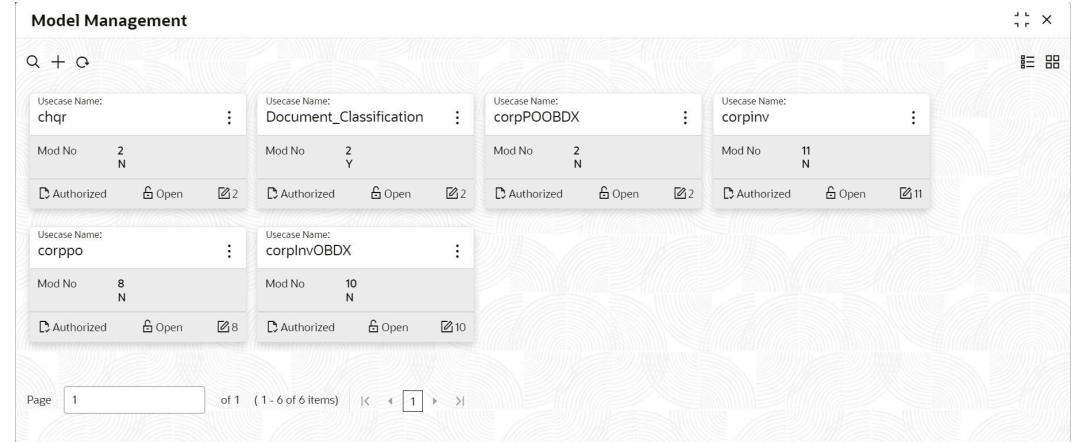

#### **Figure 6-7 Model Management**

- **3.** Click **Options** icon and then perform the following steps to modify, audit, authorize, or remove a use case:
	- Click **Authorize** to authorize the closed records. The **Model Management - Authorize** screen displays.

#### **Figure 6-8 Model Management - Authorize**

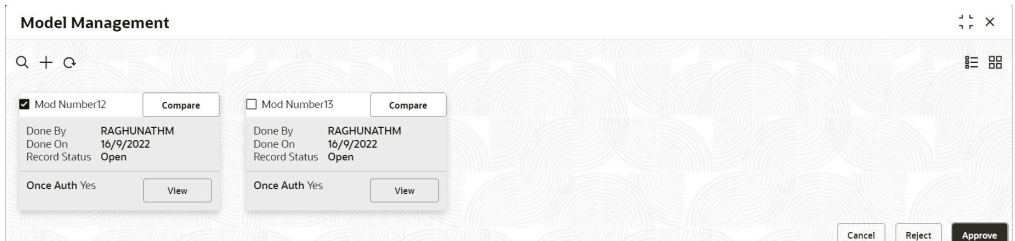

- Perform the following steps to authorize the open records.
	- Click **Unlock** and then select the required row under **Active** column. The **Model Management - Unlock** screen displays.

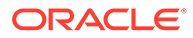

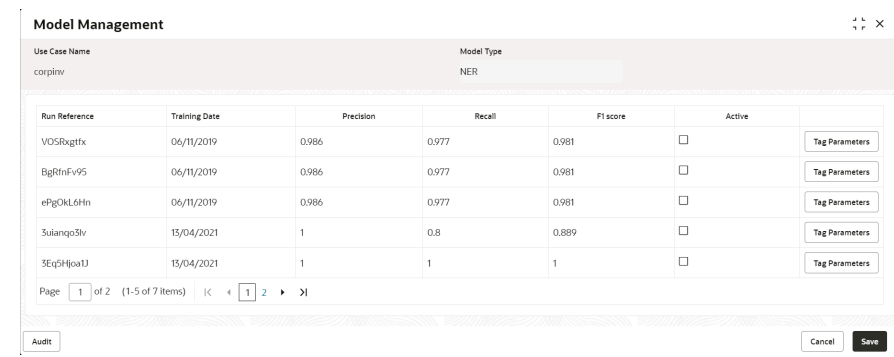

### <span id="page-155-0"></span>**Figure 6-9 Model Management - Unlock**

- Click **Save** to send the record for authorization.
- Click **View** to view the model and click **Tag Parameters** to view the tag parameter details.

The **Tag Parameters** screen displays.

#### **Figure 6-10 Tag Parameters**

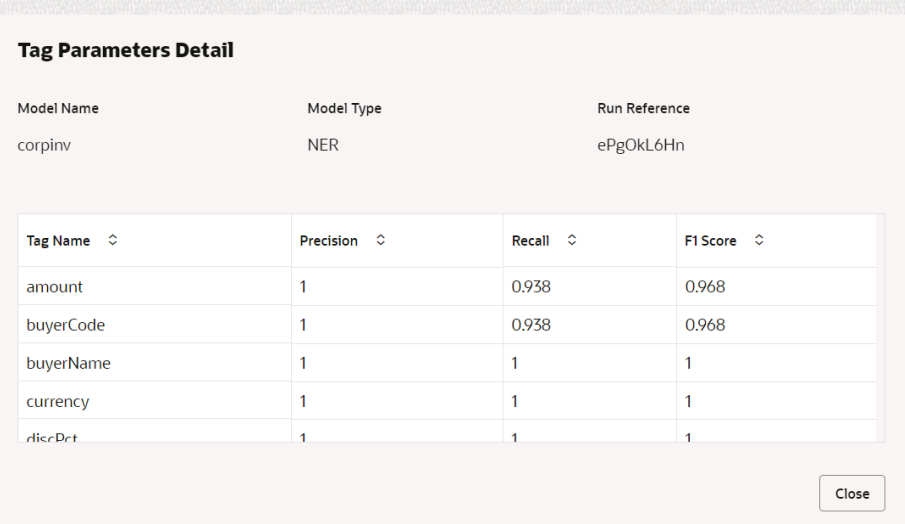

• Click **Delete** to remove the row and then, click **Proceed**.

## 6.5 Upload Documents

This topic describes the systematic instruction to upload the scanned images of the invoice/PO to be auto-fetched by system and create invoice/PO from the same.

Specify **User ID** and **Password**, and login to **Home** screen.

- **1.** On **Home** screen, click **Machine Learning**. Under **Machine Learning**, click **Operation**.
- **2.** Under **Operation**, click **Document Upload**.

The **Document Upload** screen displays.

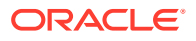

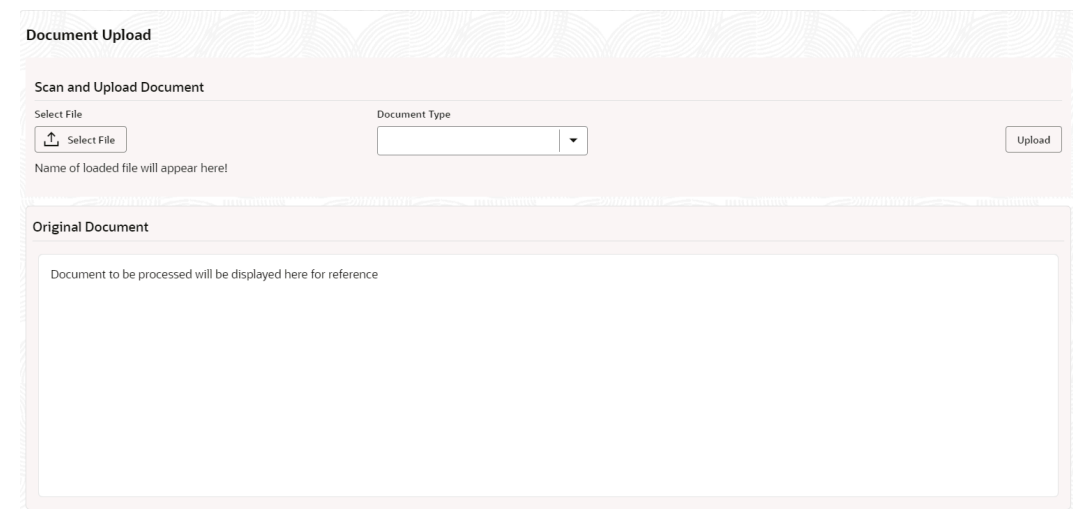

### <span id="page-156-0"></span>**Figure 6-11 Document Upload**

**3.** Click **Select File** and choose the invoice/PO image to be uploaded.

The **Document Upload** screen displays.

### **Figure 6-12 Document Upload**

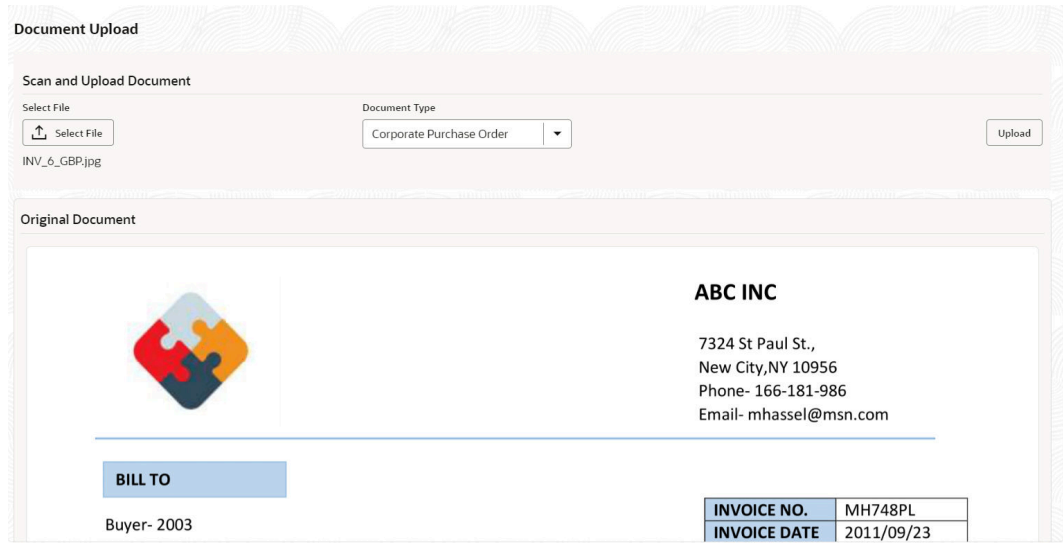

- **4.** In the **Document Type** list, select any of the following:
	- Corporate Invoice
	- Corporate Purchase Order
- **5.** Click **Upload** to initiate the invoice/PO data upload in the system as per active model.

# 6.6 View Transaction Log

This topic describes the systematic instruction to view status-wise processing details of each uploaded documents.

Specify **User ID** and **Password**, and login to **Home** screen.

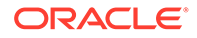

- **1.** On **Home** screen, click **Machine Learning**. Under **Machine Learning**, click **Operation**.
- **2.** Under **Operation**, click **Transaction Log**.

The **Transaction Log** screen displays.

**Figure 6-13 Transaction Log**

| Document Type |                      | <b>Status</b>                   | From Date         | To Date           |                  |                                    |                     |
|---------------|----------------------|---------------------------------|-------------------|-------------------|------------------|------------------------------------|---------------------|
|               | ۰                    | ۰                               | 画                 |                   | 卣                | $\mathcal{G}$                      |                     |
| Document Id   | Tag Value(s) $\circ$ | Document Type $\circ$           | Model Reference 0 | Processing Date 0 | Status 0         | Failure Reason 0                   | Training Required C |
| 19609         | $\circ +$            | corppo-Corporate Purchase Order | CXzeatkvSf        | 13/04/2021        | <b>PROCESSED</b> |                                    | N                   |
| 19608         | $\circ +$            | corppo-Corporate Purchase Order |                   | 13/04/2021        |                  |                                    |                     |
| 19606         | $\circ$ +            | corpinv-Corporate Invoice       | 3Eq5Hjoa1J        | 13/04/2021        | <b>PROCESSED</b> |                                    | N                   |
| 19605         | $\circ +$            | corpinv-Corporate Invoice       |                   | 13/04/2021        | <b>ERROR</b>     | Unable to complete File Processing | Υ                   |
| 19603         | $\circ$ +            | corpinv-Corporate Invoice       |                   | 13/04/2021        | <b>ERROR</b>     | Unable to complete File Processing | Υ                   |
| 19602         | $\circ$ +            | corpinv-Corporate Invoice       | 3uiango3lv        | 13/04/2021        | <b>PROCESSED</b> |                                    | N                   |

- **3.** In the **Document Type** list, select the Corporate Invoice/Purchase Order.
- **4.** In the **Status** list, select the current status of the document to filter the data.
- **5.** Click **Refresh** icon to reload the tabular data.

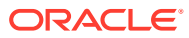

# 7 Manual Allocation

This topic describes the systematic instruction to allocate payments in virtual accounts.

Only payments that are unallocated or partially allocated with the 'Allocation Required' flag set to "Y" in the payment records can be manually allocated from this screen.

Specify **User ID** and **Password**, and login to **Home** screen.

**1.** On **Home** screen, click **Receivables And Payables**. Under **Receivables And Payables**, click **Manual Allocation**.

The **Manual Allocation** screen displays.

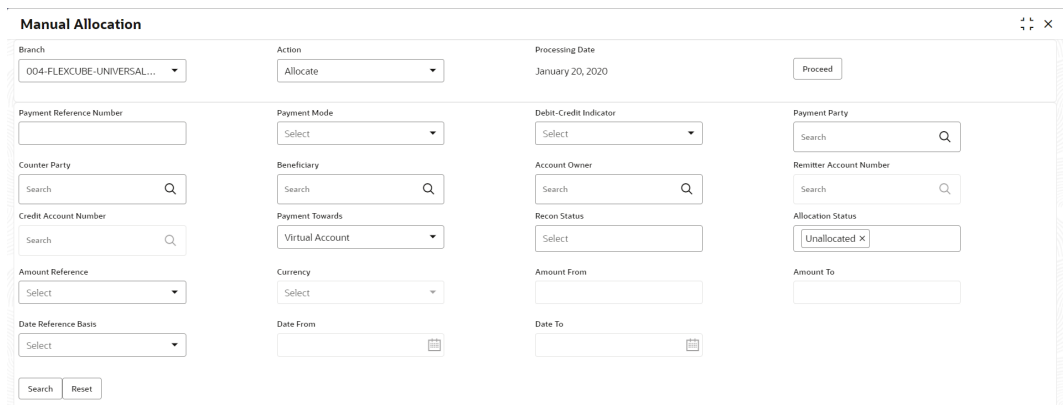

#### **Figure 7-1 Manual Allocation**

- **2.** In the **Branch** list, select the branch for which payment allocation needs to be done. By default, branch of the logged-in user is selected.
- **3.** In the **Action** list, select the action as **Allocate** or **De-Allocate** for allocation or deallocation of the payment respectively.
- **4.** Click **Proceed** to view the search parameters to search payment record(s).

The **Manual Allocation - Search** screen displays.

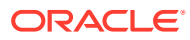

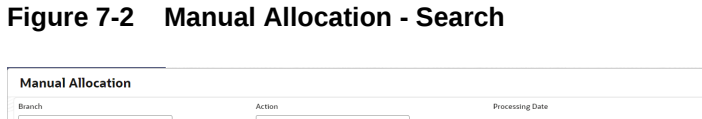

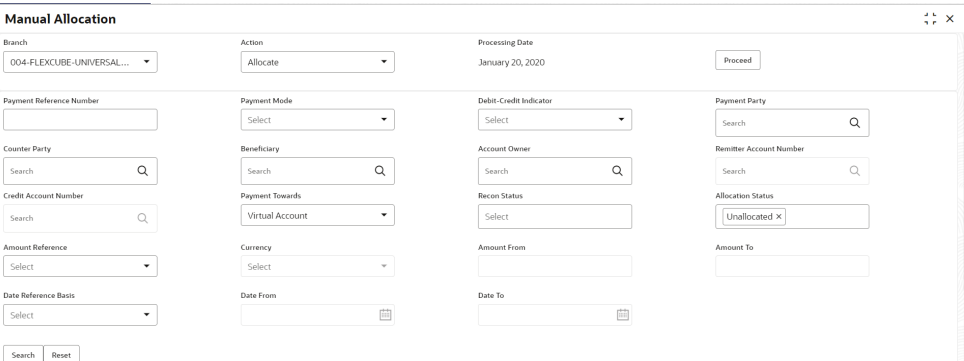

**5.** Specify the fields on **Manual Allocation** screen.

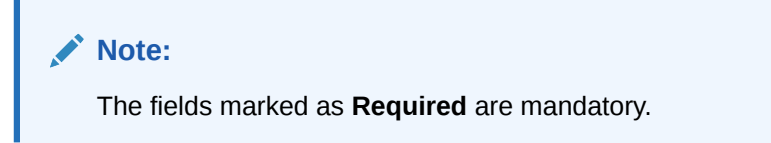

For more information on fields, refer to the field description table.

| Field                                     | <b>Description</b>                                                                                                    |
|-------------------------------------------|----------------------------------------------------------------------------------------------------|
| <b>Payment Reference</b><br><b>Number</b> | Specify the payment reference number to be searched.                                                                                                    |
| <b>Payment Mode</b>                       | Select the mode of payment to search the payment by.                                                                                                    |
| <b>Debit-Credit Indicator</b>             | Select the value to specify whether the payment is for credit or<br>debit.                                                                                    |
| <b>Payment Party</b>                      | Click the Search icon and select the party making the<br>payment.                                                                                             |
| <b>Counter Party</b>                      | Click the Search icon and select the counter-party for the<br>payment.                                                                                        |
| <b>Beneficiary</b>                        | Click the Search icon and select the beneficiary of the<br>payment.                                                                                           |
| <b>Account Owner</b>                      | Click the Search icon and select the owner of the account.                                                                                                    |
| <b>Remitter Account</b><br><b>Number</b>  | Click the Search icon and select the remitter's account number<br>used for the payment.                                                                       |
| <b>Credit Account Number</b>              | Click the Search icon and select the account of the beneficiary.                                                                                              |
| <b>Payment Towards</b>                    | Select the entity towards which the payment has been<br>initiated:<br><b>None</b><br>Finance<br>Invoice<br><b>Expected Cashflow</b><br><b>Virtual Account</b> |
| <b>Recon Status</b>                       | Select the current recon status of the payment.                                                                                                    |
| <b>Allocation Status</b>                  | Select the allocation status for reconciliation of the payment.                                                                                               |
| <b>Amount Reference</b>                   | Select the value to specify the reference for amount criteria.                                                                                                |

**Table 7-1 Manual Allocation - Field Description**

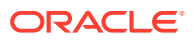

| Field                | <b>Description</b>                                                                      |
|----------------------|-----------------------------------------------------------------------------------------|
| <b>Currency</b>      | Select the currency of the amount.                                                      |
| <b>Amount From</b>   | Specify the start of the amount-range within which the<br>payment needs to be searched. |
| <b>Amount To</b>     | Specify the end of the amount-range within which the payment<br>needs to be searched.   |
| Date Reference Basis | Select the value to specify the reference for date criteria.                            |
| Date From            | Click the Calendar icon and select the starting-range of the<br>payment/value date.     |
| Date To              | Click the Calendar icon and select the range-ending of the<br>payment/value date.       |

**Table 7-1 (Cont.) Manual Allocation - Field Description**

**6.** Click **Search** to view the payment records.

The **List of Payments** section displays.

#### **Figure 7-3 List of Payments**

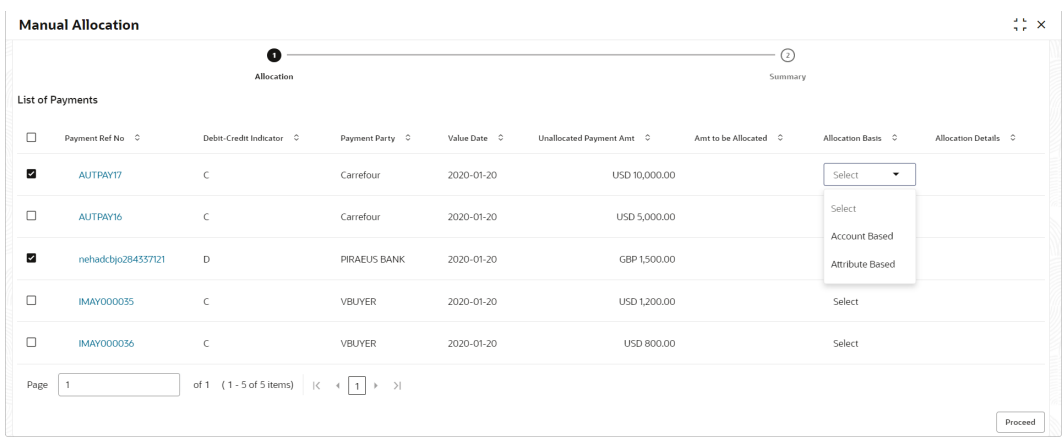

Based on the option selected from the Action list, perform the following steps: If **Allocate** option is selected:

- **7.** Select the payment record and then under the **Allocation Basis** column, select the value to specify whether the allocation needs to be done based on account or attribute.
- **8.** In the **Amt to be Allocated** column, enter the amount to allocate.
- **9.** In the **Allocation Details** column, click the **Rule Details** link to specify the allocation details.

The **Allocation Details** screen displays.

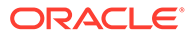

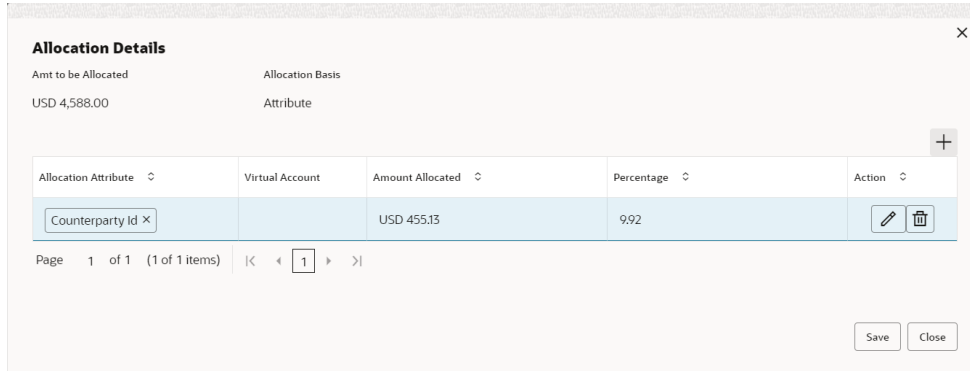

#### **Figure 7-4 Allocation Details**

- **10.** Perform the following steps in the **Allocation Details** pop-up screen.
	- **a.** Click **Add** icon to add a row for a virtual account and double click in each field of the row to add/edit the details.
	- **b.** In the **Allocation Attribute** field, select the attribute to allocate the virtual account for. This field is displayed only for attribute based allocation selection.
	- **c.** In the **Virtual Account** field, click the Search icon to fetch and then select the virtual account to be allocated. This fields is displayed only for account based allocation selection.
	- **d.** In the **Amount Allocated** field, enter the amount to be allocated to the selected virtual account.

The **Percentage** field is auto-calculated based on total amount to be allocated.

**e.** In the **Percentage** field, enter the percentage of the amount being allocated.

The **Amount Allocated** field is auto-calculated based on total amount to be allocated.

- **f.** If required, repeat the above steps to add more rows.
- **g.** Click **Delete** icon to remove a row or Edit icon () to modify the allocation details.
- **h.** Click **Save** to save the allocation details.
- **11.** Click **Proceed** to view the allocation summary.

The **Allocation Summary** section displays.

#### **Figure 7-5 Allocation Summary**

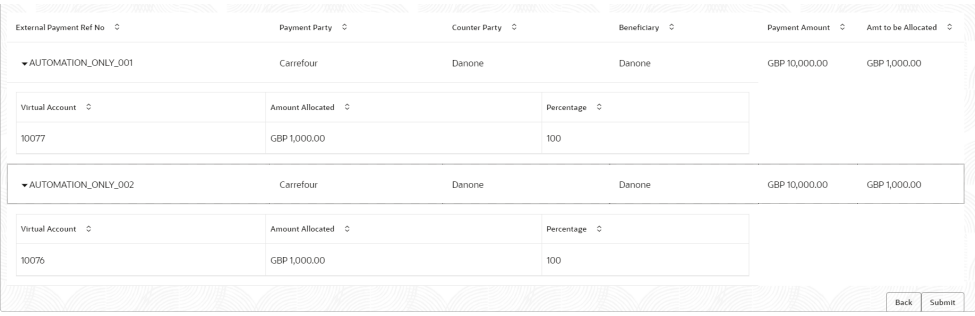

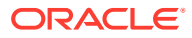

- **12.** If required, click **Expand All** to view allocation details or **Collapse All** to hide the same.
- **13.** Click **Submit** to send the record(s) for authorization.

If **De-Allocate** option is selected:

- **14.** On **List of Payments** section, select the payment to be de-allocated.
- **15.** Click **Proceed**.

The Confirmation message for de-allocation displays.

**16.** Click **Confirm**.

The status of the transaction message displays.

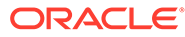

# 8 Manual Reconciliation

This topic describes the information to manually 'Reconcile' or 'De Reconcile' the payments/ credit notes against invoices or cashflows in case of exceptions in the auto recon process.

In Manual Reconciliation, the back-office user can search and reconcile records basis on invoice related attributes, payment related attribute, or cashflow related attributes depending upon the selected reconciliation category. From the search result, user can choose how to reconcile the data i.e. 'One Invoice to Many Payments' or 'Many Invoice to One Payment' or 'One Cashflow to Many Payment', and so on.

Similarly, user can de-reconcile any record that was reconciled manually or automatically. This is useful to correct the reconciliation, incorrectly done manually or by automatic rule engine.

The user can select a value from the list for the field 'Reconciled by'. Based on the value selected, the grid below will enable/disable 'Invoices/Cashflows' and/or 'Payments' row post selection.

**Search** 

This topic describes the information to search the transactions for performing the manual reconciliation differs as per the recon category.

**[Reconcile](#page-169-0)** 

This topic describes the systematic instruction to select multiple records or single record to reconcile.

[De-Reconcile](#page-173-0)

This topic describes the systematic instruction to select multiple records or single record to de-reconcile.

# 8.1 Search

This topic describes the information to search the transactions for performing the manual reconciliation differs as per the recon category.

This topic contains the following subtopics:

- Invoice/Debit Notes to Payments/Credit Notes Recon This topic describes the systematic instruction to search the invoices/payments to reconcile or de-reconcile.
- [Expected Cashflow to Payments Recon](#page-167-0) This topic describes the systematic instruction to search the invoices/payments to reconcile or de-reconcile.

### 8.1.1 Invoice/Debit Notes to Payments/Credit Notes Recon

This topic describes the systematic instruction to search the invoices/payments to reconcile or de-reconcile.

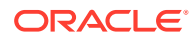

**1.** On **Home** screen, click **Receivables And Payables**. Under **Receivables And Payables**, click **Manual Recon**.

The **Manual Recon** screen displays.

#### **Figure 8-1 Manual Recon**

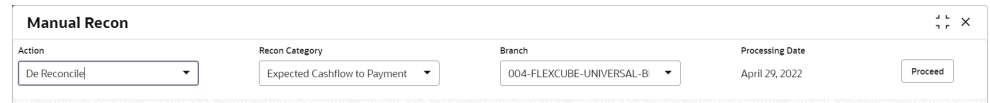

- **2.** In the **Action** field, select the action to be performed as **Reconcile** or **De Reconcile**.
- **3.** In the **Recon Category** list, select the category as **Invoice/Debit Notes to Payment/Credit Notes**.
- **4.** In the **Branch** list, select the branch for which reconciliation needs to be done. By default, the branch of the logged-in user is selected.
- **5.** Click **Proceed** to view the search parameters to search transactions.

The **Manual Recon - Search** section displays.

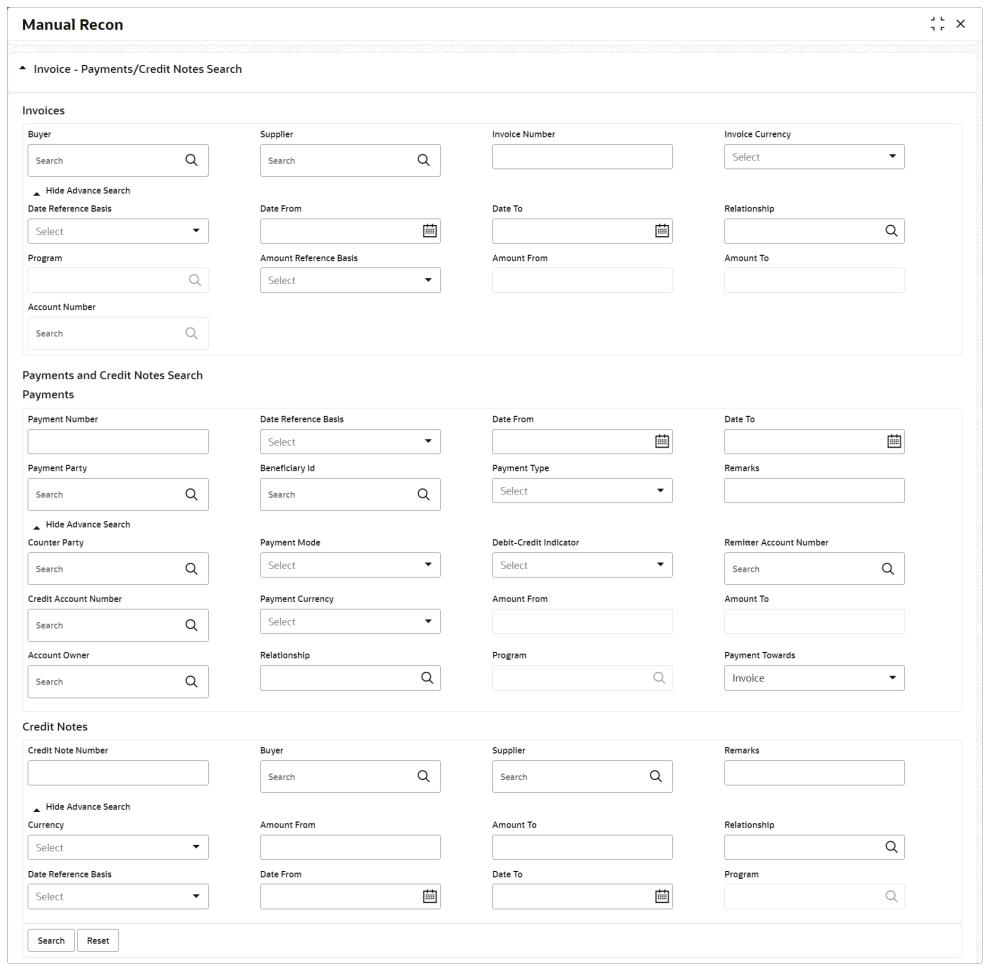

#### **Figure 8-2 Manual Recon - Search**

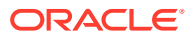

**6.** Specify the fields on **Manual Recon - Search** screen.

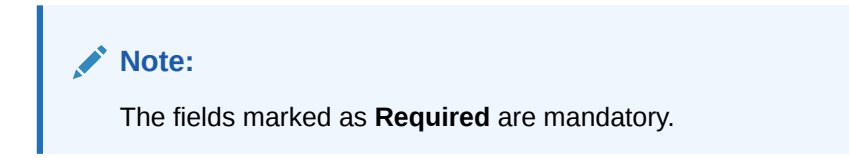

For more information on fields, refer to the field description table.

**Table 8-1 Manual Recon - Field Description**

| <b>Field</b>                          | <b>Description</b>                                                                                                    |
|---------------------------------------|----------------------------------------------------------------------------------------------------|
| <b>Reconcile Method</b>               | Specify whether the reconciliation was done by using 'Auto' or<br>'Manual' method.<br>This field is displayed only when 'Action' is selected as 'De<br>Reconcile'.            |
| <b>Reconciliation Reference</b><br>Nο | Click the Search icon to select the reconciliation reference number.<br>This field is mandatory and displayed for only 'Manual' de-<br>reconciliation method.                 |
| <b>Reconcile Date From</b>            | Click the Calendar icon to specify start date of range within which<br>record was reconciled.<br>This field is displayed only when 'Action' is selected as 'De<br>Reconcile'. |
| <b>Reconcile Date To</b>              | Click the Calendar icon to specify end date of range within which<br>record was reconciled.<br>This field is displayed only when 'Action' is selected as 'De<br>Reconcile'.   |
| <b>Invoices</b>                       | Displays the following fields under the Invoices section.                                                                                                    |
| <b>Buyer</b>                          | Click the Search icon to search buyer mentioned in the invoice.                                                                                                    |
| <b>Supplier</b>                       | Click the Search icon to search supplier by whom invoice is<br>generated.                                                                                                    |
| <b>Invoice Number</b>                 | Specify the specific internal invoice reference number to search.                                                                                                    |
| <b>Invoice Currency</b>               | Specify the currency selected for Invoice.                                                                                                    |
| Date Reference Basis                  | Select the value to specify the reference for date criteria.                                                                                                    |
| Date From                             | Click the Calendar icon to specify the start date of range for<br>selected date reference basis.                                                                              |
| Date To                               | Click the Calendar icon to specify the end date of range for selected<br>date reference basis.                                                                                |
| Relationship                          | Click the Search icon to select the relationship code used in the<br>transaction.                                                                                             |
| Program                               | Click the Search icon to select the program linked with the invoice.<br>This field is applicable to only OBSCF system.                                                        |
| <b>Amount Reference Basis</b>         | Select the reference basis of the amount range as base invoice<br>amount or net invoice amount.                                                                               |
| <b>Amount From</b>                    | Specify the lowest amount of the range.                                                                                                    |
| <b>Amount To</b>                      | Specify the highest amount of the range.                                                                                                    |
| Account Number                        | Click the Search icon to select the account number.<br>This field is enabled only after selecting supplier.                                                                   |
| <b>Payments</b>                       | Displays the following fields under the Payments section.                                                                                                    |

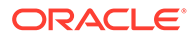

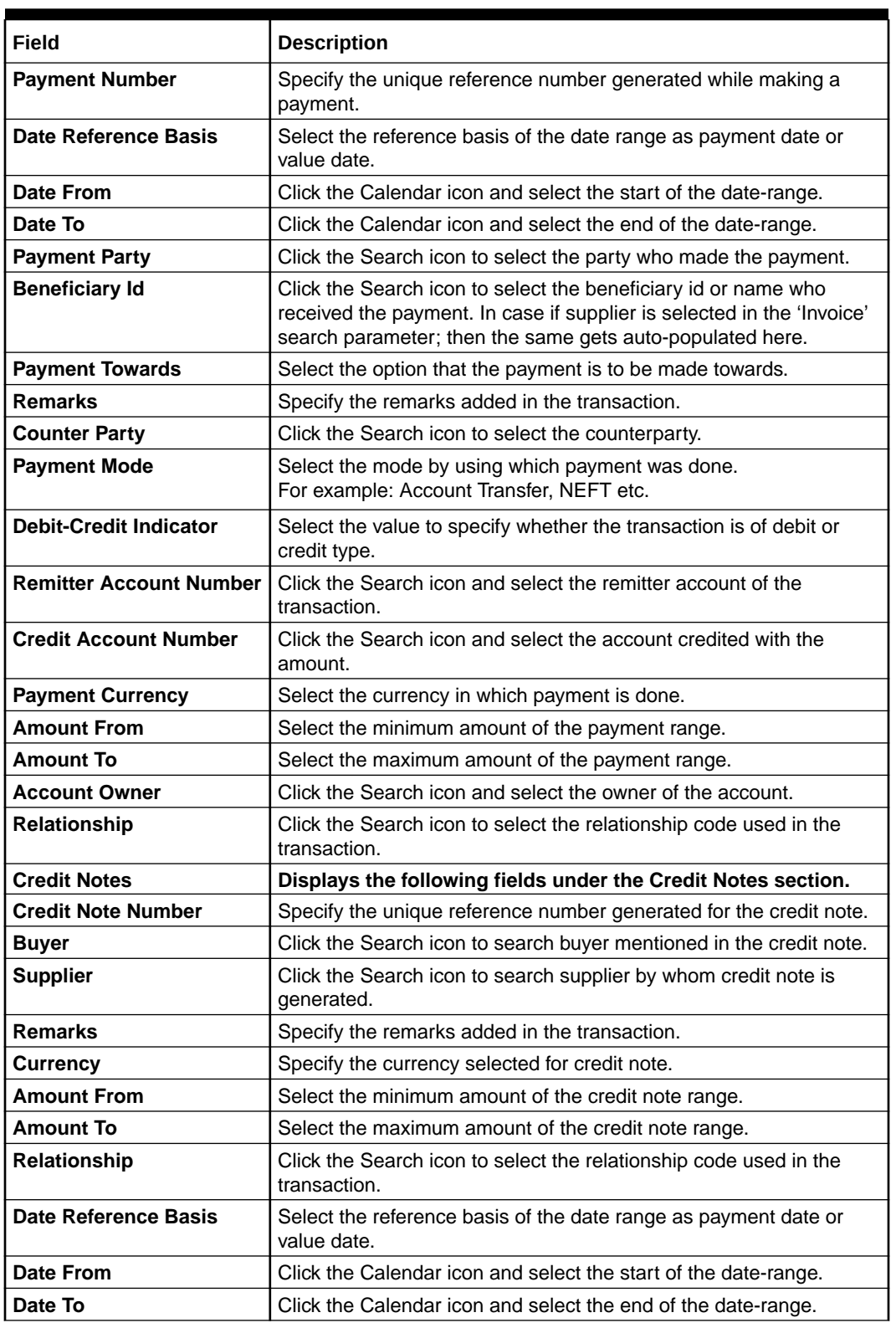

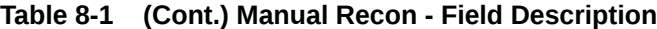

- **7.** Optional: Click **Reset** clear the selected values.
- **8.** Click **Search** to view the result.

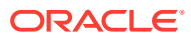

### <span id="page-167-0"></span>8.1.2 Expected Cashflow to Payments Recon

This topic describes the systematic instruction to search the invoices/payments to reconcile or de-reconcile.

**1.** On **Home** screen, click **Receivables And Payables**. Under **Receivables And Payables**, click **Manual Recon**.

The **Manual Recon** screen displays.

- **2.** In the **Action** field, select the action to be performed as **Reconcile** or **De Reconcile**.
- **3.** In the **Recon Category** list, select the category as **Expected Cashflow to Payment**.
- **4.** In the **Branch** list, select the branch for which reconciliation needs to be done. By default, the branch of the logged-in user is selected.
- **5.** Click **Proceed** to view the search parameters to search transactions.

The **Manual Recon** screen displays.

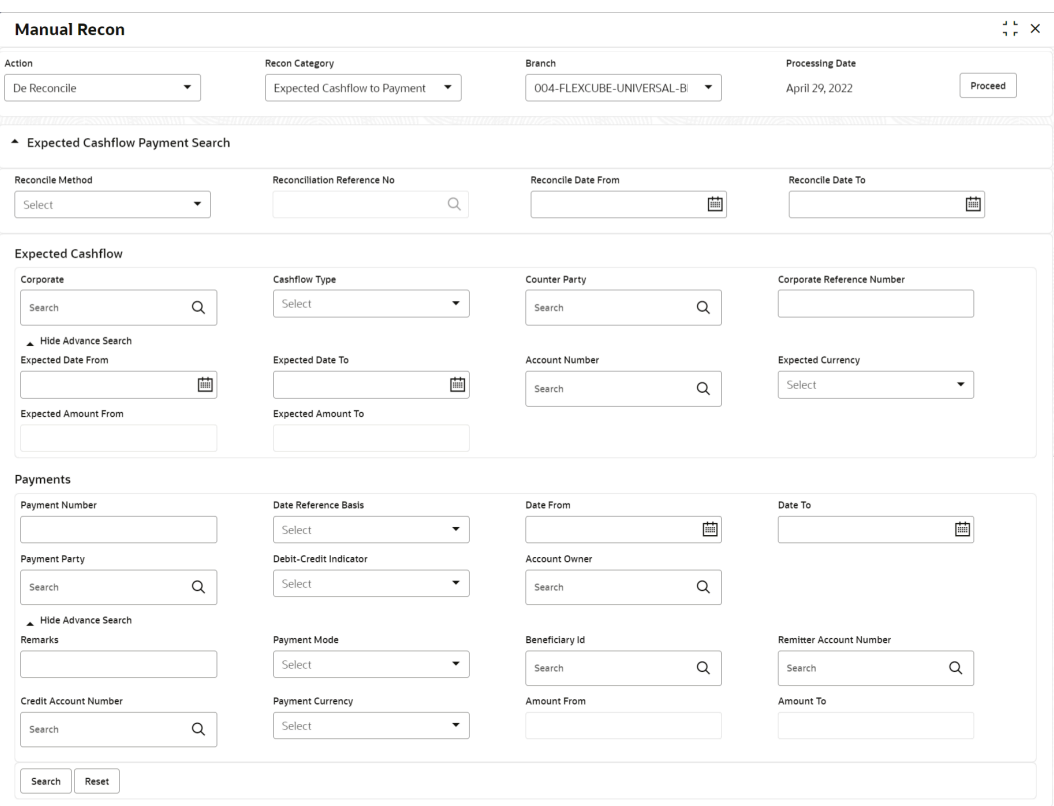

#### **Figure 8-3 Manual Recon**

**6.** Specify the fields on **Manual Recon** screen.

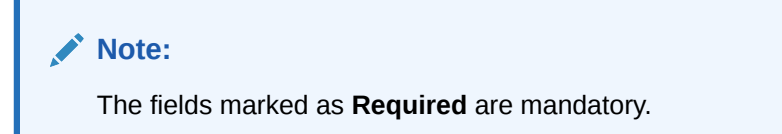

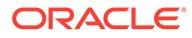

For more information on fields, refer to the field description table.

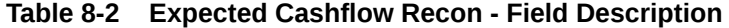

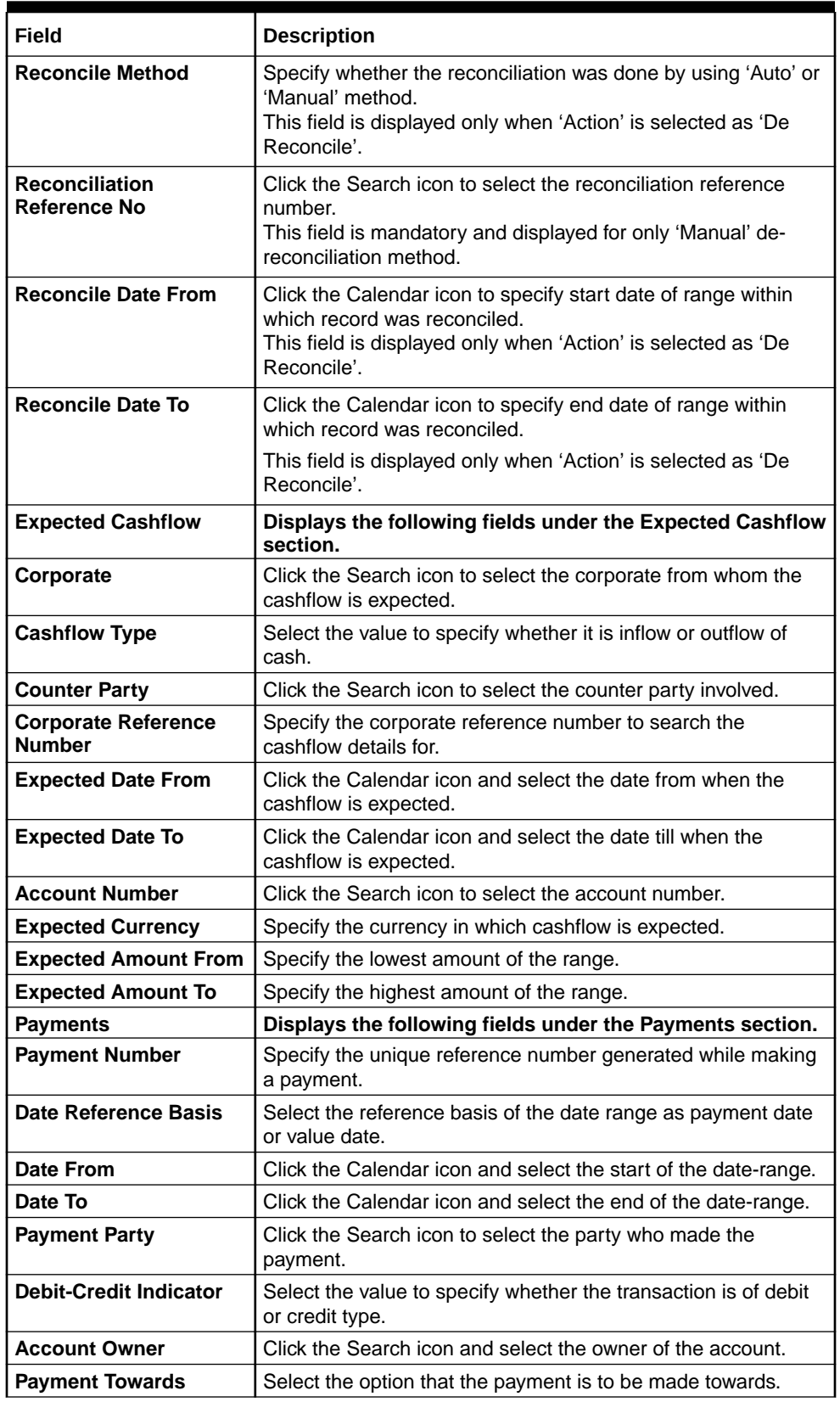

| Field                                    | <b>Description</b>                                                                                                    |
|------------------------------------------|----------------------------------------------------------------------------------------------------|
| <b>Remarks</b>                           | Specify the remarks added in the transaction.                                                                                                    |
| <b>Payment Mode</b>                      | Select the mode by using which payment was done.<br>For example: Account Transfer, NEFT etc.                                                                                                    |
| <b>Beneficiary Id</b>                    | Click the Search icon to select the beneficiary id or name who<br>received the payment. In case if supplier is selected in the<br>'Invoice' search parameter; then the same gets auto-populated<br>here. |
| <b>Remitter Account</b><br><b>Number</b> | Click the Search icon and select the remitter account of the<br>transaction.                                                                                                    |
| <b>Credit Account Number</b>             | Click the Search icon and select the account credited with the<br>amount.                                                                                                    |
| <b>Payment Currency</b>                  | Select the currency in which payment is done.                                                                                                    |
| <b>Amount From</b>                       | Select the minimum amount of the payment range.                                                                                                    |
| <b>Amount To</b>                         | Select the maximum amount of the payment range.                                                                                                    |

<span id="page-169-0"></span>**Table 8-2 (Cont.) Expected Cashflow Recon - Field Description**

- **7.** Optional: Click **Reset** clear the selected values.
- **8.** Click **Search** to view the result.

# 8.2 Reconcile

This topic describes the systematic instruction to select multiple records or single record to reconcile.

**1.** On **Manual Recon** screen, specify the required details and click **Search**.

The **Reconcilation** screen displays with the invoices/debit notes/cashflows and payments/credit notes are populated in the grid. In case, multiple unreconciled invoices/ debit notes/cashflows and/or payments/credit notes will be populated.

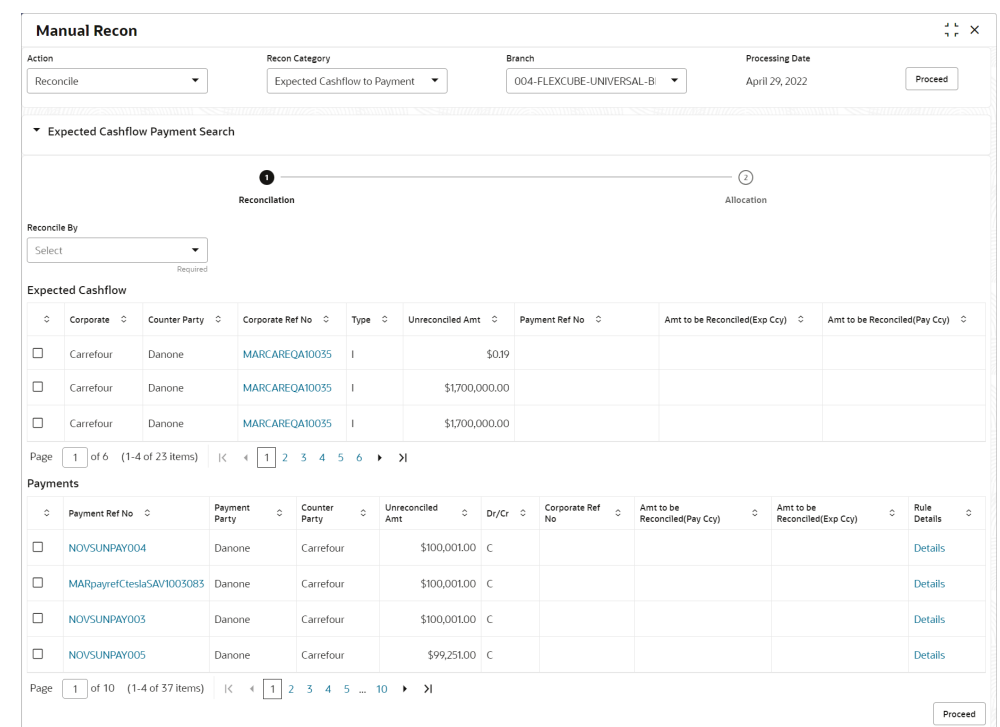

#### **Figure 8-4 Reconcilation**

- **2.** In the **Reconcile By** field, select any of the following:
	- **One Invoice/Cashflow to Many Payment/Credit Notes** To reconcile single invoice/ cashflow from multiple payments/credit notes.
	- **One Payment to Many Cashflow** To reconcile multiple cashflow from single payment.
	- Many Invoice to One Payment/Credit Note To reconcile multiple invoices from single payment/credit note.

#### **For One Invoice/Cashflow to Many Payment/Credit Notes:**

**3.** In the **Invoices/Debit Note/Expected Cashflow** section, select the invoice/debit note/cashflow to reconcile.

The **One Invoice/Cashflow to Many Payment/Credit Notes** option selected.

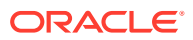

|                          |                           |               |              |                                                              | Reconcilation |                                 |            |                          |                   |               |                                     |  |                                 | $\odot$<br>Allocation |                                           |                |                |
|--------------------------|---------------------------|---------------|--------------|--------------------------------------------------------------|---------------|---------------------------------|------------|--------------------------|-------------------|---------------|-------------------------------------|--|---------------------------------|-----------------------|-------------------------------------------|----------------|----------------|
| Reconcile By             |                           |               |              |                                                              |               |                                 |            |                          |                   |               |                                     |  |                                 |                       |                                           |                |                |
|                          | One Invoice to Many Payme |               | ۰            |                                                              |               |                                 |            |                          |                   |               |                                     |  |                                 |                       |                                           |                |                |
| Invoices                 |                           |               |              |                                                              |               |                                 |            |                          |                   |               |                                     |  |                                 |                       |                                           |                |                |
| ó                        | Buyer 0                   | Supplier C    |              | Invoice Number 0                                             |               | Outstanding Amt 0               |            | Inv Due Date C           |                   |               | Payment/Credit Note Number 0        |  | Amt to be Reconciled(Inv Ccy) C |                       | Amt to be Reconciled(Pay / Cr Note Ccy) C |                |                |
| M                        | AugSupp                   | Reindeer Corp |              | InvExcess3May3                                               |               |                                 |            | \$8,000,00 2023-07-31    |                   |               |                                     |  |                                 | \$0.00                |                                           |                |                |
| Page                     | 1 of 1 (1 of 1 items)     |               | $\mathbf{R}$ | $\rightarrow$ $\rightarrow$<br>$\mathbf{1}$<br>$\rightarrow$ |               |                                 |            |                          |                   |               |                                     |  |                                 |                       |                                           |                |                |
| Payments                 |                           |               |              |                                                              |               |                                 |            |                          |                   |               |                                     |  |                                 |                       |                                           |                |                |
| $\circ$                  | Payment Number C          |               |              | Parent Payment Number C                                      |               | Payment Party C                 |            | Unreconciled Amt C       |                   | Beneficiary C | Invoice Number C                    |  | Amt to be Reconciled(Pay Ccy) C |                       | Amt to be Reconciled(Inv Ccy) C           |                | Rule Details C |
| ⊻                        | IRECONOR4111              |               |              |                                                              |               | Carrefour                       |            |                          | \$1,000,00 Danone |               | InvExcess3May3                      |  |                                 |                       |                                           | <b>Details</b> |                |
| Ø                        | PAY01                     |               |              |                                                              |               | Carrefour                       |            | \$1,000,00 Danone        |                   |               | InvExcess3May3                      |  |                                 |                       |                                           | <b>Details</b> |                |
| $\Box$                   | PAYO2                     |               |              |                                                              |               | Carrefour                       |            | \$1,000.00 Danone        |                   |               |                                     |  |                                 |                       |                                           | <b>Details</b> |                |
| $\Box$                   | <b>PAY0104</b>            |               | EXCESSMAYTC3 |                                                              |               | AugSupp                         |            | \$1,000.00 Reindeer Corp |                   |               |                                     |  |                                 |                       |                                           | <b>Details</b> |                |
| Page                     | 1 of 13 (1-4 of 51 items) |               |              | $K = 4$                                                      |               | $1$ 2 3 4 5  13 $\rightarrow$ X |            |                          |                   |               |                                     |  |                                 |                       |                                           |                |                |
|                          | <b>Credit Notes</b>       |               |              |                                                              |               |                                 |            |                          |                   |               |                                     |  |                                 |                       |                                           |                |                |
| $\circ$                  | Credit Note Number C      |               |              | Buyer 0                                                      |               | Unreconciled Amt C              | Supplier C |                          | Invoice Number C  |               | Amt to be Reconciled(Cr Note Ccy) C |  |                                 |                       | Amt to be Reconciled(Inv Ccy) 0           | Rule Details C |                |
| $\Box$                   | 4444432                   |               |              | AugSupp                                                      |               | LAK 4,323 ABZ Solutions         |            |                          |                   |               |                                     |  |                                 |                       |                                           | Details        |                |
| $\overline{\phantom{a}}$ | 645454                    |               |              | AugSupp                                                      |               | LAK 243,434 ABZ Solutions       |            |                          | InvExcess3May3    |               |                                     |  |                                 |                       |                                           | <b>Details</b> |                |
| ☑                        | 3423                      |               |              | AugSupp                                                      |               | LAK 21.123 ABZ Solutions        |            |                          | InvExcess3May3    |               |                                     |  |                                 |                       |                                           | <b>Details</b> |                |
| $\Box$                   | CN260401                  |               |              | AugSupp                                                      |               | £2,000.00 Reindeer Corp         |            |                          |                   |               |                                     |  |                                 |                       |                                           | <b>Details</b> |                |
| Page                     | 1 of 4 (1-4 of 13 items)  |               |              |                                                              |               |                                 |            |                          |                   |               |                                     |  |                                 |                       |                                           |                |                |

**Figure 8-5 One Invoice/Cashflow to Many Payment/Credit Notes**

- **4.** In the **Payments/Credit Notes** section,
	- **a.** Select the payment(s)/credit notes to reconcile.
	- **b.** In the **Amt to be Reconciled (Pay/Cr Note Ccy)** column, enter the amount to reconcile in payment/credit notes currency.

#### **For One Payment to Many Cashflow:**

**5.** In the **Payments** section, select the payment to reconcile by.

The **One Payment to Many Cashflow** option selected.

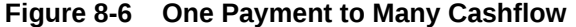

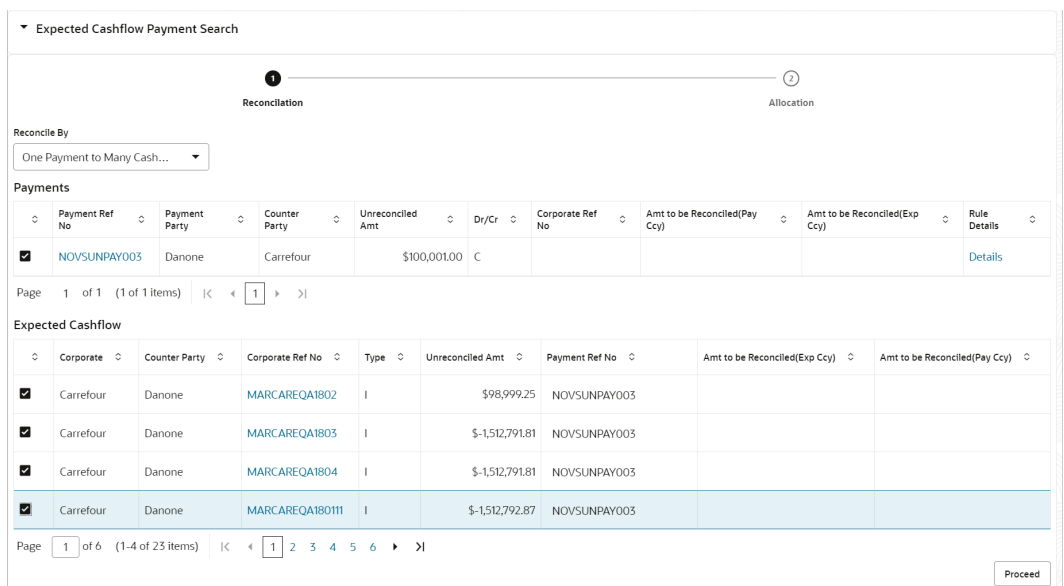

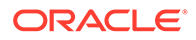

- **6.** In the **Expected Cashflow** section,
	- **a.** Select the cashflow records to reconcile with.
	- **b.** In the **Amt to be Reconciled (Exp Ccy)** column, enter the amount to be reconciled in cashflow currency.

#### **For Many Invoices to One Payment/Credit Note:**

**7.** In the **Payments/Credit Notes** section, select the payment/credit note to reconcile by.

The **Many Invoices to One Payment/Credit Note** option selected.

|                             |                                 |                     |              |                                             | G<br>Reconcilation |                                     |               |                                                         |                          |               |                              |                                 | $\odot$<br>Allocation           |                                           |                |                |
|-----------------------------|---------------------------------|---------------------|--------------|---------------------------------------------|--------------------|-------------------------------------|---------------|---------------------------------------------------------|--------------------------|---------------|------------------------------|---------------------------------|---------------------------------|-------------------------------------------|----------------|----------------|
| Reconcile By                |                                 |                     |              |                                             |                    |                                     |               |                                                         |                          |               |                              |                                 |                                 |                                           |                |                |
|                             | Many Invoices to One Payme      |                     | ٠            |                                             |                    |                                     |               |                                                         |                          |               |                              |                                 |                                 |                                           |                |                |
| Payments                    |                                 |                     |              |                                             |                    |                                     |               |                                                         |                          |               |                              |                                 |                                 |                                           |                |                |
| ۰                           | Payment Number 0                |                     |              | Parent Payment Number C                     |                    | Payment Party C                     |               | Unreconciled Amt C                                      |                          | Beneficiary C | Invoice Number 0             | Amt to be Reconciled(Pay Ccy) C |                                 | Amt to be Reconciled(Inv Ccy) C           |                | Rule Details 0 |
| k                           | <b>PAY0102</b>                  | EXCESS3MAY23TC3     |              |                                             | AugSupp            |                                     |               |                                                         | \$2,000.00 Reindeer Corp |               |                              | \$850,00                        |                                 |                                           | <b>Details</b> |                |
| Page<br><b>Credit Notes</b> | $\mathbf{1}$                    | of 1 (1 of 1 items) | $\mathbb{R}$ | 1<br>$\,$<br>$\overline{a}$                 | $\rightarrow$      |                                     |               |                                                         |                          |               |                              |                                 |                                 |                                           |                |                |
| Ô.                          | Credit Note Number C<br>Buyer C |                     |              |                                             | Unreconciled Amt C | Supplier C                          |               | Amt to be Reconciled(Cr Note Ccy) C<br>Invoice Number 0 |                          |               |                              |                                 | Amt to be Reconciled(Inv Ccy) 0 |                                           | Rule Details C |                |
| ☑                           | CN260404                        | AugSupp             |              |                                             |                    | \$2,000.00                          | Reindeer Corp |                                                         |                          |               |                              |                                 |                                 |                                           | <b>Details</b> |                |
| Page<br>Invoices            | $\mathbf{A}$                    | of 1 (1 of 1 items) | $\mathbb{R}$ | 1<br>$\mathbb{R}$<br>$\overline{4}$         | >1                 |                                     |               |                                                         |                          |               |                              |                                 |                                 |                                           |                |                |
| ó                           | Buyer C                         | Supplier C          |              | Invoice Number C                            |                    | Outstanding Amt C                   |               | Inv Due Date C                                          |                          |               | Payment/Credit Note Number C | Amt to be Reconciled(Inv Ccy) C |                                 | Amt to be Reconciled(Pay / Cr Note Ccy) C |                |                |
| N                           | AugSupp                         | Reindeer Corp       |              | Inv070401                                   |                    |                                     |               | \$2,000.00 2023-04-30                                   |                          | PAY0102       |                              |                                 | \$100,00                        | \$100.00                                  |                |                |
| $\Box$                      | AugSupp                         | Reindeer Corp       |              | <b>INVov2212</b>                            |                    |                                     |               | £10,000.00 2023-07-06                                   |                          |               |                              |                                 |                                 |                                           |                |                |
| N                           | AugSupp                         | Reindeer Corp       |              | Inv2Mav1                                    |                    |                                     |               | \$1,000,00 2023-04-30                                   |                          | PAY0102       |                              |                                 | \$500,00                        |                                           |                | \$500,00       |
| □                           | AugSupp                         | Reindeer Corp       |              | InvExcess3May2                              |                    |                                     |               | \$8,000.00 2023-07-31                                   |                          |               |                              |                                 |                                 |                                           |                |                |
| Page                        | $2$ of 5                        | (5-8 of 20 items)   |              | $1 \mid 2$<br>$\mathsf{K}$<br>$\rightarrow$ |                    | $3$ 4 5 $\rightarrow$ $\rightarrow$ |               |                                                         |                          |               |                              |                                 |                                 |                                           |                |                |
|                             |                                 |                     |              |                                             |                    |                                     |               |                                                         |                          |               |                              |                                 |                                 |                                           |                | Proceed        |

**Figure 8-7 Many Invoices to One Payment/Credit Note**

- **8.** In the **Invoices** section,
	- **a.** Select the invoice(s) to be reconciled.
	- **b.** In the **Amt to be Reconciled (Inv Ccy)** field, enter the amount to be reconciled in invoice currency.
- **9.** Optional: In the **Rule Details** column, click **Details** hyperlink to view rule details.
- **10.** Click **Proceed** to move to the **Allocation** stage.

The **Allocation** screen displays.

- **11.** Perform the following steps to allocate payment manually:
	- **a.** In the **Allocation Required** column, enable the toggle to allocate account and percentage.
	- **b.** In the **Virtual Account** column, select the account to be allocated.
	- **c.** In the **Allocated Amount** column, specify the amount to be allocated for the respective virtual account.
	- **d.** In the **Percentage** column, specify the percentage of the amount.
- **12.** Click **Submit** to confirm the reconciliation and send the record for authorization.

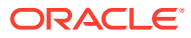

### <span id="page-173-0"></span>**Note:**

A cashflow record is automatically created for every new invoice/debit note record, if the 'Create Cashflow from Invoice' system-level configuration flag is set to 'Yes'. In this case, the 'Not to be Reconciled Directly' record-level flag is also defaulted to 'Y', so that if the invoice is reconciled with payments or credit notes, then the corresponding cashflow record should not be considered for auto or manual reconciliation. The same is true with reconciliation of debit notes with payments or credit notes.

## 8.3 De-Reconcile

This topic describes the systematic instruction to select multiple records or single record to de-reconcile.

The user can use this option to de-reconcile 'Invoice/Debit Notes to Payment/Credit Notes' or 'Expected Cashflow to Payment' that are reconciled incorrectly due to some erroneous mapping of payments to an invoice/cashflow either automatically or manually.

**1.** On **Home** screen, click **Receivables And Payables**. Under **Receivables And Payables**, click **Manual Recon**.

The **Manual Recon** screen displays.

#### **Figure 8-8 Manual Recon**

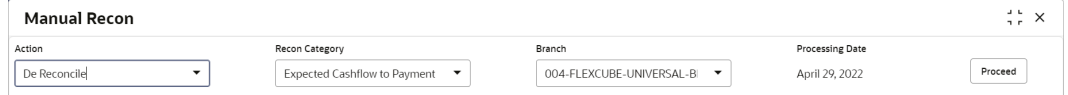

- **2.** In the **Action** field, select the action to be performed as **Reconcile** or **De Reconcile**.
- **3.** In the **Recon Category** list, select the category as **Invoice/Debit Notes to Payment/ Credit Notes**.
- **4.** In the **Branch** list, select the branch for which reconciliation needs to be done. By default, the branch of the logged-in user is selected.
- **5.** Click **Proceed** to view the search parameters to search transactions.

The **Manual Recon - Search** section displays.

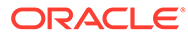

| Action                                         | Recon Category              |                                  | Branch                               | Processing Date             |
|------------------------------------------------|-----------------------------|----------------------------------|--------------------------------------|-----------------------------|
| De Reconcile<br>$\check{}$                     | Invoice/Debit Notes to Paym | $\check{}$                       | 004-FLEXCUBE-UNIVERSAL<br>$\check{}$ | Proceed<br>January 20, 2020 |
| * Invoice - Payments/Credit Notes Search       |                             |                                  |                                      |                             |
|                                                |                             |                                  |                                      |                             |
| Reconcile Method                               | Reconciliation Reference No |                                  | Reconcile Date From                  | Reconcile Date To           |
| $\checkmark$<br>Select                         |                             | $\hbox{\ensuremath{\mathsf{Q}}}$ | 曲                                    | 曲                           |
| Invoices                                       |                             |                                  |                                      |                             |
| Buyer                                          | Supplier                    |                                  | <b>Invoice Number</b>                | <b>Invoice Currency</b>     |
| $\hbox{}$<br>Search                            | Search                      | $\hbox{\tt Q}$                   |                                      | $\check{}$<br>Select        |
| Hide Advance Search                            |                             |                                  |                                      |                             |
| Date Reference Basis                           | Date From                   |                                  | Date To                              | Relationship                |
| Select<br>$\check{}$                           |                             | 曲                                | 曲                                    | $\mathsf Q$                 |
| Program                                        | Amount Reference Basis      |                                  | Amount From                          | Amount To                   |
| $\hbox{\ensuremath{\mathsf{Q}}}$               | Select                      | $\check{}$                       |                                      |                             |
| <b>Account Number</b>                          |                             |                                  |                                      |                             |
| Q<br>Search                                    |                             |                                  |                                      |                             |
|                                                |                             |                                  |                                      |                             |
| Payments and Credit Notes Search<br>Payments   |                             |                                  |                                      |                             |
| Payment Number                                 | Date Reference Basis        |                                  | Date From                            | Date To                     |
|                                                | Select                      | $\blacktriangledown$             | 曲                                    | 曲                           |
| Payment Party                                  | Beneficiary Id              |                                  | Remarks                              |                             |
|                                                |                             |                                  |                                      |                             |
| $\mathsf Q$<br>Search                          | Search                      | $\mathsf Q$                      |                                      |                             |
|                                                |                             |                                  |                                      |                             |
| Hide Advance Search                            |                             |                                  | Debtt-Credit Indicator               | Remitter Account Number     |
|                                                | Payment Mode<br>Select      | $\check{\phantom{a}}$            | ٠<br>Select                          |                             |
| Counter Party<br>$\mathsf Q$<br>Search         |                             |                                  |                                      | $\mathsf Q$<br>Search       |
| Credit Account Number                          | Payment Currency            |                                  | Amount From                          | Amount To                   |
| $\alpha$<br>Search                             | Select                      | $\check{}$                       |                                      |                             |
| Account Owner                                  | Relationship                |                                  | Program                              |                             |
| $\mathsf Q$<br>Search                          |                             | $\mathsf Q$                      | $\mathbb{Q}$                         |                             |
|                                                |                             |                                  |                                      |                             |
| <b>Credit Notes</b><br>Credit Note Number      | Buyer                       |                                  | Supplier                             | Remarks                     |
|                                                | Search                      | $\hbox{\tt Q}$                   | $\hbox{\tt Q}$<br>Search             |                             |
|                                                |                             |                                  |                                      |                             |
| Hide Advance Search                            |                             |                                  |                                      |                             |
| Currency<br>$\check{}$                         | Amount From                 |                                  | Amount To                            | Relationship                |
| Select                                         |                             |                                  |                                      | $\mathsf Q$                 |
| Date Reference Basis<br>Select<br>$\checkmark$ | Date From                   | 曲                                | Date To<br>曲                         | Program<br>$\mathbb Q$      |

**Figure 8-9 Manual Recon - Search**

**6.** Specify the search parameters and click **Search** button.

**For Invoice/Debit Notes to Payments/Credit Notes:**

The **Invoice/Debit Notes to Payments/Credit Notes** section displays.

**Figure 8-10 Invoice/Debit Notes to Payments/Credit Notes**

|        | - Invoice - Payments/Credit Notes Search |                                                                                            |                 |                  |           |            |                      |                     |                                |         |
|--------|------------------------------------------|--------------------------------------------------------------------------------------------|-----------------|------------------|-----------|------------|----------------------|---------------------|--------------------------------|---------|
|        | Invoices/Payments                        |                                                                                            |                 |                  |           |            |                      |                     | <b>Expand All Collapse All</b> |         |
| o      | Payment/Credit Note Number 0             | Amount to Match C                                                                          | Payment Party C | Invoice Number 0 | Buyer 0   | Supplier 0 | Reconciled Inv Amt 0 | Reconciled Amount C | Allocation Required C          |         |
| $\Box$ | CTEST                                    | \$800.00                                                                                   |                 | TTEST            | Carrefour | Danone     | \$9,999.00           | \$800.00            | $\Box$                         |         |
| Page   |                                          | of 1 $(1 - 1$ of 1 items) $ \langle \cdot \rangle + \sqrt{1} \rangle \rightarrow  \rangle$ |                 |                  |           |            |                      |                     |                                |         |
|        |                                          |                                                                                            |                 |                  |           |            |                      |                     |                                | Proceed |
|        |                                          |                                                                                            |                 |                  |           |            |                      |                     |                                |         |
|        |                                          |                                                                                            |                 |                  |           |            |                      |                     |                                |         |
|        |                                          |                                                                                            |                 |                  |           |            |                      |                     |                                |         |

**For Expected Cashflow to Payment:**

The **Expected Cashflow to Payment** section displays.

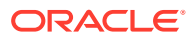

### **Figure 8-11 Expected Cashflow to Payment**

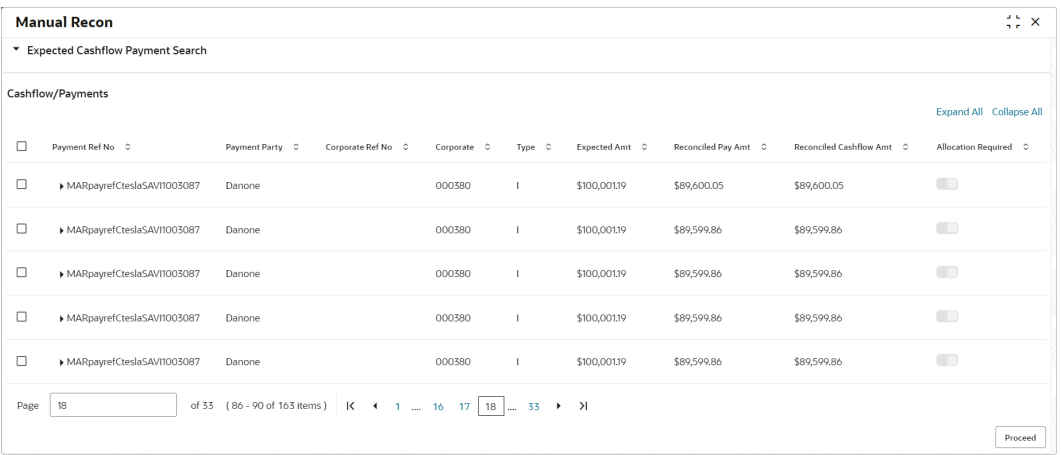

- **7.** Select the records to de-reconcile.
- **8.** Click **Proceed** to send the record for authorization of de-reconciliation.

# 9 Payment Management

This topic describes the systematic instruction to stop the payment from being reconciled automatically or manually.

By using this screen, the user can mark the payment for 'Not to be Reconciled' or 'Not to be Auto-Reconciled'

Specify **User ID** and **Password**, and login to **Home** screen.

**1.** On **Home** screen, click **Receivables And Payables**. Under **Receivables And Payables**, click **Payment Management**.

The **Payment Management** screen displays.

#### **Figure 9-1 Payment Management**

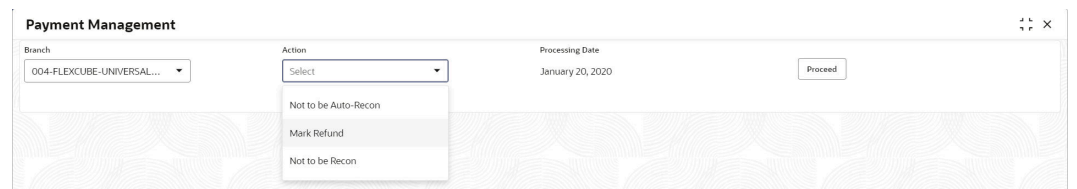

- **2.** In the **Branch** list, select the branch for which the payment needs to be managed.
- **3.** In the **Action** list, select any one of the following:
	- **Not to be Recon**: To stop payment from being manually reconciled.
	- **Not to be Auto-Recon**: To stop payment from being automatically reconciled.
- **4.** Click **Proceed** to view the search parameters.
- **5.** Specify the fields on **Payment Management** screen.

### **Note:**

The fields marked as **Required** are mandatory.

For more information on fields, refer to the field description table.

**Table 9-1 Payment Management - Field Description**

| Field                                     | <b>Description</b>                                                             |
|-------------------------------------------|--------------------------------------------------------------------------------|
| <b>Payment Reference</b><br><b>Number</b> | Specify the payment reference number to be searched.                           |
| <b>Payment Mode</b>                       | Select the mode of payment to search the payment by.                           |
| <b>Debit-Credit Indicator</b>             | Select the value to specify whether the payment is of type credit or<br>debit. |

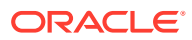

| Field                          | <b>Description</b>                                                                                  |
|--------------------------------|----------------------------------------------------------------------------------------------------|
| <b>Payment Party</b>           | Click the Search icon and select the party making the payment.                                      |
| <b>Counter Party</b>           | Click the Search icon and select the counter-party for the payment.                                 |
| <b>Beneficiary</b>             | Click the Search icon and select the beneficiary of the payment.                                    |
| <b>Remitter Account Number</b> | Click the Search icon and select the remitter's account number<br>used for the payment.             |
| <b>Credit Account Number</b>   | Click the Search icon and select the account of the beneficiary.                                    |
| <b>Payment Towards</b>         | Select the entity towards which the payment has been initiated i.e.<br>Invoice (I) or Cashflow (E). |
| <b>Recon Status</b>            | Select the current recon status of the payment.                                                     |
| <b>Allocation Status</b>       | Select the allocation status of the payment.                                                        |
| <b>Amount Reference</b>        | Select the value to specify the reference for amount criteria.                                      |
| <b>Currency</b>                | Select the currency of the amount.                                                                  |
| <b>Amount From</b>             | Specify the start of the amount-range within which the payment<br>needs to be searched.             |
| <b>Amount To</b>               | Specify the end of the amount-range within which the payment<br>needs to be searched.               |
| Date Reference Basis           | Select the value to specify the reference for date criteria.                                        |
| Date From                      | Click the Calendar icon and select the starting-range of the<br>payment/value date.                 |
| Date To                        | Click the Calendar icon and select the range-ending of the payment/<br>value date.                  |

**Table 9-1 (Cont.) Payment Management - Field Description**

**6.** Click **Search** to view the payment records in the **List of Payments** section.

The **List of Payments** screen displays.

**Figure 9-2 List of Payments**

|                                                   | <b>List of Payments</b> |                         |                 |                 |                  |                               |                                            |                     | +                        |
|---------------------------------------------------|-------------------------|-------------------------|-----------------|-----------------|------------------|-------------------------------|--------------------------------------------|---------------------|--------------------------|
|                                                   | Payment Number C        | Parent Payment Number C | Payment Party C | Counter Party C | Payment Amount C | Unreconciled Payment Amount C | Refund Party                               | Refund Payment Mode |                          |
| □                                                 | PAY0104                 | <b>EXCESSMAYTC3</b>     | AugSupp         | AugSupp         | \$2,000.00       | \$1,000.00                    | Beneficiary/Counter Party<br>$\rightarrow$ | Account Transfer    | $\sim$                   |
| о                                                 | <b>PAY0102</b>          | EXCESS3MAY23TC3         | AugSupp         | AugSupp         | \$2,000.00       | \$2,000,00                    | Beneficiary/Counter Party<br>$\mathbf{v}$  | Account Transfer    | $\;$                     |
|                                                   | EXCESSPSMAY2            |                         | AugSupp         | AugSupp         | \$10,000.00      | \$10,000.00                   | Payment Party<br>$\sim$                    | Account Transfer    | $\overline{\phantom{a}}$ |
| ш                                                 | <b>EXCESSPSMAY3</b>     |                         | AugSupp         | AugSupp         | \$10,000.00      | \$10,000.00                   | Payment Party<br>÷                         | Account Transfer    | $\sim$                   |
| O                                                 | EXCESSPSMAY4            |                         | AugSupp         | AugSupp         | \$10,000,00      | \$10,000,00                   | Payment Party<br>$\mathbf{v}$              | Account Transfer    | $\checkmark$             |
| of 2 (1-5 of 8 items)   K +   1   2 > >  <br>Page |                         |                         |                 |                 |                  |                               |                                            |                     |                          |
|                                                   |                         |                         |                 |                 |                  |                               |                                            |                     | Submit                   |

**7.** Select the payment records to process and then click **Submit** to send the records for authorization.

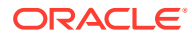

# 10 File Management

This topic describes the information on the File Management functionality provided in Receivables and Payables module.

The **File Management** functionality enables you to upload files in a pre-defined format. These files are auto-processed by the system based on their type and set rules. The process is mainly divided into two screens:

#### • Upload Files

This topic describes the systematic instruction to upload a file for entering the instrument collection data into the system.

**[View File Upload Status](#page-182-0)** 

This topic describes the systematic instruction to manage the status of the uploaded files.

# 10.1 Upload Files

This topic describes the systematic instruction to upload a file for entering the instrument collection data into the system.

The uploaded files are not processed until it is approved. The file can contain data records of cashflow codes and cashflow transactions etc. The file format accepted by the system includes ".csv" files.

| <b>Field Column 1</b>      | <b>Field Column 2</b>   | <b>Field Column 3</b>   | <b>Field Column 4</b> |
|----------------------------|-------------------------|-------------------------|-----------------------|
| DEBIT CREDIT INDIA<br>TOR. | VIRTUAL AC FLAG         | <b>BENEFICIARY ID</b>   | FILLER1               |
| PAYMENT NO                 | CREDIT_ACC_NO           | <b>BENEFICIARY NAME</b> | FILLER2               |
| <b>CURRENCY</b>            | <b>AUTO RECONCILE</b>   | PROGRAM CODE            | FILLER3               |
| <b>AMOUNT</b>              | FLAG                    | REMITTER ACC NO         | FILLER4               |
| <b>GEN APPROPRIATION</b>   | ENTITY_REF_NO           | <b>BANK CODE</b>        | FILLER <sub>5</sub>   |
| SPEC APPROPRIATIO<br>N     | <b>REMARKS</b>          | EFT_REF_NO              | FILLER6               |
| PAYMENT MODE               | PAYMENT PARTY ID        | INSTRUMENT DATE         | <b>FILLER7</b>        |
| PAYMENT DATE               | PAYMENT_PARTY_NA<br>ME. | INSTRUMENT_BANK         | FILLER8               |
| PAYMENT_PARTY_CO<br>DE     | COUNTERPARTY ID         | INSTRUMENT_BRANC<br>H   | FILLER9               |
| COUNTERPARTY CO<br>DE      | COUNTERPARTY NA<br>МE   | MANDATE_REF_NO          | FILLER10              |
|                            | CREDIT NOTE REF<br>NO.  | ALLOCATION REQUIR<br>ED |                       |

**Table 10-1 Payment File - Supported Fields**

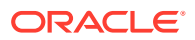

| Field Column 1                   | <b>Field Column 2</b>                 | <b>Field Column 3</b>         | <b>Field Column 4</b>            |
|----------------------------------|---------------------------------------|-------------------------------|----------------------------------|
| <b>INDICATOR</b>                 | <b>REGISTRATION NU</b><br><b>MBER</b> | ADDRESS LINE 2                | TAX REF NO 2                     |
| CORPORATE ID                     | PARTY TYPE                            | ADDRESS LINE 3                | GIIN                             |
| EFF FROM DATE                    | <b>STATUS</b>                         | ADDRESS_LINE_4                | <b>EXPIRES ON</b>                |
| <b>EXPIRES ON</b>                | PROGRAM CODE                          | <b>PIN</b>                    | AUTO DEBIT APPLI<br><b>CABLE</b> |
| AUTO DEBIT APPLI<br><b>CABLE</b> | <b>NAME</b>                           | <b>COUNTRY</b>                | <b>HOLIDAY TREATME</b><br>NT     |
| <b>HOLIDAY TREATME</b><br>ΝT     | SHORT NAME                            | PREFFERED COMM<br><b>MODE</b> | AUTO ACCEPTANCE                  |
| AUTO ACCEPTANCE                  | <b>INDUSTRY</b>                       | <b>MOBILE NUMBER</b>          | NO OF DAYS                       |
| NO OF DAYS                       | CATEGORY                              | PHONE NUMBER                  | EXTERNAL CODE                    |
| <b>INDICATOR</b>                 | <b>ADDRESS TYPE</b>                   | FMAIL                         | <b>DIVISION CODE</b>             |
| <b>CORPORATE ID</b>              | COUNTRY CODE                          | FAX_NUMBER                    | CORPORATE_DIVISI<br>ON CODE      |
| COUNTERPARTYID                   | <b>ADDRESS LINE 1</b>                 | TAX_REF_NO_1                  |                                  |

**Table 10-2 Relationship File - Supported Fields**

### **Table 10-3 Invoice File - Supported Fields**

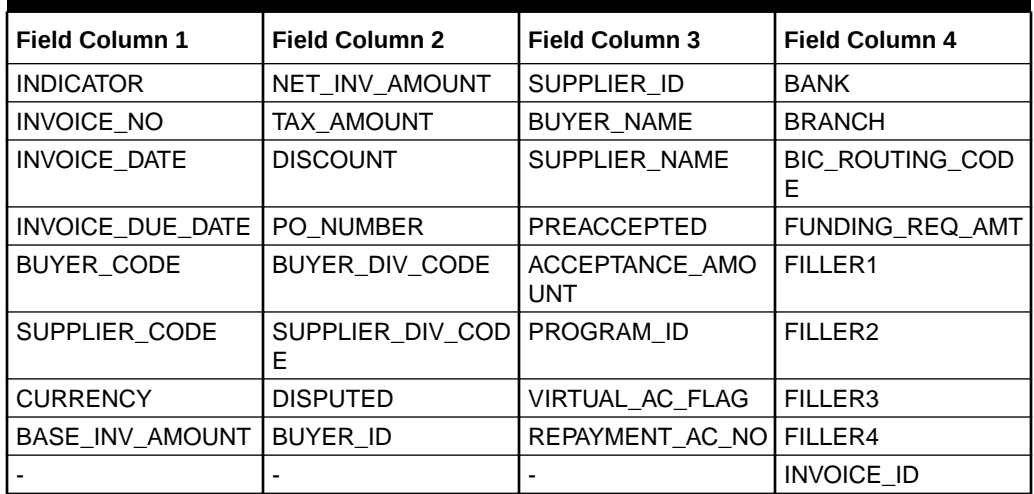

### **Table 10-4 Invoice File to link multiple POs - Supported Fields**

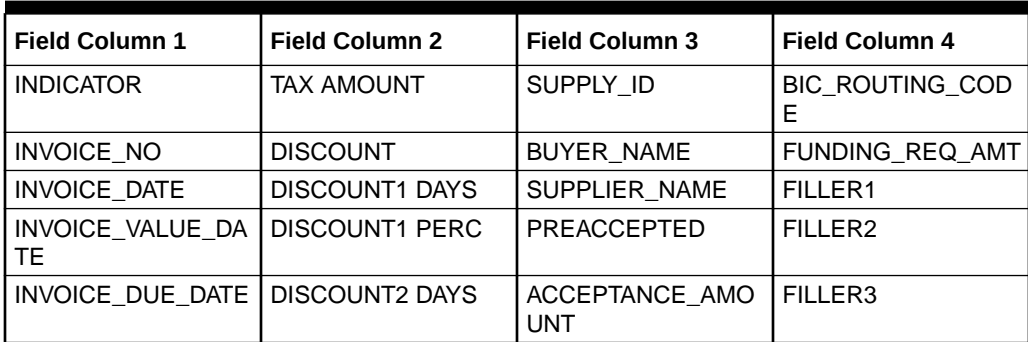

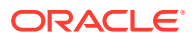
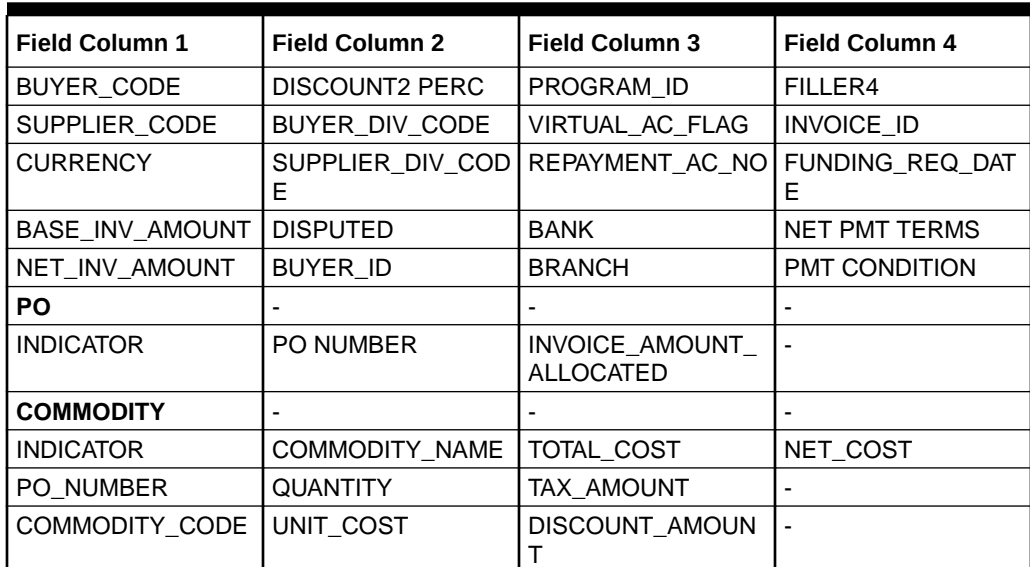

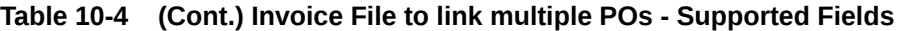

# **Table 10-5 Purchase Order File - Supported Fields**

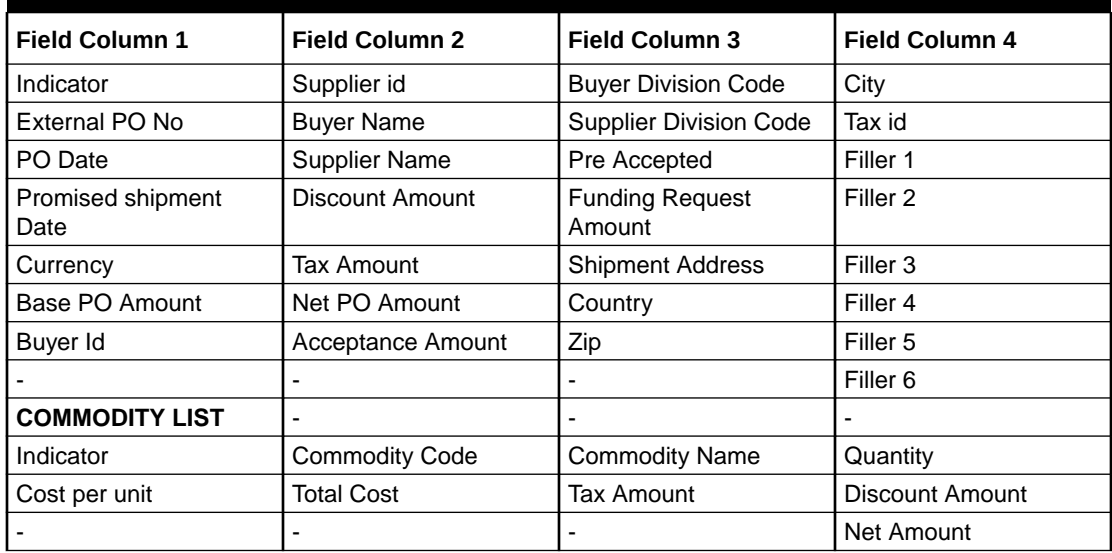

#### **Table 10-6 Credit Note – Seller File - Supported Fields**

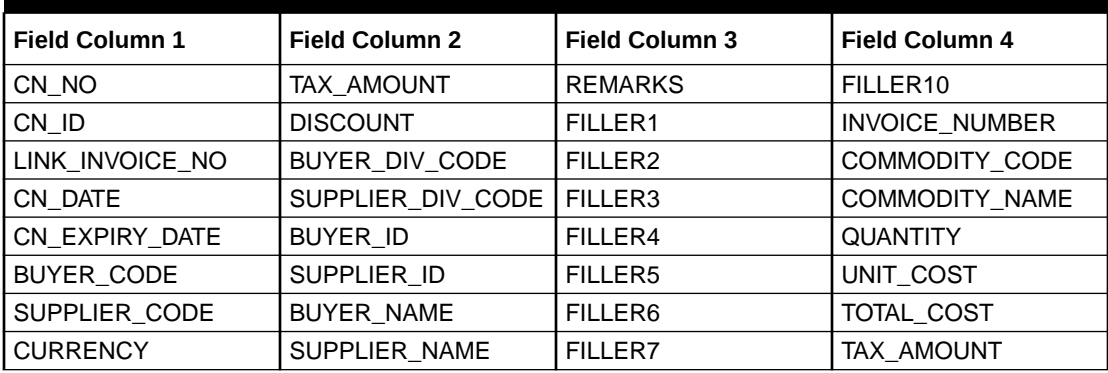

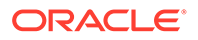

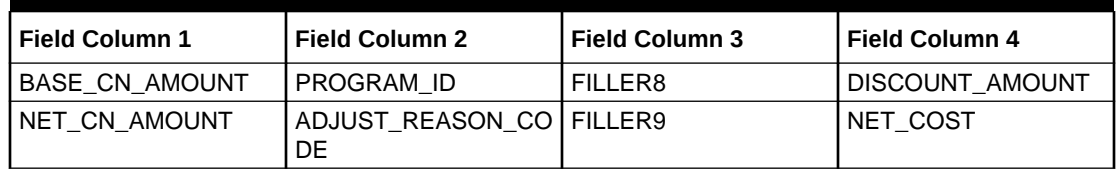

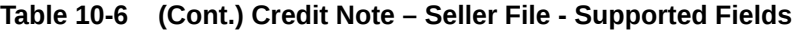

**Table 10-7 Debit Note – Buyer File - Supported Fields**

| Field Column 1        | <b>Field Column 2</b> | Field Column 3                | <b>Field Column 4</b> |
|-----------------------|-----------------------|-------------------------------|-----------------------|
| DN NO                 | <b>DISPUTED</b>       | ADJUST_REASON_C<br><b>ODE</b> | SHIPMENT ADDRES<br>S  |
| DN_ID                 | BUYER_ID              | <b>REMARKS</b>                | SHIPMENT_COUNTR<br>Y  |
| LINK_INVOICE_NO       | SUPPLIER ID           | FILLER1                       | EXPORT_REASON         |
| DN DATE               | <b>BUYER NAME</b>     | FILLER2                       | SALE_TERMS            |
| DN_DUE_DATE           | SUPPLIER_NAME         | FILLER3                       | PAYMENT_TERMS         |
| BUYER_CODE            | <b>PREACCEPTED</b>    | FILLER4                       | COUNTRY_OF_ORIG<br>IN |
| SUPPLIER_CODE         | ACCEPTANCE_AMO<br>UNT | FILLER5                       | INVOICE_NUMBER        |
| <b>CURRENCY</b>       | PROGRAM_ID            | FILLER6                       | COMMODITY_CODE        |
| BASE_DN_AMOUNT        | VIRTUAL_AC_FLAG       | <b>FILLER7</b>                | COMMODITY_NAME        |
| NET_DN_AMOUNT         | REPAYMENT_AC_NO       | FILLER8                       | <b>QUANTITY</b>       |
| TAX_AMOUNT            | <b>BANK</b>           | FILLER9                       | UNIT_COST             |
| <b>DISCOUNT</b>       | <b>BRANCH</b>         | FILLER10                      | TOTAL_COST            |
| BUYER_DIV_CODE        | BIC_ROUTING_COD<br>F  | SHIPMENT_NO                   | TAX AMOUNT            |
| SUPPLIER_DIV_COD<br>E | FUNDING_REQ_AMT       | SHIPMENT_DATE                 | DISCOUNT_AMOUN<br>т   |
|                       |                       |                               | NET COST              |

Specify **User ID** and **Password**, and login to **Home** screen.

**1.** On **Home** screen, click **File Management**. Under **File Management**, click **File Upload**.

The **File Upload** screen displays.

<span id="page-182-0"></span>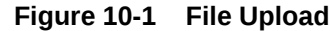

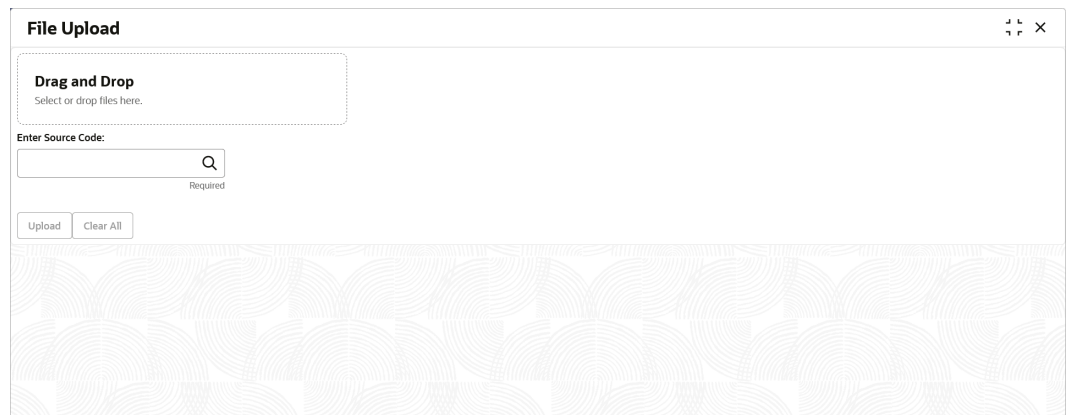

- **2.** Drag and drop the file to be uploaded in the highlighted box. or, Click inside the highlighted box to select the file to be uploaded.
- **3.** In the **Enter Source Code** field, specify the source code of the application to associate the file records to.
- **4.** Click **Upload** to upload the records from the file. Once the file is uploaded, it cannot be deleted.

A message appears stating that the file has been uploaded successfully.

# 10.2 View File Upload Status

This topic describes the systematic instruction to manage the status of the uploaded files.

Specify **User ID** and **Password**, and login to **Home** screen.

**1.** On **Home** screen, click **File Management**. Under **File Management**, click **View File Upload Status**.

The **View File Upload Status** screen displays.

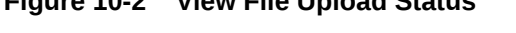

**Figure 10-2 View File Upload Status**

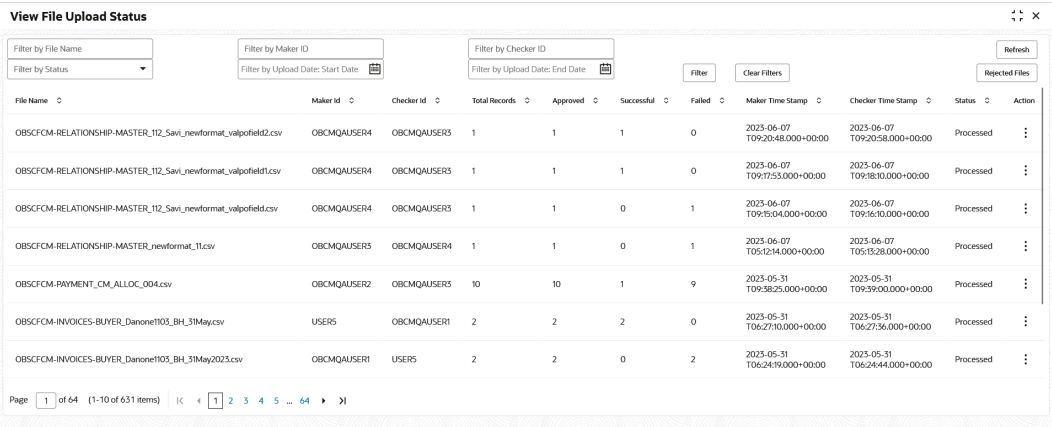

- **2.** Specify any of the following criteria to filter the listed file jobs:
	- In the **Filter by File Name** field, specify the partial or complete name of the file.

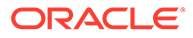

- In the **Filter by Maker ID** field, specify the partial or complete Maker ID used to create the file record(s).
- In the **Filter by Checker ID** field, specify the partial or complete Checker ID used to authorize the file.
- From the **Filter by Status** list, select the required status of the file(s) to be filtered.
- In the **Filter by Upload Date: Start Date** and **Filter by Upload Date: End Date**, select the start and end dates to filter file records by upload date.
- **3.** Upon selecting the required filter criteria, click **Filter** to view the filtered records. To clear the filter criteria fields, click **Clear Filters**.
- **4.** Click **Rejected Files** to view a list of rejected files.

The **Rejected Files** screen displays.

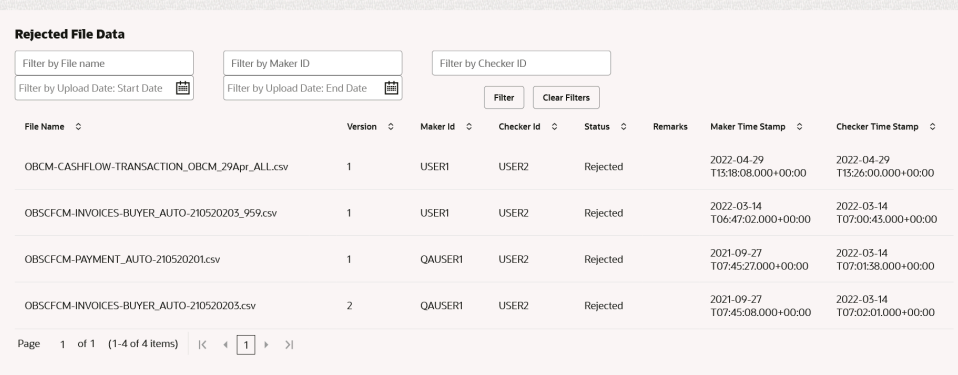

#### **Figure 10-3 Rejected Files**

- **5.** Perform any of the following actions on the file records:
	- **a.** Click **Download** icon to download the file.
	- **b.** Click **Remarks** icon to view the comments added while uploading the file.
	- **c.** Click **Approve** in the Action column to process the file.
	- **d.** Click **Details** to view details of the processed file.
	- **e.** Click **Retry** in the Action column to retry the processing if required.

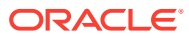

# <span id="page-184-0"></span>11 Inquiries

This topic describes the information on the various inquiries supported in the Receivables & Payables module.

• Accounting Inquiry

This topic describes the systematic instruction to search for accounting entries based on various criteria such as File Reference Number, Event, Product, Party, Account Number, and so on.

**[Charge Inquiry](#page-186-0)** 

This topic describes the systematic instruction to inquire charges applied to the customer based on the various criteria such as Charge Type, Charge Account, Transaction Reference Number, Date range, etc.

#### **[Credit Note Inquiry](#page-187-0)**

This topic describes the systematic instruction to inquire credit notes applied to the customer based on the various criteria such as Charge Type, Charge Account, Transaction Reference Number, Date range, etc.

• [Payment Inquiry](#page-189-0)

This topic describes the systematic instruction to inquire real time status of payment based on the various criteria such as Payment Reference Number, Payment Party, Counterparty, Payment Range, Date Range, etc.

• [Purchase Order Inquiry](#page-193-0)

This topic describes the systematic instruction to search for purchase orders based on various criteria such as File Reference Number, Purchase Order Number, Party, Purchase Order Status, Date Range, Currency and Amount Range.

• [Receivables Inquiry](#page-194-0)

This topic describes the systematic instruction to search for the invoices/debit notes based on the various criteria such as File Reference Number, External Invoice Number, Internal Invoice Reference Number, Buyer/Supplier, Status, Due Dates, etc.

# 11.1 Accounting Inquiry

This topic describes the systematic instruction to search for accounting entries based on various criteria such as File Reference Number, Event, Product, Party, Account Number, and so on.

Specify **User ID** and **Password**, and login to **Home** screen.

- **1.** On **Home** screen, click **Receivables And Payables**. Under **Receivables And Payables**, click **Inquiry**.
- **2.** Under **Inquiry**, click **Accounting Inquiry**.

The **Accounting Inquiry** screen displays.

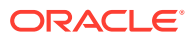

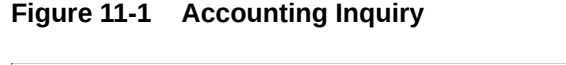

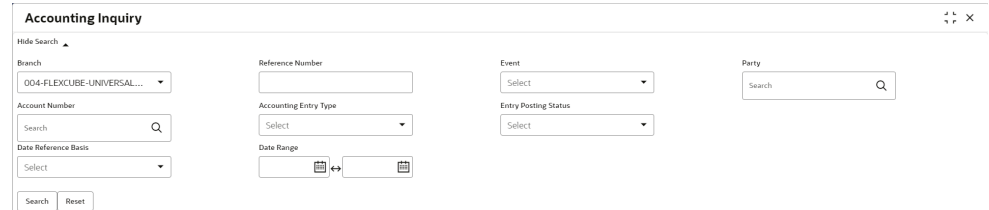

**3.** Specify the fields on **Accounting Inquiry** screen.

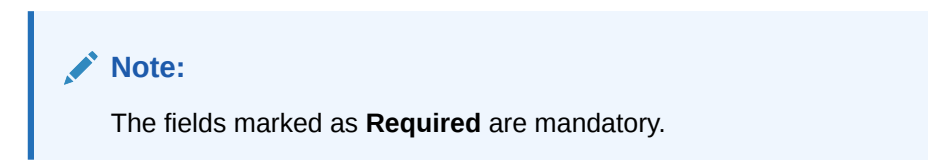

For more information on fields, refer to the field description table.

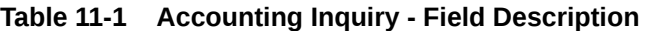

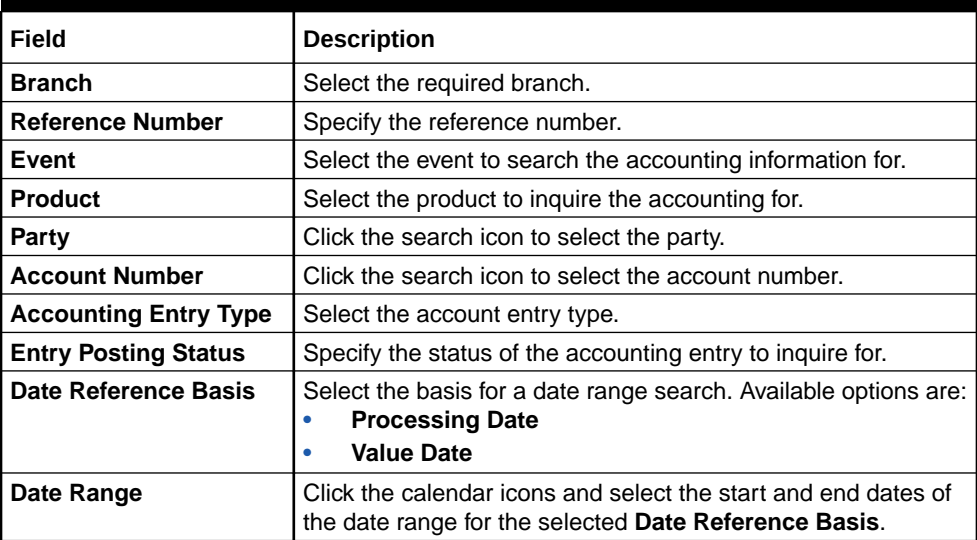

**4.** Click **Search** to view the search results.

The **Accounting Inquiry - Search Results** screen displays.

#### **Figure 11-2 Accounting Inquiry - Search Results**

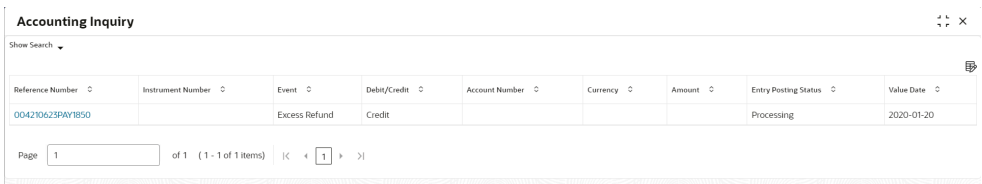

**5.** Click on the hyperlinked data in the columns to view more details of the record.

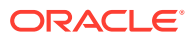

# <span id="page-186-0"></span>11.2 Charge Inquiry

This topic describes the systematic instruction to inquire charges applied to the customer based on the various criteria such as Charge Type, Charge Account, Transaction Reference Number, Date range, etc.

Specify **User ID** and **Password**, and login to **Home** screen.

- **1.** On **Home** screen, click **Receivables And Payables**. Under **Receivables And Payables**, click **Inquiry**.
- **2.** Under **Inquiry**, click **Charge Inquiry**.

The **Charge Inquiry** screen displays.

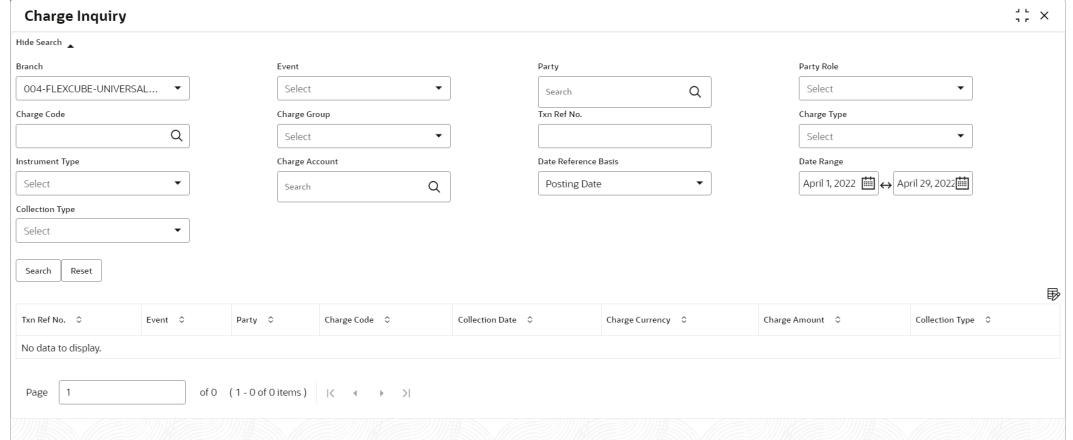

**Figure 11-3 Charge Inquiry**

**3.** Specify the fields on **Charge Inquiry** screen.

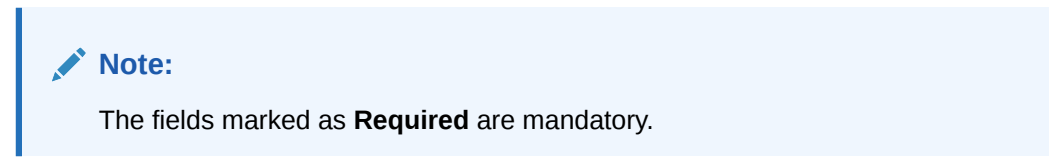

For more information on fields, refer to the field description table.

**Table 11-2 Charge Inquiry - Field Description**

| Field               | <b>Description</b>                                                                                          |
|---------------------|----------------------------------------------------------------------------------------------------|
| <b>Branch</b>       | Select the required branch to proceed further. By default, the branch<br>of the logged-in user is selected. |
| Event               | Select the event to which the charge is applicable.                                                         |
| Party               | Click the search icon and select the party that has been charged.                                           |
| <b>Party Role</b>   | Select the role of the party.                                                                               |
| <b>Charge Code</b>  | Click the search icon and select the charge code to inquire for.                                            |
| <b>Charge Group</b> | Select the group to which the charge code belongs.                                                          |

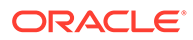

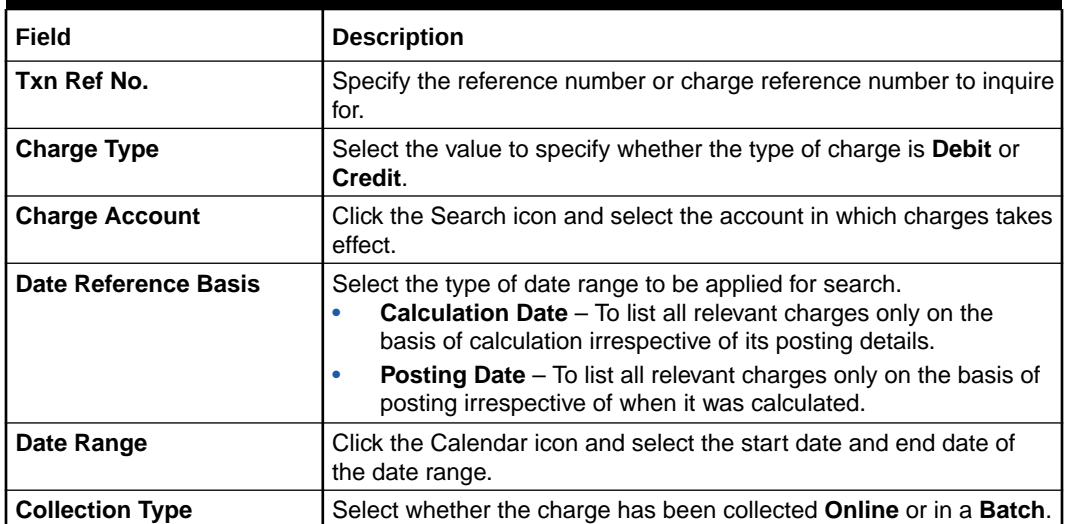

#### <span id="page-187-0"></span>**Table 11-2 (Cont.) Charge Inquiry - Field Description**

- **4.** Click **Search** to view the search results.
- **5.** Click the hyperlinked data in the columns to view more details.

# 11.3 Credit Note Inquiry

This topic describes the systematic instruction to inquire credit notes applied to the customer based on the various criteria such as Charge Type, Charge Account, Transaction Reference Number, Date range, etc.

Specify **User ID** and **Password**, and login to **Home** screen.

- **1.** On **Home** screen, click **Receivables And Payables**. Under **Receivables And Payables**, click **Inquiry**.
- **2.** Under **Inquiry**, click **Credit Note Inquiry**.

The **Credit Note Inquiry** screen displays.

#### **Figure 11-4 Credit Note Inquiry**

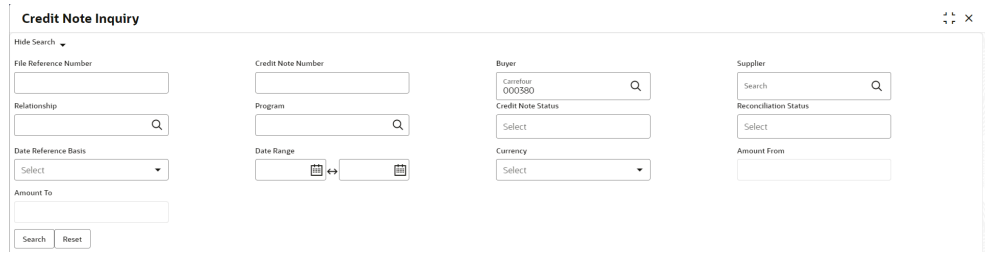

**3.** Specify the fields on **Credit Note Inquiry** screen.

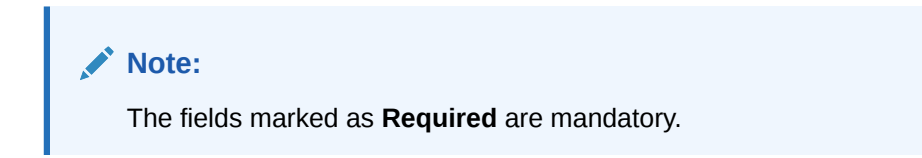

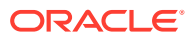

For more information on fields, refer to the field description table.

| Field                        | <b>Description</b>                                                                                                    |
|------------------------------|----------------------------------------------------------------------------------------------------|
| <b>File Reference Number</b> | Specify the reference number.                                                                                                    |
| <b>Credit Note Number</b>    | Specify the specific credit note number to search for.                                                                                     |
| <b>Buyer</b>                 | Click the Calendar icon and select the buyer mentioned in the credit<br>note.                                                              |
| <b>Supplier</b>              | Click the Calendar icon and select the supplier mentioned in the<br>credit note.                                                           |
| <b>Relationship</b>          | Click the Calendar icon and select the relationship for which the<br>credit note is created.                                               |
| Program                      | Click the search icon and select the program under which the credit<br>note is created.<br>This field is applicable only for OBSCF system. |
| <b>Credit Note Status</b>    | Select the current status of credit note to filter the search result.                                                                      |
| <b>Reconciliation Status</b> | Select the recon status of the credit note to filter the search result.                                                                    |
| Date Reference Basis         | Select the type of date range to be applied for search.                                                                                    |
| Date Range                   | Click the Calendar icon and select the start date and end date of<br>the date range.                                                       |
| <b>Currency</b>              | Select the currency of the transaction.                                                                                                    |
| <b>Amount From</b>           | Specify the minimum credit note amount to be considered for the<br>search.                                                                 |
| <b>Amount To</b>             | Specify the maximum credit note amount to be considered for the<br>search.                                                                 |

**Table 11-3 Credit Note Inquiry - Field Description**

**4.** Click **Search** to view the search results.

The **Credit Note Inquiry - Search Results** screen displays.

**Figure 11-5 Credit Note Inquiry - Search Results**

| Show Search             |           |            |                    |                           |            |                      |                      |                      |
|-------------------------|-----------|------------|--------------------|---------------------------|------------|----------------------|----------------------|----------------------|
|                         |           |            |                    |                           |            |                      |                      |                      |
| Credit Note Number C    | Buyer C   | Supplier C | Credit Note Date C | Credit Note Expiry Date C | Currency C | Credit Note Amount C | Credit Note Status C | Transaction Status C |
| OA11                    | Carrefour | Danone     | 2020-01-20         | 2022-12-28                | <b>USD</b> | 5,000,00             | Raised               | Completed            |
| <b>MAUTO-CREDIT-INO</b> | Carrefour | Danone     | 2020-01-20         | 2020-04-20                | <b>USD</b> | 10,000,00            | Raised               | Completed            |
| 4433443                 | Carrefour | Danone     | 2020-01-20         | 2020-05-20                | GBP        | 100,00               | Raised               | Completed            |
| 545435                  | Carrefour | Danone     | 2020-01-20         | 2020-04-20                | GBP        | 100.00               | Raised               | Completed            |
| <b>DS</b>               | Carrefour | Danone     | 2020-01-20         | 2023-05-09                | <b>USD</b> | 1,000.00             | <b>Raised</b>        | Completed            |
| <b>JCN</b>              | Carrefour | Danone     | 2020-01-20         | 2023-05-11                | <b>USD</b> | 10,000.00            | Raised               | Completed            |
| Z1                      | Carrefour | Danone     | 2020-01-20         | 2023-05-04                | GBP        | 1,000.00             | Raised               | Completed            |
| MAUTO-CREDIT-002        | Carrefour | Danone     | 2020-01-20         | 2023-11-19                | <b>USD</b> | 9,800.00             | Raised               | Completed            |
| MAUTO-CREDIT-001        | Carrefour | Danone     | 2020-01-20         | 2023-11-19                | <b>USD</b> | 9,900.00             | Raised               | Completed            |
| MAUTO-CREDIT-003        | Carrefour | Danone     | 2020-01-20         | 2023-11-19                | <b>USD</b> | 10,200,00            | Raised               | Completed            |
| CTEST1                  | Carrefour | Danone     | 2020-01-20         | 2023-04-25                | <b>USD</b> | 10,000,00            | Raised               | Completed            |
| CTEST2                  | Carrefour | Danone     | 2020-01-20         | 2023-04-25                | <b>USD</b> | 15,000,00            | Raised               | Completed            |
| 45435                   | Carrefour | Danone     | 2020-01-20         | 2023-05-30                | <b>USD</b> | 100,00               | Raised               | Completed            |
| ARABJIRA0011            | Carrefour | Danone     | 2020-01-20         | 2022-12-28                | <b>USD</b> | 5,000.00             | Raised               | Completed            |
| ARABJIRA011011          | Carrefour | Danone     | 2020-01-20         | 2022-12-28                | <b>USD</b> | 5,000.00             | <b>Raised</b>        | Completed            |
| CD.                     | Carrefour | Danone     | 2020-01-20         | 2023-05-03                | <b>USD</b> | 10,000.00            | Raised               | Completed            |
| <b>QA12</b>             | Carrefour | Danone     | 2020-01-20         | 2022-12-28                | <b>USD</b> | 5,000.00             | Raised               | Completed            |
| COP                     | Carrefour | Danone     | 2020-01-20         | 2023-05-10                | <b>USD</b> | 10,000.00            | Raised               | Completed            |
| <b>CTEST</b>            | Carrefour | Danone     | 2020-01-20         | 2023-04-25                | <b>USD</b> | 8,888.00             | Raised               | Completed            |
| CR55778                 | Carrefour | Danone     | 2020-01-20         | 2023-06-30                | GBP        | 100.00               | Raised               | Completed            |

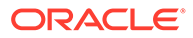

**5.** Click the hyperlinked data in the columns to view more details.

# <span id="page-189-0"></span>11.4 Payment Inquiry

This topic describes the systematic instruction to inquire real time status of payment based on the various criteria such as Payment Reference Number, Payment Party, Counterparty, Payment Range, Date Range, etc.

Specify **User ID** and **Password**, and login to **Home** screen.

- **1.** On **Home** screen, click **Receivables And Payables**. Under **Receivables And Payables**, click **Inquiry**.
- **2.** Under **Inquiry**, click **Payment Inquiry**.

The **Payment Inquiry** screen displays.

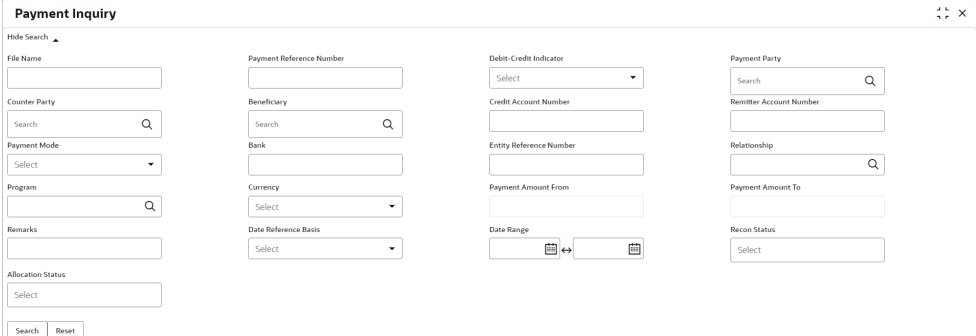

#### **Figure 11-6 Payment Inquiry**

**3.** Specify the fields on **Payment Inquiry** screen.

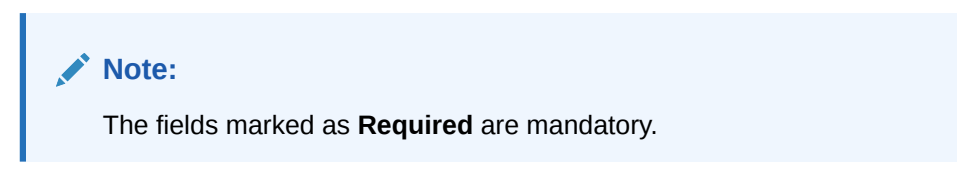

For more information on fields, refer to the field description table.

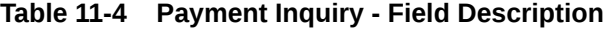

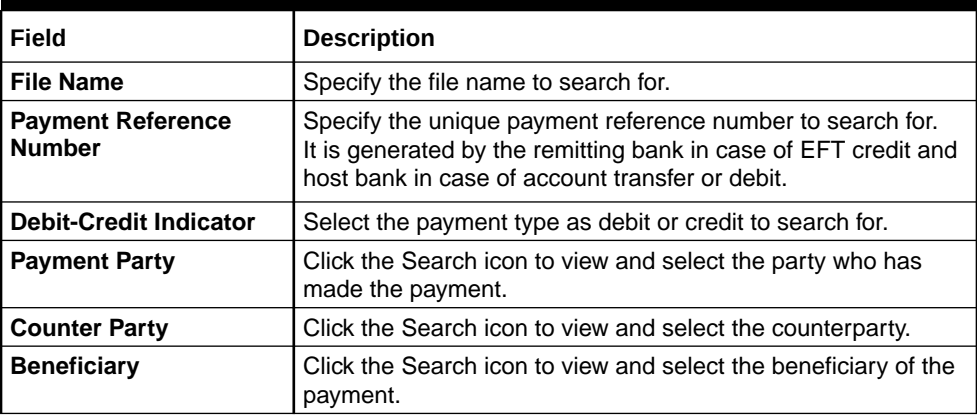

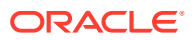

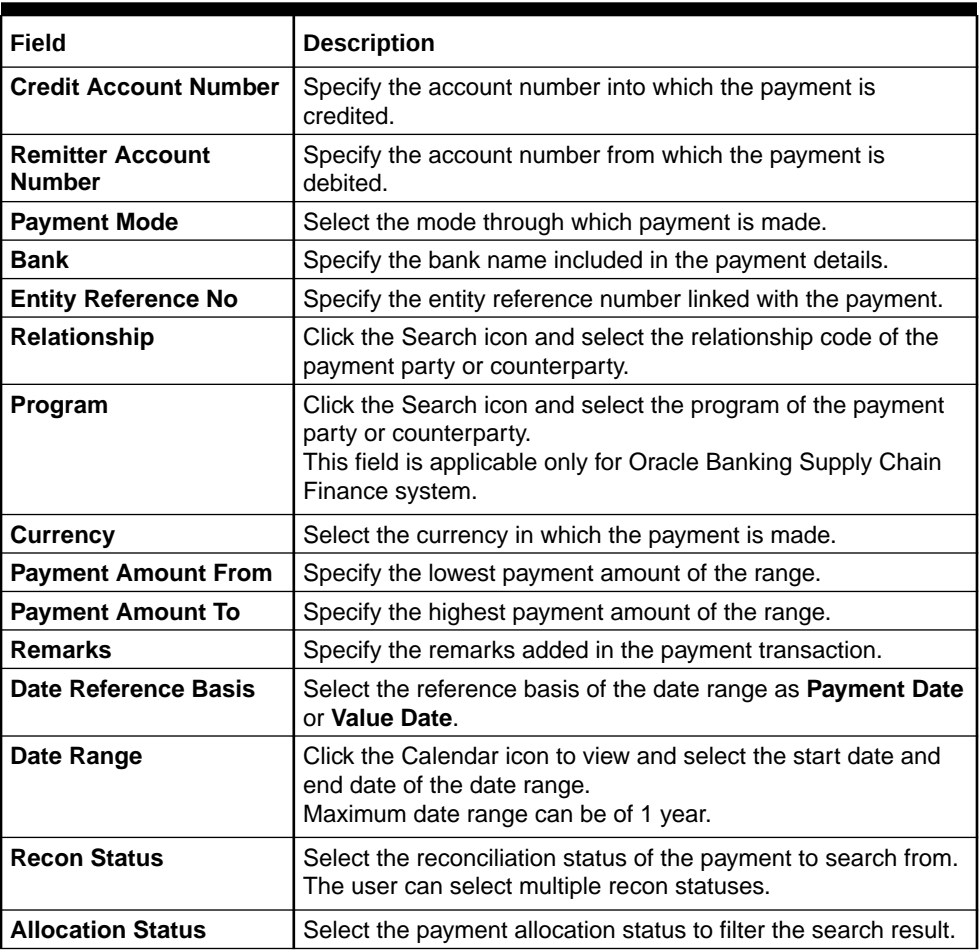

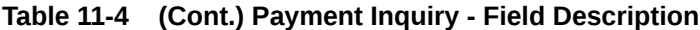

**4.** Click **Search** to view the search results.

The **Payment Inquiry - Search Results** screen displays.

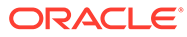

| Show Search                |                   |              |            |                  |                          |                     |
|----------------------------|-------------------|--------------|------------|------------------|--------------------------|---------------------|
| Payment Reference Number C | Dr/Cr Indicator C | Value Date C | Currency C | Payment Amount C | Recon Status C           | Allocation Status C |
| <b>PAYIPRO020014</b>       | Debit             | 2020-01-20   | <b>USD</b> | 9,500.00         | Unreconciled             | Unallocated         |
| AUTPAY01                   | Credit            | 2020-01-20   | <b>USD</b> |                  | 1,000.00 Unreconciled    | Unallocated         |
| PAYIPRO020011              | Debit             | 2020-01-20   | <b>USD</b> |                  | 9,500.00 Unreconciled    | Unallocated         |
| IRECONOR4111               | Credit            | 2017-11-01   | <b>USD</b> |                  | 1,000.00 Unreconciled    | Unallocated         |
| AUTPAY17                   | Credit            | 2020-01-20   | <b>USD</b> |                  | 10,000.00 Reconciled     | Unallocated         |
| <b>PAYIPRO020012</b>       | Debit             | 2020-01-20   | <b>USD</b> |                  | 9,500.00 Unreconciled    | Unallocated         |
| AUTPAY16                   | Credit            | 2020-01-20   | <b>USD</b> |                  | 5,000.00 Reconciled      | Unallocated         |
| <b>PAYIPRO020015</b>       | Debit             | 2020-01-20   | GBP        |                  | 9,500.00 Unreconciled    | Unallocated         |
| <b>PAYIPRO010015</b>       | Debit             | 2020-01-20   | GBP        |                  | 9,500.00 Unreconciled    | Unallocated         |
| AUTPAY03                   | Credit            | 2020-01-20   | <b>USD</b> |                  | 1,000.00 Part-Reconciled | Unallocated         |
| <b>PAYIPRO010014</b>       | Debit             | 2020-01-20   | <b>USD</b> |                  | 9,500.00 Unreconciled    | Unallocated         |
| PAYO1                      | Credit            | 2017-11-01   | <b>USD</b> |                  | 1,000,00 Unreconciled    | Unallocated         |
| AUTPAY04                   | Credit            | 2020-01-20   | <b>USD</b> |                  | 1,000.00 Unreconciled    | Unallocated         |
| PAYIPRO010011              | Debit             | 2020-01-20   | <b>USD</b> |                  | 9,500.00 Unreconciled    | Unallocated         |
| <b>PAYIPRO010012</b>       | Debit             | 2020-01-20   | <b>USD</b> |                  | 9,500.00 Unreconciled    | Unallocated         |
| AUTPAY15                   | Credit            | 2020-01-20   | <b>USD</b> |                  | 1,000.00 Reconciled      | Unallocated         |
| PAY02                      | Credit            | 2017-11-01   | <b>USD</b> |                  | 1,000.00 Unreconciled    | Unallocated         |
| AUTPAY02                   | Credit            | 2020-01-20   | <b>USD</b> |                  | 1,000.00 Reconciled      | Unallocated         |
| <b>PAYIPRO010013</b>       | Debit             | 2020-01-20   | <b>USD</b> |                  | 9,500.00 Unreconciled    | Unallocated         |
| <b>PAYIPRO020013</b>       | Debit             | 2020-01-20   | <b>USD</b> |                  | 9,500.00 Unreconciled    | Unallocated         |

**Figure 11-7 Payment Inquiry - Search Results**

**5.** Click **Payment Reference Number** hyperlink to view more details.

The **Payment Details** pop-up screen displays with the following tabs: Payment Details, Reconciled Cashflow Details, Allocation Details and Excess Payment Details.

| <b>Details</b>              |                                   |                              | $\times$                      |
|-----------------------------|-----------------------------------|------------------------------|-------------------------------|
| <b>Payment Details</b>      | Reconciled Invoice Details        | Allocation Details           | <b>Excess Payment Details</b> |
| Flag                        | Dr/Cr Indicator                   | Payment Reference Number     | Payment Date                  |
| Invoice                     | Credit                            | AUTPAY17                     | 2020-01-20                    |
| Payment Currency            | Payment Amount                    | Allocation Regd              | Credit Account Number         |
| <b>USD</b>                  | \$10,000.00                       | Y                            |                               |
| Unreconciled Payment Amount | <b>Unallocated Payment Amount</b> | Reconciled Amount            | Allocated Amount              |
| \$0.00                      | \$10,000,00                       | \$10,000,00                  | \$0,00                        |
| Recon Status                | Allocation Status                 | Payment Party Code           | Counter Party Code            |
| Reconciled                  | Unallocated                       |                              |                               |
| Counter Party Id            | Beneficiary Id                    | Payment Party Name           | Counter Party Name            |
| 000381                      | 000381                            | Carrefour                    | Danone                        |
| <b>Beneficiary Name</b>     | File Name                         | Virtual Account Owner        | Payment Mode                  |
| Danone                      | OBSCFCM-PAYMENT_AUTPAY            | 000381                       | ACCOUNT TRANSFER              |
| Virtual A/C Flag            | Auto Reconcile                    | Entity Ref No                | Remarks                       |
| Y                           | Υ                                 | ITEST2                       |                               |
| Program Code                | Relationship Code                 | Instrument Date              | Remitter A/C No               |
| PROGRAM1                    | <b>REL701</b>                     |                              |                               |
| <b>Bank Code</b>            | Bank                              | Branch                       | Mandate Reference Number      |
|                             |                                   |                              | M01                           |
| Credit Note Reference       | EFT Ref No.                       | <b>Generic Appropriation</b> | <b>Specific Appropriation</b> |
| CR01                        | 838                               |                              |                               |
|                             |                                   |                              |                               |

**Figure 11-8 Payment Details**

**6.** Click **Reconciled Cashflow Details** tab.

The **Reconciled Cashflow Details** tab displays.

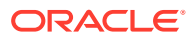

| <b>Payment Details</b>                             |               | <b>Reconciled Cashflow Details</b> |              |          | <b>Allocation Details</b>             |      |                                       | <b>Excess Payment Details</b> |                                |
|----------------------------------------------------|---------------|------------------------------------|--------------|----------|---------------------------------------|------|---------------------------------------|-------------------------------|--------------------------------|
| Corporate<br>$\circ$<br>Reference<br><b>Number</b> |               | Counter<br>-ó<br>Party Id          | Amount       | Type     | <b>Recon Reference</b><br>ö<br>Number | Type | Reconciliation<br>ö.<br><b>Status</b> | Action 0                      | Reconciliation $\circ$<br>Date |
|                                                    | 000380        | 000381                             | \$100,001.19 | Manual   |                                       |      | Unreconciled                          | Reconcile                     | 2022-04-29                     |
|                                                    | MARCAREQA1801 | Corporate 0                        |              | Expected | Recon $\circ$                         |      | Cashflow $\circ$<br>REF2005230004294  |                               |                                |

**Figure 11-9 Reconciled Cashflow Details**

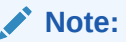

Click the information icon under **Recon Type** column to view the recon rule that has been applied.

**7.** Click **Allocation Details** tab.

The **Allocation Details** tab displays.

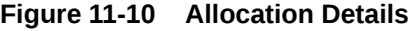

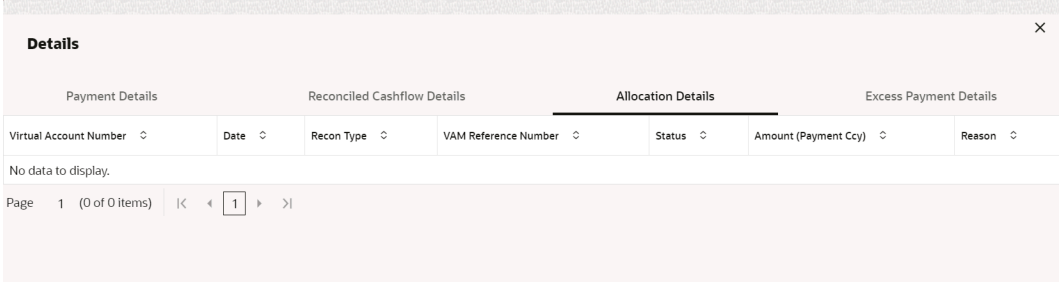

**8.** Click **Excess Payment Details** tab.

The **Excess Payment Details** tab displays.

#### **Figure 11-11 Excess Payment Details**

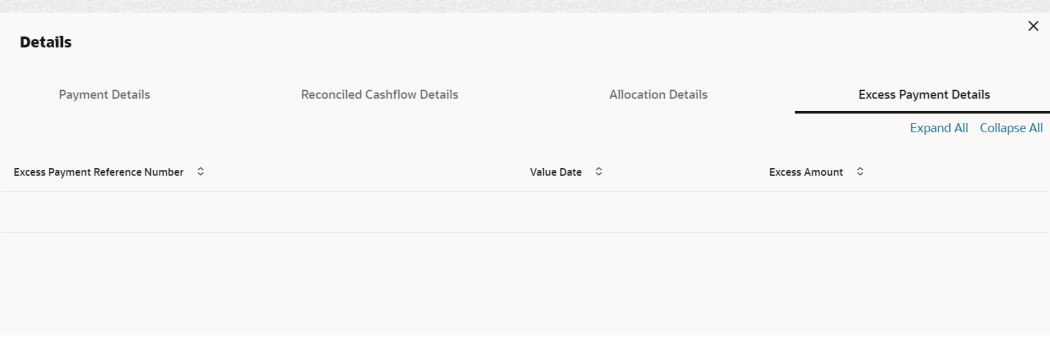

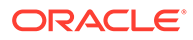

# <span id="page-193-0"></span>11.5 Purchase Order Inquiry

This topic describes the systematic instruction to search for purchase orders based on various criteria such as File Reference Number, Purchase Order Number, Party, Purchase Order Status, Date Range, Currency and Amount Range.

Specify **User ID** and **Password**, and login to **Home** screen.

- **1.** On **Home** screen, click **Receivables And Payables**. Under **Receivables And Payables**, click **Inquiry**.
- **2.** Under **Inquiry**, click **Purchase Order Inquiry**.

The **Purchase Order Inquiry** screen displays.

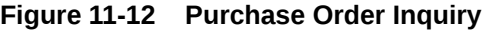

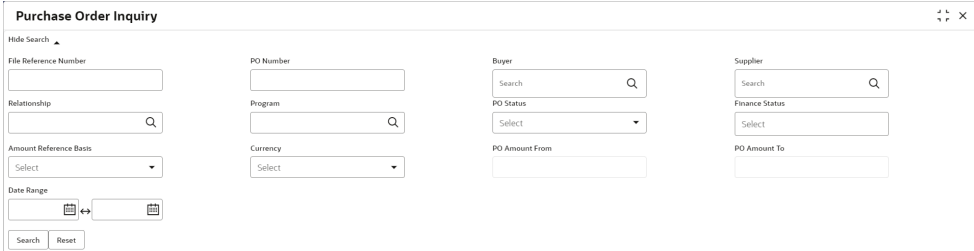

**3.** Specify the fields on **Purchase Order Inquiry** screen.

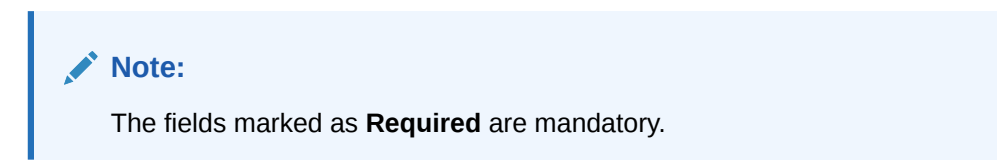

For more information on fields, refer to the field description table.

**Table 11-5 Purchase Order Inquiry - Field Description**

| Field                        | <b>Description</b>                                                                                                    |
|------------------------------|----------------------------------------------------------------------------------------------------|
| <b>File Reference Number</b> | Specify the unique reference number of the file used for<br>uploading purchase orders.                                                        |
| <b>PO Number</b>             | Specify the reference number of the purchase order.                                                                                           |
| <b>Buyer</b>                 | Click the Calendar icon and select the buyer mentioned in the<br>purchase order.                                                              |
| <b>Supplier</b>              | Click the Calendar icon and select the supplier mentioned in<br>the purchase order.                                                           |
| <b>Relationship</b>          | Click the Calendar icon and select the relationship for which<br>the purchase order is created.                                               |
| Program                      | Click the search icon and select the program under which the<br>purchase order is created.<br>This field is applicable only for OBSCF system. |
| <b>PO Status</b>             | Select the current status of purchase order to filter the search<br>result.                                                                   |

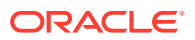

| Field                                   | <b>Description</b>                                                                                                    |
|-----------------------------------------|----------------------------------------------------------------------------------------------------|
| <b>Finance Status</b>                   | Select the finance status of the PO to filter the search result<br>by. Available options are:<br><b>Financed</b><br><b>Part Financed</b><br><b>Not Financed</b> |
| <b>Amount Reference</b><br><b>Basis</b> | Select the reference for an amount range search.                                                                                                    |
| <b>Currency</b>                         | Select the required currency.                                                                                                    |
| <b>PO Amount From</b>                   | Specify the 'from' amount of the purchase order amount range.                                                                                                   |
| <b>PO Amount To</b>                     | Specify the 'to' amount of the purchase order amount range.                                                                                                    |
| Date Range                              | Click the Calendar icon to select the start date and end date of<br>the purchase order date range.                                                              |

<span id="page-194-0"></span>**Table 11-5 (Cont.) Purchase Order Inquiry - Field Description**

**4.** Click **Search** to view the search results.

The **Purchase Order Inquiry - Search Results** screen displays.

| <b>Purchase Order Inquiry</b> |           |            |            |            |                  | $\stackrel{4}{\pi}$ $\stackrel{6}{\pi}$ $\times$ |
|-------------------------------|-----------|------------|------------|------------|------------------|--------------------------------------------------|
| Show Search                   |           |            |            |            |                  |                                                  |
| <b>Purchase Order List</b>    |           |            |            |            |                  | 郾                                                |
| PO Number C                   | Buyer C   | Supplier 0 | PO Date 0  | Currency 0 | PO Amount C      | PO Status 0                                      |
| <b>EXISTPOK1</b>              | Carrefour | Danone     | 2020-01-20 | GBP        | 100,00           |                                                  |
| PO001                         | Carrefour | Danone     | 2020-01-20 | <b>USD</b> | 100,00           | RAISED                                           |
| 654645                        | Carrefour | Danone     | 2020-01-20 | GBP        |                  | 100.00 RAISED                                    |
| 4543543                       | Carrefour | Danone     | 2020-01-20 | GBP        |                  | 100.00 RAISED                                    |
| 01PO0504                      | Carrefour | Danone     | 2020-01-20 | <b>USD</b> |                  | 1,000.00 REJECTED                                |
| MAUTO-PO-001                  | Carrefour | Danone     | 2017-01-10 | <b>USD</b> | 9,900.00 RAISED  |                                                  |
| MAUTO-PO-002                  | Carrefour | Danone     | 2017-01-10 | <b>USD</b> | 9,900.00 RAISED  |                                                  |
| POTEST101                     | Carrefour | Danone     | 2020-01-20 | <b>USD</b> | 10,000.00 RAISED |                                                  |
| <b>IW12112</b>                | Carrefour | Danone     | 2020-01-20 | <b>USD</b> | 10,000.00 RAISED |                                                  |
| IE                            | Carrefour | Danone     | 2020-01-20 | <b>USD</b> | 10,000.00        |                                                  |
| DF                            | Carrefour | Danone     | 2020-01-20 | <b>USD</b> | 999.00           |                                                  |
| MAUTO-PO-EDIT                 | Carrefour | Danone     | 2020-01-20 | <b>USD</b> | 1,000.00 RAISED  |                                                  |
| MAUTO-PO-LPROG                | Carrefour | Danone     | 2020-01-20 | <b>USD</b> | 1,000.00 RAISED  |                                                  |
| MAUTO-PO-CAN                  | Carrefour | Danone     | 2020-01-20 | <b>USD</b> |                  | 1,000.00 CANCELLED                               |
| MAUTO-PO-ACC                  | Carrefour | Danone     | 2020-01-20 | <b>USD</b> | 1,000.00 RAISED  |                                                  |
| MAUTO-PO-FIN                  | Carrefour | Danone     | 2020-01-20 | USD        |                  | 1,000.00 ACCEPTED                                |
| MAUTO-PO-INO                  | Carrefour | Danone     | 2020-01-20 | <b>USD</b> |                  | 1,000.00 ACCEPTED                                |
| MAUTO-PO-ACC1                 | Carrefour | Danone     | 2020-01-20 | <b>USD</b> | 1,000.00 RAISED  |                                                  |
| MAUTO-PO-CAN1                 | Carrefour | Danone     | 2020-01-20 | <b>USD</b> | 1,000.00 RAISED  |                                                  |
| MAUTO-PO-FIN1                 | Carrefour | Danone     | 2020-01-20 | <b>USD</b> |                  | 1,000.00 ACCEPTED                                |

**Figure 11-13 Purchase Order Inquiry - Search Results**

**5.** Click the hyperlinked data in the columns to view more details.

# 11.6 Receivables Inquiry

This topic describes the systematic instruction to search for the invoices/debit notes based on the various criteria such as File Reference Number, External Invoice Number, Internal Invoice Reference Number, Buyer/Supplier, Status, Due Dates, etc.

Specify **User ID** and **Password**, and login to **Home** screen.

**1.** On **Home** screen, click **Receivables And Payables**. Under **Receivables And Payables**, click **Inquiry**.

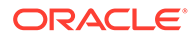

**2.** Under **Inquiry**, click **Receivables Inquiry**.

The **Receivables Inquiry** screen displays.

**Figure 11-14 Receivables Inquiry**

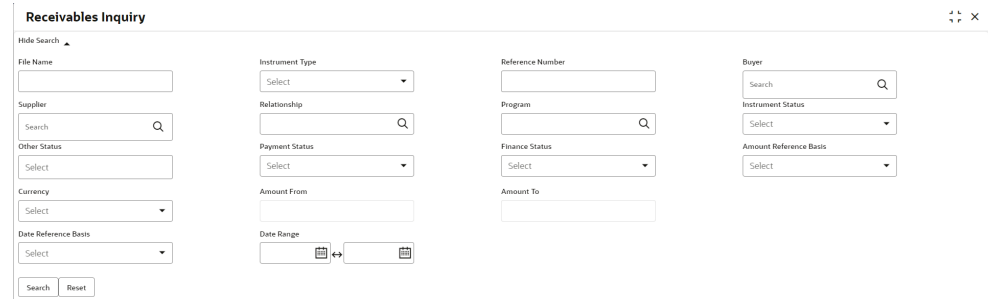

**3.** Specify the fields on **Receivables Inquiry** screen.

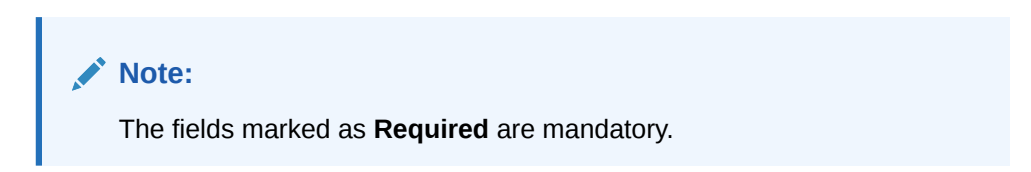

For more information on fields, refer to the field description table.

| Field                    | <b>Description</b>                                                                                                    |
|--------------------------|----------------------------------------------------------------------------------------------------|
| <b>File Name</b>         | Specify the name of the file used for uploading invoice.                                                                                                    |
| <b>Instrument Type</b>   | Select the instrument type to specify whether the inquiry is for<br>invoice or debit note.                                                                                                    |
| <b>Reference Number</b>  | Specify the complete or partial reference number of the<br>instrument to search for.                                                                                                    |
| <b>Buyer</b>             | Click the Search icon to select the buyer mentioned in the<br>invoice.                                                                                                    |
| <b>Supplier</b>          | Click the Search icon to select the supplier mentioned in the<br>invoice.                                                                                                    |
| <b>Relationship</b>      | Click the Search icon to select the relationship used for<br>creating the invoice.                                                                                                    |
| Program                  | Click the Search icon to select the program linked with the<br>invoice.<br>This field is applicable only for OBSCF system.                                                                                                    |
| <b>Instrument Status</b> | Select the current instrument status to filter the search results.<br>An invoice may have multiple attributes and a search can be<br>performed on all these through a multi-select option for the<br>instrument status field. |
| <b>Payment Status</b>    | Select the payment status to filter the search results.                                                                                                    |

**Table 11-6 Receivables Inquiry - Field Description**

| Field                                   | <b>Description</b>                                                                                                    |
|-----------------------------------------|----------------------------------------------------------------------------------------------------|
| <b>Finance Status</b>                   | Select the finance status to filter the search results. Available<br>options are:<br><b>Financed</b><br><b>Part Financed</b><br><b>Not Financed</b>                                                                          |
| Date Reference Basis                    | Select the value to specify the reference for date criteria:<br><b>Invoice/Debit Note Date</b><br><b>Invoice/Debit Note Due Date</b><br><b>Actual Payment Date</b><br><b>Payment Due Date</b><br><b>Funding Request Date</b> |
| Date Range                              | Click the Calendar icon and select the start date and end date<br>of the date range.                                                                                                    |
| <b>Amount Reference</b><br><b>Basis</b> | Select the reference for an amount range search.                                                                                                    |
| <b>Currency</b>                         | Select the currency of the instrument.                                                                                                    |
| <b>Amount From</b>                      | Specify the starting range of instrument amount to search.                                                                                                    |
| <b>Amount To</b>                        | Specify the ending range of instrument amount to search.                                                                                                    |

**Table 11-6 (Cont.) Receivables Inquiry - Field Description**

**4.** Click **Search** to view the search results.

The **Receivables Inquiry - Search Results** screen displays.

| Show Search        |                   |           |            |              |            |            |                  |                     |                  |                     |
|--------------------|-------------------|-----------|------------|--------------|------------|------------|------------------|---------------------|------------------|---------------------|
| Reference Number C | Instrument Type C | Buyer C   | Supplier C | Issue Date C | Due Date C | Currency C | Invoice Amount C | Instrument Status C | Netting Status ○ | Historical Status C |
| MAUTO-DEBIT-IFIN1  | Debit Note        | Carrefour | Danone     | 2020-01-20   | 2020-02-20 | <b>USD</b> | 10,020.00        | Accepted            | ٠                | <b>Details</b>      |
| <b>TR</b>          | Invoice           | Carrefour | Danone     | 2020-01-20   | 2023-04-16 | <b>USD</b> | 10,200.00        | Raised              |                  | <b>Details</b>      |
| TTEST1             | Invoice           | Carrefour | Danone     | 2020-01-20   | 2023-04-19 | <b>USD</b> | 10,000.00        | Raised              |                  | <b>Details</b>      |
| ITEST1             | Invoice           | Carrefour | Danone     | 2020-01-20   | 2020-04-07 | <b>USD</b> | 5,000.00         | Accepted            | $\sim$           | <b>Details</b>      |
| 78768768           | Invoice           | Carrefour | Danone     | 2020-01-20   | 2023-05-22 | GBP        | 100.00           | Raised              | ٠                | <b>Details</b>      |
| MAUTO-INV-LPROG    | Invoice           | Carrefour | Danone     | 2020-01-20   | 2023-11-19 | <b>USD</b> | 10,010.00        | Raised              | $\sim$           | <b>Details</b>      |
| MAUTO-INV-ReD      | Invoice           | Carrefour | Danone     | 2020-01-20   | 2020-02-20 | <b>USD</b> | 10,020.00        | <b>Raised</b>       | ×                | <b>Details</b>      |
| <b>TFB203</b>      | Invoice           | Carrefour | Danone     | 2020-01-20   | 2020-01-28 | <b>USD</b> | 1,000.00         | Raised              | ٠                | <b>Details</b>      |
| MAUTO-DEBIT-RaD2   | Debit Note        | Carrefour | Danone     | 2020-01-20   | 2020-02-20 | <b>USD</b> | 10,020.00        | Accepted            | $\sim$           | <b>Details</b>      |
| DB6767             | Debit Note        | Carrefour | Danone     | 2020-01-20   | 2023-06-30 | GBP        | 100,00           | Raised              | $\overline{a}$   | <b>Details</b>      |
| MAUTO-INV-004      | Invoice           | Carrefour | Danone     | 2020-01-20   | 2023-11-19 | <b>USD</b> | 9,909.90         | <b>Accepted</b>     | ٠                | <b>Details</b>      |
| MAUTO-DEBIT-EDIT1  | Debit Note        | Carrefour | Danone     | 2020-01-20   | 2020-02-20 | <b>USD</b> | 10,020.00        | Raised              | ٠                | <b>Details</b>      |
| MAUTO-DEBIT-PROG1  | Debit Note        | Carrefour | Danone     | 2020-01-20   | 2023-11-19 | <b>USD</b> | 10,010.00        | Raised              | ٠                | Details             |
| <b>DOP</b>         | Debit Note        | Carrefour | Danone     | 2020-01-20   | 2023-05-19 | <b>USD</b> | 10,200.00        | Accepted            | ٠                | <b>Details</b>      |
| MAUTO-DEBIT-ReD    | Debit Note        | Carrefour | Danone     | 2020-01-20   | 2020-02-20 | <b>USD</b> | 10,020.00        | Raised              | ×                | <b>Details</b>      |
| MAUTO-INV-TFIFIN   | Invoice           | Carrefour | Danone     | 2020-01-20   | 2020-02-20 | <b>USD</b> | 10,020.00        | Accepted            | ٠                | <b>Details</b>      |
| MAUTO-INV-003      | Invoice           | Carrefour | Danone     | 2020-01-20   | 2023-11-19 | <b>USD</b> | 9,909.90         | Accepted            | ٠                | <b>Details</b>      |
| DNTEST02           | Debit Note        | Carrefour | Danone     | 2020-01-20   | 2022-12-28 | <b>USD</b> | 5,000.00         | Accepted            | $\sim$           | <b>Details</b>      |
| MAY23001           | Invoice           | Carrefour | Danone     | 2020-01-20   | 2020-01-30 | <b>USD</b> | 1,234,00         | Raised              | ï                | <b>Details</b>      |
| <b>CTEST</b>       | Invoice           | Carrefour | Danone     | 2020-01-20   | 2023-04-12 | <b>USD</b> | 1,000,00         | <b>Raised</b>       | ٠                | <b>Details</b>      |

**Figure 11-15 Receivables Inquiry - Search Results**

**5.** Click the hyperlinked data in the columns to view more details.

# 12 Batch Jobs

This topic describes the events that are part of Beginning of Day (BOD) and End of Day (EOD) batch jobs run by the system on daily basis.

There are several activities required to be performed on a daily basis in the system. These activities are run by the system as a batch jobs at the beginning and/or end of the day.

#### **EOD Batch**

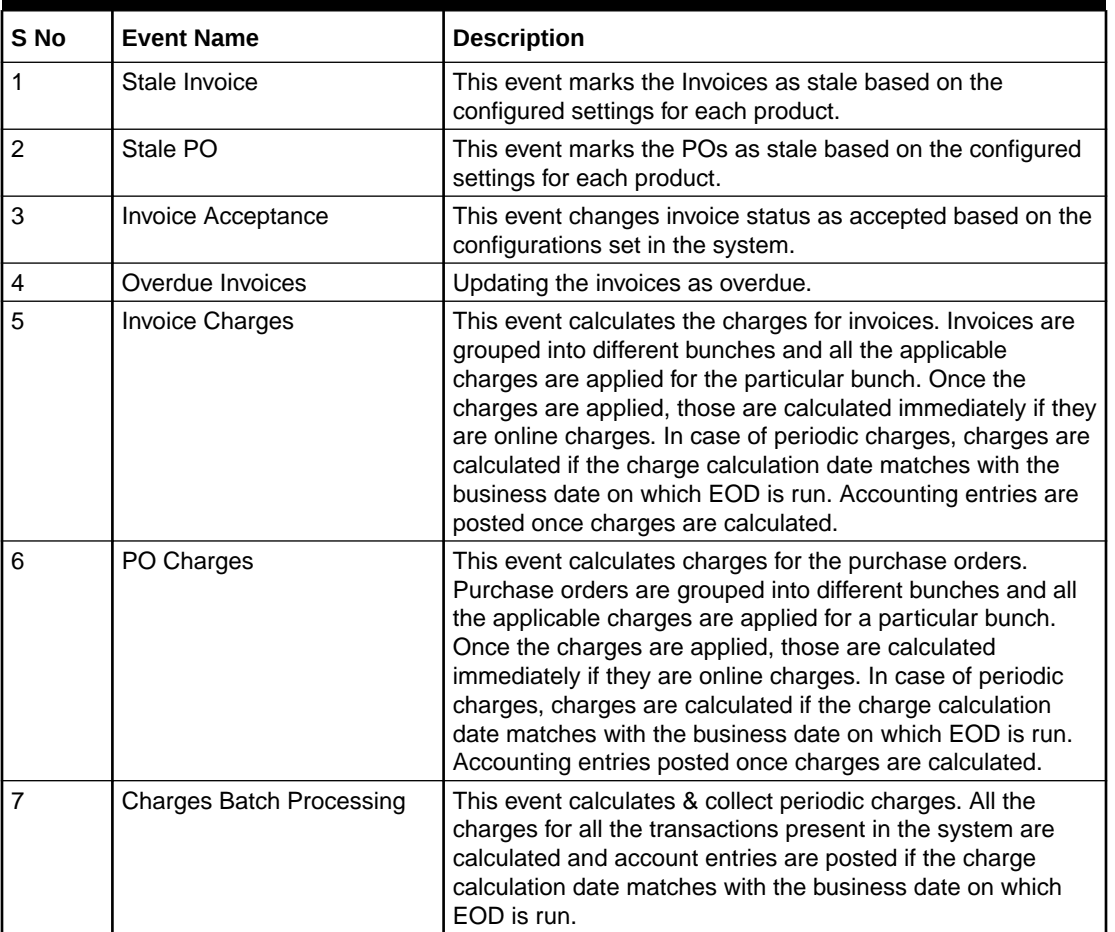

#### **Table 12-1 EOD Batch**

#### **Note:**

Refer the **Branch EOD** section in **Oracle Banking Common Core User Guide** to configure, invoke and view the EOD batch jobs.

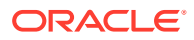

**Independent Batch**

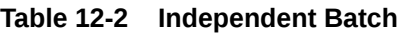

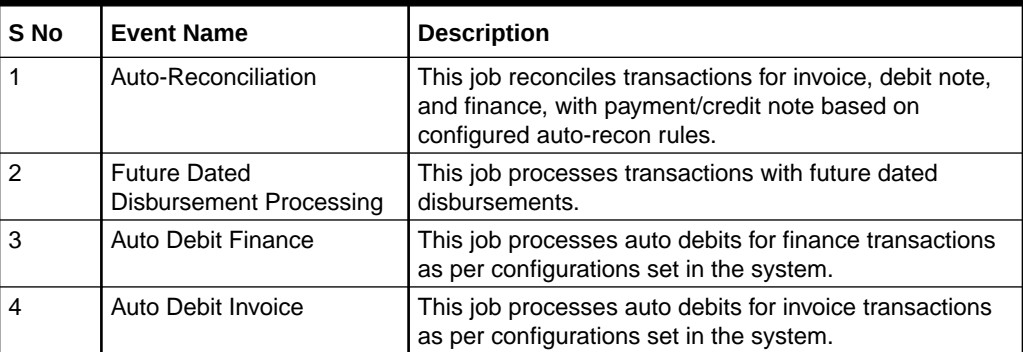

# **Note:**

Refer the **Task Management** section in **Tasks User Guide** to create, view, configure, trigger, and view status of the tasks.

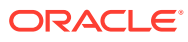

# <span id="page-199-0"></span>13 Process Codes

This topic describes the information on the manual stages along with the functional activity codes.

#### **Cash Management**

The following table represents the manual stages in Cash Management workflow along with the functional activity codes which can be used for mapping in role activity screen under Security Management System menu.

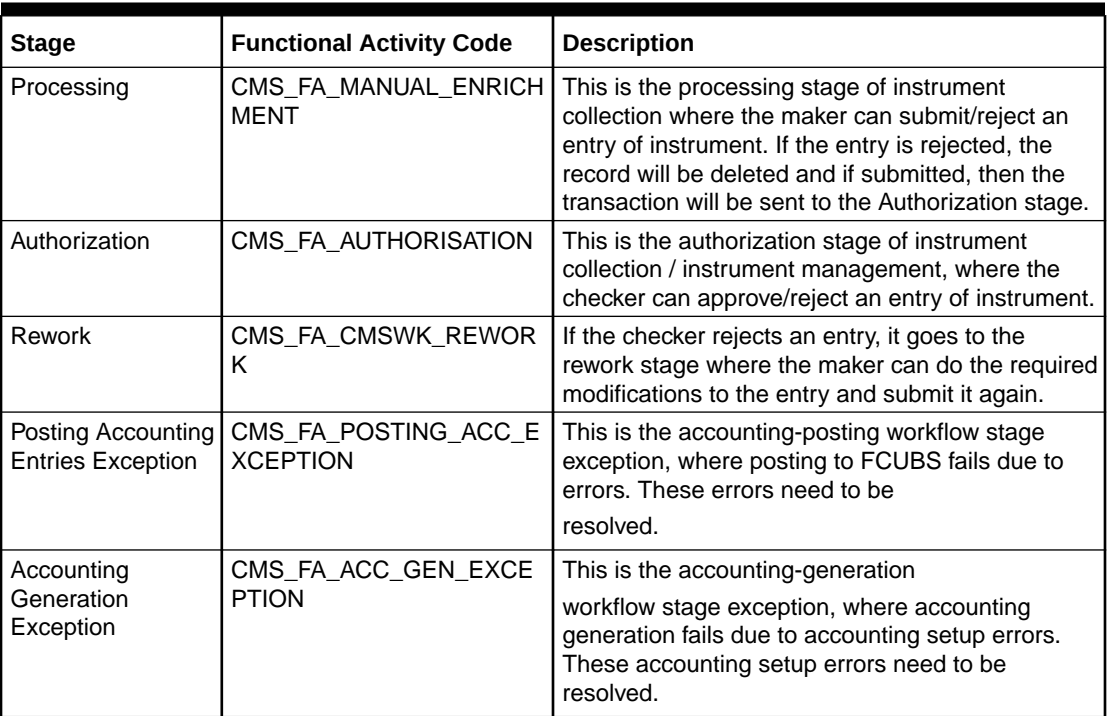

#### **Table 13-1 Functional Activity Code - Cash Management**

#### **Note:**

Refer the **Role** section on **Oracle Banking Security Management System User Guide** to understand procedure for creating roles and assigning activity to it.

#### **Recon**

The following table represents the manual stages in Recon workflow along with the functional activity codes which can be used for mapping in role activity screen under Security Management System menu.

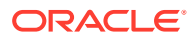

| <b>Stage</b>                            | <b>Functional Activity Code</b>            | <b>Description</b>                                                                                                    |
|-----------------------------------------|--------------------------------------------|----------------------------------------------------------------------------------------------------|
| Processing                              | SCFCM_FA_PROCESSIN<br><b>G_AUTH_REJECT</b> | This is a stage before authorization in which<br>transaction is under processing before<br>rejection.                                                                                                    |
| <b>CL Exception</b>                     | SCFCM_FA_CL_EXCEPTI<br>ON                  | This stage is after authorization and<br>transaction falls in this stage when integration<br>for corporate lending is configured as 'Yes' in<br>system parameters with another product and it<br>fails.                                      |
| Accounting<br>Regeneration<br>Exception | SCFCM_FA_AC_REGEN_<br><b>EXCEPTION</b>     | This stage is after authorization and<br>transaction falls in this stage when integration<br>for accounting entries re-generation is<br>configured as 'Yes' in system parameters with<br>another product and regenerating the same<br>fails. |
| Authorization                           | SCFCM_FA_PROCESSIN<br><b>G_AUTH</b>        | This is authorization step wherein user can<br>either Approve/Reject the record. Transaction<br>falls in this stage when auto-authorization is<br>disabled in Product/Program parameters.                                                    |
| <b>Accounting Post</b><br>Exception     | SCFCM_FA_ACC_POST_<br><b>FX</b>            | This stage is after authorization and<br>transaction falls in this stage when accounting<br>entries posting integration is configured as<br>'Yes' in system parameters with another<br>product and posting fails.                            |
| <b>Limits Update</b><br>Exception       | <b>SCFCM_FA_LIMITS_UPD</b><br>EX           | This stage is after authorization and<br>transaction falls in this stage when limits<br>utilization/release fails due to technical error.<br>The user can retry the transaction after the<br>technical error is resolved.                    |
| VAM Integration<br>Exception            | SCFCM_VAM_INTG_AUT<br>H                    | This stage is after authorization and<br>transaction falls in this stage when integration<br>with virtual account management system fails.                                                                                                   |
| Master Update<br>Retry                  | SCFCM_FA_MASTER_UP<br>DATE_ERROR           | This stage is after authorization and<br>transaction falls in this stage when work table<br>to main table approval update fails due to<br>technical errors. The user can retry the<br>transaction after the technical error is<br>resolved.  |

**Table 13-2 Functional Activity Code - Recon**

#### **Note:**

Refer the **Role** section on **Oracle Banking Security Management System User Guide** to understand procedure for creating roles and assigning activity to it.

#### **Instrument**

The following table represents the manual stages in Instrument workflow along with the functional activity codes which can be used for mapping in role activity screen under Security Management System menu.

| <b>Stage</b>                                        | <b>Functional Activity Code</b>          | <b>Description</b>                                                                                                    |
|-----------------------------------------------------|------------------------------------------|----------------------------------------------------------------------------------------------------|
| MITagCorrection                                     | SCFCM_FA_TXN_CREATE_<br><b>EXCEPTION</b> | The transaction falls in this stage when<br>transaction is not automatically created through<br>file upload due to missing of tags.                                                                                                    |
| Create Instrument<br>Exception                      | SCFCM_FA_TXN_CREATE_<br><b>EXCEPTION</b> | This is a stage before authorization and<br>transaction falls in this stage if there is a technical<br>error while creating a transaction for instrument.                                                                                       |
| Processing                                          | SCFCM FA_TXN_PROC                        | This is a stage before authorization and<br>transaction falls in this stage when auto-<br>processing is disabled in Program/Product<br>parameters.                                                                                              |
| Transaction<br>Rejection Approval                   | SCFCM_FA_TXN_REJECTI<br>OΝ               | This is a stage after authorization and transaction<br>falls in this stage when it is rejected.                                                                                                    |
| <b>CL Exception</b>                                 | SCFCM_FA_CL_EXCEPTIO<br>N                | This stage is after authorization and transaction<br>falls in this stage when integration for corporate<br>lending is configured as 'Yes' in system<br>parameters with another product and it fails.                                            |
| Accounting<br>Regeneration<br>Exception             | SCFCM_FA_AC_REGEN_E<br><b>XCEPTION</b>   | This stage is after authorization and transaction<br>falls in this stage when integration for accounting<br>entries re-generation is configured as 'Yes' in<br>system parameters with another product and<br>regenerating the same fails.       |
| Authorization                                       | SCFCM_FA_TXN_AUTH                        | This is authorization step wherein user can either<br>Approve/Reject the record. Transaction falls in this<br>stage when auto-authorization is disabled in<br>Product/Program parameters.                                                       |
| <b>Accounting Post</b><br>Exception                 | SCFCM_FA_ACC_POST_EX                     | This stage is after authorization and transaction<br>falls in this stage when accounting entries posting<br>integration is configured as 'Yes' in system<br>parameters with another product and posting fails.                                  |
| Limits Update<br>Exception                          | SCFCM_FA_LIMITS_UPD_E<br>X.              | This stage is after authorization and transaction<br>falls in this stage when limits utilization/release<br>fails due to technical error. The user can retry the<br>transaction after the technical error is resolved.                          |
| <b>Instrument Master</b><br><b>Update Exception</b> | SCFCM_FA_MASTER_UPD<br><b>EXCEPTION</b>  | This stage is after authorization and transaction<br>falls in this stage when update of linked instrument<br>in the master table fails due to technical errors.<br>The user can retry the transaction after the<br>technical error is resolved. |
| File Upload<br>Exception                            | SCFCM FA_FILE_UPLOAD<br>$\_$ EX          | This is a stage before authorization and<br>transaction falls in this stage when upload of file<br>fails.                                                                                                    |
| Portal Response<br>Exception                        | SCFCM_FA_PORTAL_RES_<br>EX               | This is a stage where in portal does not respond<br>due to the technical error. The user can retry the<br>transaction after the technical error is resolved.                                                                                    |

**Table 13-3 Functional Activity Code - Instrument**

#### **Note:**

Refer the **Role** section on **Oracle Banking Security Management System User Guide** to understand procedure for creating roles and assigning activity to it.

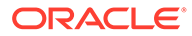

# Index

# A

Accept Early Payment for Receivables and Payables, *[5-19](#page-146-0)* Accept Receivables and Payables, *[5-3](#page-130-0)* Accounting Entries, *[3-7](#page-25-0)* Accounting Inquiry, *[11-1](#page-184-0)* Accounting Maintenance, *[3-2](#page-20-0)* Accounting Role, *[3-2](#page-20-0)* Alert Contact Details, *[3-69](#page-87-0)* Alert Decisioning, *[3-75](#page-93-0)* Alert Definition, *[3-72](#page-90-0)* Alerts Maintenance, *[3-69](#page-87-0)* Assign Receivables and Payables, *[5-5](#page-132-0)*

# C

Cancel Receivables and Payables, *[5-6](#page-133-0)* Charge Code, *[3-18](#page-36-0)* Charge Decisioning, *[3-24](#page-42-0)* Charge Inquiry, *[11-3](#page-186-0)* Charge Preferential Pricing, *[3-31](#page-49-0)* Charge Rule Maintenance, *[3-21](#page-39-0)* Charges Maintenance, *[3-17](#page-35-0)* Commodity Maintenance, *[3-36](#page-54-0)* Create Accounting Entries, *[3-8](#page-26-0)* Create Accounting Role, *[3-2](#page-20-0)* Create Alert Contact Details, *[3-70](#page-88-0)* Create Alert Decisioning, *[3-75](#page-93-0)* Create Alert Definition, *[3-72](#page-90-0)* Create Annotated File, *[6-2](#page-151-0)* Create Charge Code, *[3-18](#page-36-0)* Create Charge Decisioning, *[3-25](#page-43-0)* Create Charge Preferential Pricing, *[3-31](#page-49-0)* Create Charge Rule Maintenance, *[3-21](#page-39-0)* Create Commodity, *[3-36](#page-54-0)* Create Credit Note, *[4-24](#page-121-0)* Create Debit Note, *[4-16](#page-113-0)* Create Division Code, *[3-39](#page-57-0)* Create Entry Codes, *[3-5](#page-23-0)* Create Exact Reconciliation Rule Definition, *[3-43](#page-61-0)* Create External Account Mapping, *[3-11](#page-29-0)* Create Generic Reconciliation Rule Definition, *[3-48](#page-66-0)* Create Internal Account Mapping, *[3-14](#page-32-0)*

Create Invoice, *[4-2](#page-99-0)* Create Payment Terms, *[3-58](#page-76-0)* Create Purchase Order, *[4-10](#page-107-0)* Create Receivables and Payables, *[4-1](#page-98-0)* Create Recon Rule Decision, *[3-51](#page-69-0)* Create Relationship, *[3-62](#page-80-0)* Create Tolerance, *[3-55](#page-73-0)* Create Use Case, *[6-1](#page-150-0)* Credit Note Inquiry, *[11-4](#page-187-0)*

## D

De-Reconcile, *[8-11](#page-173-0)* Division Code Maintenance, *[3-39](#page-57-0)*

## E

Edit Receivables and Payables, *[5-8](#page-135-0)* Entry Codes, *[3-5](#page-23-0)* Expected Cashflow to Payments, *[8-5](#page-167-0)* External Account Mapping, *[3-11](#page-29-0)*

## F

File Management, *[10-1](#page-178-0)*

# I

Initiate Finance for Receivables and Payables, *[5-10](#page-137-0)* Inquiries, *[11-1](#page-184-0)* Internal Account Mapping, *[3-14](#page-32-0)* Invoice/Debit Notes to Payments/Credit Notes, *[8-1](#page-163-0)*

## L

Link Program for Receivables and Payables, *[5-12](#page-139-0)* Link Purchase Orders for Receivables and Payables, *[5-21](#page-148-0)*

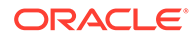

#### M

Machine Learning, *[6-1](#page-150-0)* Maintenance for Receivables and Payables, *[3-1](#page-19-0)* Manual Allocation, *[7-1](#page-158-0)* Manual Reconciliation, *[8-1](#page-163-0)* Mark Indirect Payment for Receivables and Payables, *[5-18](#page-145-0)* Mark PUA for Receivables and Payables, *[5-17](#page-144-0)* Model Management, *[6-5](#page-154-0)* Model Training, *[6-4](#page-153-0)*

## O

Overview of Receivables and Payables, *[1-1](#page-10-0)*

#### P

Payment Inquiry, *[11-6](#page-189-0)* Payment Management, *[9-1](#page-176-0)* Payment Terms Maintenance, *[3-58](#page-76-0)* Process Codes, *[13-1](#page-199-0)* Purchase Order Inquiry, *[11-10](#page-193-0)*

#### R

Raise Dispute for Receivables and Payables, *[5-13](#page-140-0)* Reassign Receivables and Payables, *[5-14](#page-141-0)* Receivables and Payables Management, *[5-1](#page-128-0)* Receivables Inquiry, *[11-11](#page-194-0)* Reconcile, *[8-7](#page-169-0)* Reconciliation Rule Decision, *[3-51](#page-69-0)* Reconciliation Rule Definition, *[3-42](#page-60-0)* Reconciliation Rules Maintenance, *[3-42](#page-60-0)* Relationship Maintenance, *[3-61](#page-79-0)* Resolve Dispute on Receivables and Payables, *[5-15](#page-142-0)*

### S

Search, *[8-1](#page-163-0)*

System Parameters, *[2-1](#page-14-0)*

## T

Tolerance Maintenance, *[3-54](#page-72-0)*

## $\cup$

Upload Documents, *[6-6](#page-155-0)* Upload Files, *[10-1](#page-178-0)*

## V

View Accounting Entries, *[3-10](#page-28-0)* View Accounting Role, *[3-3](#page-21-0)* View Alert Contact Details, *[3-71](#page-89-0)* View Alert Decisioning, *[3-78](#page-96-0)* View Alert Definition, *[3-73](#page-91-0)* View Charge Code, *[3-20](#page-38-0)* View Charge Decisioning, *[3-30](#page-48-0)* View Charge Preferential Pricing, *[3-34](#page-52-0)* View Charge Rule Maintenance, *[3-23](#page-41-0)* View Commodity, *[3-38](#page-56-0)* View Division Code, *[3-41](#page-59-0)* View Entry Codes, *[3-6](#page-24-0)* View External Account Mapping, *[3-13](#page-31-0)* View File Upload Status, *[10-5](#page-182-0)* View Internal Account Mapping, *[3-16](#page-34-0)* View Non Customer, *[3-68](#page-86-0)* View Payment Terms, *[3-60](#page-78-0)* View Recon Rule Decision, *[3-53](#page-71-0)* View Reconciliation Rule Definition, *[3-50](#page-68-0)* View Relationship, *[3-66](#page-84-0)* View System Parameters, *[2-1](#page-14-0)* View Tolerance, *[3-57](#page-75-0)* View Transaction Log, *[6-7](#page-156-0)*

### W

Write Off Disputed Receivables and Payables, *[5-16](#page-143-0)*